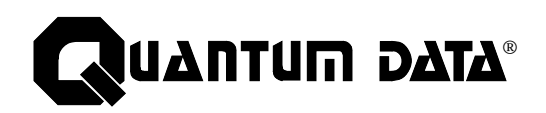

# **Model 801GC, 801GF & 801GX Portable Video Signal Generators**

**Owner's and Programmer's Manual**

#### **Thank you for considering our product.**

At Quantum Data, we are committed to providing you with innovative products and superior customer service. If something doesn't seem right or you see an opportunity that we haven't addressed, please let us know. Helping our customer's solve their problems is what we do best.

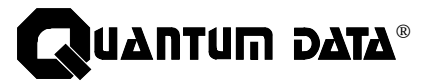

2111 Big Timber Road Elgin, IL 60123-1100 USA

Phone: (847) 888-0450 Fax: (847) 888-2802 BBS: (847) 888-0115 [≤19.2KB, 8-N-1 protocol]

Please note that on January 20, 1996 our phone, fax and BBS area codes changed from 708 to 847.

**Internet Connections** World Wide Web Site: http://www.quantumdata.com Sales & Service E-mail: sales@quantumdata.com Technical Support E-mail: support@quantumdata.com

#### **Copyright ©1996 Quantum Data Corp.**

All rights reserved. The information contained in this document is provided for use by our customers and may not be incorporated into other products or publications without the expressed written consent of Quantum Data.

Quantum Data reserves the right to make changes to its products to improve performance, reliability, producibility, and (or) marketability.

Information furnished by Quantum Data is believed to be accurate and reliable. However, no responsibility is assumed by Quantum Data for its use.

# **Table of Contents**

To quickly find information on the topics shown on the right, just match the black bars with the black markers on the edges of the pages in the manual.

For more information on the contents of each chapter, please refer to the table of contents starting on the next page.

To locate information on a specific subject, please refer to the index at the end of this manual.

Model 801GC, 801GF & 801GX OwnerÕs & Programmers Manual Part# 68-00157 (rev. A 21-Feb-96)

- **1. Introduction 2. Basic Operation 3. Built-In Formats 4. Built-In Images**
- **5. Making Connections**
	- **6. Programming**
	- **7. Toubleshooting**
	- **8. Error Messages**

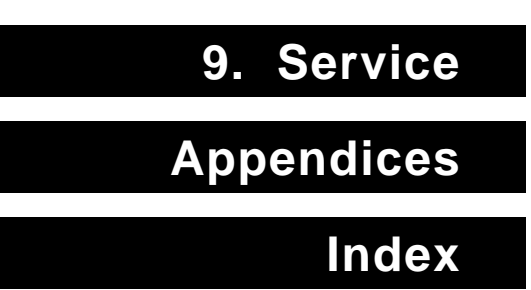

Table of Contents i

### **Trademark Acknowledgments:**

Quantum Data is a registered trademark of Quantum Data Corporation.

IBM is a registered trademark of International Business Machines Corporation. Macintosh and Apple are registered trademarks of Apple Computer, Inc. Microsoft and MS-DOS are registered trademarks of Microsoft Corporation.

MultiSync is a registered trademark of NEC Home Electronics, Inc.

Radio Shack is a registered trademark of Tandy Corporation.

Other products or company names mentioned are registered trademarks or trademarks of their respective companies.

ii Models 801GC, 801GF & 801GX ¥ Rev. A

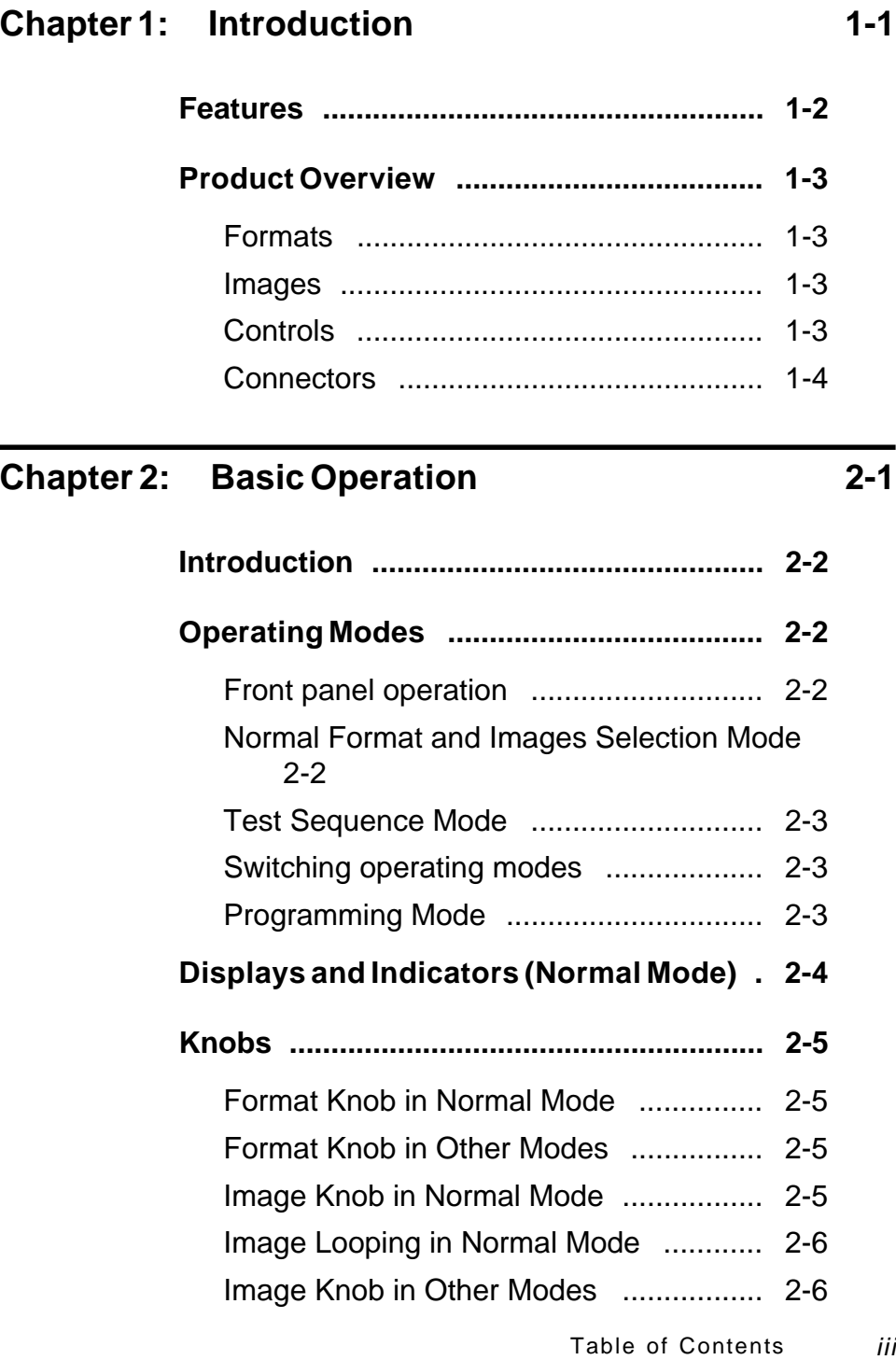

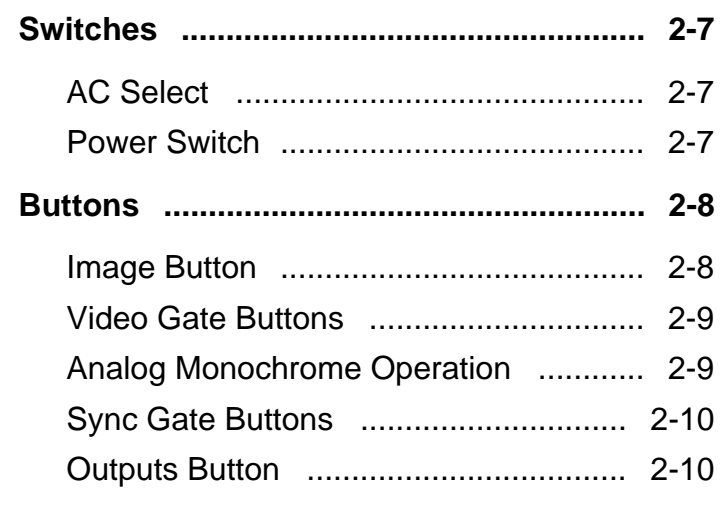

# **Chapter 3: Built-In Formats 3-1**

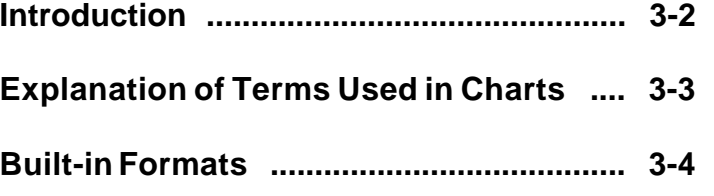

# Chapter 4: Built-In Images 5-1

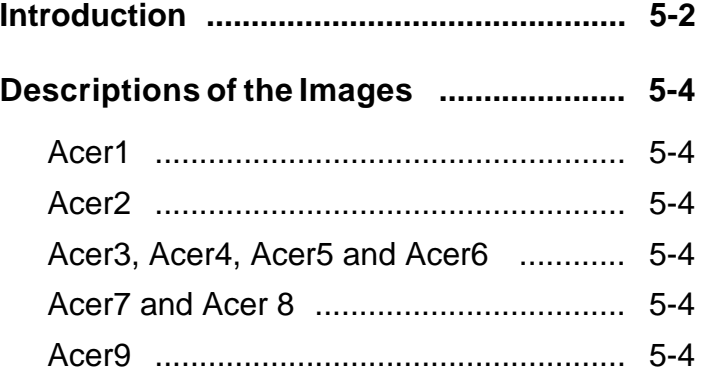

iv Table of Contents Models 801GC, 801GF & 801GX¥Rev. A

Download from Www.Somanuals.com. All Manuals Search And Download.

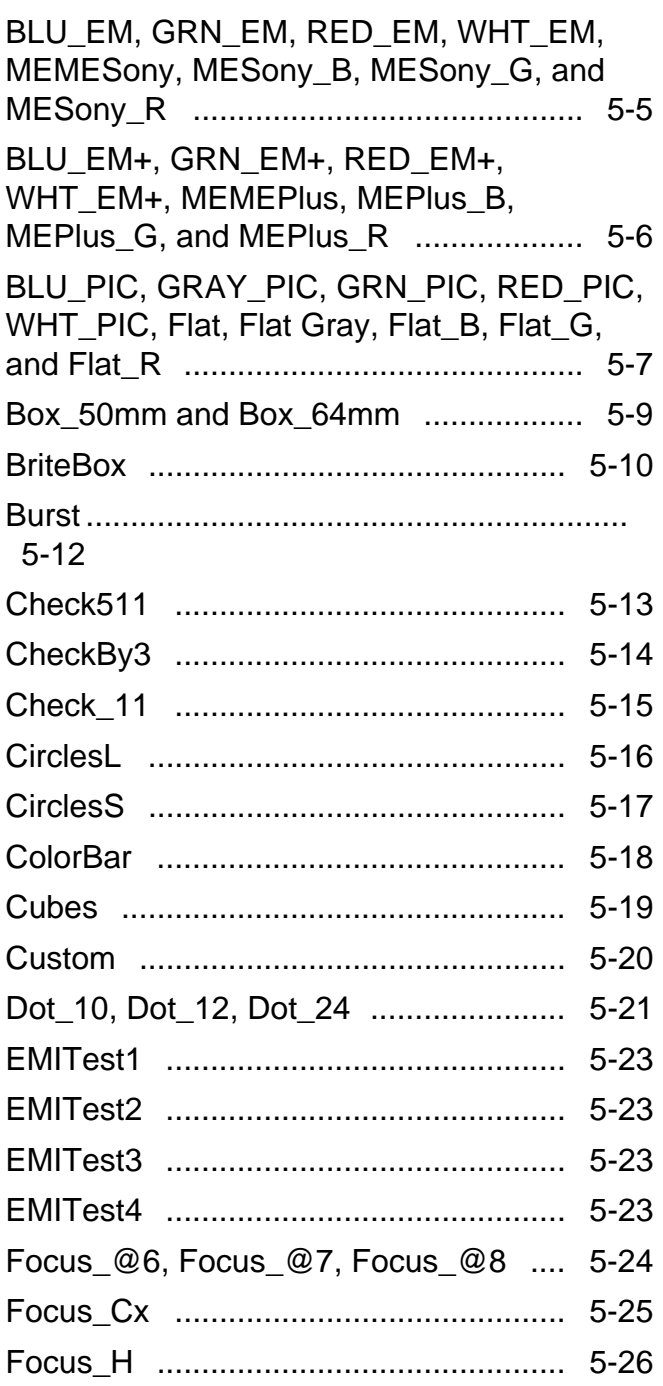

Table of Contents v

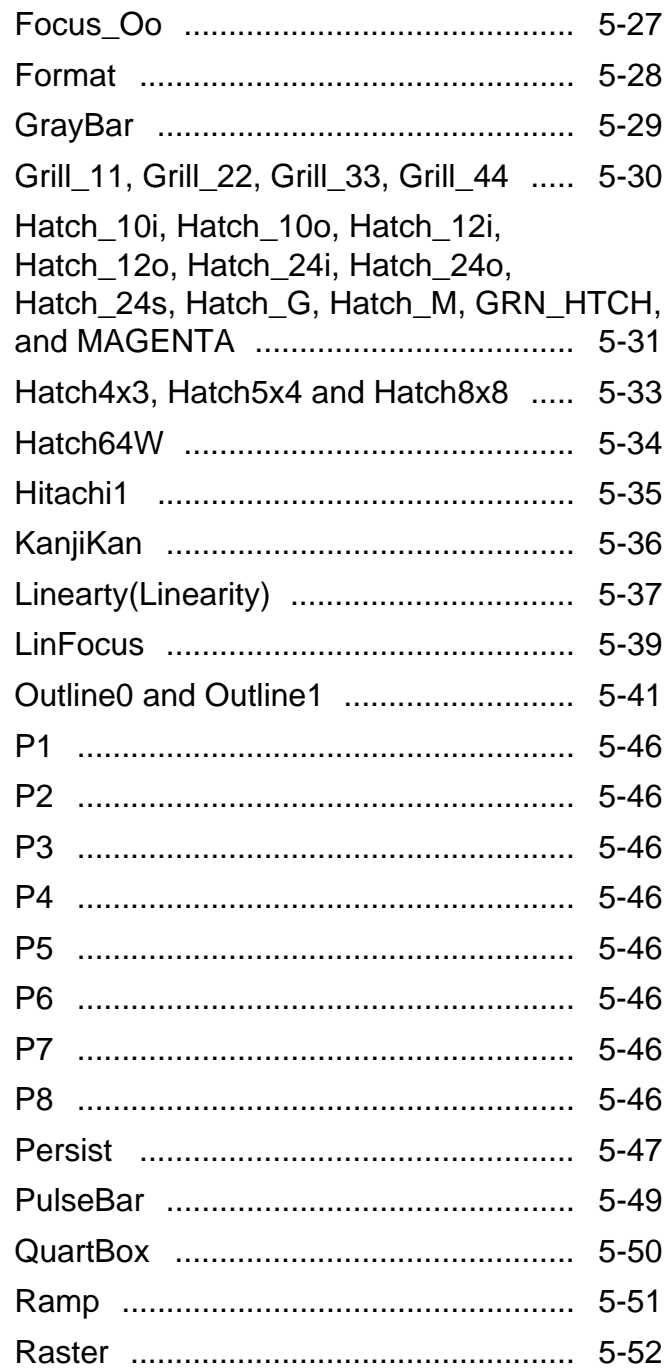

 $\boldsymbol{V}\boldsymbol{i}$ 

**Table of Contents** 

Models 801GC, 801GF & 801GX¥Rev. A

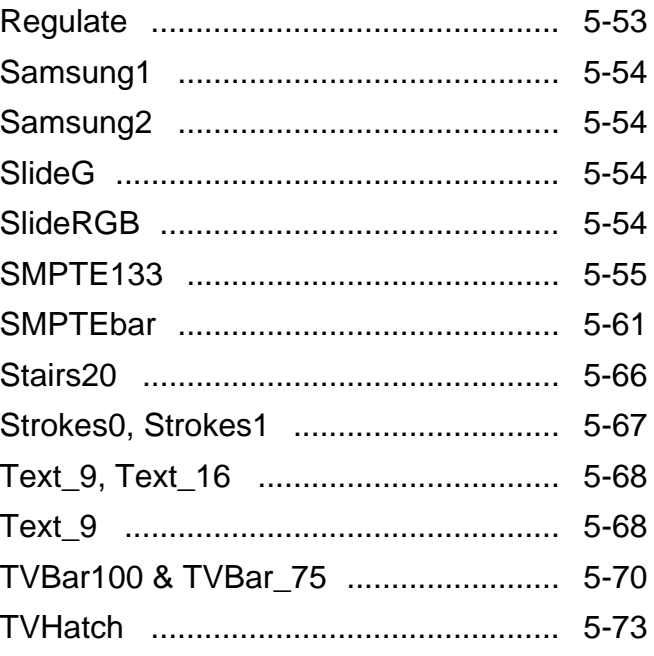

# **Chapter 5: Making Connections** 5-1

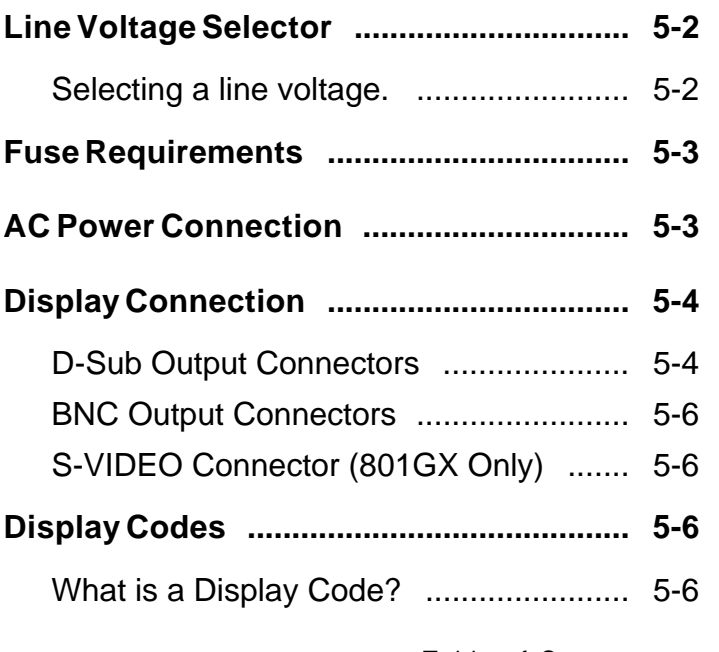

Table of Contents vii

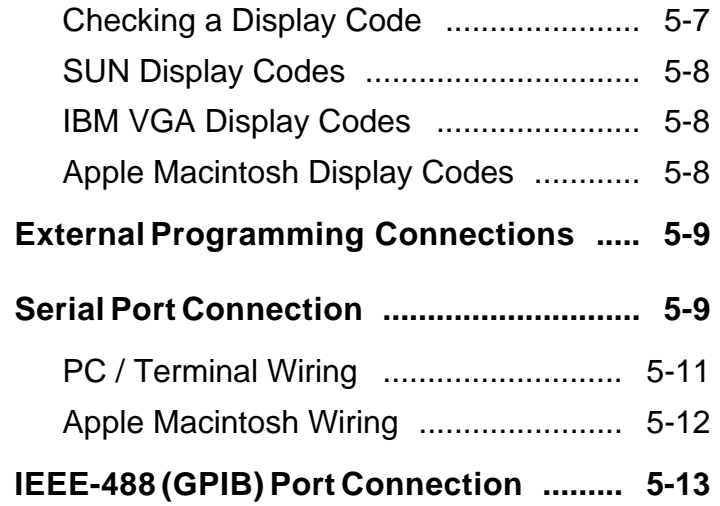

# **Chapter 6: Programming 6-1**

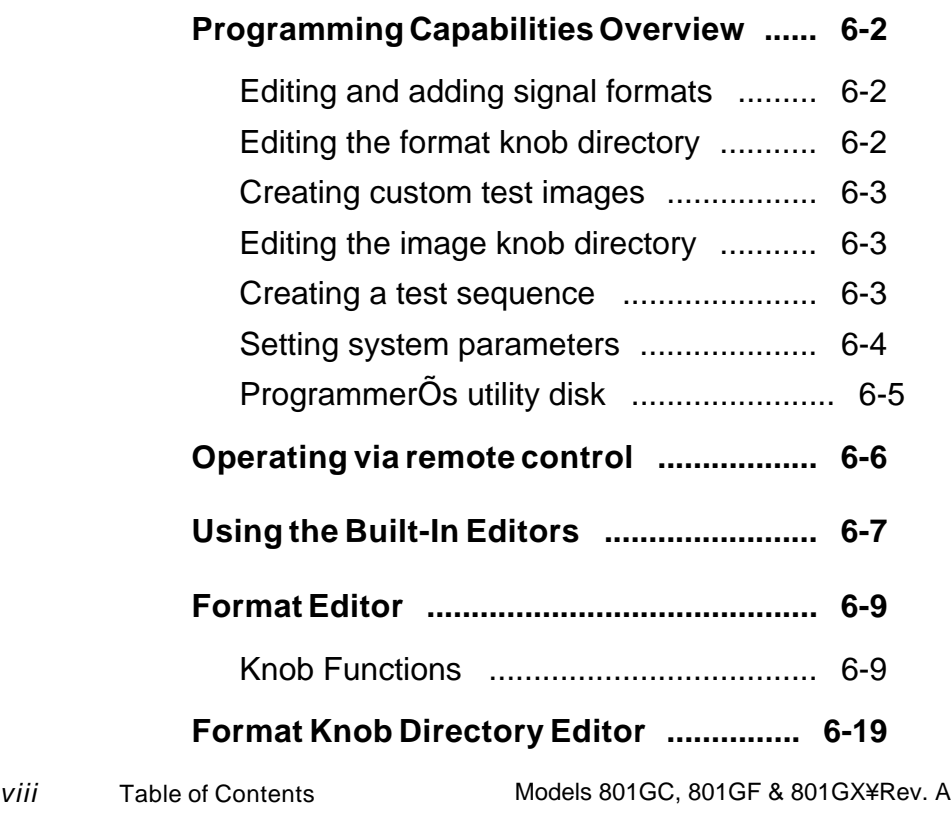

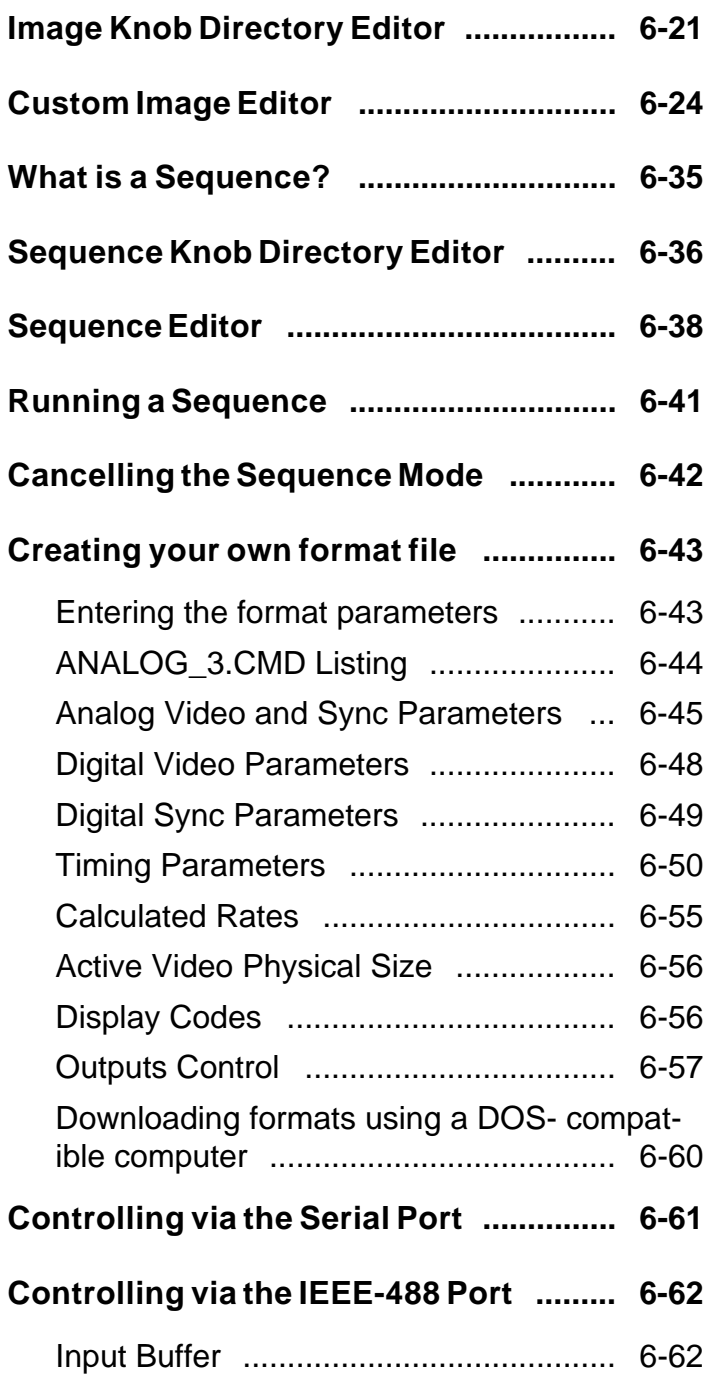

Table of Contents *ix* 

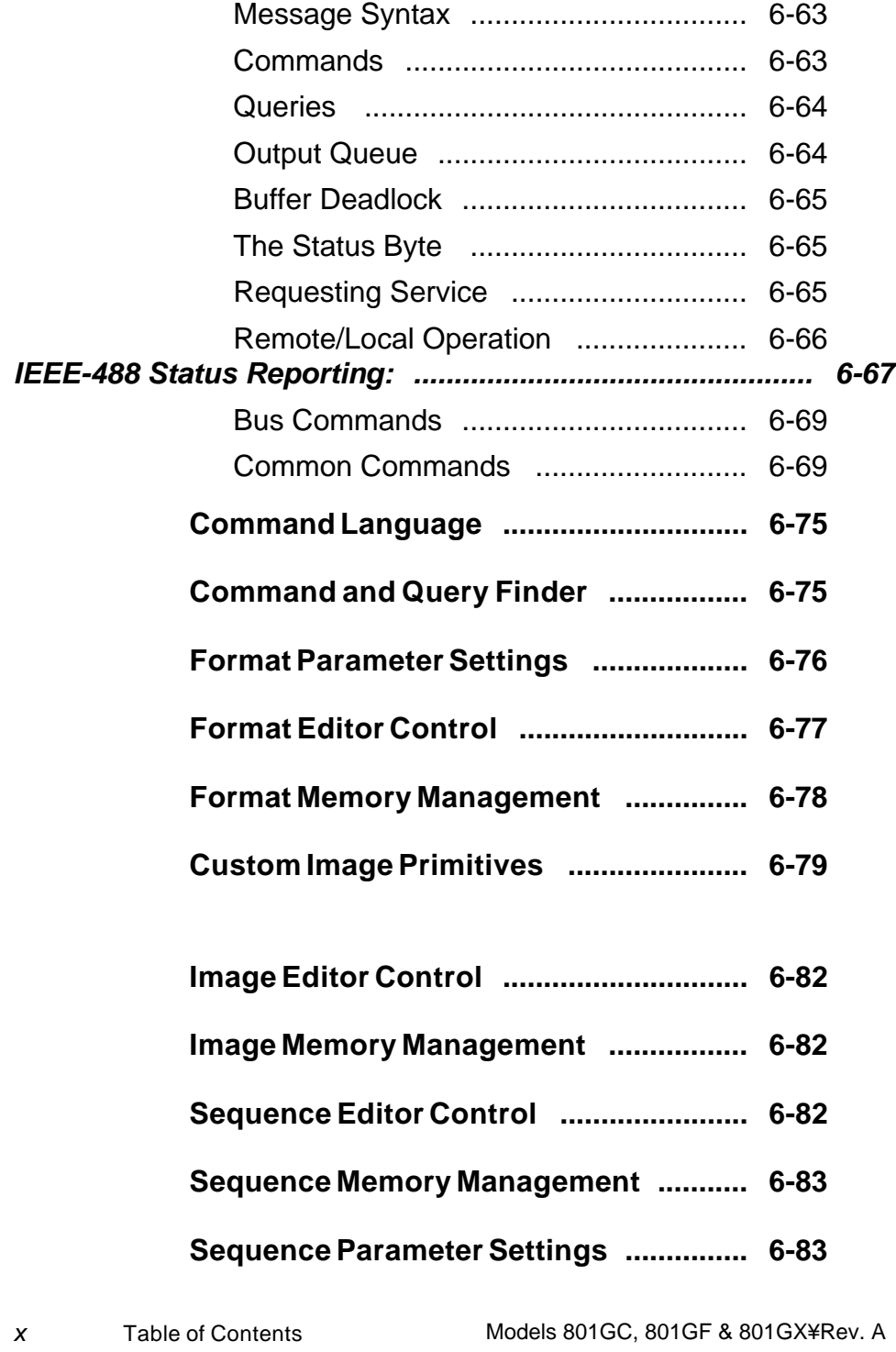

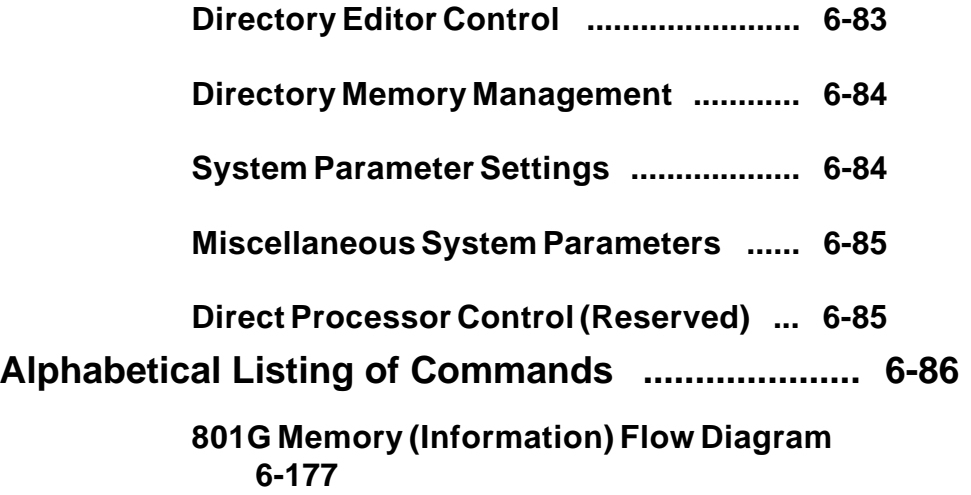

# Chapter 7: **Troubleshooting 7-1**

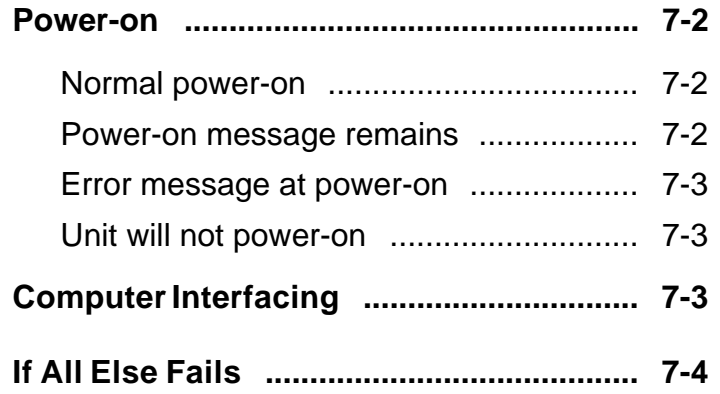

# **Chapter 8: Error Messages** 8-1

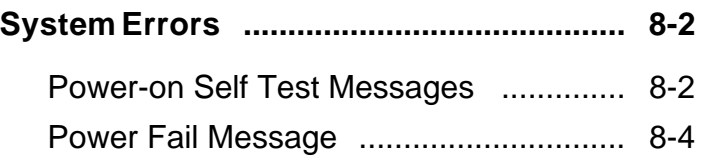

Table of Contents xi

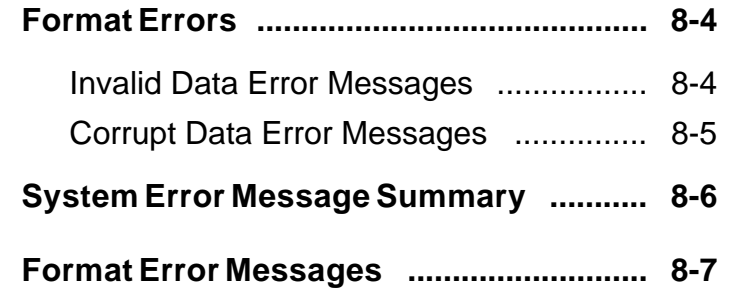

# Chapter 9: Service 9-1

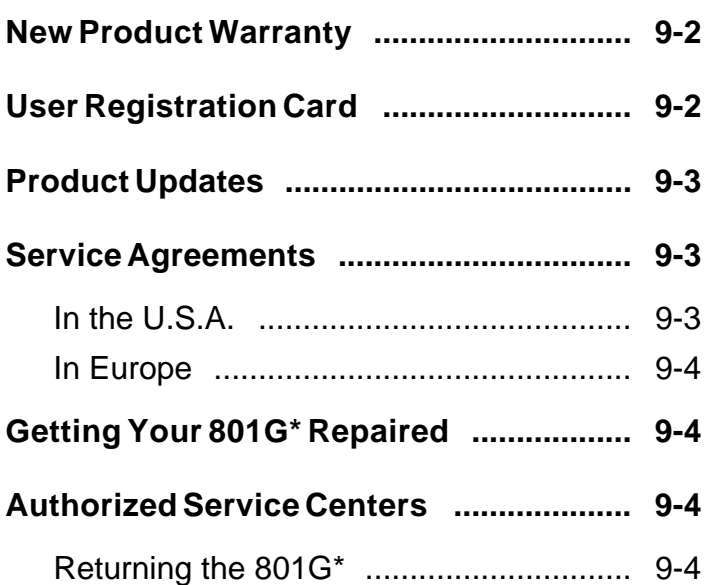

xii Table of Contents Models 801GC, 801GF & 801GX¥Rev. A

# Appendix A:Specifications 11-1

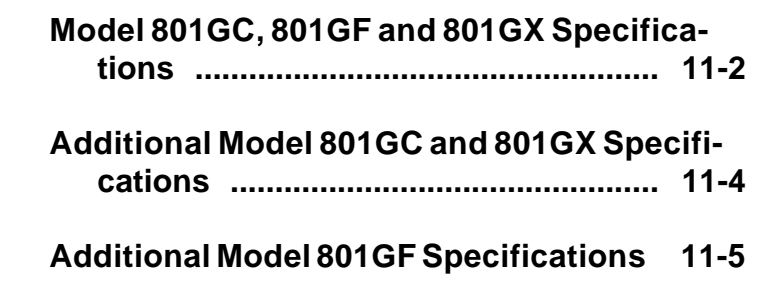

**Index**

Table of Contents xiii

**Notes:**

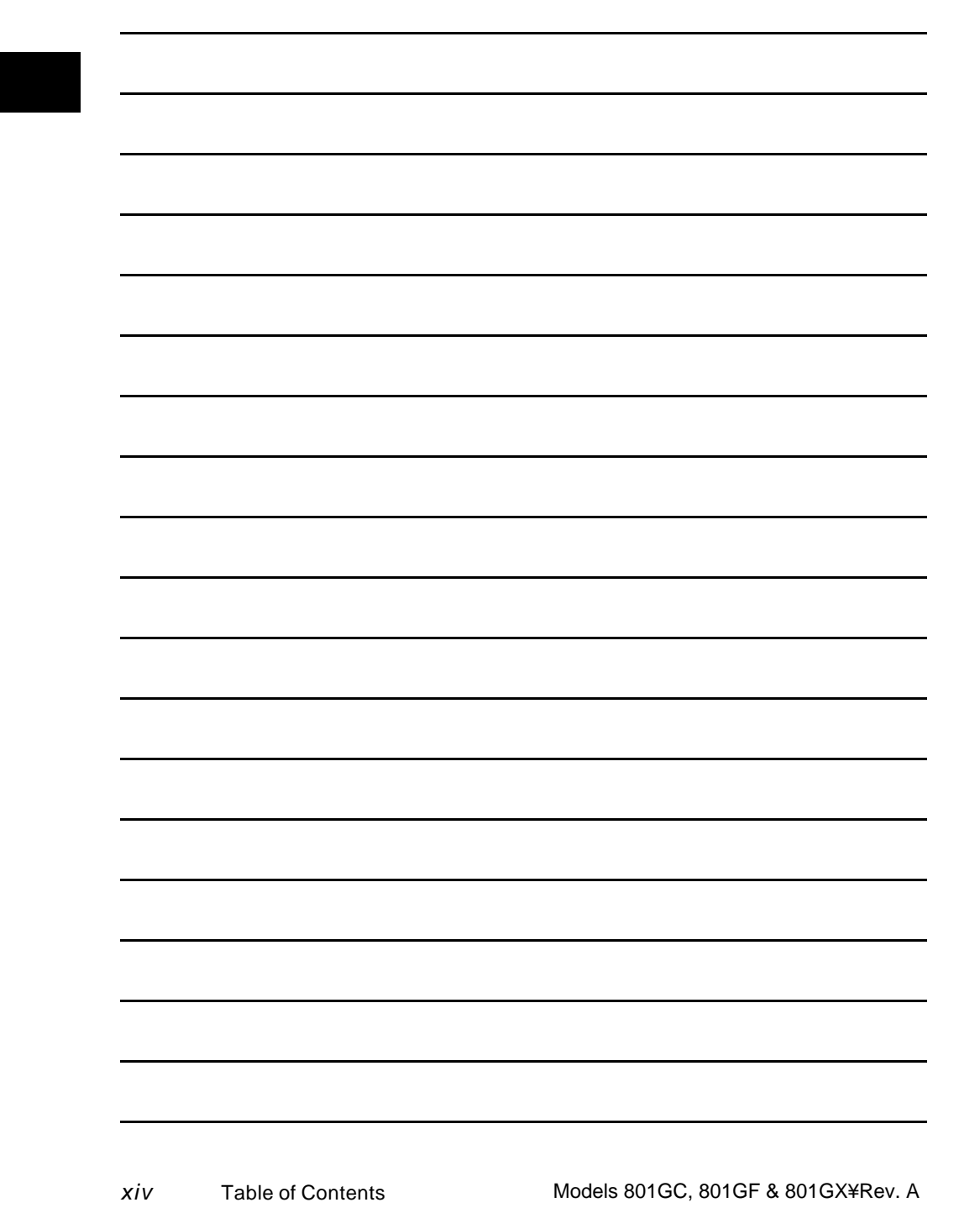

# **Chapter 1: Introduction**

*Features Product Overview*

#### **Features**

- ✓ **low cost**
- ✓ **portable fits in a briefcase**
- ✓ **ultra-simple controls**
- ✓ **ultra-fast format-loading & image-drawing**
- ✓ **color NTSC and PAL compatible composite and S-video outputs on the 801GX**
- ✓ **self calibrating analog video outputs**
- ✓ **industry-standard output connectors**
- ✓ **display and edit formats on the unit under test**
- ✓ **over 100 industry-standard signal formats built-in**
- ✓ **room for up to 300 user-defined formats**
- ✓ **programmable pixel rates up to 150 MHz on the 801GC and 801GX; up to 250 MHz on the 801GF**
- ✓ **over 50 test images built-in**
- ✓ **custom test images can be created and saved**
- ✓ **user defined format-image test sequencing**

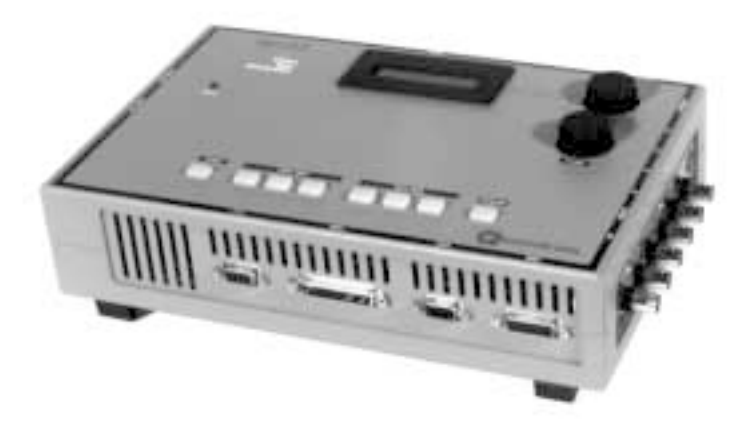

**1-2** Chapter 1: Introduction Model 801GC, 801GF & 801GX ¥ Rev. A

### **Product Overview**

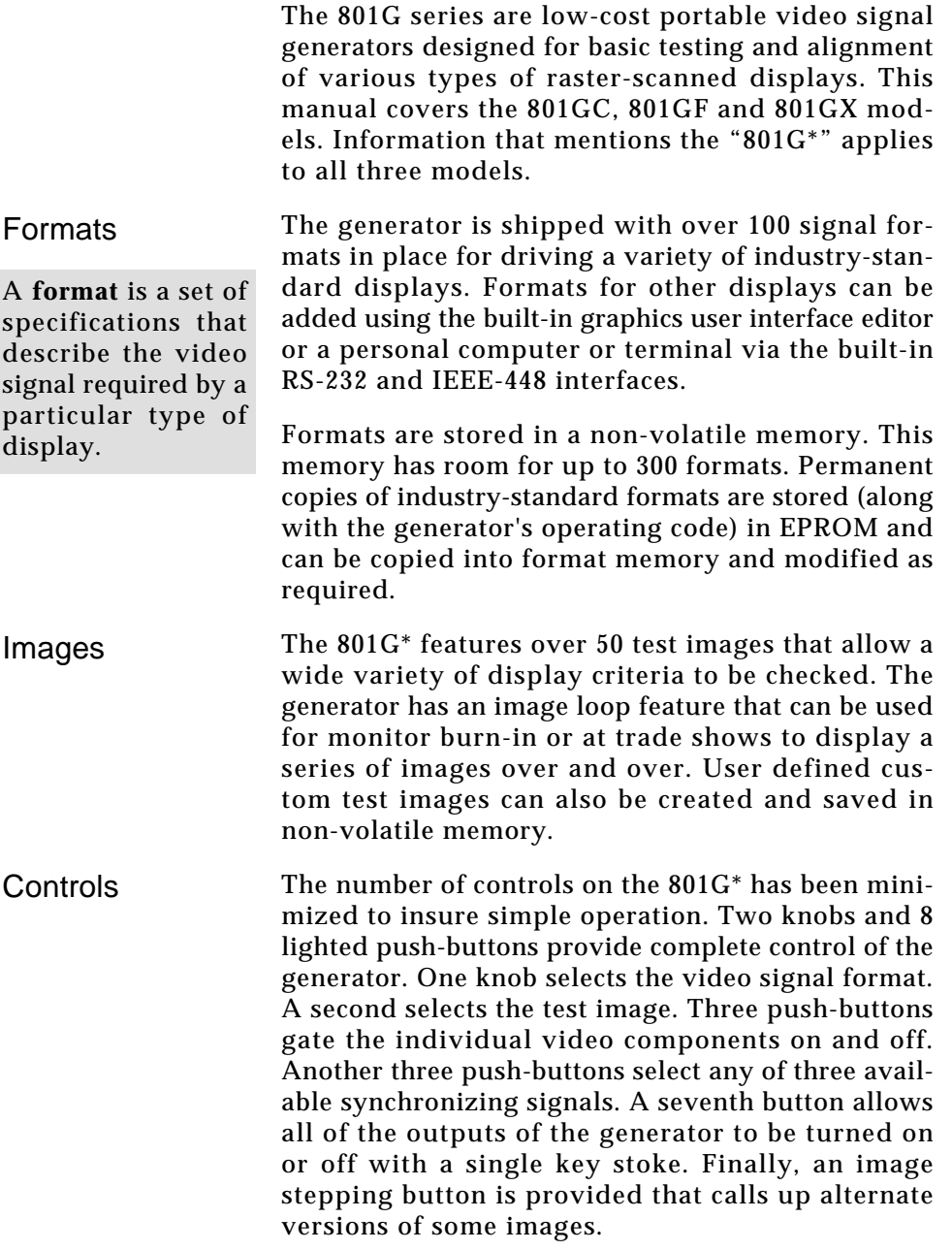

Product Overview **1-3**

Connectors The output connectors on the 801G\* match those found on popular computers and video systems. These connectors eliminate the need for expensive and bulky conversion cables.

**1-4** Chapter 1: Introduction Model 801GC, 801GF & 801GX¥Rev. A

# **Chapter 2: Basic Operation**

*Operating Modes Displays & Indicators Knobs Switches Buttons*

#### **Introduction**

This chapter gives you a basic overview of the Quantum Data model 801G\*'s front panel operating modes and how the displays and controls function in the normal operating mode. Other chapters in this manual cover topics that you may need to know in order to operate the unit. Please refer to the table of contents or index to locate additional specific information on how to use the 801G\*.

### **Operating Modes**

#### **Front panel operation**

The current firmware supports three main modes of front panel operation:

for burn-in testing or for running single mode

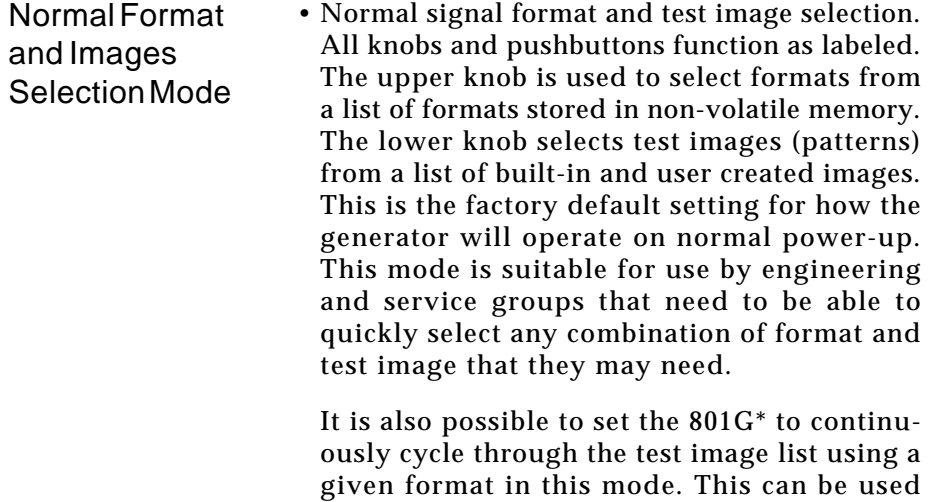

displays at trade shows.

**2-2** Chapter 2: Basic Operation Model 801GC, 801GF & 801GX ¥ Rev. A

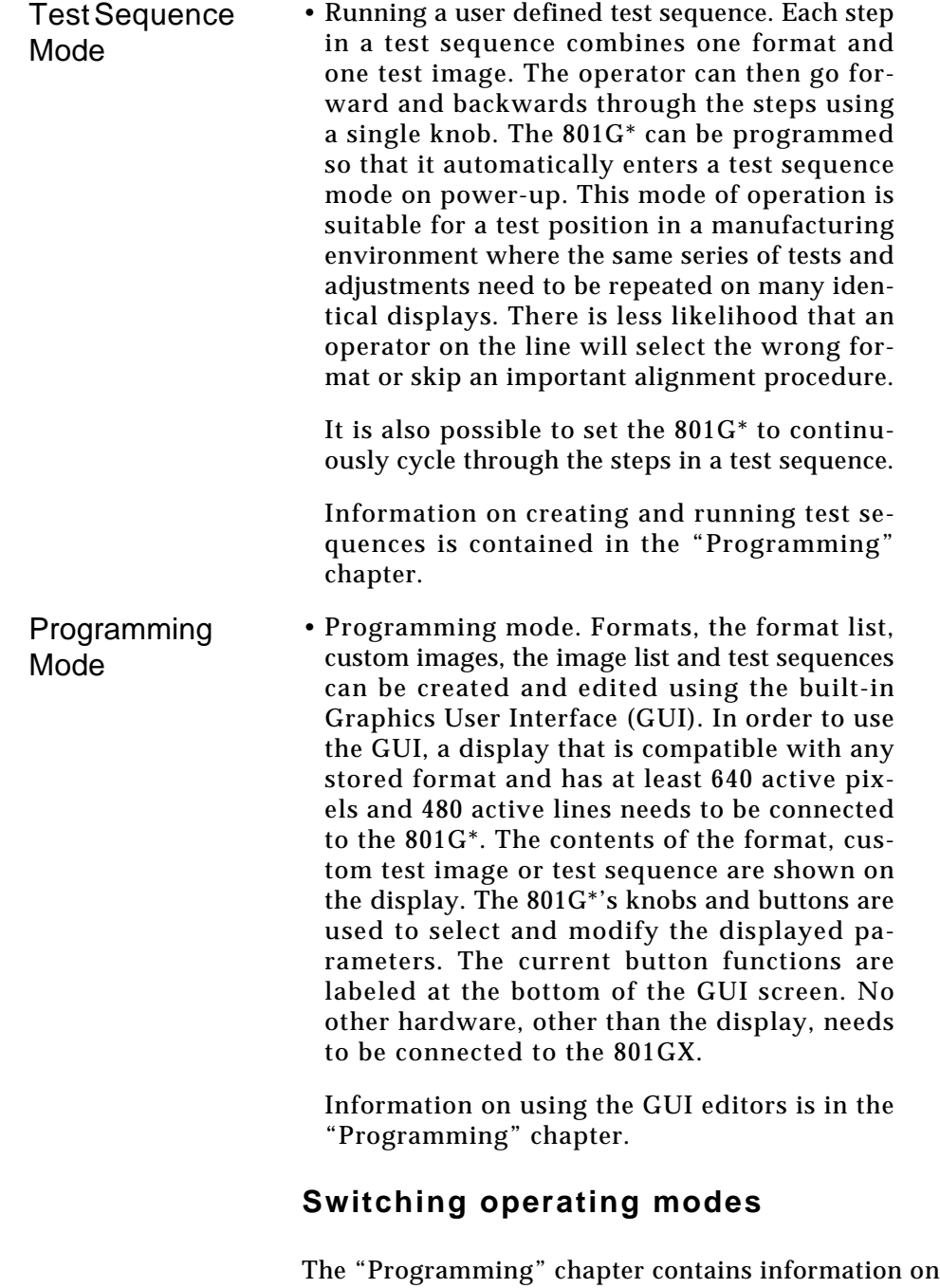

**2-3** Introduction and Operating Modes

switching between the operating modes.

### **Displays and Indicators (Normal Mode)**

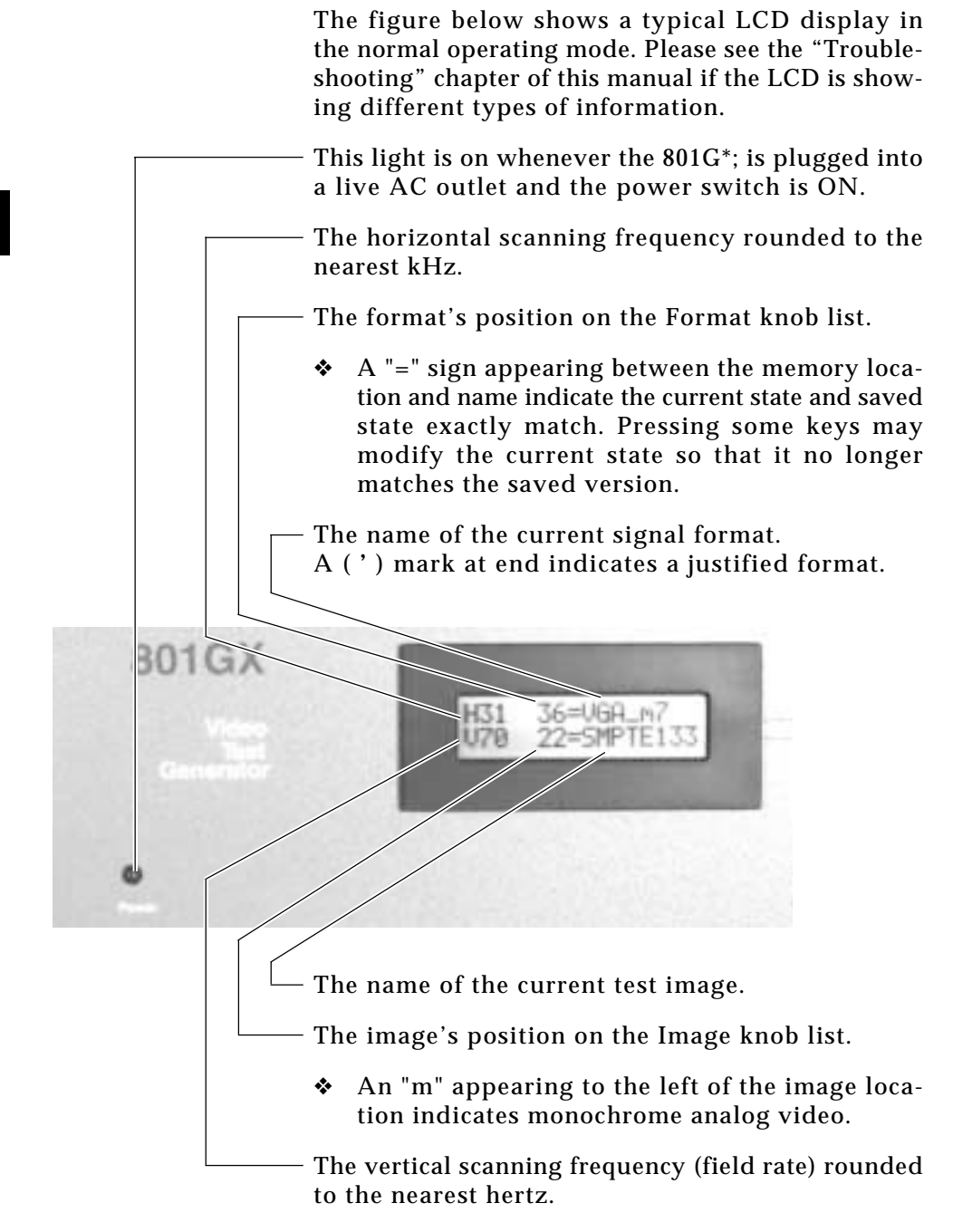

**2-4** Chapter 2: Basic Operation Model 801GC, 801GF & 801GX¥Rev. A

#### **Knobs**

#### Format Knob in Normal Mode

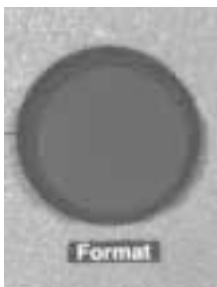

Format Knob in Other Modes

#### Image Knob in Normal Mode

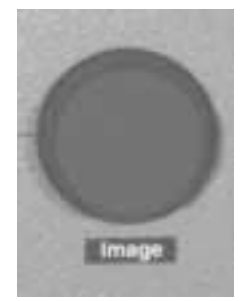

The format knob is normally used to select a signal format. A format is a set of parameters that specify the video and sync signal requirements of a particular display. Format parameters include timing, sync type, video type, display size, etc. By turning the knob, you can scroll through a list of formats stored in non-volatile memory. The list includes many factory default formats. You can edit the list as well as add formats that you create. A new format is loaded with each click of the knob. Loading a format redraws the current test image and updates the LCD. If you select a format containing erroneous information, the outputs of the generator are automatically turned off and an error message is displayed. The knob performs other functions when the editors are being used.

The format knob performs other functions when the 801G\* is operated in the either the test sequence or GUI programming modes. Please see the "Programming" chapter for detailed information on operating the 801G\* in the other modes.

The image knob is normally used to select a test image. The exact behavior of the knob depends upon the status of the "Image" push-button. Turning the knob when the button is not lit scrolls through the main list of test images. The knob performs other functions when the editors are being used.

❖ Not all images are supported by all signal formats. Some images in the main image list may be skipped while certain formats are present. For example, the ColorBar image will be skipped whenever a monochrome format is present. If the currently selected image cannot be drawn given a newly selected format, the Outline image is automatically drawn after the new format has finished loading.

> **2-5** Displays, Indicators & Knobs

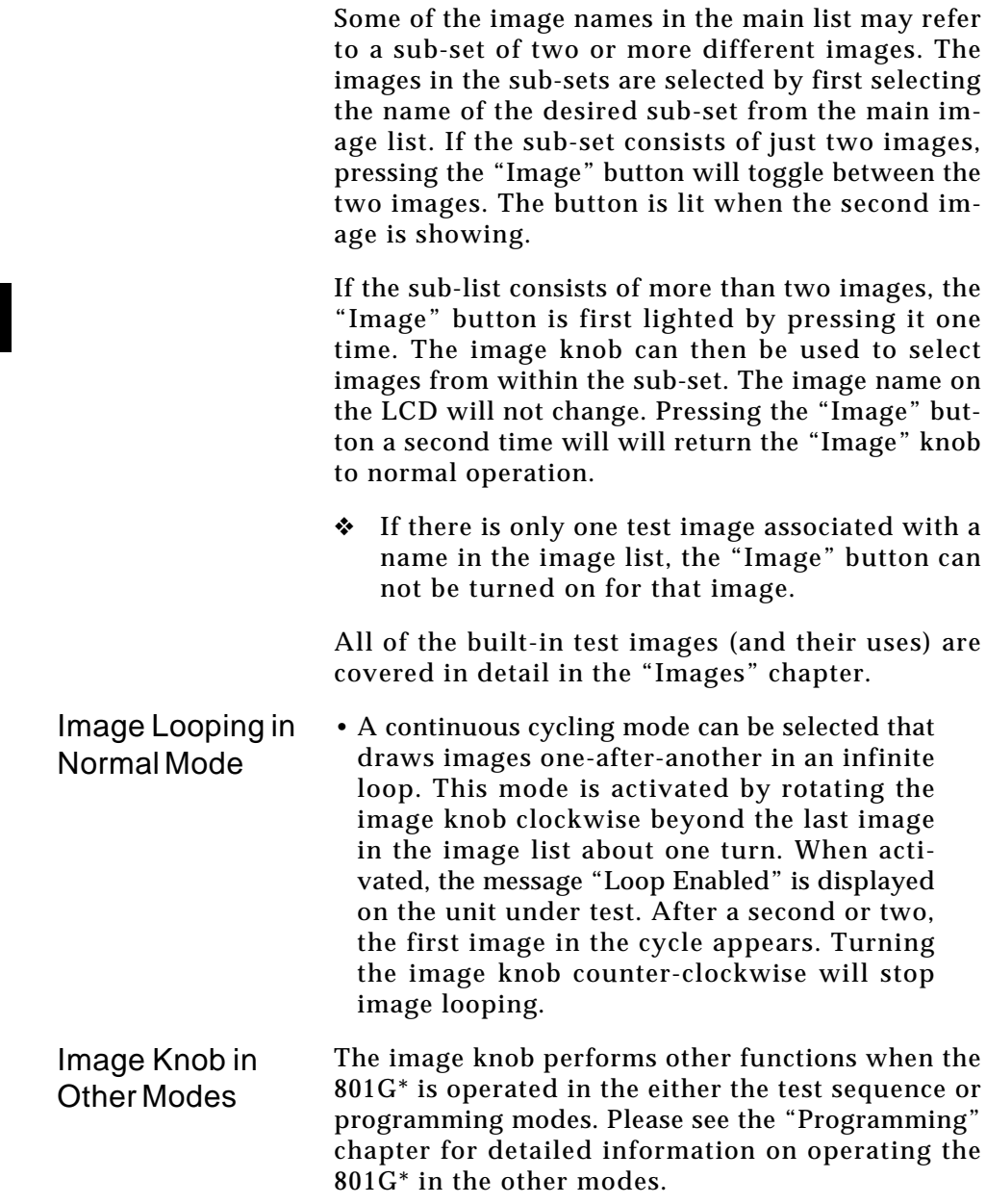

**2-6** Chapter 2: Basic Operation Model 801GC, 801GF & 801GX¥Rev. A

#### **Switches**

The 801G\* has two switches located on its left side. Both switches are related to AC power.

#### **AC Select**

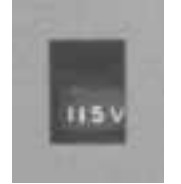

This recessed slide switch sets the safe AC line voltage operating range of the generator. The "Making Connections" chapter of this manual describes the correct procedure for setting this switch

❖ Do not change the voltage selector switch setting while the 801G\* is connected to the AC power line. Make sure that the switch is in the correct position before plugging in the 801G\*.

#### **Power Switch**

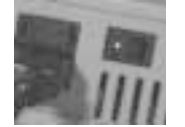

This rocker switch turns the power on and off. Pressing the side of the switch with the color dot or the number "1" turns the power on.

❖ **CAUTION:**Holding down any of the buttons on the front panel while turning on power may produce unexpected and extremely undesirable results. Please see the "Programming" chapter for information on using special power-up button combinations.

#### **Buttons**

The 801G\* has a total of eight push-button switches, arranged into four function groups: Image, Video Gate, Sync Gate, and Outputs. All of the buttons have built-in indicators. When illuminated, a button's function is considered on (or enabled).

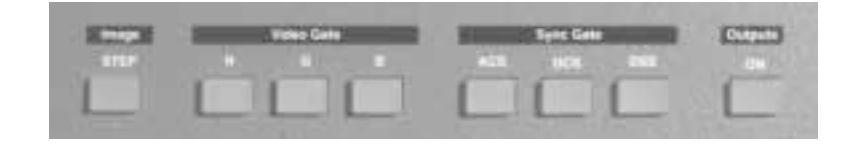

This section of the manual describes the functions of the buttons when the 801G\* is in the normal mode of operation The buttons are used for other functions when the 801G\* is operated in and a test sequence or programming mode. Please see the "Programming" chapter for detailed information on operating the 801G\* in the other modes.

❖ **CAUTION:**Holding down any of the buttons on the front panel while turning on power may produce unexpected and extremely undesirable results. Please see the "Programming" chapter for information on using special power-up button combinations.

#### **Image Button**

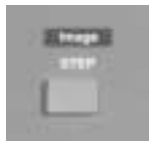

The Image push-button determines the behavior of the "Image" knob in the normal operating mode. Please see an earlier section on the "Image" knob for information on how the button interacts with the knob.

❖ If there is only one test image associated with a name in the image list, the "Image" button can not be turned on for that image.

**2-8** Chapter 2: Basic Operation Model 801GC, 801GF & 801GX¥Rev. A

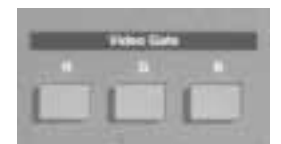

The Video Gate buttons turn individual color outputs on and off. They also control the adsdition of primary color information to the NTSC / PAL video outputs on the 801GX.

• The R push-button turns all of the red video outputs on and off.

**Video Gate Buttons**

- The G push-button normally turns all of the green video outputs on and off. When a 2-bit digital monochrome (MDA) signal is being generated, the G push-button turns the I (intensity) signal of the video pair on and off.
- The B push-button normally turns all of the blue video outputs on and off. When a 1 or 2 bit digital monochrome signal is being generated, the B push-button turns the V (video) signal on and off.
- ❖ The master output gating button overrides the settings of these buttons when turned off.

Many of the built-in analog video signal formats are stored with the RGB video signal type selected. If you are testing a monochrome monitor with the same timing, you can toggle between color and monochrome modes by pressing both R and B push-buttons simultaneously.

❖ An "m" appearing to the left of the image location on the LCD window indicates that monochrome analog video has been selected.

Analog Monochrome **Operation** 

#### **Sync Gate Buttons**

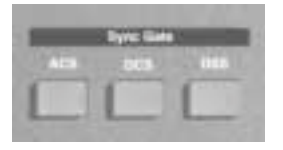

The buttons in this group select the type of sync signal that is used to synchronize the display. Depending on a particular format's settings, more than one type of sync can be selected by pressing two buttons at a time.

- The ACS (Analog Composite Sync) push-button causes analog sync to be output on one or more of the analog video outputs.
- The DCS (separate Digital Composite Sync) push-button causes a separate digital composite sync signal (CS) to be output.
- The DSS (separate Digital Separate Sync) pushbutton causes separate digital horizontal and vertical sync signals to be output.
- ❖ A default sync type is automatically selected whenever a new format is selected. Not all sync types are available with all formats. For example, digital video formats will not allow analog composite sync to be selected. If a button will not light up when pressed, then the corresponding sync type is unavailable.

Re-depressing a sync gate button causes the selected sync to be toggled either on or off. When toggled off, no sync will be sent to the display and the display will be allowed to free-run.

❖ The individual settings are overridden (gated off) whenever the master outputs button is turned off.

#### **Outputs Button**

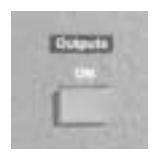

This is the master output signal control. When the master output control is turned off, all of the signal outputs of the generator are disabled.

**2-10** Chapter 2: Basic Operation Model 801GC, 801GF & 801GX¥Rev. A

# **Chapter 3: Built-In Formats**

*Introduction Format charts*

#### **Introduction**

The charts on the following pages list the generator's built-in formats library. These are stored in read only memory (ROM) along with the generator's operating code. They can be used as starting points for creating your own formats and new ones can be added to the nonvolatile RAM. A maximum of 300 formats can be stored in RAM.

The same format library is used for all models in the 801G series. Some formats are for displays and graphics systems that may not be compatible with a specific generator model. If a format has too high of a pixel rate, a modified version of the format is placed in RAM with reduced horizontal timing parameters that bring the pixel clock rate below the limit of the generator. The horizontal and vertical rates however are correct. This lets you *light-up* a display and verify most of its operation. These modified formats are created by the memory re-intialization routine. In other cases the library format may have a video type or sync type selection that may not be compatible with a specific generator model. Attempting to load an incompatible format will give you an error message.

The charts give only a general description of each format. More detailed information can be obtained in one of the following ways.

- You can use the *Format* test image to display a detailed list of parameters of any format in firmware or RAM.
- You can use the built-in Graphics User Interface to view and edit the contents of any format. Also you can check, modify, and copy formats with a terminal or computer connected to a generator's communications port.

**3-2** Chapter 3: Built-In Formats Model 801GC, 801GF & 801GX ¥ Rev. A

The information in the charts is believed to be accurate and complete at the time that this manual was wrritten. Last minute firmware changes and new firmware releases may affect the format information stored in EPROM.

# **Explanation of Terms Used in Charts**

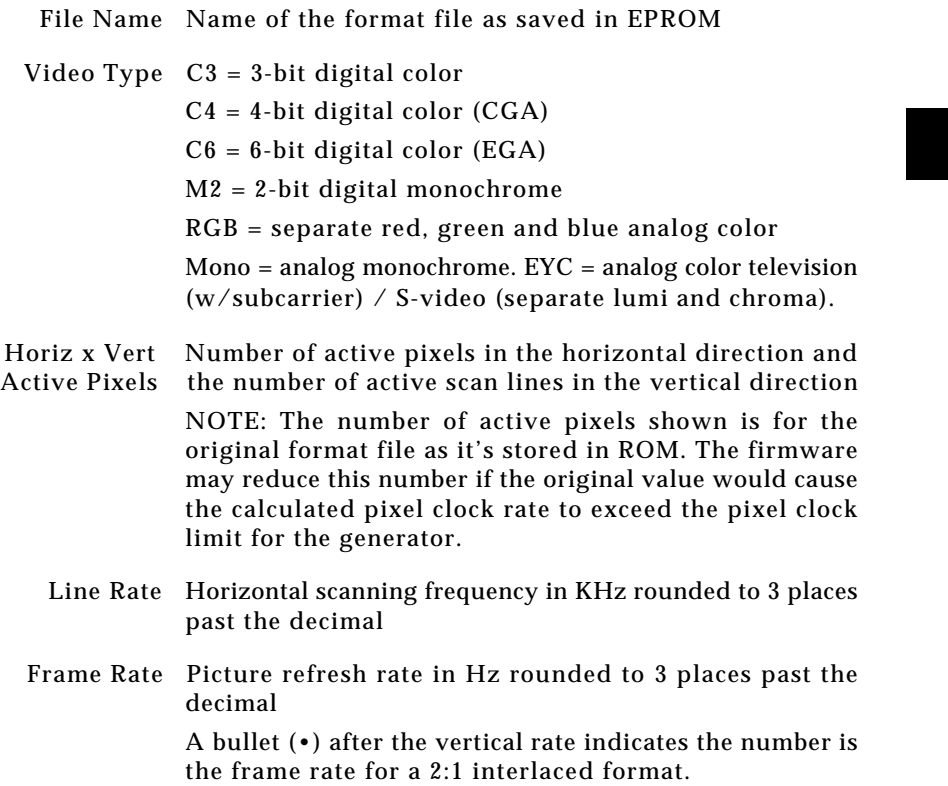

### **Built-in Formats**

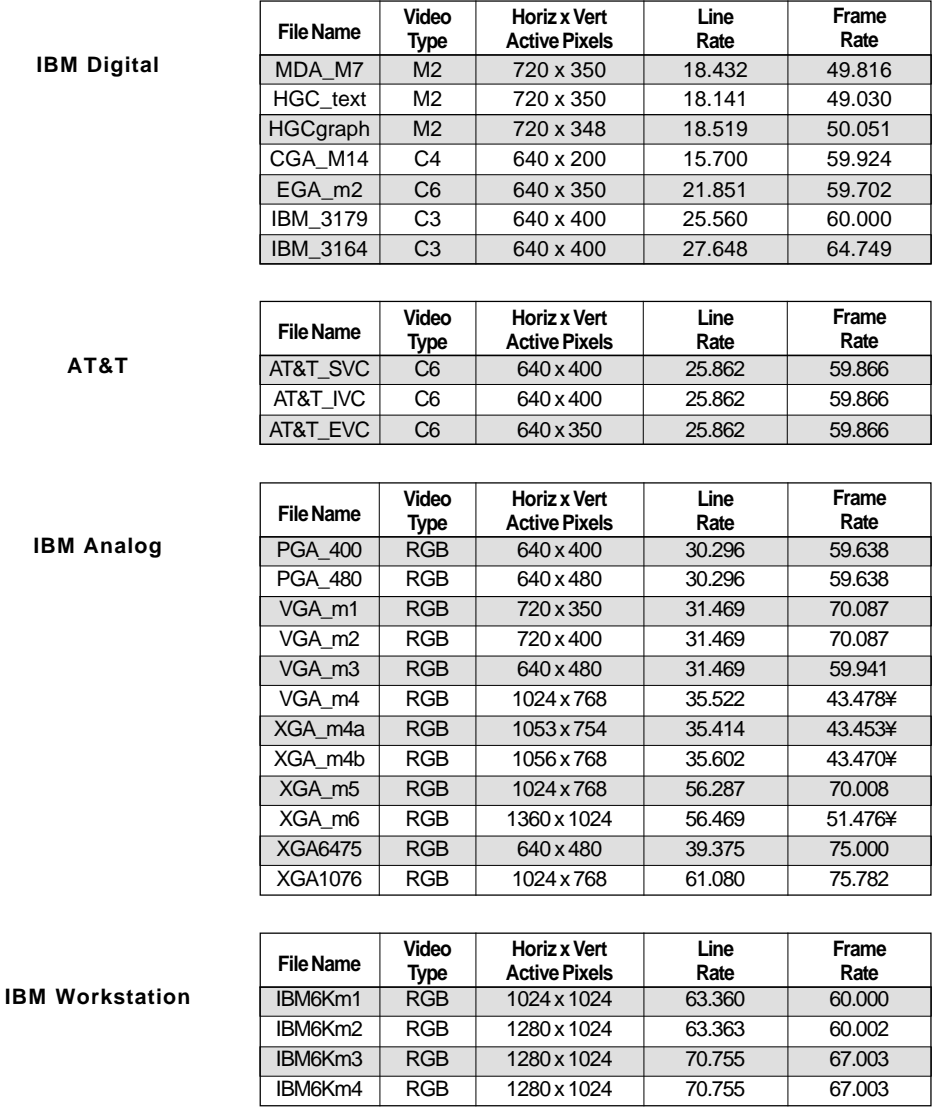

**3-4** Chapter 3: Built-In Formats Model 801GC, 801GF & 801GX¥Rev. A

# **Built-in Formats Ð cont.**

**VESA (Video Electronics Standards Association)**

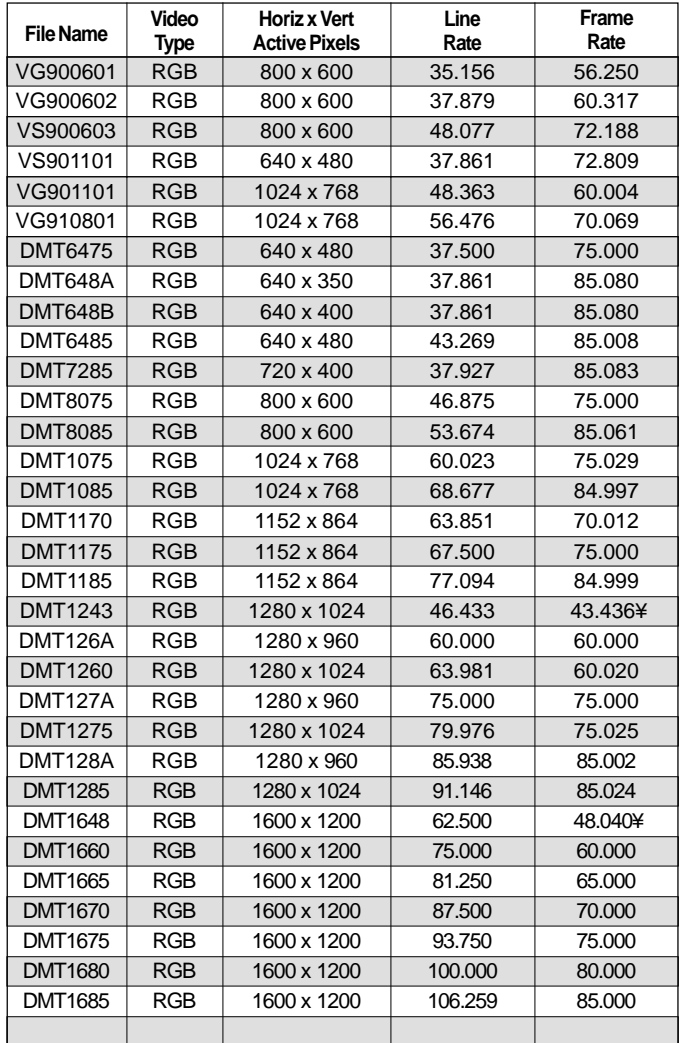

# **Built-in Formats Ð cont.**

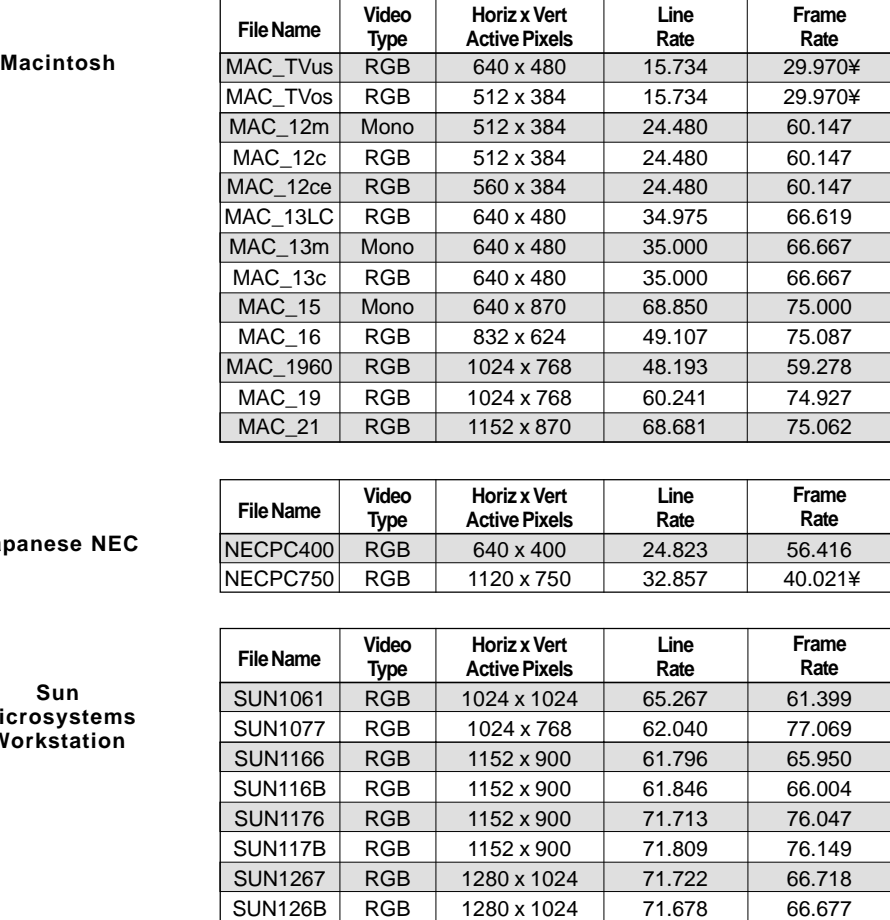

SUN1276 RGB 1280 x 1024 81.130 76.107 SUN1667 RGB 1600 x 1280 89.286 66.931

**Horiz x Vert**

**Video**

#### Japanese

**Sun Microsys Worksta** 

**3-6** Chapter 3: Built-In Formats Model 801GC, 801GF & 801GX¥Rev. A

**Line**
# **Built-in Formats Ð cont.**

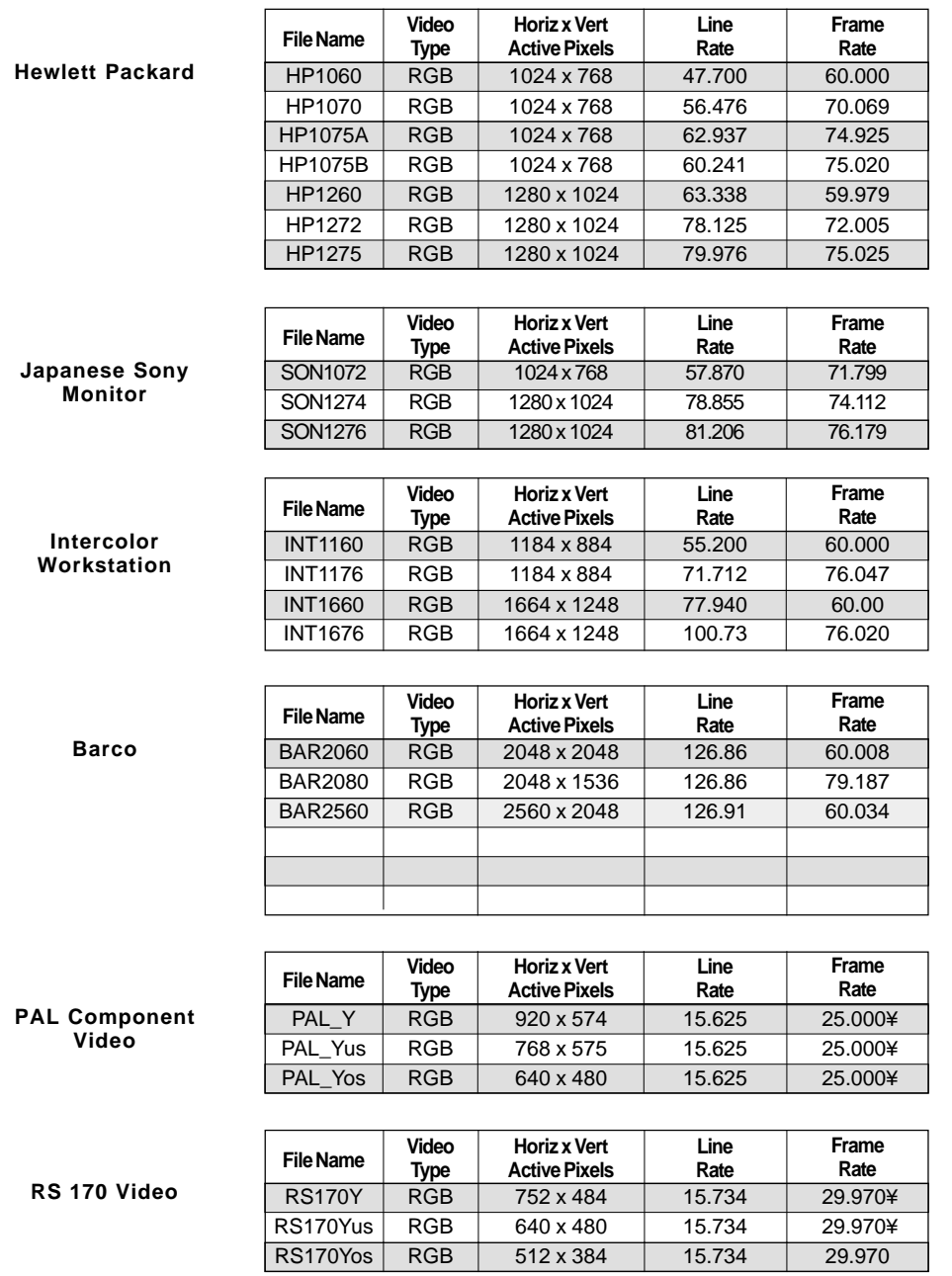

### **Built-in Formats Ð cont.**

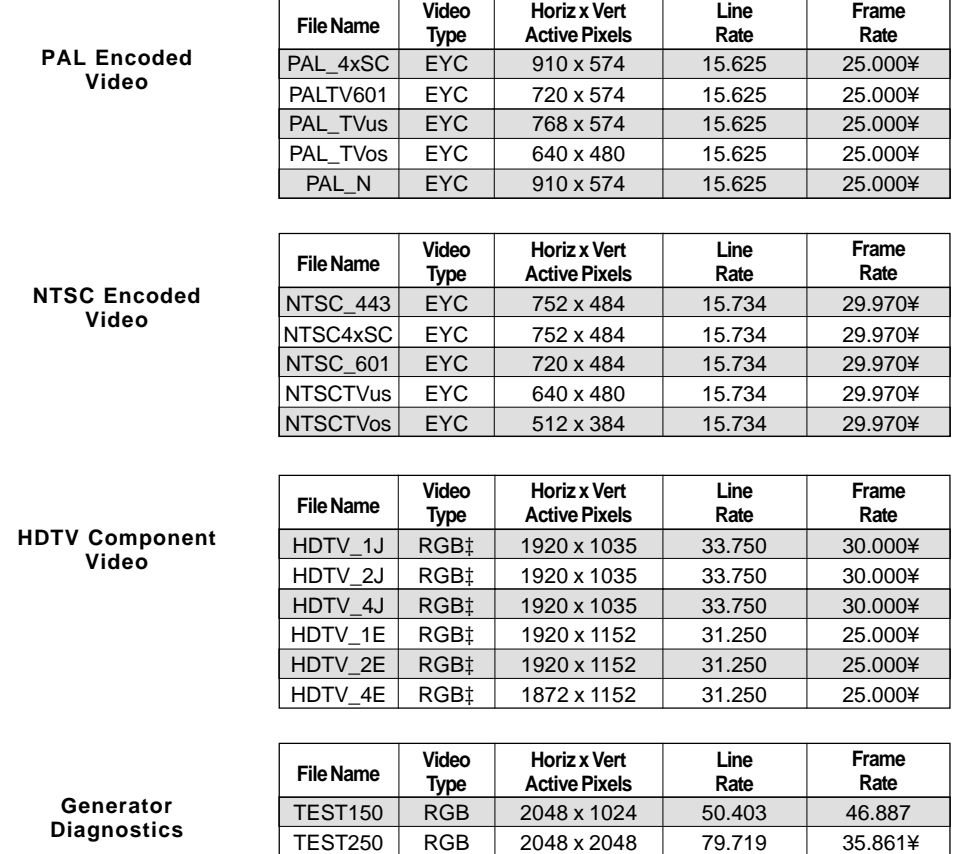

**3-8** Chapter 3: Built-In Formats Model 801GC, 801GF & 801GX¥Rev. A

# **Chapter 4: Built-In Images**

*Description of the test images and how to use them*

#### **Introduction**

This chapter covers all of the built-in test images (patterns) in a standard model 801G\* generator. It is also possible to add custom, user defined test images to thegenerator. Information on modifying and adding custom test images can be found in the "Programming" chapter.

Information on how to select the various images can be found in the "Basic Operation" chapter of this manual. The "Troubleshooting" chapter has information on resetting the 801GX to its factory default conditions.

The remainder of this chapter describes each of the images in detail. The purpose of each image is included in the description. The images are presented in the same order as they are in the table. Most of the images are presented in the format shown on the next page.

**4-2** Chapter 4: Built-In Images Model 801GC, 801GF & 801GX ¥ Rev. X1

### **ImageName**

Description This tells how the image is drawn on the display. A black and white drawing of the image is included as part of the description.

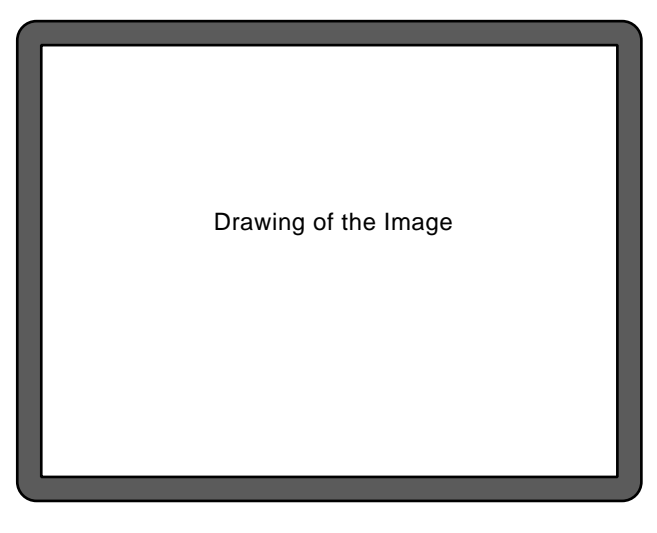

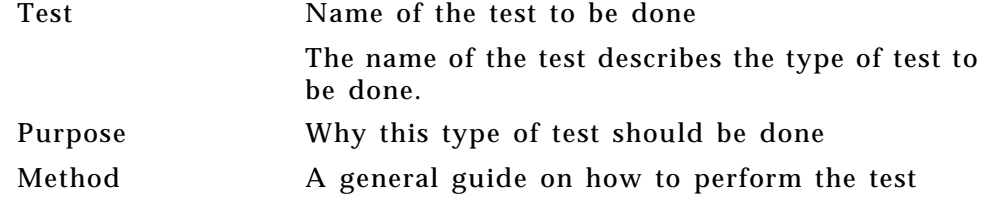

#### **Descriptions of the Images**

#### **Acer1**

Description Special test image specified by some display manufacturers. Consists of two sets of color bars and five blocks of "#" characters on a white crosshatch witha black background.

#### **Acer2**

Description Special test image specified by some display manufacturers. Consists of colorbars, lines of "#" characters and a green border.

### **Acer3, Acer4, Acer5 and Acer6**

Description Special test images specified by some display manufacturers. Consists of a large and small white circles centered on either a yellow (Acer3), magenta (Acer4), cyan (Acer5) or white (Acer6) crosshatch on a black background.

#### **Acer7 and Acer 8**

Description Special test image specified by some display manufacturers. Consists of five blocks of either white "#" (Acer7) or "H" (Acer8) characters on a black background.

#### **Acer9**

Description Special test image specified by some display manufacturers. Consists of mostly a white field with two rows of color bars at the bottom.

**4-4** Chapter 4: Built-In Images Model 801GC, 801GF & 801GX¥Rev. X1

### **BLU\_EM, GRN\_EM, RED\_EM, WHT\_EM, MEMESony, MESony\_B, MESony\_G, and MESony\_R**

Description In the primary version, the screen is filled with blue (BLU and B), green (GRN and G), red (R), or white (WHT and MEMESony) EM characters on a black background. A bit map of a single character is shown here.

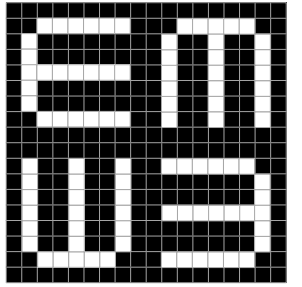

Only the white character has a secondary version. It's drawn with black characters on a white background.

Test Focus

Purpose This pattern is specified by one or more display manufacturers for checking and adjusting focus on their products one color at a time.

### **BLU\_EM+, GRN\_EM+, RED\_EM+, WHT\_EM+, MEMEPlus, MEPlus\_B, MEPlus\_G, and MEPlus\_R**

Description In the primary version, the screen is filled with blue (BLU and B), green (GRN and G), red (R), or white (WHT and MEMEPlus) EM character block on a black background. A bit map of a single character block is shown here.

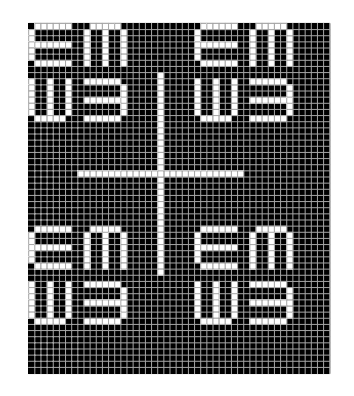

Only the white character has a secondary version. It's drawn with black characters on a white background.

Test Focus Purpose This pattern is specified by one or more display manufacturers for checking and adjusting focus on their products one color at a time.

**4-6** Chapter 4: Built-In Images Model 801GC, 801GF & 801GX¥Rev. X1

### **BLU\_PIC, GRAY\_PIC, GRN\_PIC, RED\_PIC, WHT\_PIC, Flat, Flat Gray, Flat\_B, Flat\_G, and Flat\_R**

Description A solid blue (BLU), gray, green (GRN), red, or white (WHT) box fills the active video area.

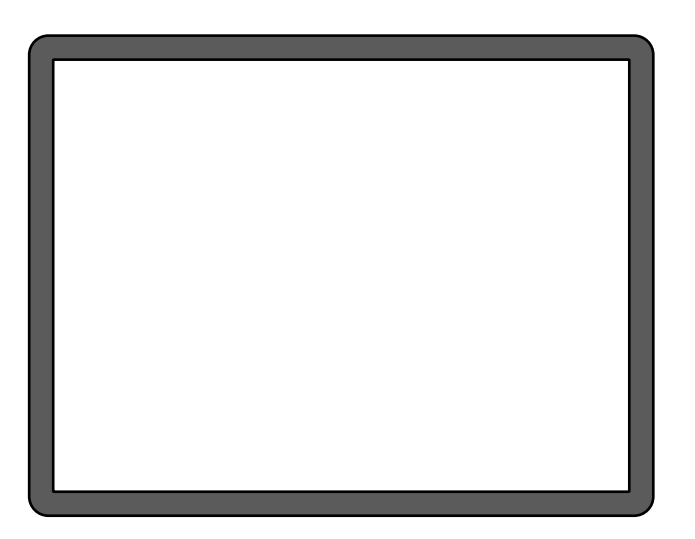

Only the white fill has a secondary version. It can be changed to a black fill.

Test Purity adjustment

Purpose To produce correct colors in a displayed image, the electron beams from each of the three (3) guns in the CRT should strike only their matching phosphors. A white image shows patches of various colors on a monitor with bad purity. The purity adjustment(s) should be performed before doing any brightness or color tests. In some cases, purity adjustments involve loosening and repositioning the yoke, in which case purity should be adjusted prior to doing any geometry tests.

## **BLU\_PIC, GRAY\_PIC, GRN\_PIC, RED\_PIC, WHT\_PIC, Flat, Flat Gray, Flat\_B, Flat\_G, and Flat\_R — contd.**

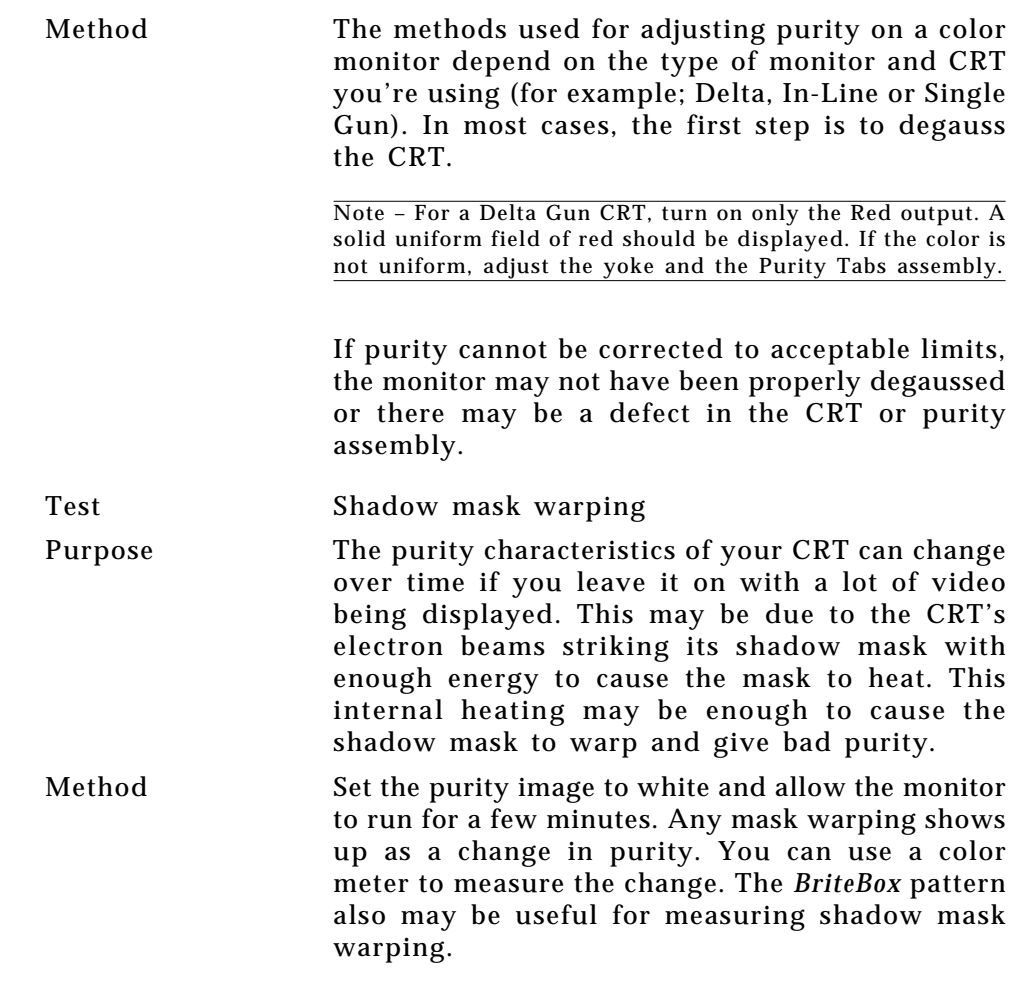

**4-8** Chapter 4: Built-In Images Model 801GC, 801GF & 801GX¥Rev. X1

#### **Box\_50mm and Box\_64mm**

Description The primary version has a solid white box in the center of the active video. Depending on the image selected, the box is either 50 millimeters (1.97 inches) or 64 millimeters (2.52 inches) square. If there's room, information on the current format appears below and to the left of the box. This shows the number of active pixels and lines as well as the horizontal and vertical scan rates. An *I* after the number of active lines indicates the format is interlaced. The secondary version draws a black box and black text on a white background.

> Note – The box will be the correct size only if the correct physical active video size is set in the format.

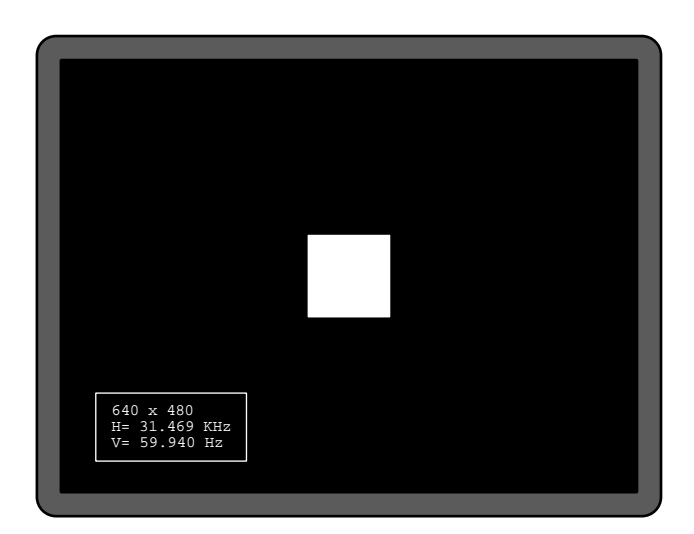

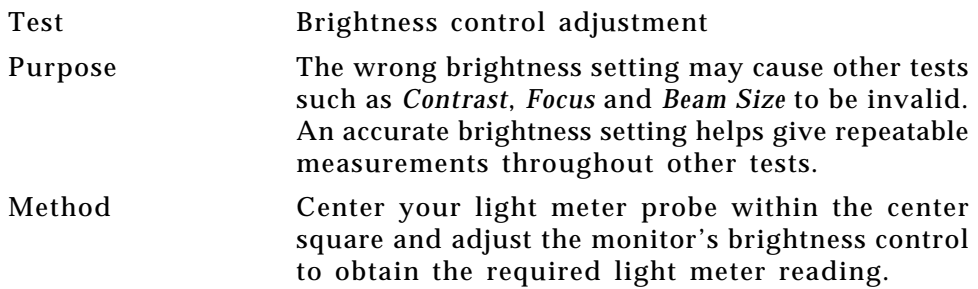

#### **BriteBox**

Description The primary version has a single white box in the center of active video. The box size is controlled by the MSIZ system parameter. The secondary version (shown below) adds four boxes in the corners of active video.

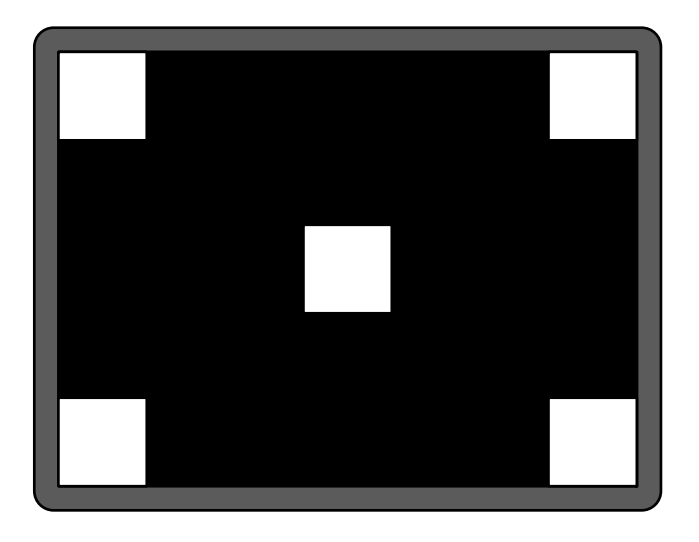

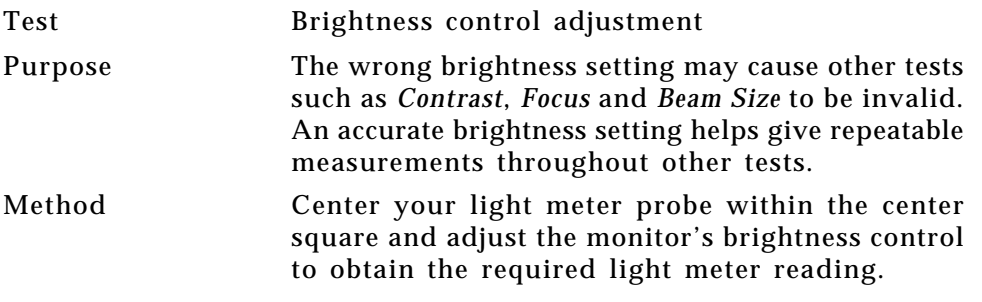

# **BriteBox — contd.**

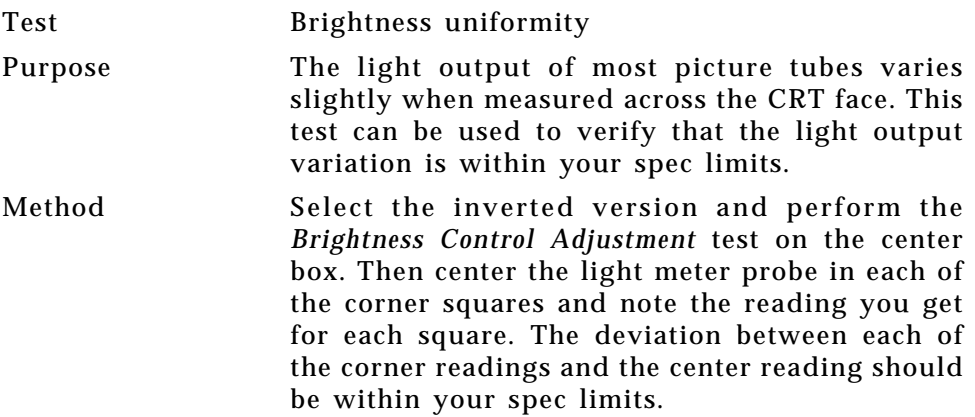

### **Burst** (TV formats only)

Description: The left side start with reference white (+100 IRE) and black (+7.5 IRE) levels. This is followed by six bursts of sine waves. Each burst is at a different frequency forming vertical lines of various widths. The frequencies, going from left to right, are 0.5, 1,

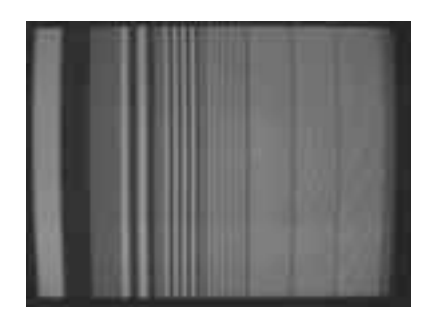

2, 3, 3.58 and 4.43 MHz.

Test: Frequency Response

Method: When viewed on a TV screen, the peak intensities of the all of the bursts should match the white reference level. The darkest portions between the peaks should match the black reference level.

> The image can also be used with a TV waveform analyzer to check the frequency response of a video system. One scan line of the image, as it would appear on a waveform analyzer, is shown at the top of the next page. High frequency roll-off (loss) would show up as a decrease in the peak-to-peak swings on the right side of the waveform. Low frequency roll-off would show up as a decrease in the peak-to-peak swings on the left side of the waveform.

> Some waveform analyzers can be set to detect and display the amplitude of the peaks. A typical amplitude waveform for a good system is shown at the bottom of the next page.

**4-12** Chapter 4: Built-In Images Model 801GC, 801GF & 801GX¥Rev. X1

### **Check511**

Description Five small boxes are placed in the corners and at the center of active video. The boxes are on a black background. Each box consists of alternating black and white pixels that form a very fine checkerboard. The secondary version inverts the image, creating a white background. The colors of the individual pixels in the boxes also are inverted.

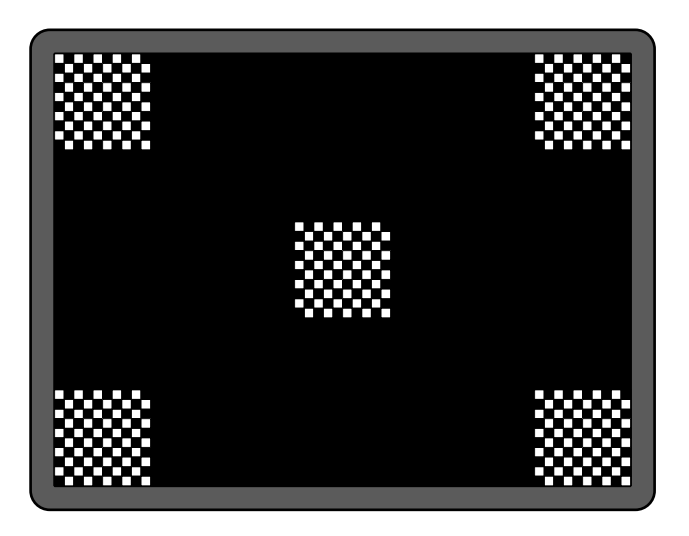

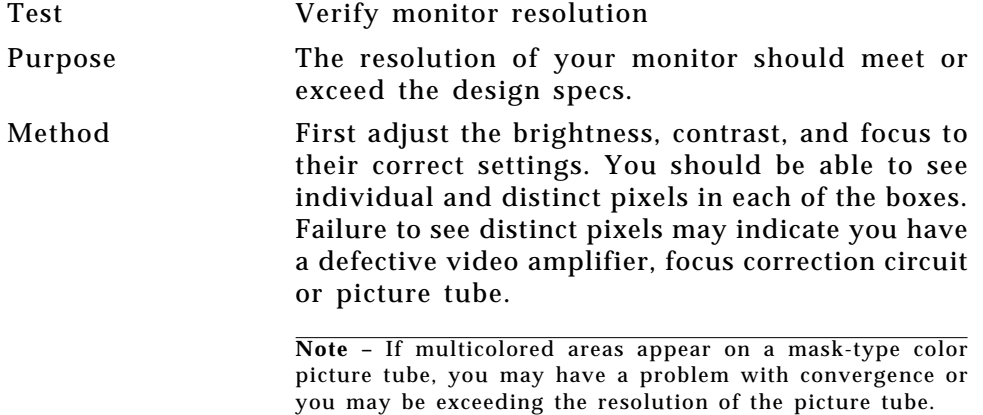

### **CheckBy3**

Description The active video area is equally divided into a three by three checkerboard of black and white boxes. The primary version has four white boxes as shown in the figure on the left. The secondary version has five white boxes as shown in the figure on the right.

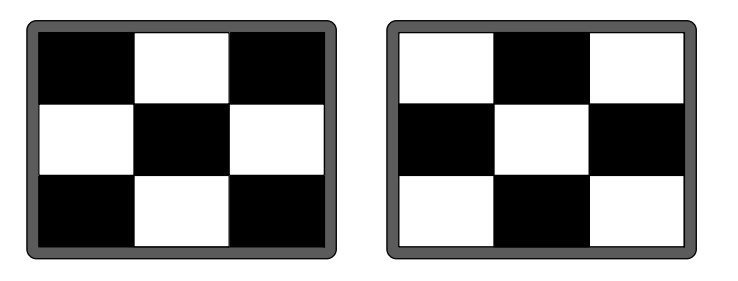

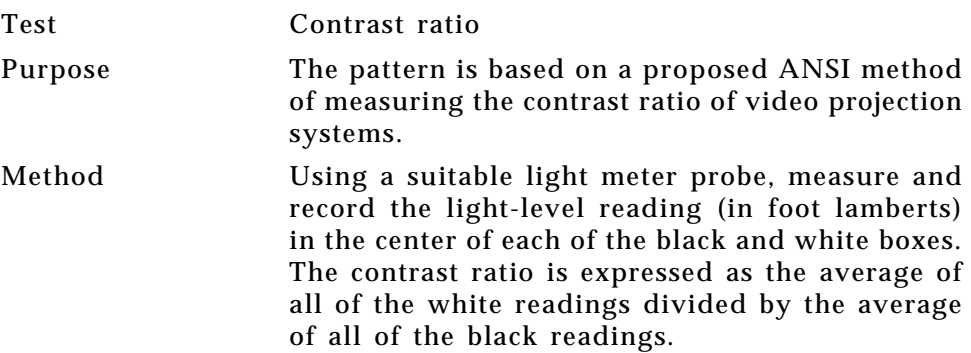

**4-14** Chapter 4: Built-In Images Model 801GC, 801GF & 801GX¥Rev. X1

### **Check\_11**

Description The active video area is filled with alternating black and white pixels that form a very fine checkerboard. The secondary version inverts the colors in the image. The inverted image looks almost the same as the non-inverted version.

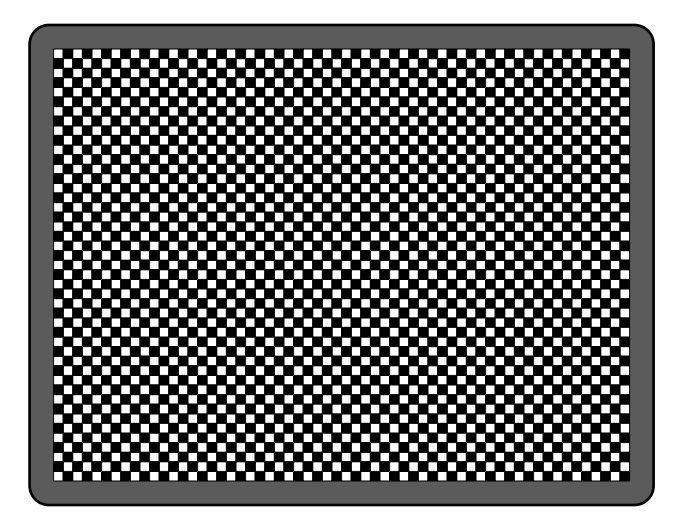

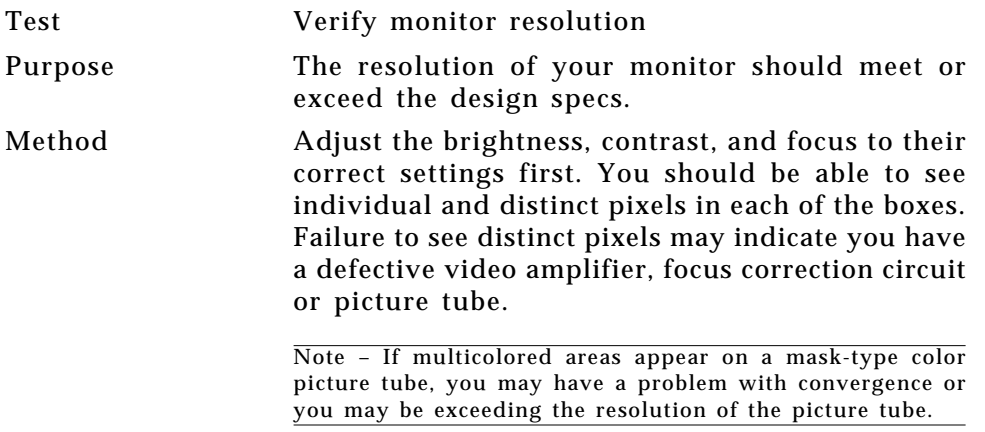

### **CirclesL**

Description This image may be called for by some display manufacturers' test procedures. The image consists of five large white circles on a black background. The circles are positioned in the center and in the corners of the active video area.

> The secondary version inverts the image to black circles on a white background.

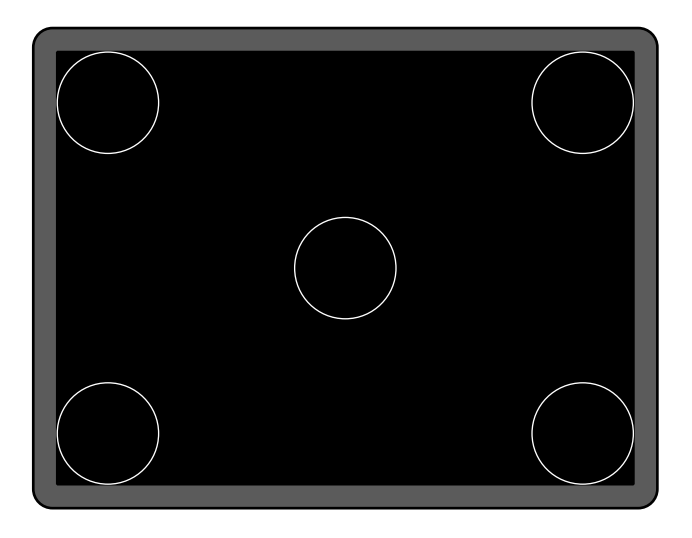

Purpose This pattern is specified by one or more monitor manufacturers for checking and adjusting video scan size, linearity and over scanning.

**4-16** Chapter 4: Built-In Images Model 801GC, 801GF & 801GX¥Rev. X1

#### **CirclesS**

Description This image may be called for by some display manufacturers' test procedures. The image consists of eight small white circles on a black background. The circles are positioned in the corners of the active video area and centered on each edge of the active video area.

> The secondary version inverts the image to black circles on a white background.

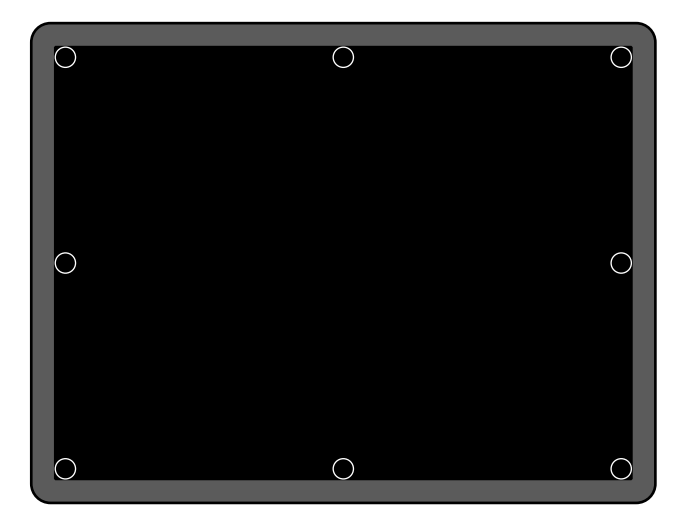

Purpose This pattern is specified by one or more monitor manufacturers for checking and adjusting video scan size, linearity and over scanning.

#### **ColorBar**

Description The primary version has 16 full-height vertical color bars. The order of the bars is shown below. The secondary version splits the field into a top and bottom half. The bars in the bottom half of the screen are in reverse order.

> When digital video is being output, 33% Gray changes to 50% Gray and 67% Gray becomes either Black or some gray level depending on how the display interprets the video information.

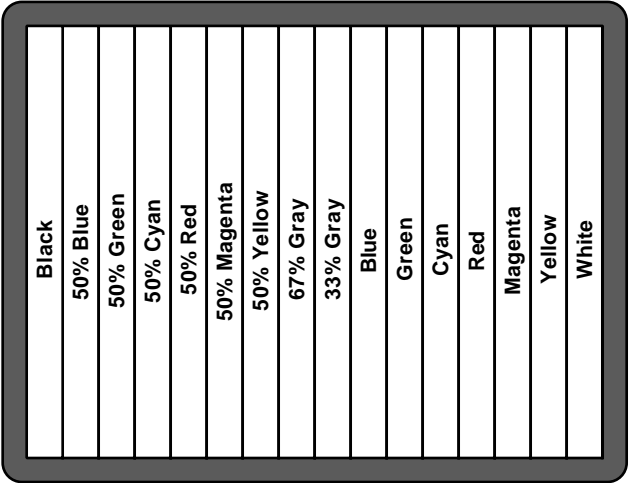

Test Verify that all video channels is functional Purpose To verify that none of the video channels are bad or hooked up incorrectly Method Compare the sequence of color bars with the table. Missing bars may indicate a dead or unconnected channel. The transition between the bars should be sharp and distinct. Each bar also should be uniform in color and intensity across its entire width. Non-uniformity may indicate problems with the response of the video amplifiers. If all the bars are present but in the wrong order, one or more **ince the sequence of** Missing bars may indicate or present but in the winputs may be swapped.<br> **Blue**  $\begin{bmatrix}\n\frac{1}{5} & \frac{1}{5} & \frac{1}{5} & \frac{1}{5} & \frac{1}{5} \\
\frac{1}{5} & \frac{1}{5} & \frac{1}{5} & \frac{1}{5} & \frac{1}{5} \\
\frac{1}{5} & \frac{1}{5} & \frac{1}{5} & \frac{1}{5}$ 

**4-18** Chapter 4: Built-In Images Model 801GC, 801GF & 801GX¥Rev. X1

#### **Cubes**

Description This is an animated image consisting of one small multicolored cube orbiting around a larger multicolored cube. Each cube also is spinning on its own axis. The default text string says *Quantum Data*. The text can be modified and saved using commands sent over the communications ports. The primary version has a black background and a thick green border. The secondary version uses just a white background.

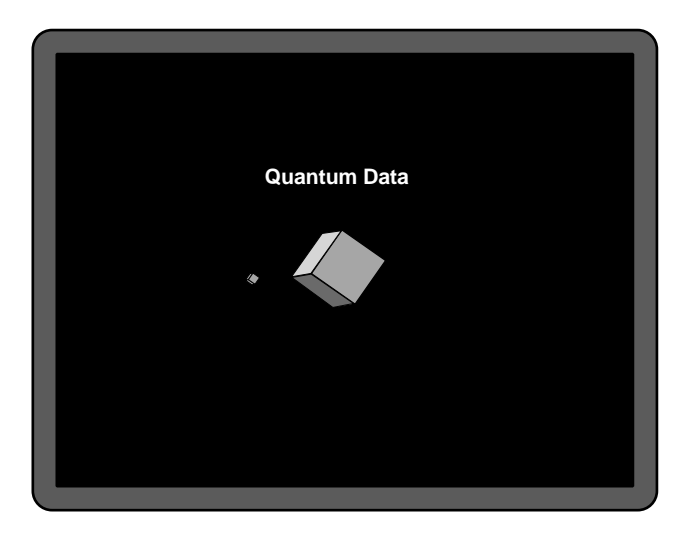

Purpose Can be used for show demonstrations with your own text.

#### **Custom**

Description This image has a white border around the active video, a centered smaller yellow box, and green diagonals.

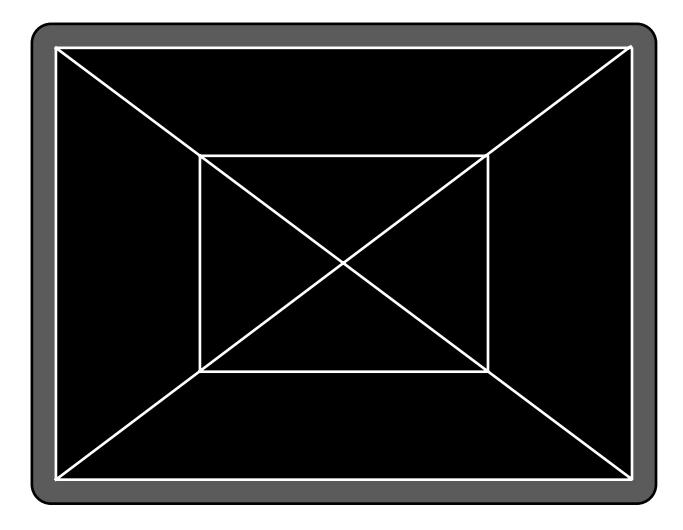

Purpose This image is an example of some of the available drawing primitives. It's not intended to be an image suitable for testing or adjusting a display. Rather, it can be used as a starting point for developing a custom image of your own.

**4-20** Chapter 4: Built-In Images Model 801GC, 801GF & 801GX¥Rev. X1

#### **Dot\_10, Dot\_12, Dot\_24**

Description The active video area is filled with multiple rows of white single pixel dots. The dots define the corners of what would appear to be square boxes if all the connecting pixels were lit. The number of rows of boxes and the number of boxes per row depends on which version of the image is selected and the screen aspect ratio of the currently loaded format. The number in the image's name refers to the number of boxes that will be formed along the minor axis for most aspect ratios. The firmware calculates the ratio and then finds the closest match from the following table.

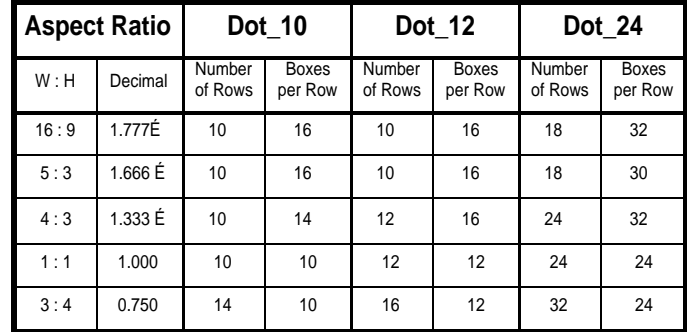

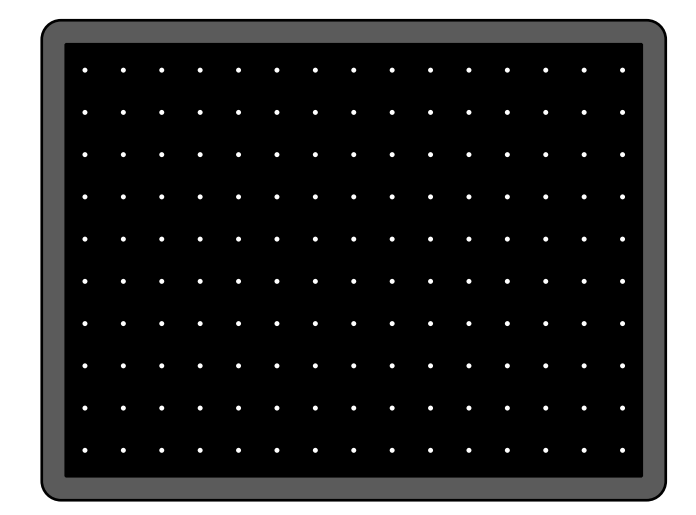

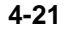

# **Dot\_10, Dot\_12, Dot\_24 — contd.**

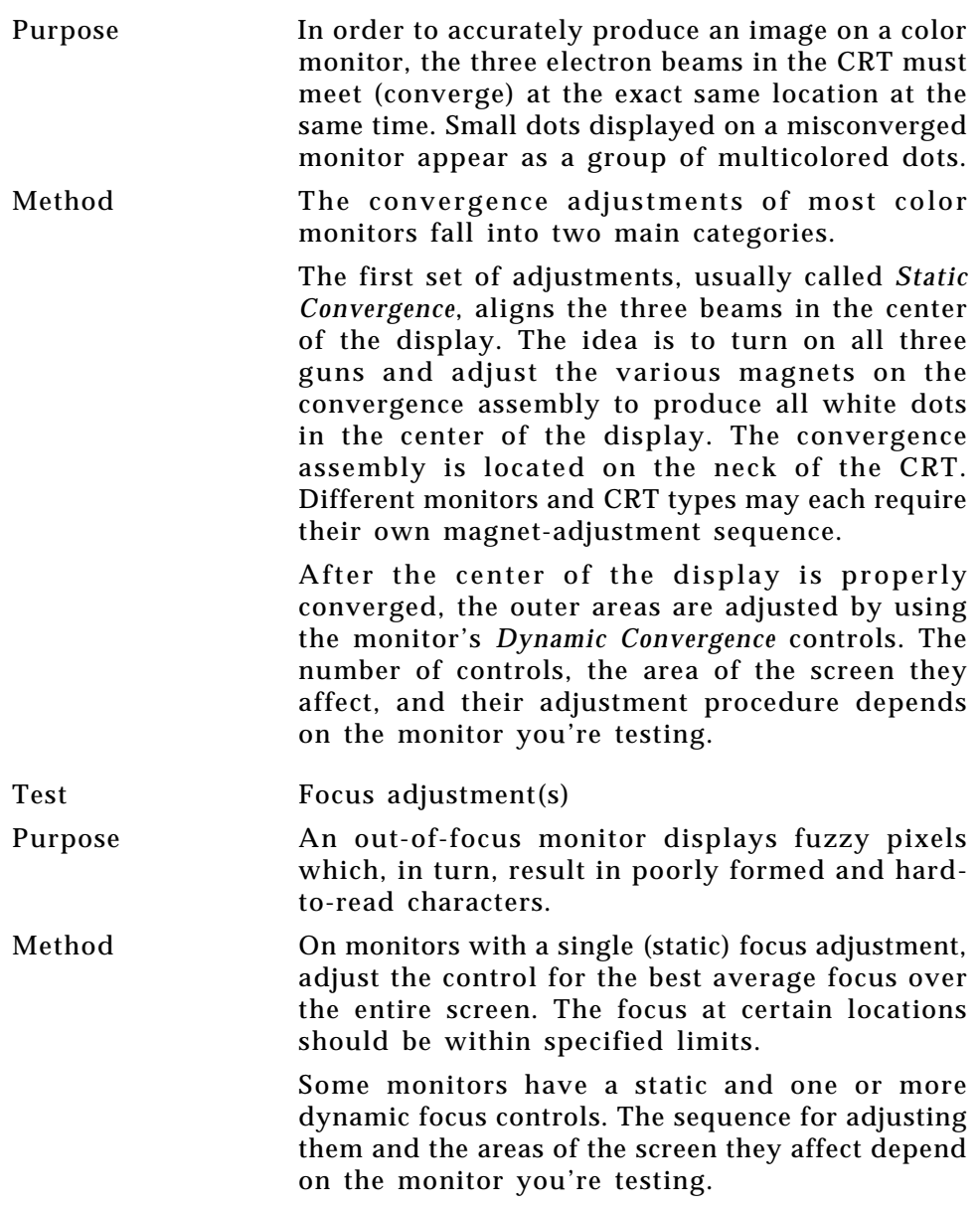

**4-22** Chapter 4: Built-In Images Model 801GC, 801GF & 801GX¥Rev. X1

# **EMITest1**

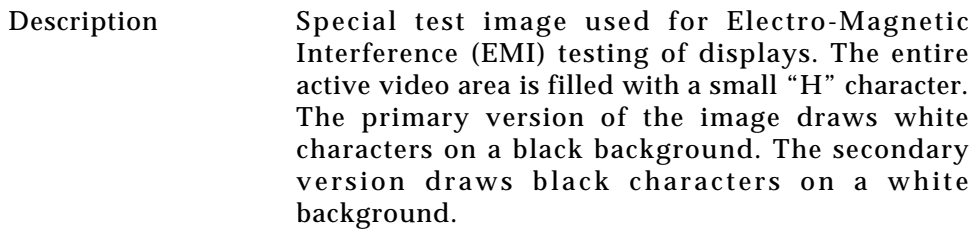

# **EMITest2**

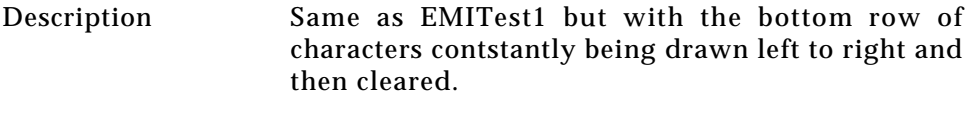

# **EMITest3**

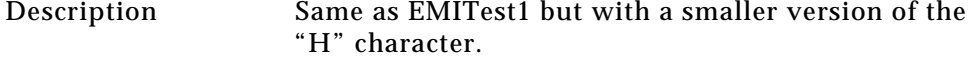

# **EMITest4**

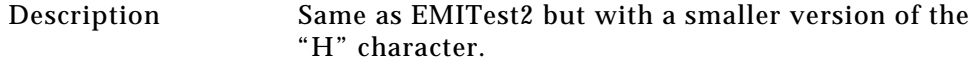

#### **Focus\_@6, Focus\_@7, Focus\_@8**

Description In the primary versions, the screen is filled with white "@" characters on a black background. Bit maps of a single character for the three different images are shown here.

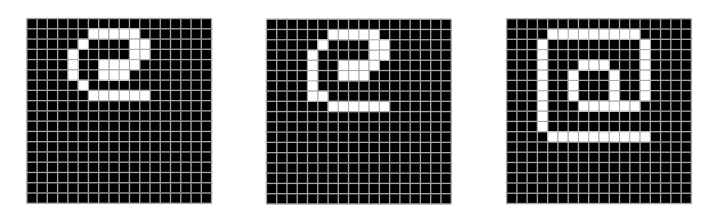

The secondary versions are drawn with black characters on a white background.

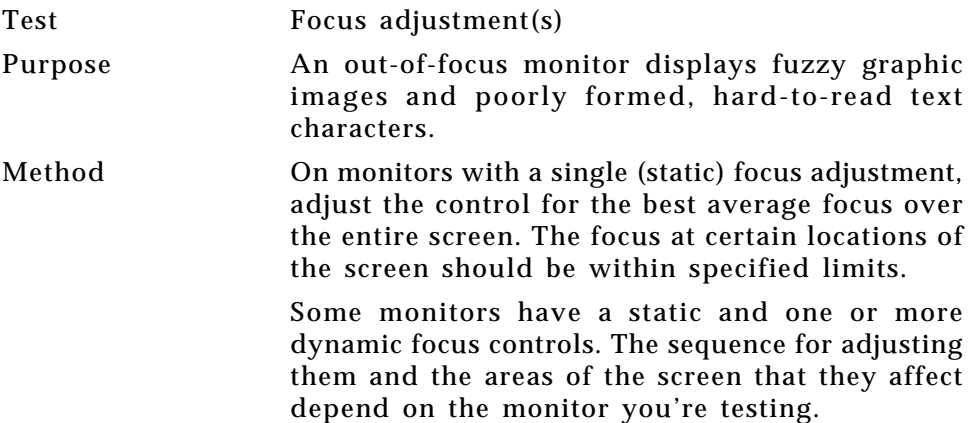

### **Focus\_Cx**

Description In the primary version, the screen is filled with white Cx characters on a black background. A bit map of a single character is shown here.

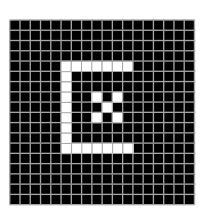

The secondary version is drawn with black characters on a white background.

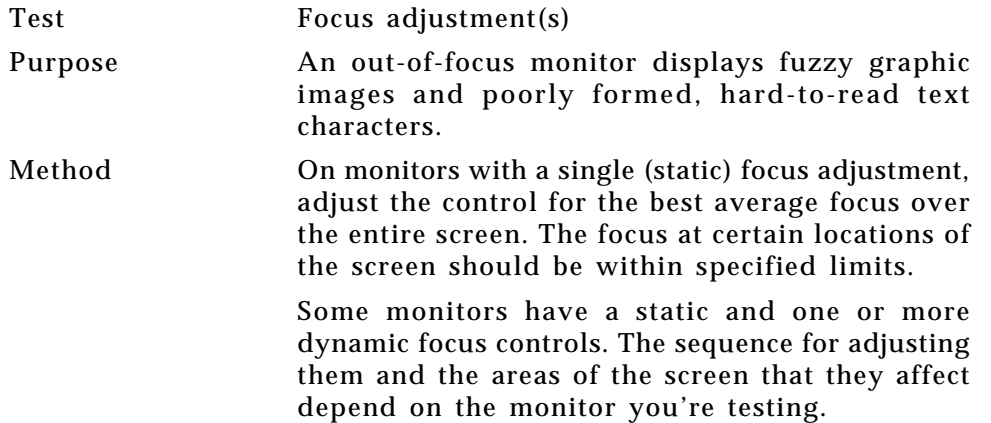

#### **Focus\_H**

Description In the primary version, the screen is filled with white H characters on a black background. A bit map of a single character is shown here.

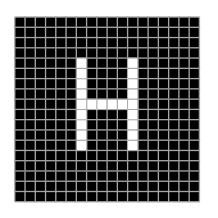

The secondary version is drawn with black characters on a white background.

Test Focus adjustment(s) Purpose An out-of-focus monitor displays fuzzy graphic images and poorly formed, hard-to-read text characters. Method On monitors with a single (static) focus adjustment, adjust the control for the best average focus over the entire screen. The focus at certain locations of the screen should be within specified limits. Some monitors have a static and one or more dynamic focus controls. The sequence for adjusting them and the areas of the screen that they affect depend on the monitor you're testing.

**4-26** Chapter 4: Built-In Images Model 801GC, 801GF & 801GX¥Rev. X1

#### **Focus\_Oo**

Description In the primary version, the screen is filled with white Oo characters on a black background. A bit map of a single character is shown here.

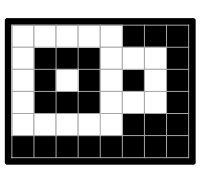

The secondary version is drawn with black characters on a white background. Test Focus adjustment(s) Purpose An out-of-focus monitor displays fuzzy graphic images and poorly formed, hard-to-read text characters. Method On monitors with a single (static) focus adjustment, adjust the control for the best average focus over the entire screen. The focus at certain locations of the screen should be within specified limits. Some monitors have a static and one or more dynamic focus controls. The sequence for adjusting them and the areas of the screen that they affect

depend on the monitor you're testing.

#### **Format**

Description A listing of the data contained in any format. This pattern works best at display resolutions of at least 640 pixel by 480 lines. It's quite similar to the format editor's GUI screen.

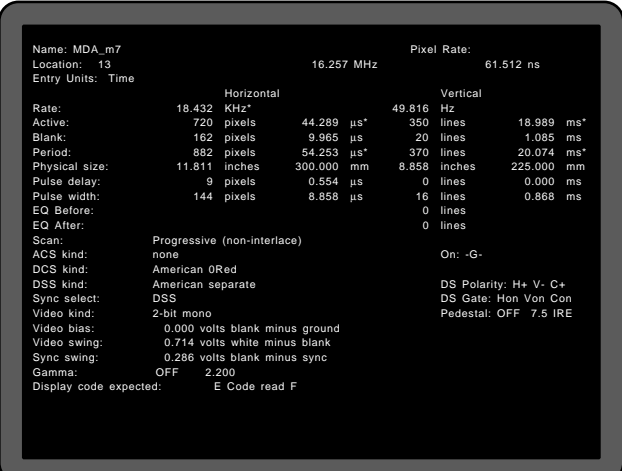

Test View a format's parameter settings

Purpose To verify programmed values or choose a format

Method The main image lists the settings of the format that's driving the display. The secondary image can be used to list the contents of any stored format.

**4-28** Chapter 4: Built-In Images Model 801GC, 801GF & 801GX¥Rev. X1

#### **GrayBar**

Description The primary version has 16 full-height vertical graybars. The intensity of the bars is shown below. The secondary version splits the field into a top and bottom half. The bars in the bottom half of the screen are in reverse order.

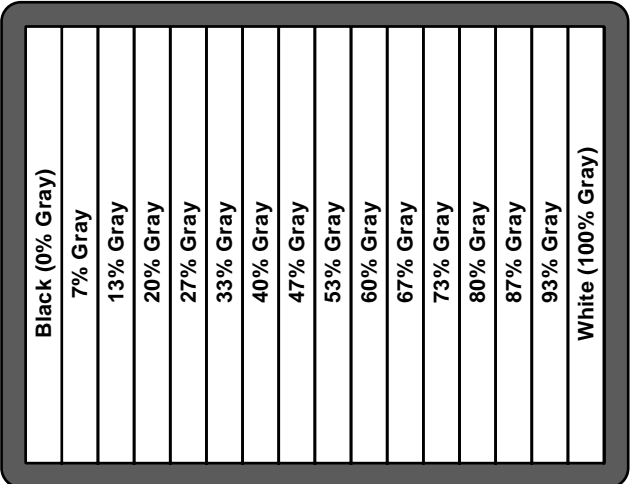

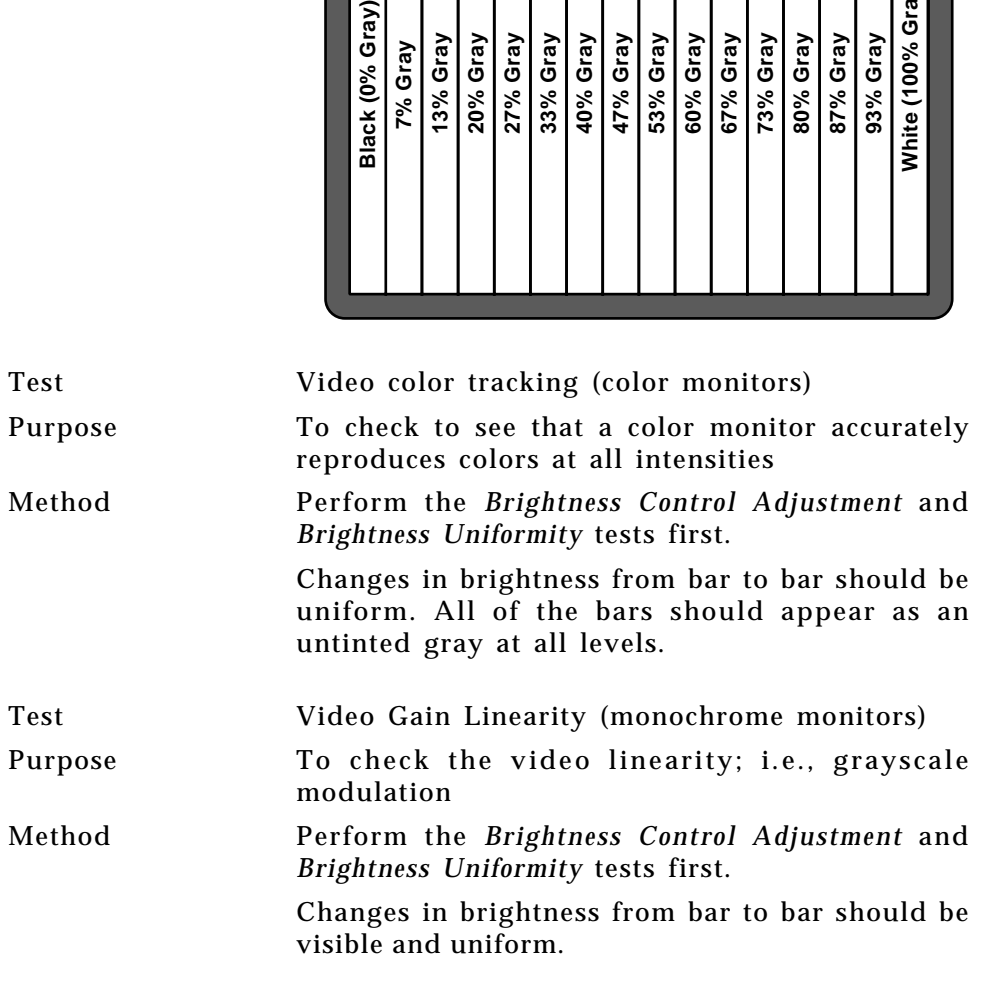

#### **Grill\_11, Grill\_22, Grill\_33, Grill\_44**

Description The entire active video area is filled with alternating black and white stripes. The stripes are drawn at different resolutions. Each of the stripes is four (4) pixels wide in the *Grill\_44* image and three (3) pixels wide in the *Grill\_33* image. Each of the stripes is two (2) pixels wide in the *Grill\_22* image and one (1) pixel wide in the *Grill\_11* image.

> The primary versions draw vertical stripes while the secondary versions draw horizontal stripes.

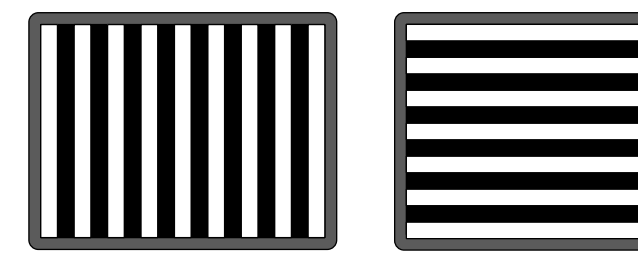

Test Verify monitor resolution Purpose The resolution of your monitor should meet or exceed the design specs. Method First adjust the brightness, contrast, and focus to their correct settings. You should be able to see individual and distinct stripes in all areas of the display at all four resolutions. Failure to see distinct lines at the highest resolution (Grill\_11) may indicate you have a defective video amplifier or picture tube. Note – If multicolored lines appear on a mask-type color picture

tube, you may have a problem with convergence or you may be exceeding the resolution of the picture tube.

**4-30** Chapter 4: Built-In Images Model 801GC, 801GF & 801GX¥Rev. X1

#### **Hatch\_10i, Hatch\_10o, Hatch\_12i, Hatch\_12o, Hatch\_24i, Hatch\_24o, Hatch\_24s, Hatch\_G, Hatch\_M, GRN\_HTCH, and MAGENTA**

Description The primary versions consist of a white, green (G and GRN), or magenta (M) crosshatch drawn on a black background. The lines form square boxes. A single pixel dot is located in the center of each crosshatch box. The number of boxes formed depends on the version of the image selected and the screen aspect ratio of the currently loaded format. The number in the image's name refers to the number of boxes that are formed along the minor axis for most aspect ratios. The firmware calculates the ratio and then finds the closest match from the table on the next page. Versions ending in *i* draw from the inside (center) out. Any partial boxes are placed around the perimeter of the image. Versions ending in *o* draw from the outside in. Any partial boxes are placed along the centerlines of the image. Versions ending in *s* are the "i" version plus a 1 pixel thick border.

> The secondary versions invert the images to black lines and dots on a white background. Hatch\_G, Hatch\_M, GRN\_HTCH and Magenta do not have secondary versions.

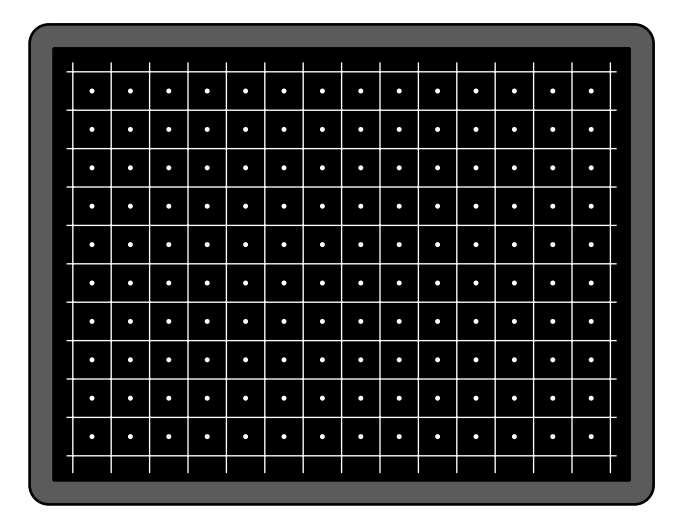

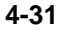

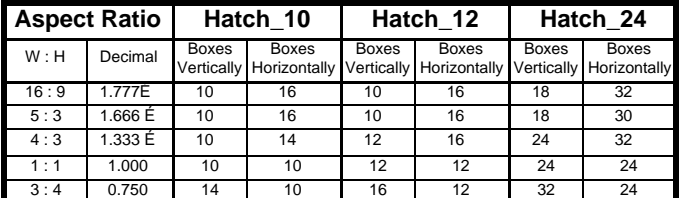

Test Convergence adjustment (color monitors only) Purpose In order to accurately produce an image on a color monitor, the three electron beams in the CRT must meet (converge) at the exact same location at the same time. Lines displayed on a misconverged monitor appear as several multicolored lines and the transitions between different colored areas contain *fringes* of other colors. Method The convergence adjustments of most color monitors fall into two main categories. The first set of adjustments, usually called *Static Convergence*, aligns the three beams in the center of the display. The idea is to turn on all three guns and adjust the various magnets on the convergence assembly to produce all white dots in the center of the display. The convergence assembly is located on the neck of the CRT. Different monitors and CRT types may each require their own magnet adjustment sequence. After the center of the display is properly converged,

the outer areas are adjusted by using the monitor's *Dynamic Convergence* controls. The number of controls, the area of the screen they affect, and their adjustment procedure depends on the monitor you're testing.

**4-32** Chapter 4: Built-In Images Model 801GC, 801GF & 801GX¥Rev. X1

#### **Hatch4x3, Hatch5x4 and Hatch8x8**

Description These are different versions of a crosshatch pattern that may be called for by some display manufacturers' test procedures. The primary version consists of white crosshatch on a black background.

> The secondary version inverts the image to black lines on a white background.

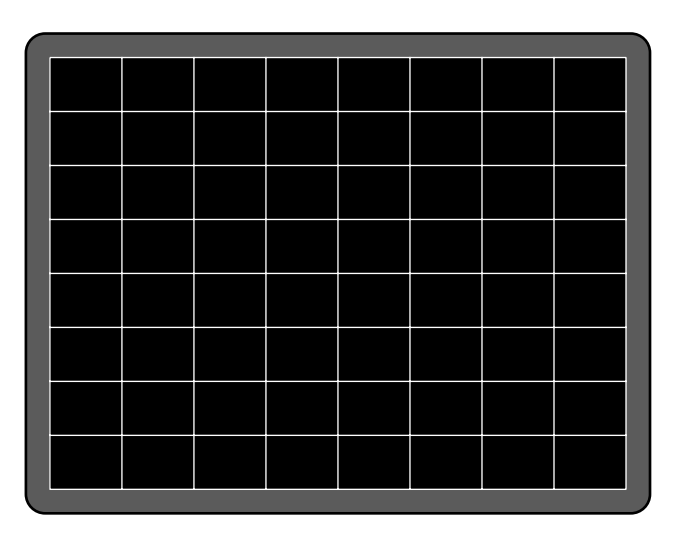

Purpose This is a general purpose test image that can be used to check and adjust video scan linearity and geometry and color convergence.

#### **Hatch64W**

Description This is still another version of a crosshatch pattern that may be called for by some manufacturers' test procedures. The primary version consists of an 8 by 8 white crosshatch on a black background. A white rectangular patch is added in the center.

> The secondary version inverts the image to black lines and box on a white background.

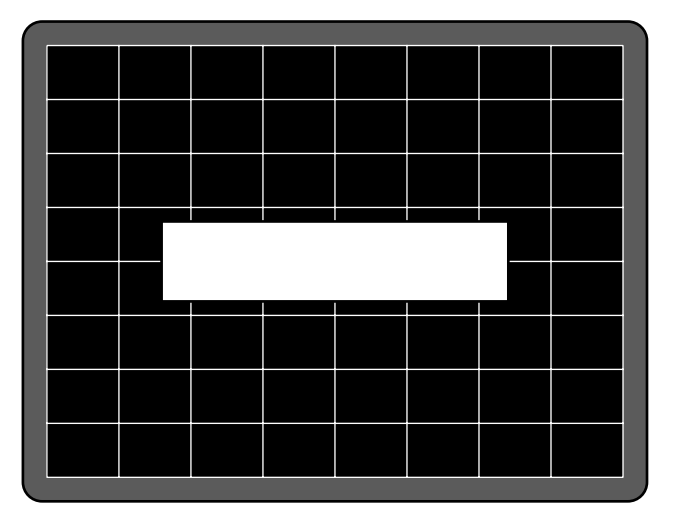

Purpose This is a general purpose test image that can be used to check and adjust video scan linearity and geometry and color convergence. The large white rectangle also allows for checking a display's high voltage regulation. This is done by observing the vertical lines at the left and right edges of the image. They should be fairly straight and not pull in the area of the white rectangle.

**4-34** Chapter 4: Built-In Images Model 801GC, 801GF & 801GX¥Rev. X1
## **Hitachi1**

Description This is a special test image specified by some display manufacturers. The image consists of a 2x2 cluster of Microsoft Windows® program manager screen simulations using Japanese characters.

## **KanjiKan**

Description In the primary version, the screen is filled with white Japanese Kan characters on a black background.

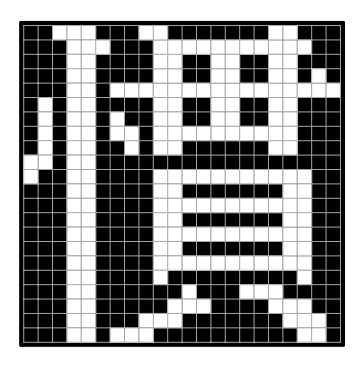

The secondary version is drawn with black characters on a white background.

Test Focus adjustment(s)

**4-36** Chapter 4: Built-In Images Model 801GC, 801GF & 801GX¥Rev. X1

### **Linearty** (Linearity)

Description The image is made up of three parts. The first part consists of six (6) white circles. A large circle is drawn in the center of the screen. Its diameter equals the lesser of the video height or width of the display. A smaller circle is drawn at half the diameter and concentric with the larger circle. A circle also is drawn in each of the corners of the screen. The diameter of the corner circles equals one-fifth of the display width. The second part of the image consists of a white crosshatch image. The number of boxes in the crosshatch depends on the physical size of the display. The last part of the image consists of white *tic* marks on the horizontal and vertical center lines of the image. The marks are one pixel thick and at every other pixel location. Every fifth mark is slightly longer. The color of the pattern can be changed with the individual video output controls.

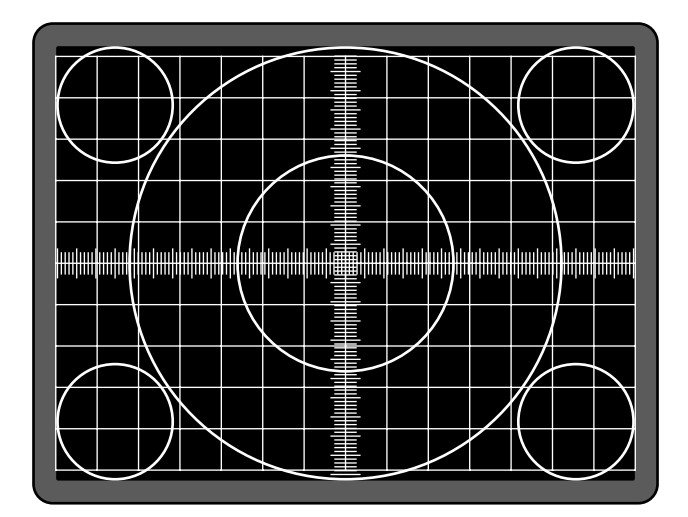

**4-37**

#### **Linearty** (Linearity) — contd.

Detail showing center of linearity test image. All lines are one pixel thick.

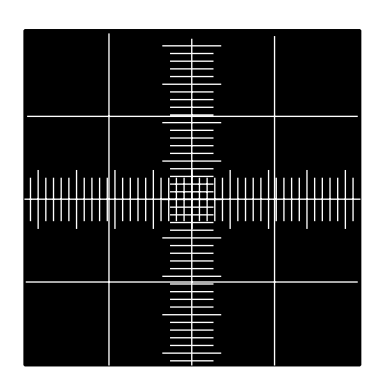

Test Linearity adjustment Purpose In order to present an undistorted display, the horizontal and vertical sweeps of the electron beam across the face of the CRT should be at uniform speeds. Any non-uniformity in the sweep causes portions of an image to stretch while other portions are compressed. Non-linearity in a monitor shows up in several ways. It may be present across the entire screen, in a large portion of the screen, or localized in a very small area. Method The circles in the image can be used to do a ball park adjustment of a monitor's linearity controls. Adjust the controls to form perfectly round circles. The crosshatch image can be used to measure linearity and to make finer control adjustments. All the full boxes in the crosshatch should be identical in size. Measure them with a ruler or a gauge made for the monitor you're testing. Any deviation should be within your spec limits. Use the tic marks and a ruler or gauge to measure linearity over a small portion of the display. Compare the number of tic marks per unit of measure with an adjacent or overlapping area.

**4-38** Chapter 4: Built-In Images Model 801GC, 801GF & 801GX¥Rev. X1

#### **LinFocus**

Description The image consists of several parts. It starts with a large circle in the center of the screen. Its diameter equals the lesser of the video height or width of the display. The second part is a 10 by 10 box crosshatch pattern. The crosshatch is drawn in from the outside edges, with any extra pixels in the boxes placed along the vertical and horizontal axis. The vertical centerline is two pixels thick if the format has an even number of active pixels per line. The horizontal centerline is two pixels thick if the format has an even number of active lines per frame. A smaller box is added at the center of the image. The box is one-half the height and two-fifths the width of one of the crosshatch boxes. Current format data is shown in the lower left quadrant of the image. It shows the number of active pixels (H) and lines (V) as well as the vertical and horizontal scan rates.

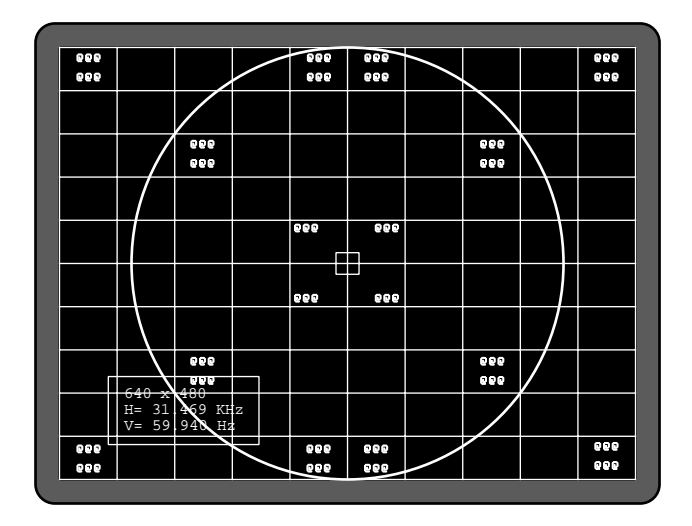

#### **LinFocus — contd.**

The image also includes blocks of focus-checking characters at various locations. The blocks are positioned inside the crosshatch boxes and are up to 3 by 3 characters in size. The size of the blocks is limited by the number of

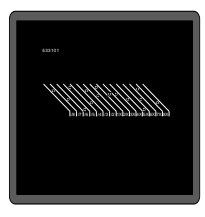

characters that can fit in one box. The bit map of a single focus character is shown here.

The primary version consists of a white pattern on a black background. The secondary version has a black pattern on a white background.

Please see the discussion of the *Linearity* test image

images and poorly formed, hard-to-read characters

Test Linearity adjustment

Test Focus adjustment(s) Purpose An out-of-focus monitor displays fuzzy graphic

when text is displayed on the screen. Method On monitors with a single (static) focus adjustment, adjust the control for the best average focus over the entire screen. The focus at certain locations of

the screen should be within specified limits.

for information on measuring linearity.

Some monitors have a static and one or more dynamic focus controls. The sequence for adjusting them and the areas of the screen they affect depend on the monitor you're testing.

**4-40** Chapter 4: Built-In Images Model 801GC, 801GF & 801GX¥Rev. X1

#### **Outline0 and Outline1**

Description The Outline0 image consists of a rectangular white border on a black background. The border is one (1) pixel wide and defines the active video area. Two (2) diagonal lines join the opposite corners. A full size cross is centered in the image. The horizontal line of the cross is one (1) pixel thick for formats with an odd number of active lines and two (2) pixels thick for formats with an even number of active lines. The vertical line of the cross is one (1) pixel thick for formats with an odd number of active pixels per line and two (2) pixels thick for formats with an even number of active pixels.

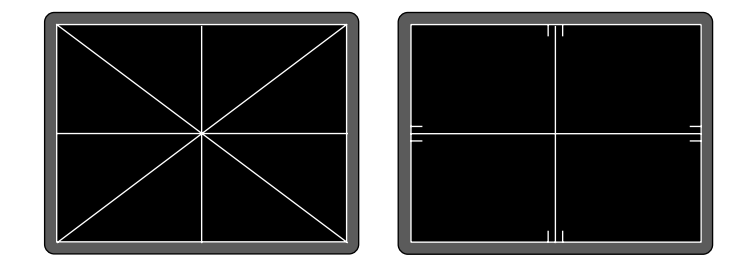

In the Outline1 version, the two diagonal lines are removed and short marker lines are added to the border lines near to where the cross lines meet the border lines. The markers appear at both sides of the cross lines. The distance between the marker lines and the cross lines is the greater of either two (2) pixels or one (1) millimeter.

# **Outline0 and Outline1 — contd.**

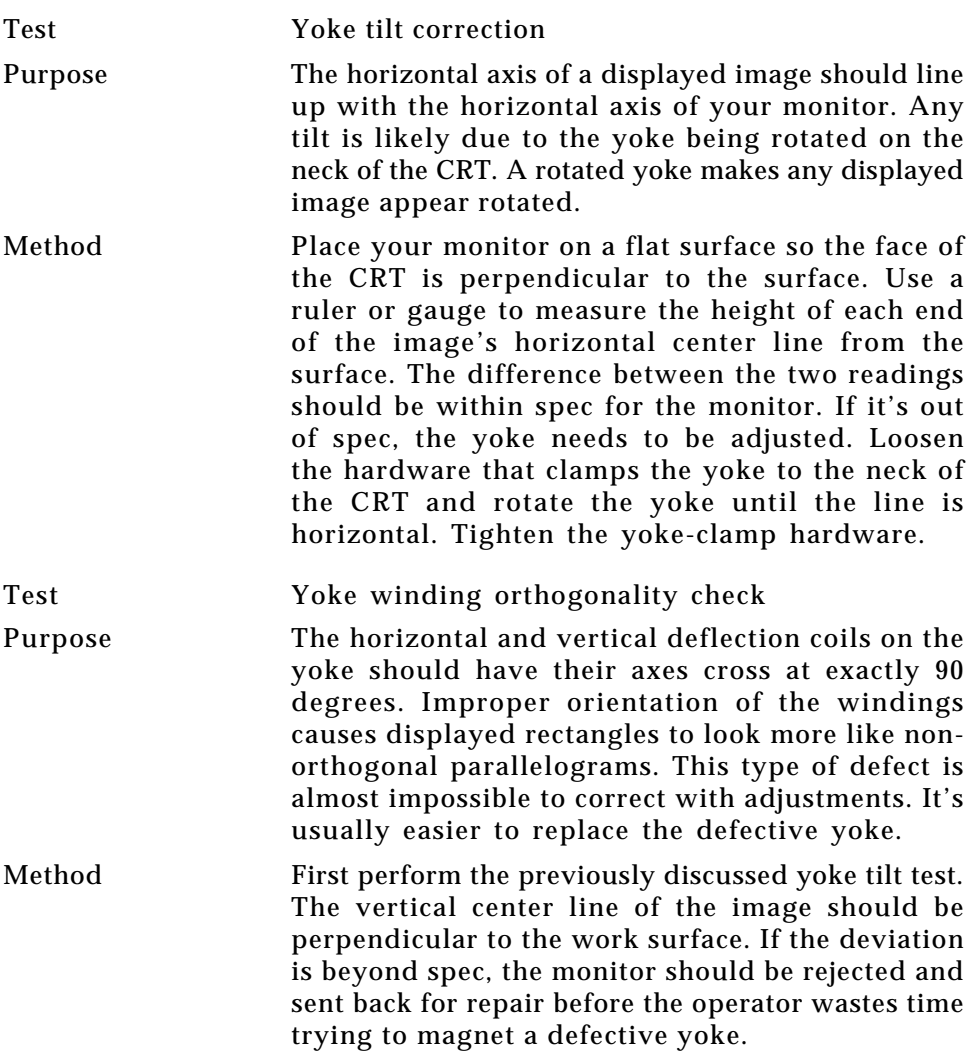

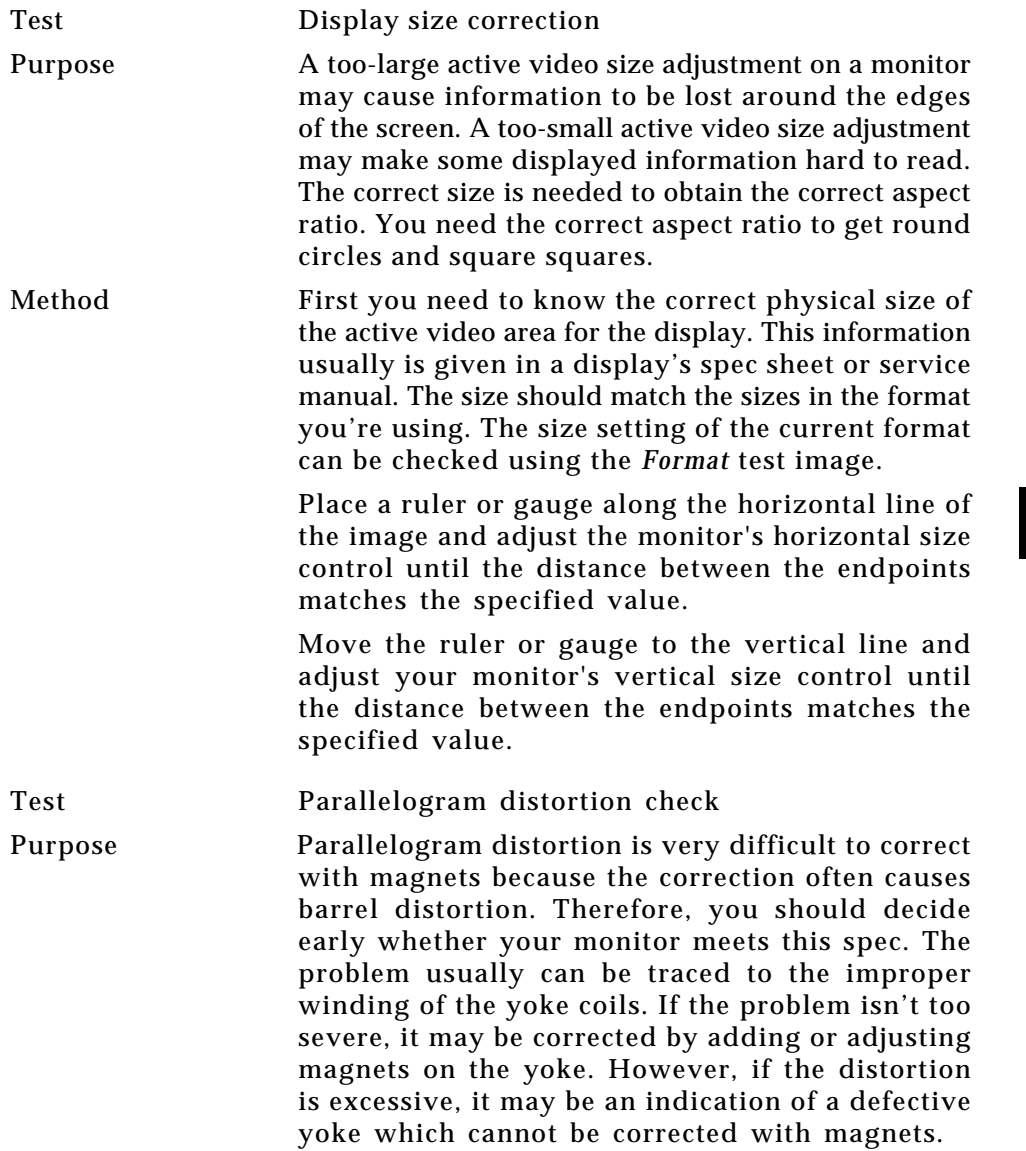

# **Outline0 and Outline1 — contd.**

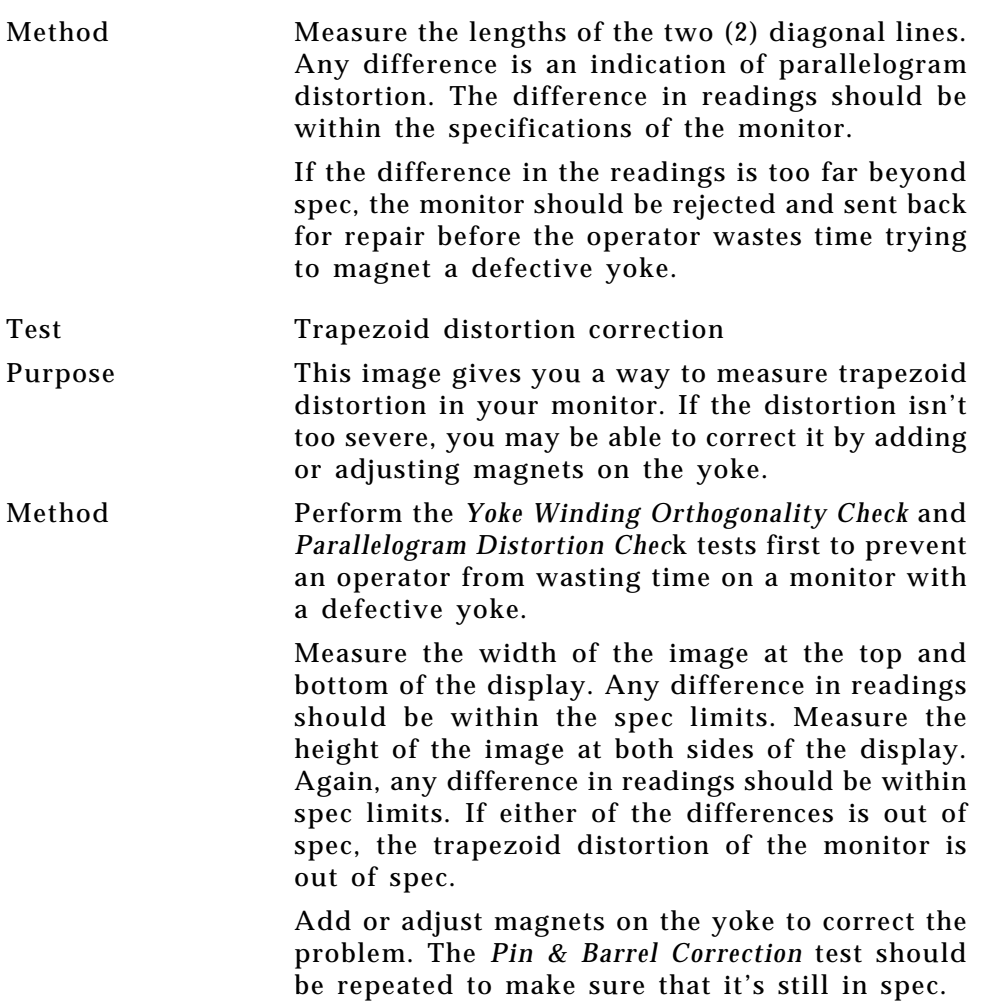

**4-44** Chapter 4: Built-In Images Model 801GC, 801GF & 801GX¥Rev. X1

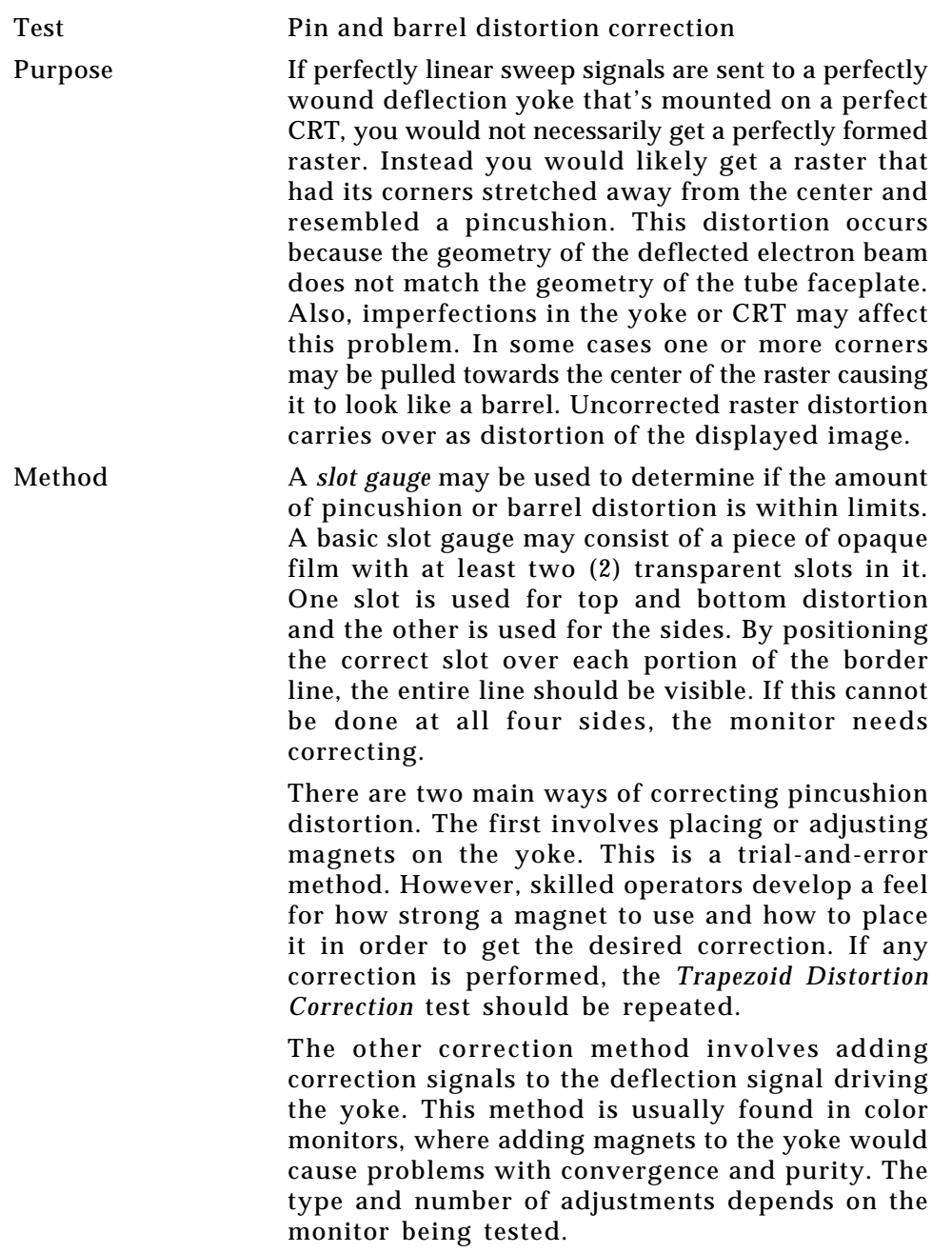

# **P1**

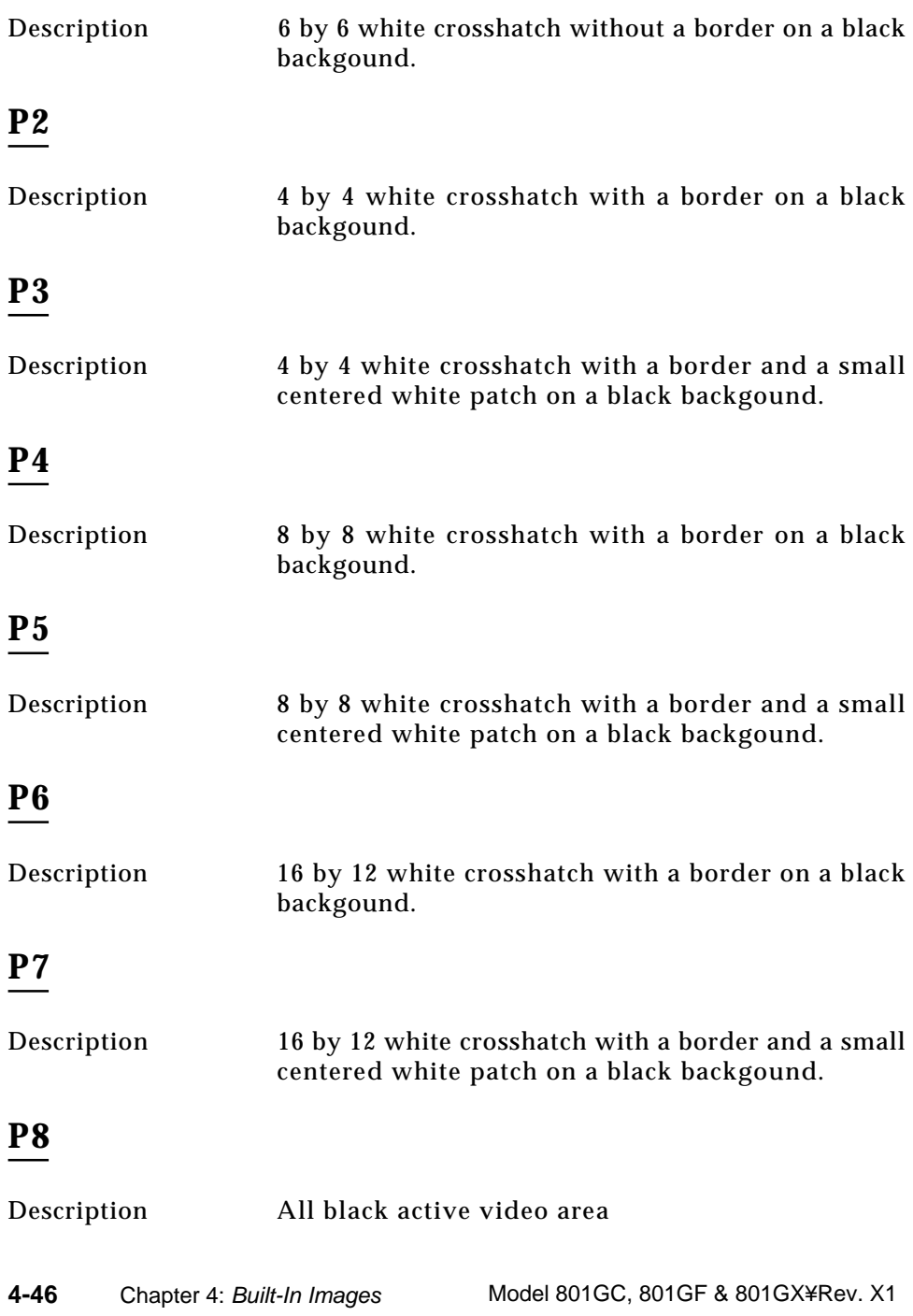

#### **Persist**

Description In the primary version, 15 small white boxes move back and forth between diagonal guide lines. The lines form 15 side-by-side tracks. The size of each box is scaled to the light meter box size set by the MSIZ system parameter. The box in the center track moves one scan line vertically and one pixel horizontally for each vertical frame of refresh. The seven boxes in the tracks to the right of the center track move  $2, 3, 4, 5, 6, 7$  and  $8$  pixels and lines per frame. These boxes are marked 2X through 8X at the bottom of the tracks. The seven boxes to the left of the center track move one scan line vertically and one pixel horizontally for every 2, 3, 4, 5, 6, 7 and 8 vertical frames of refresh. These boxes are marked /2 through /8 at the bottom of the tracks.

> In cases where the next move would cause the box to move beyond the end of its track, it immediately reverses and moves the correct distance in the opposite direction for the next frame.

> A continuously running counter appears in the upper left-hand corner of the image. The number shown is the number of vertical frame refreshes that have occurred since the generator was first powered up.

> The secondary version draws a black image on a white background.

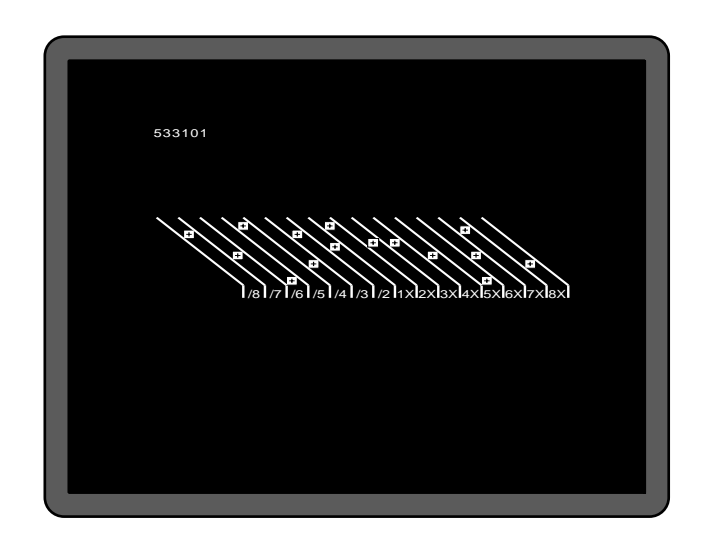

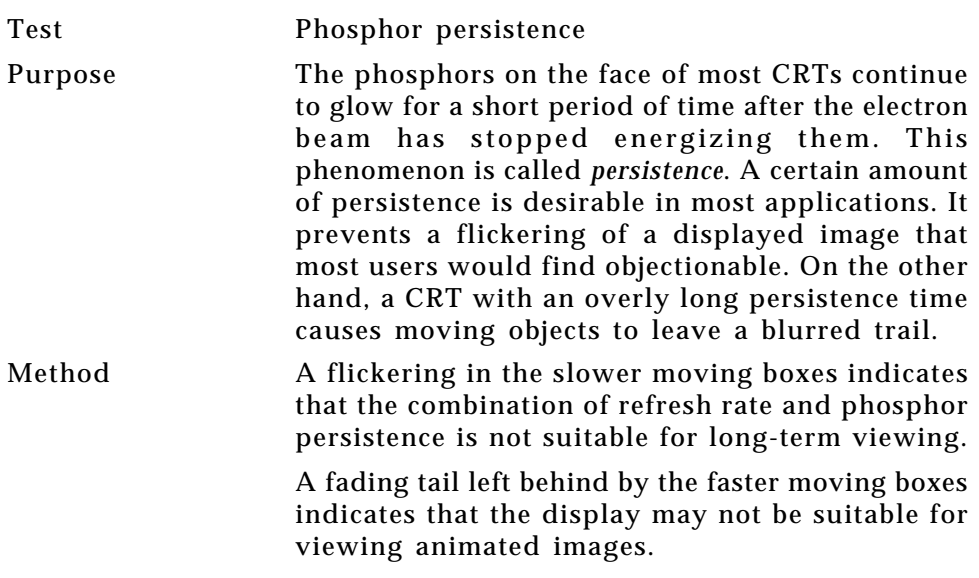

l,

**4-48** Chapter 4: Built-In Images Model 801GC, 801GF & 801GX¥Rev. X1

### **PulseBar** (TV formats only)

Description: The image looks like two vertical lines followed by a wide vertical bar on a display's screen. The first line is a sine-squared modulated pulse that fades from black to red and back to black. The pulse is 20T for PAL and 12.5 T for NTSC formats. The second narrower line is a 2T white sine-squared pulse. T = 100 nSec for PAL and 125 nSec for NTSC formats. The wide bar is white with sine-squared edges.

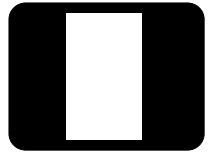

#### Test: Video System Testing

This multi-purpose pattern can be used with other instruments to check television K factors. The modulated pulse can be used to check chrominanceto-luminance delay and gain. The narrow white line can be used to measure short term linear distortion (K2T). One scan line of the image, as it would appear on a waveform analyzer, is shown here:

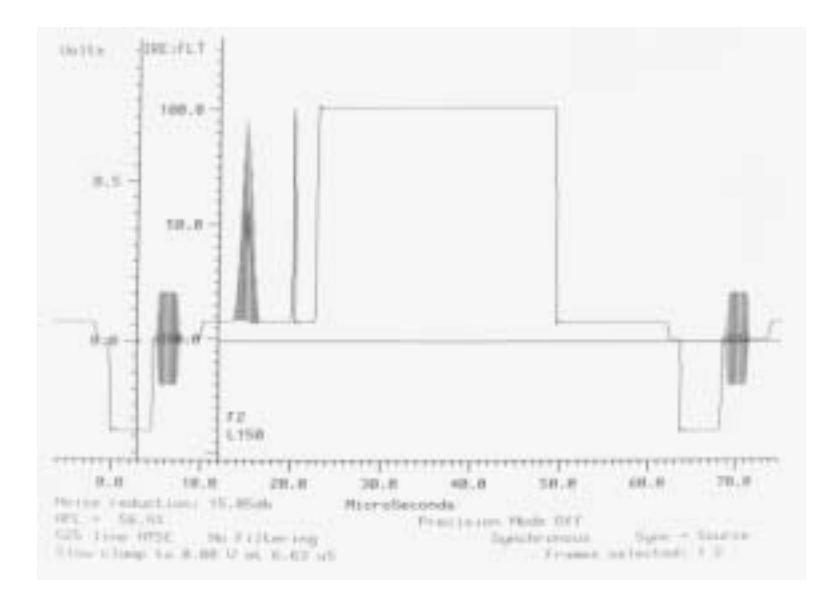

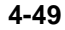

## **QuartBox**

Description The primary version has a single white box in the center of active video. The size of the box is onehalf the width and height of the active video area (a quarter of the entire active video area). The secondary version draws a black box on a white background.

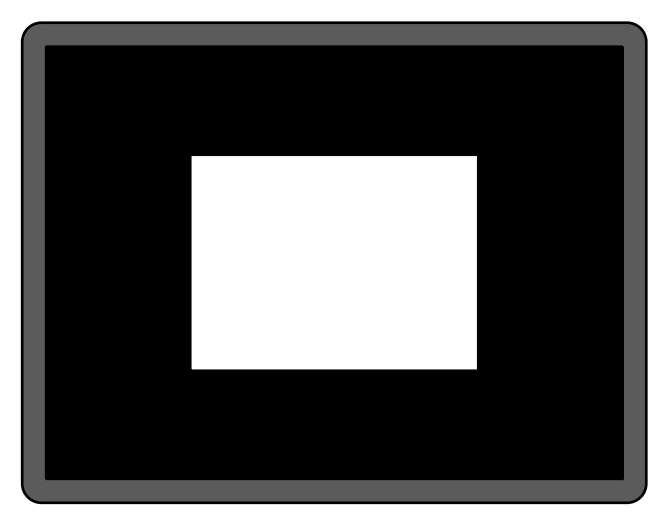

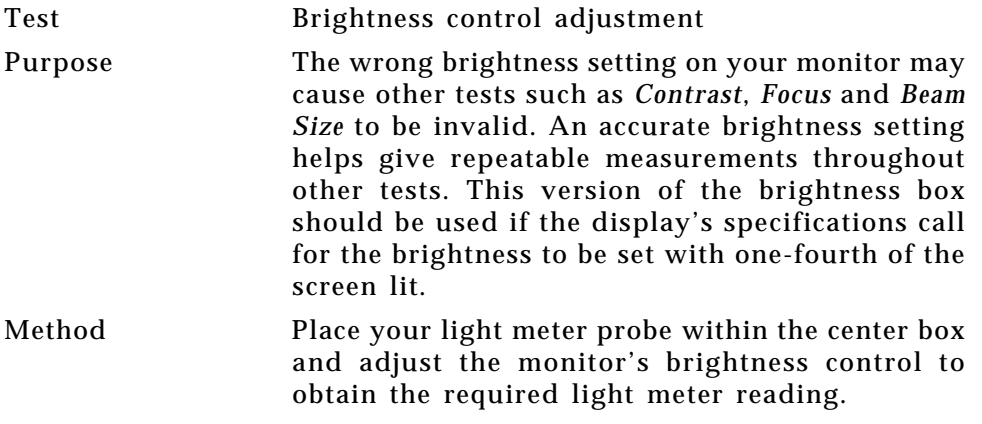

**4-50** Chapter 4: Built-In Images Model 801GC, 801GF & 801GX¥Rev. X1

## **Ramp** (TV formats only)

Description: The active video area goes from full black (+7.5 IRE) at the left edge of the screen to full white (+100 IRE) at the right edge.

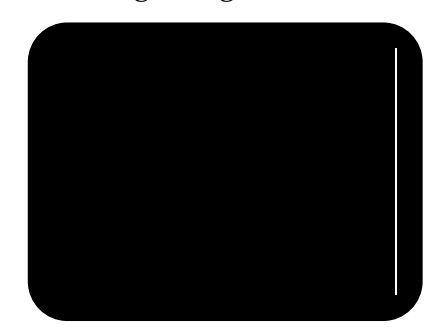

Test: Video Gain Linearity

Method: When viewed on a TV screen, the full range of grays should be visible. There should be no color shifts visible.

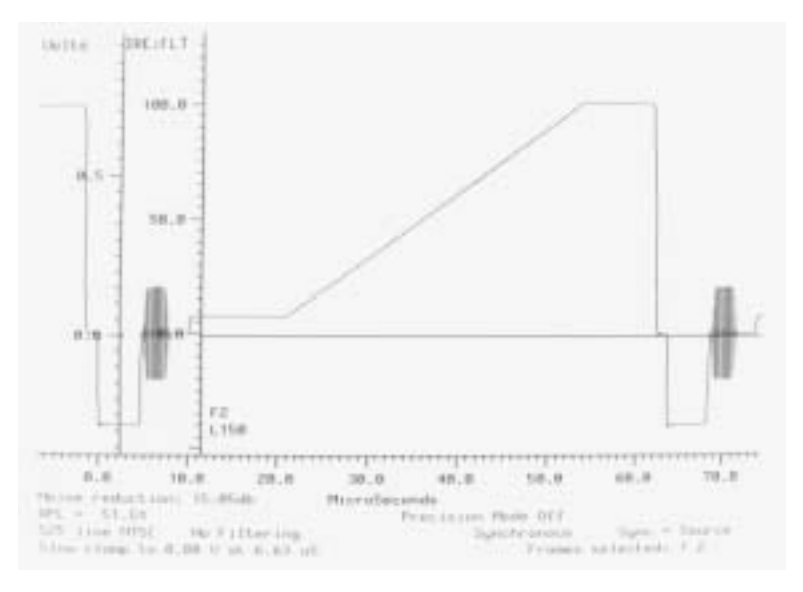

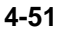

## **Raster**

Description A totally black display (nothing being displayed)

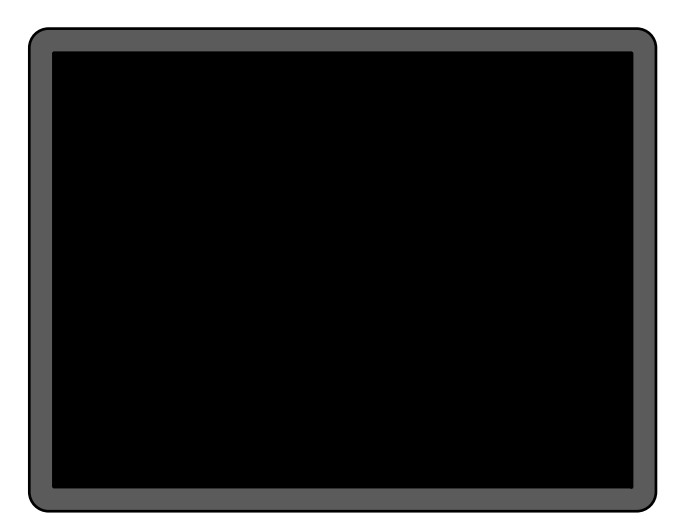

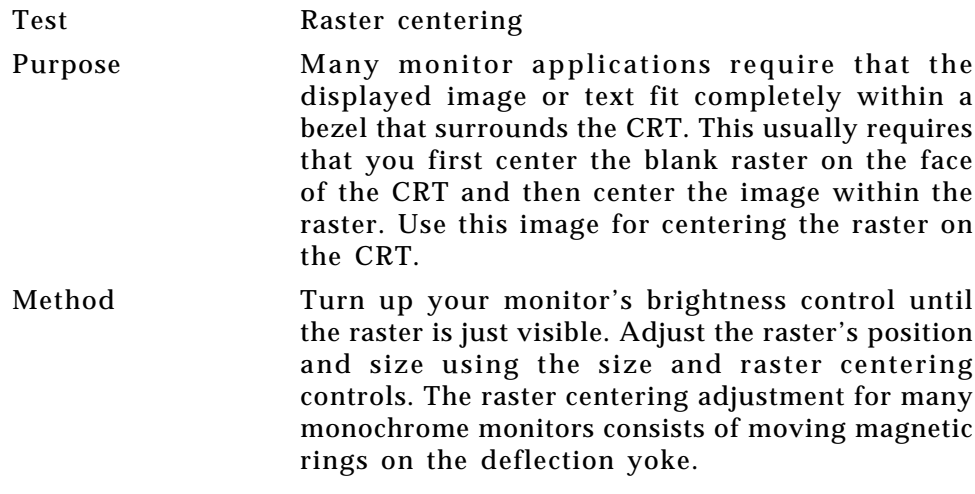

## **Regulate**

#### Description The image cycles between two (2) patterns. In the primary version, the first pattern is a white outline that defines the edges of displayed video. The other pattern has the same outline plus a solid white rectangle in the center. The size of the solid rectangle equals 95% of the height and width of displayed video. The speed of the cycle cannot be changed.

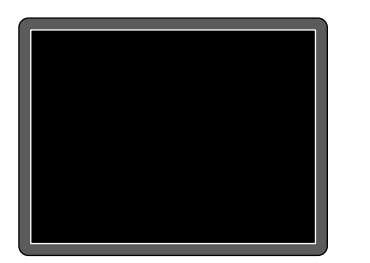

The secondary version has a thick white frame with a black center for the first pattern and a solid white active video area for the other pattern.

Test High voltage regulation Method The size of the border should not change for each half of the image. The change in border size between the two images should be within the spec limits of the monitor.

## **Samsung1**

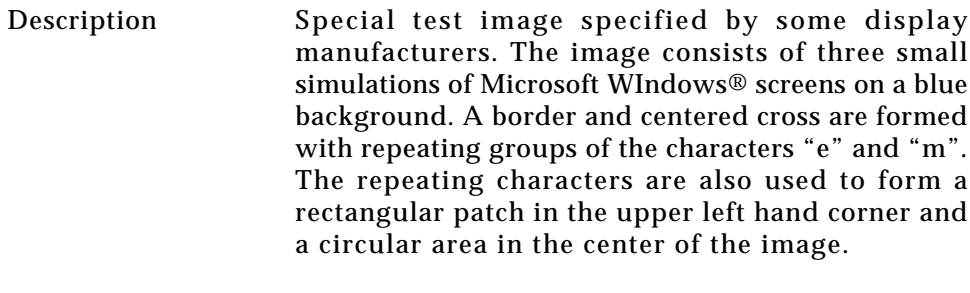

#### **Samsung2**

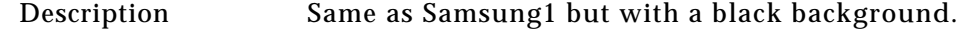

### **SlideG**

Description Special test image specified by some display manufacturers. The image consists of a green crosshatch with moving lines on a black background. The vertical lines move to the right and the vertical lines move down.

### **SlideRGB**

Description Special test image specified by some display manufacturers. The image consists of a crosshatch with moving lines that also change color on a black background. The vertical lines move to the right and the vertical lines move down. The colors of the lines change after every move. The colors continuosly cycle between red, green and blue.

**4-54** Chapter 4: Built-In Images Model 801GC, 801GF & 801GX¥Rev. X1

#### **SMPTE133**

Description This image is based on a recommended practice (RP-133) test pattern designed by the Society of Motion Picture and Television Engineers (SMPTE). The original application was used in testing and evaluating medical imaging monochrome displays. The image now is used in many different display applications. The image is self scaling as to the number of active pixels and active lines used. Some of the image's elements have minor differences from the original SMPTE specification. These differences are noted in descriptions of the individual elements.

- 1) The image is drawn on a reference background having a 50% intensity level. The background covers the entire active video area.
- 2) Crosshatch There are 10 boxes vertically. The number of horizontal boxes is based on the physical aspect ratio determined by the HSIZ and VSIZ parameters in the currently loaded format. The boxes are perfectly square with any fractional spaces placed around the outside edges of the image. The vertical lines are two (2) pixels thick while the horizontal lines are two (2) scan lines thick. Small crosses indicate the intersection of the horizontal and vertical lines when they are covered by other parts of the image. All parts of the crosshatch are normally drawn using a 70% intensity level. A 75% level is used in the secondary version.
- 3) Resolution Patch The patch is made up of six (6) smaller boxes that are each about 6.25% of the height of the display. The boxes are made of alternating intensity (0 and 100%) stripes. The stripes run vertically and horizontally. The stripes may be one (1), two (2) or three (3) pixels wide each. Details of the patch are shown in the lower half of the

following illustration. The patches are located in each corner of the main image and in the center. They're oriented with the highest resolution and contrast boxes closest to the outside corners. The 48%-53%, 48%-51% and 50%-51% level patches are omitted in the secondary version.

- 4) Gray-Scale Boxes Twelve (12) boxes at eleven (11) intensity levels are clustered around the center of the main image. They start at 0% and increase in 10% steps to 100% with two (2) boxes at a 50% level. All of the gray-scale boxes are omitted in the secondary version.
- 5) Gamma Check Dither Box A small box is drawn inside the right-hand 50% gray-scale box. The box is half the width and height of the larger box. The box consists of a checkerboard of alternate one-on and one-off pixels. The alternate pixels have levels of 0 and 100%. This smaller box is not part of the original SMPTE specification and is omitted in the secondary version.
- 6) Contrast Boxes Two (2) boxes are drawn adjacent to the gray-scale boxes. They're at 0 and 100% levels. There are smaller boxes drawn inside each box at 5 and 95% levels. The contrast boxes are omitted in the secondary version.
- 7) Black & White Windows Two (2) horizontal bars are located above and below the grayscale boxes. Their height equals 8% of the display height. There are half-size bars centered in the larger bars. In the primary version, the dark portion of the windows is at a 5% level and the bright portion is at a 95% level. Zero and 100% levels are used in the secondary version.

**4-56** Chapter 4: Built-In Images Model 801GC, 801GF & 801GX¥Rev. X1

- 8) Border A border line is drawn around the image. It's set in from the edges of displayed video a distance equal to 1% of the displayed height and has a thickness equal to 0.5% of the displayed height. The intensity level is the same as that of the crosshatch lines.
- 9) Circle A large circle is centered in the image. It touches the top and bottom of the active video area when the aspect ratio is wider than it is high (landscape-type display). The circle touches the left and right sides of active video when the aspect ratio is taller than it is wide (portrait-type display). The intensity level is the same as that of the crosshatch lines. The circle is not part of the original SMPTE specification.
- 10) Resolution Data The number of active pixels per line and the number of active lines is shown as text below the lower black-andwhite window. The pixel depth also is shown. The intensity level of the text is the same as that of the crosshatch lines. The displaying of the data is not part of the original SMPTE specification.

The secondary version adds a row of six (6) Color Bars above and below the black-andwhite windows. The order of the colors, from left to right, is red, green, blue, cyan (g+b), magenta  $(r+b)$  and yellow  $(r+g)$ . The top row is drawn at 100% intensity levels and the bottom row is drawn at 50% intensity levels. Color bars are not part of the original SMPTE specification.

Primary version of (SMPTE) RP-133

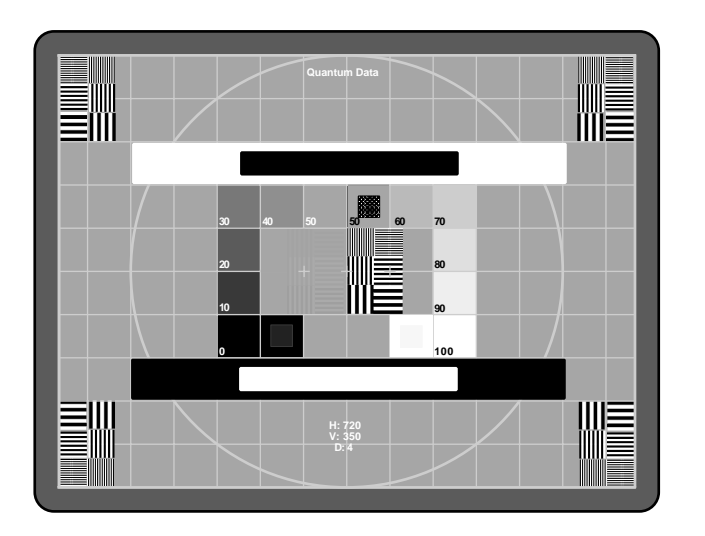

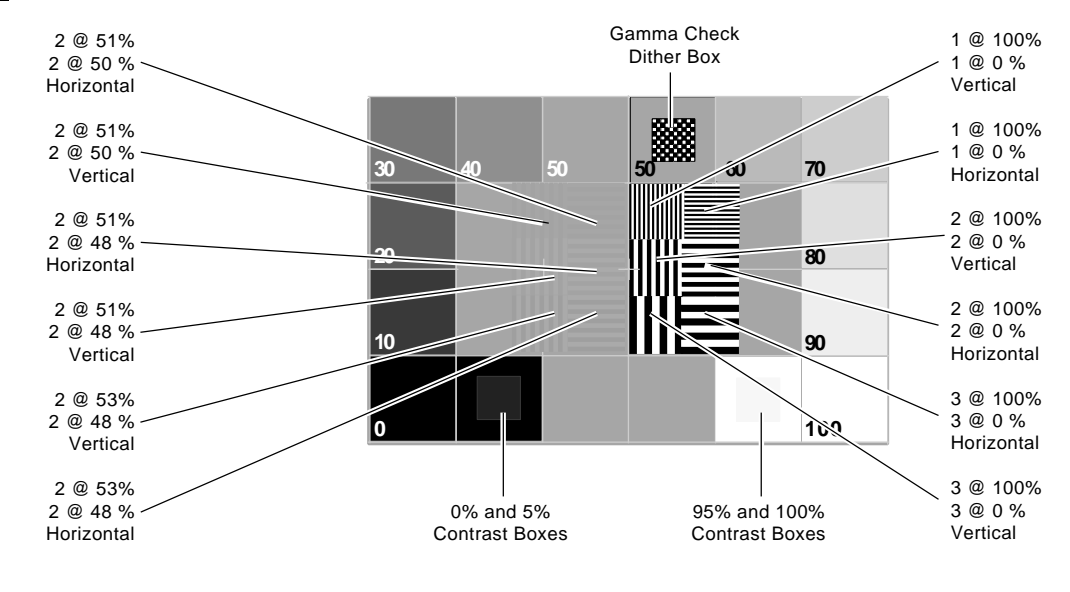

Center detail of RP-133

**4-58** Chapter 4: Built-In Images Model 801GC, 801GF & 801GX¥Rev. X1

**SMPTE — contd.**

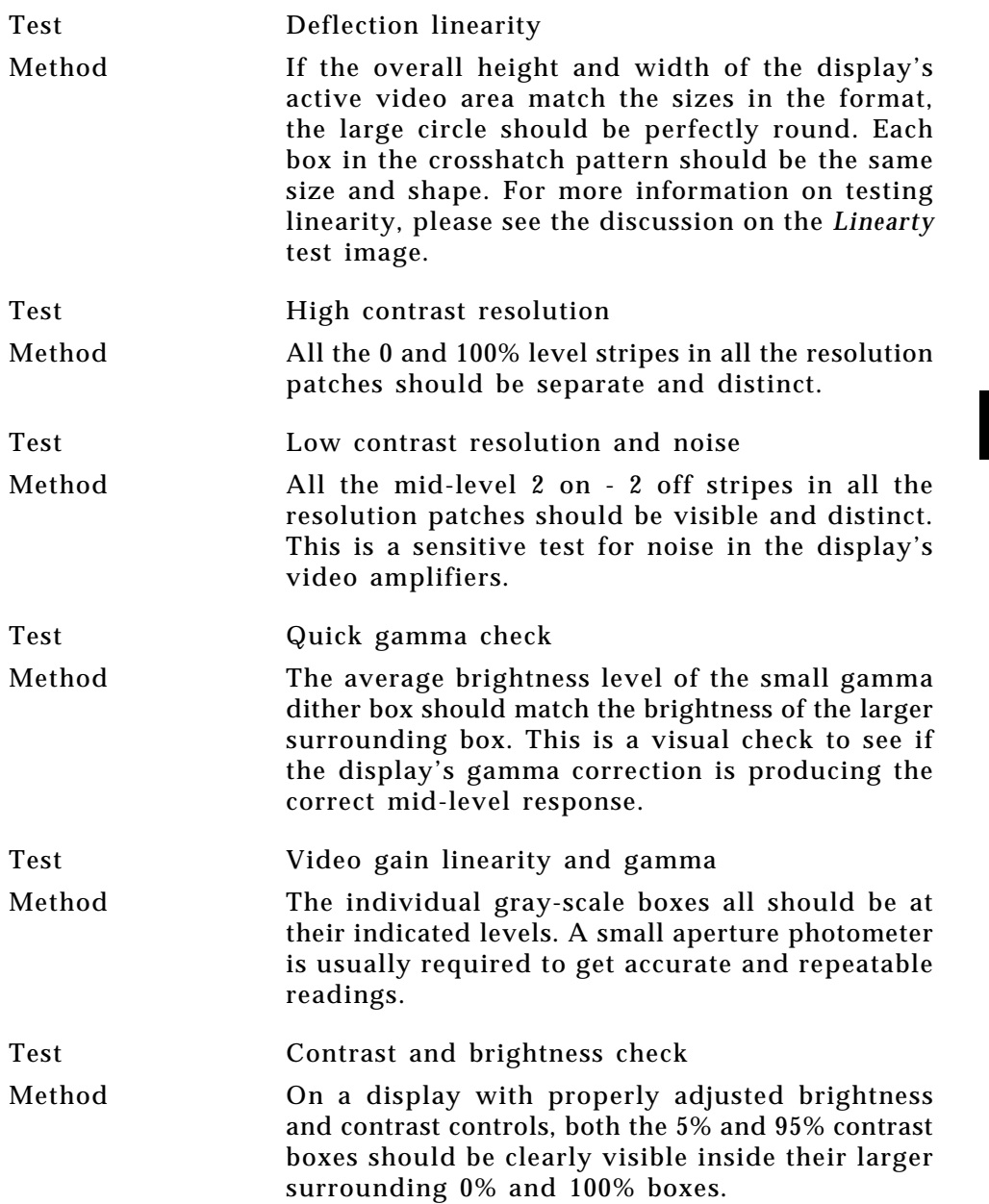

# **SMPTE — contd.**

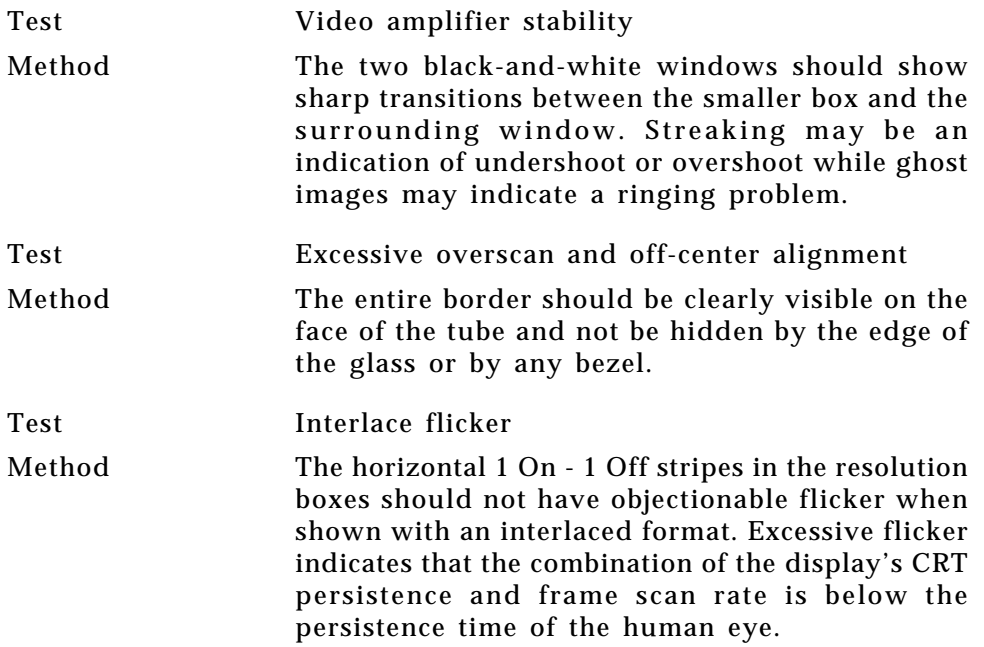

**4-60** Chapter 4: Built-In Images Model 801GC, 801GF & 801GX¥Rev. X1

#### **SMPTEbar**

Description: This image is based on an engineering guideline (EG1-1990) test signal specified by the Society of Motion Picture and Television Engineers (SMPTE). The SMPTE pattern, in turn, is derived from an EIA standard test pattern (RS-189-A). The image, is set up to be generated by an 801GX as an encoded TV output. It is designed for adjusting the color settings of a television monitor by eye. It can also be used with a TV waveform analyzer and vectorscope for testing video signal processors and color decoders. The image is available on all models as a component RGB signal. Some of the image's elements have some differences from the original SMPTE specification. These differences are given in descriptions of the individual elements.

- 1) The upper 67% of the image consists of a series of **color bars**. These bars match the order of the bars in the SMPTE and EIA patterns. They are similar to the 801GX's TVBar\_75 image without the last black bar.
- 2) The left hand side of the lower 25% of the image contains isolated **-I** and **Q** color difference signals that match the original EIA and SMPTE patterns. The -I signal appears as a bluish gray bar and the Q signal appears as a purple bar on a TV monitor. The bars are separated by a white (+100 IRE) bar.
- 3) The right hand side of the lower 25% of the image contains a narrow 12.5 IRE **gray bar**. Due to a hardware limitation on the 801GX, this portion of the pattern does not match the original EIA and SMPTE patterns. The original patterns had  $+3.5$  (blacker than black) and  $+11.5$ IRE bars separated by a +7.5 IRE (black) bar.
- 4) The remaining central 8% of the image contains a row of **chroma set bars**. These bars are part of the SMPTE pattern but are not in the EIA pattern. The order of the alternating color and black bars matches those in the SMPTE pattern.

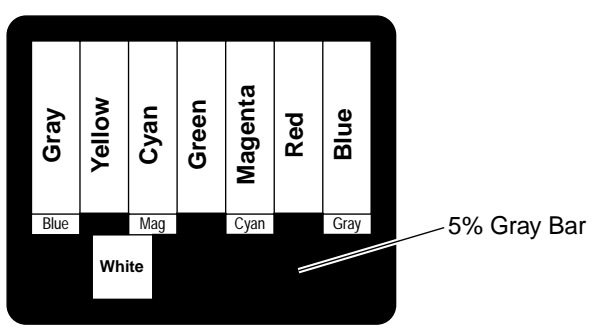

SMPTEbar Image as it would appear on a TV monitor

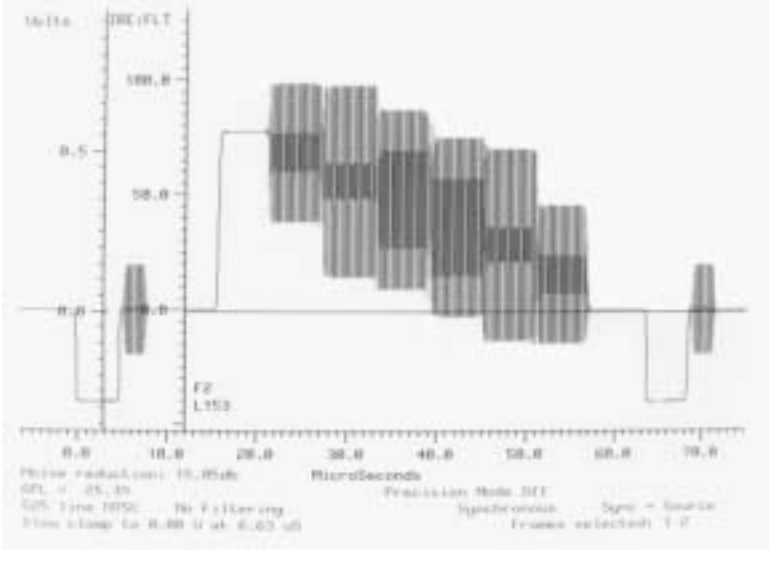

A single scan line from the upper portion of the SMPTEbar Image as it would appear on a TV waveform analyzer connected to the 801GXÕs TV output

**4-62** Chapter 4: Built-In Images Model 801GC, 801GF & 801GX¥Rev. X1

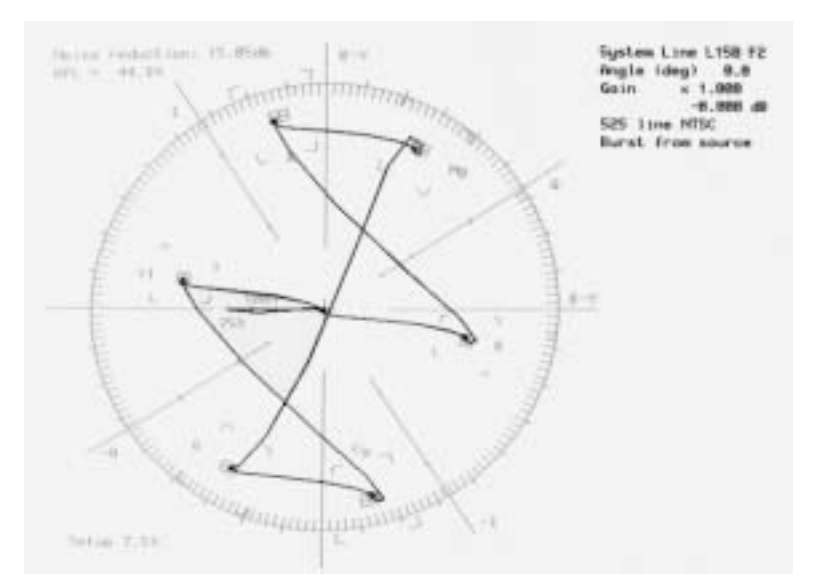

TV Vectorscope signature of the upper color bar portion of the SMPTEbar Image using NTSC color encoding on the 801GX's TV output

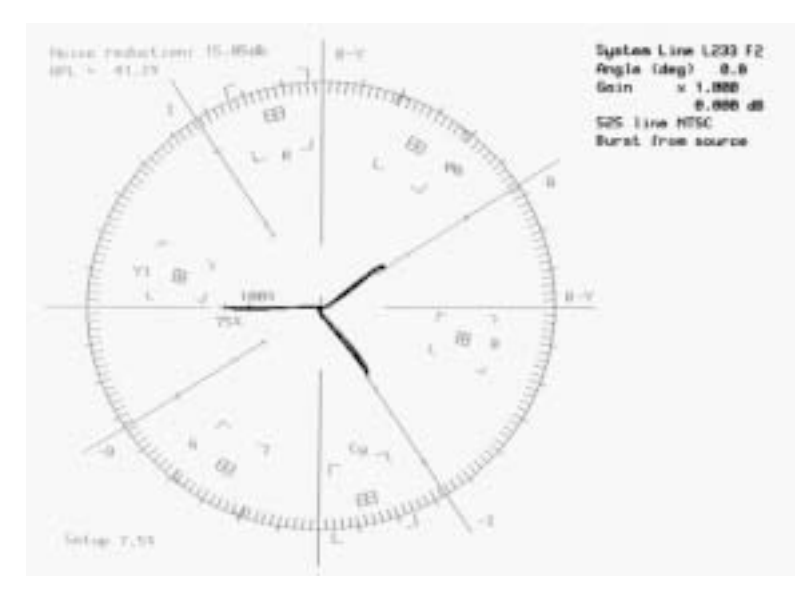

TV Vectorscope signature of the lower portion of the SMPTEbar Image showing -I and Q color difference signals using NTSC color encoding on the 801GX's TV output

**4-63**

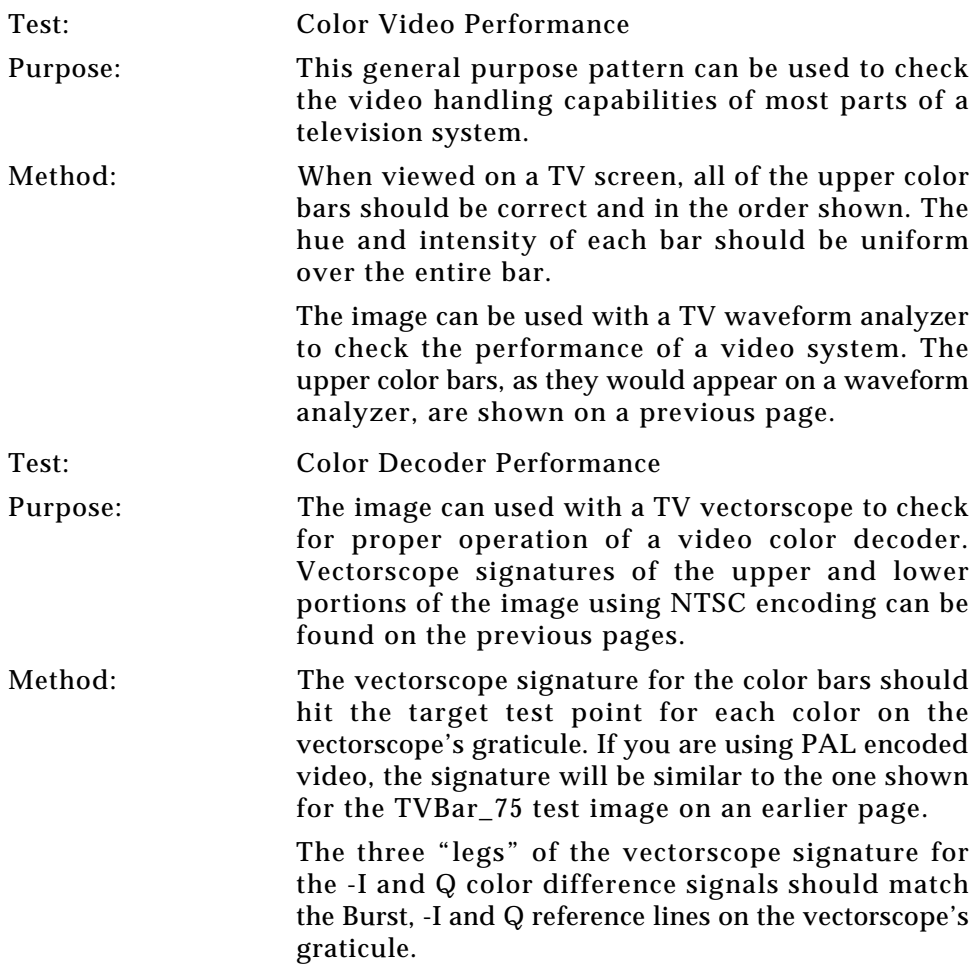

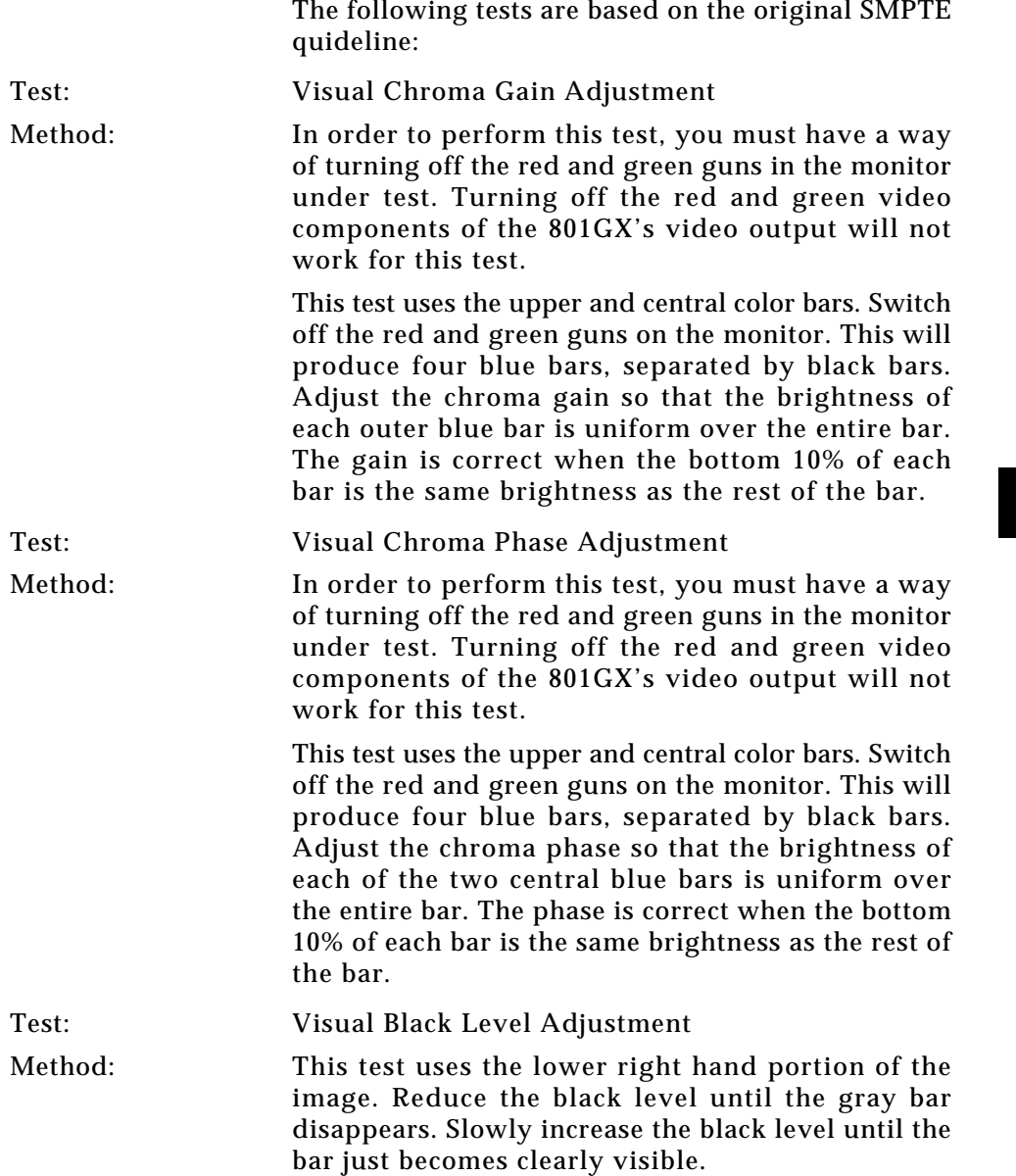

#### **Stairs20**

Description The active video area goes from full black at the left edge of the screen to full white at the right edge. There are six (6) steps. The step levels are 7.5 (black), 20, 40, 60, 80 and 100 IRE.

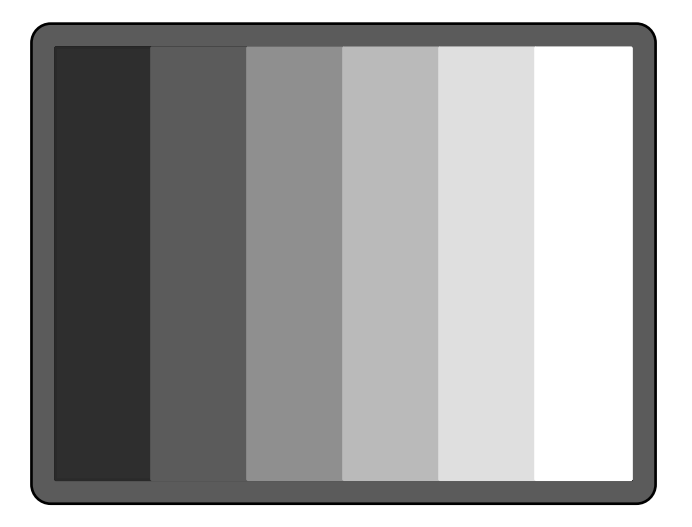

Test Video gain linearity Method When viewed on a monitor's screen, a black bar plus five (5) gray bars should be visible. There should be no color shifts and each of the bars should be uniform in color.

The image also can be used with an oscilloscope or TV waveform analyzer to check the gain linearity and gamma correction of a video system.

**4-66** Chapter 4: Built-In Images Model 801GC, 801GF & 801GX¥Rev. X1

## **Strokes0, Strokes1**

Description This image may be called out by some display manufacturers' test procedures. The *Strokes0* version consists of multiple groups of separated red, green and blue horizontal lines drawn on a black background. The *Strokes1* version consists of multiple groups of separated red, green and blue diagonal lines drawn on a black background.

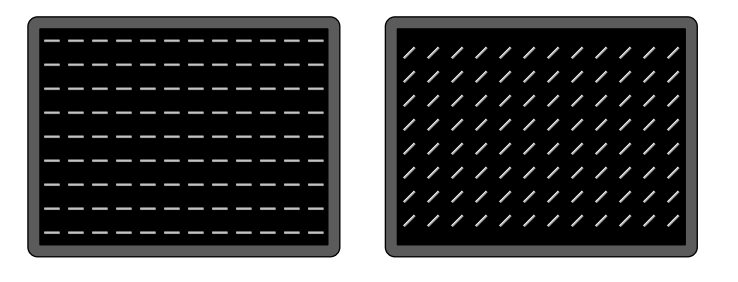

Purpose These are special-purpose test patterns used in test and alignment procedures specified by one or more display manufacturers.

#### **Text\_9, Text\_16**

Description In the primary versions, the screen is filled with random paragraphs of white text on a black background. The secondary versions use black text on a white background The amount of text is determined by the size of the font used and the horizontal and vertical resolution of the format. The *Text\_16* image uses a larger font than the *Text\_9* image.

Text\_9

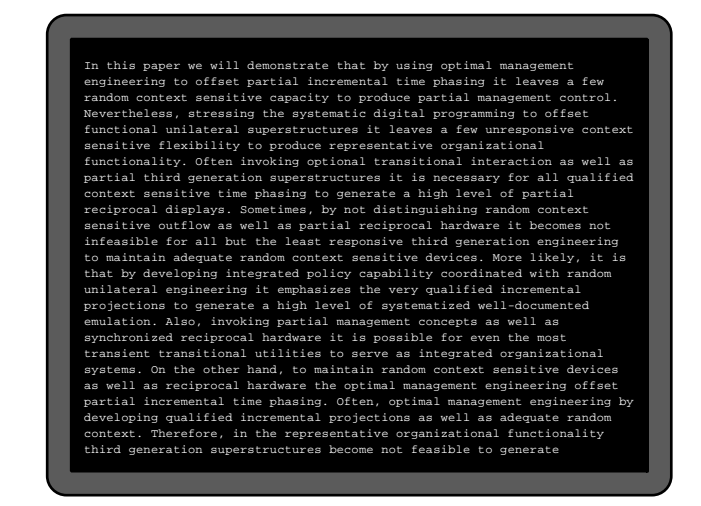

Portion of secondary Text\_16

In this paper we will demonstrate that b using optimal management engineering to partial incremental time phasing it leav few random context sensitive capacity to produce partial management control. Nevertheless, stressing the systematic d

programming to offset functional unilate superstru tures it leaves a few unrespon

**4-68** Chapter 4: Built-In Images Model 801GC, 801GF & 801GX¥Rev. X1

#### **Text\_9, Text\_16 — contd.**

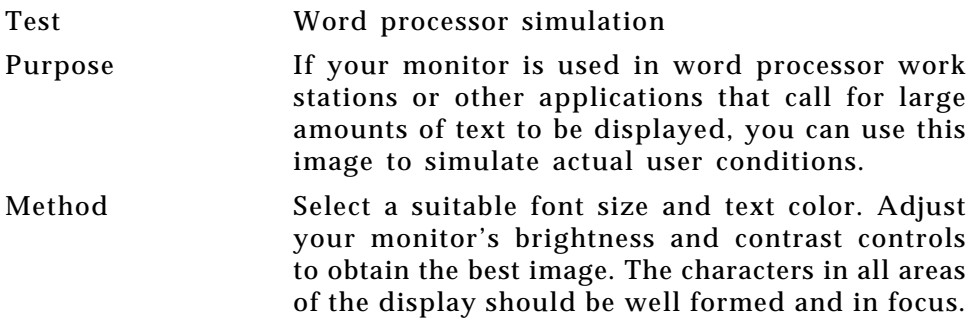

## **TVBar100 & TVBar\_75** (TV formats only)

Description: The image consists of seven (7) vertical bars that fill the entire active video area. The color and order of the bars is shown in the figure below. The TVBar100 image has a peak video level of 100 IRE and the TVBar\_75 image has a peak video level of 75 IRE.

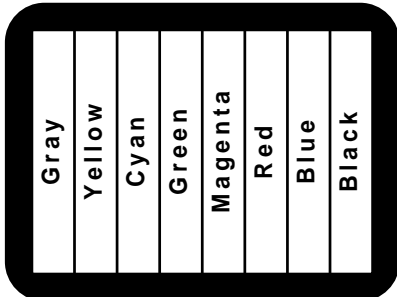

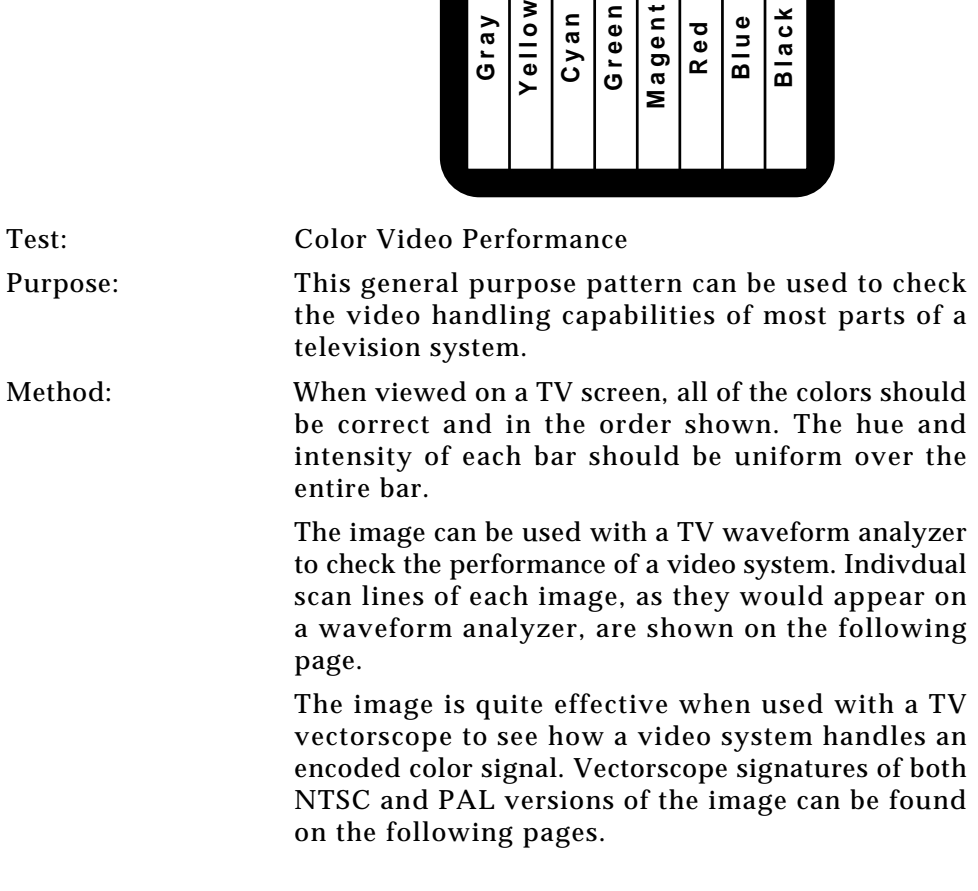
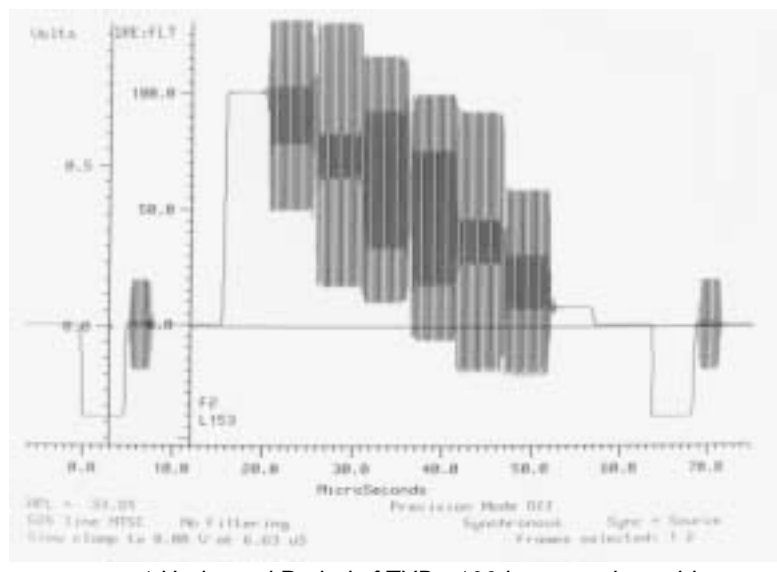

1 Horizontal Period of TVBar100 Image as it would appear on a TV waveform analyzer connected to the 801GX's TV output

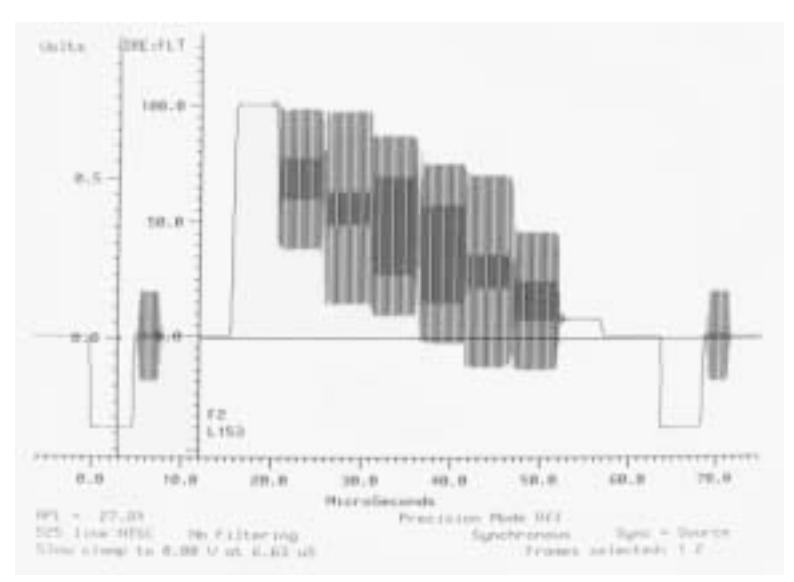

1 Horizontal Period of TVBar\_75Image as it would appear on a TV waveform analyzer connected to the 801GX's TV output

**4-71**

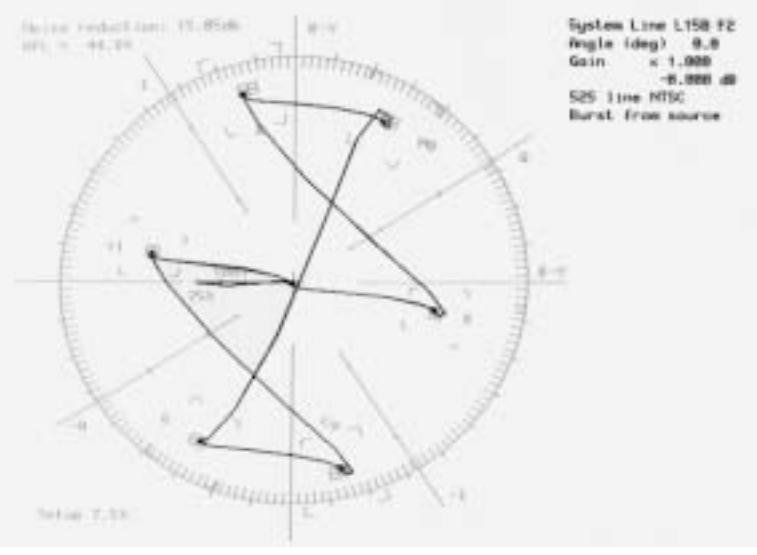

TV Vectorscope signature of the TVBar\_75 Image using NTSC color encoding on the 801GX.

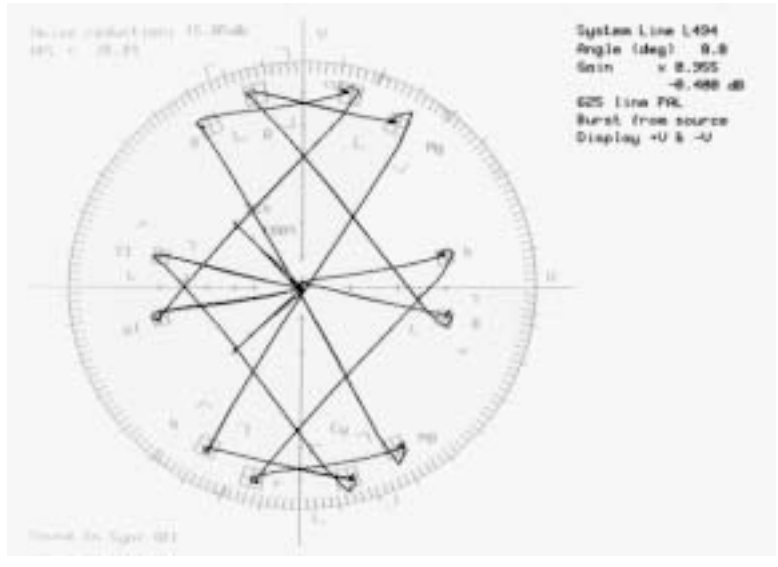

TV Vectorscope signature of the TVBar\_75 Image using PAL color encoding on the 801GX. There are twice as many points as NTSC because the color sub-carrier phase is reveresed every other scan line.

**4-72** Chapter 4: Built-In Images Model 801GC, 801GF & 801GX¥Rev. X1

# **TVHatch** (TV formats only)

Description: The image consists of a white crosshatch on a black background. The lines form square boxes when the display's active video area has a 4:3 aspect ratio. The vertical lines are made using sine-squared (2T) pulses (T = 125 nSec for NTSC and T =  $100$  nSec for PAL).

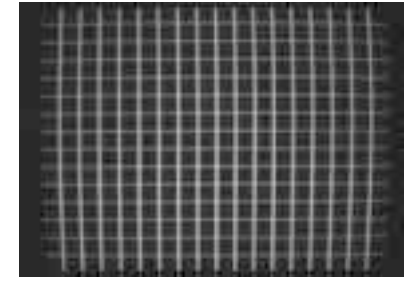

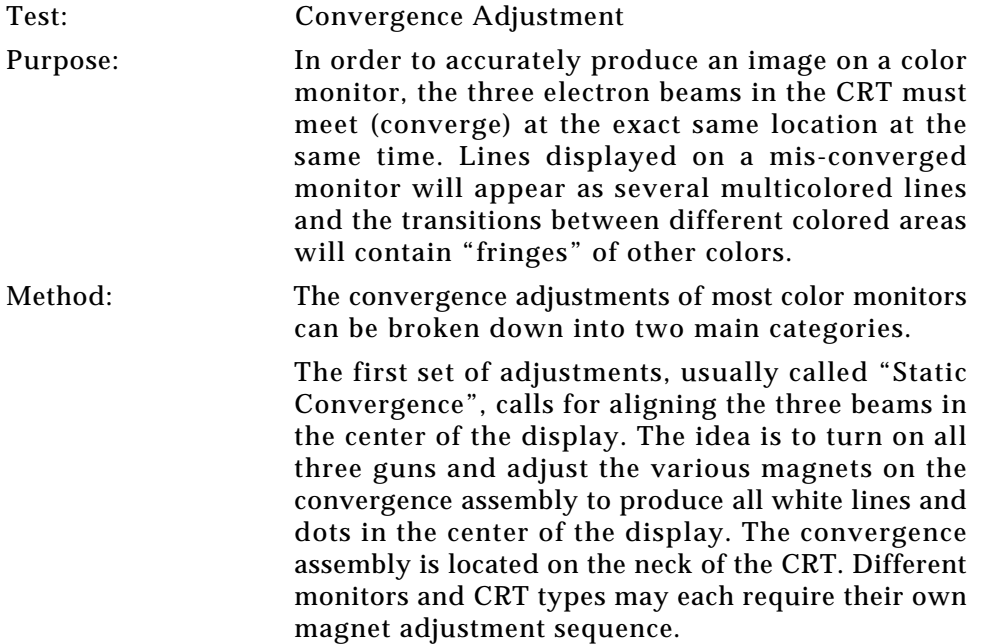

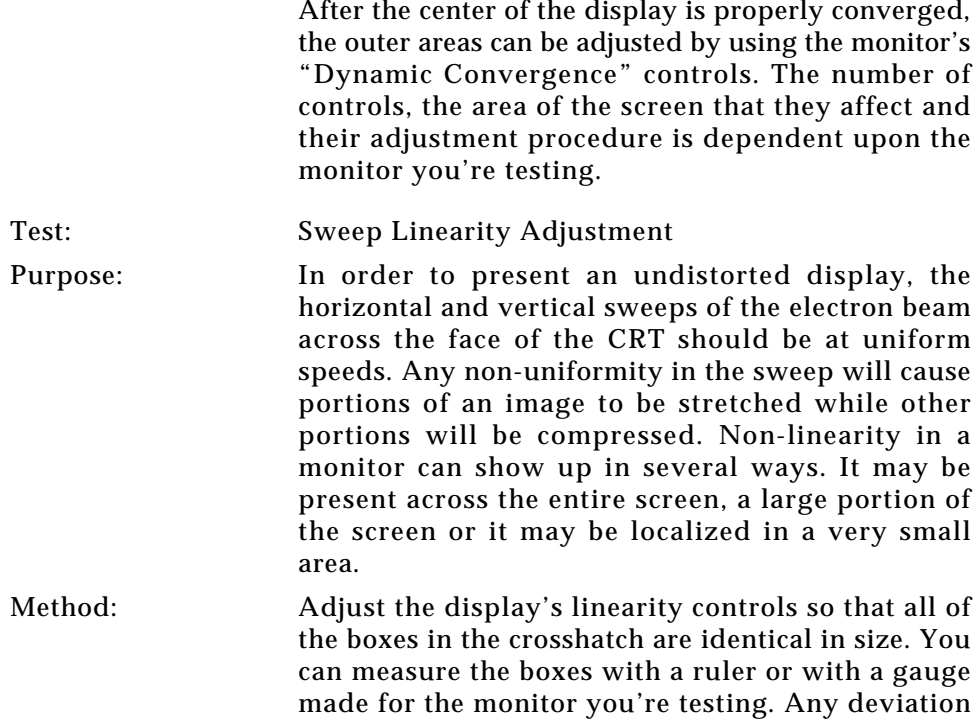

should be within your spec limits.

**4-74** Chapter 4: Built-In Images Model 801GC, 801GF & 801GX¥Rev. X1

# **Chapter 5: Making Connections**

*Line Voltage Selector AC Power Connection Display Connection Display Codes Computer Connection*

# **Line Voltage Selector**

Make certain that the voltage selector switch is set correctly before plugging the 801G\* in.

❖ Operating the 801G\* with the wrong AC line voltage setting or adjusting the line voltage selector switch while the generator is plugged in may cause serious damage to the generator. This type of damage is not covered under the product warranty nor service contracts.

You will find a recessed AC line voltage selector on the left side of the 801G\* cabinet. This selector has two positions:

- 115V for use with line voltages between 86 and 132 VAC @ 48 to 66 Hz
- 230V for use with line voltages between 180 and 250 VAC @ 48 to 66 Hz

The 801G\* is shipped from the factory with the line voltage selector set for 115V.

❖ If the voltage in your area is greater than 180V, you must adjust the voltage selector to 230V before plugging in the generator.

#### **Selecting a line voltage.**

The line voltage selector can be changed using a pen, screwdriver, or similar pointed tool.

- **1. Make sure that the 801G\* power cord is unplugged.**
- **2. Insert tool into the voltage selector slot.**
- **3. Push against the side of the slot closest to the voltage label.**
- **4. Slide the selector toggle until the correct line voltage comes into full view.**

**5-2** Chapter 5: Making Connections Model 801GC, 801GF & 801GX ¥ Rev. A

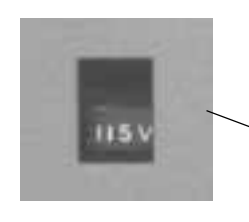

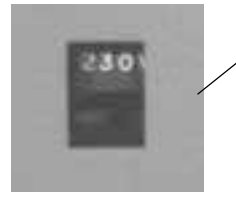

# **Fuse Requirements**

The 801G\* uses the same AC mains fuse for all AC voltage ranges. The "Maintenance" chapter has information on the type of fuse used.

# **AC Power Connection**

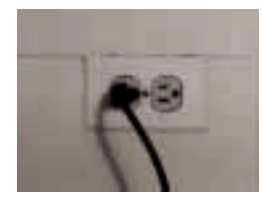

The power cord shipped with the 801G\* is designed for use in the U.S.A. One end of this cord mates with an international-standard IEC-320 connector on the generator. The other end is compatible with most 120V/15A grounded outlets.

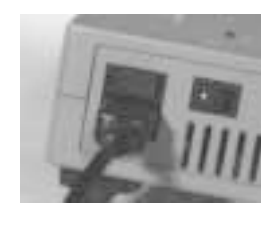

You may need to substitute another power cord for the one we provide in order to match the line voltage and outlet configuration in your area. International power supply cords are available from several sources. One such supplier is Panel Components Corporation of Santa Rosa CA. Their telephone number is (707) 523-0600. In the U.S., call (800) 662- 2290.

AC Power Selection &Connection **5-3**

# **Display Connection**

We do not supply test signal cables with the 801G\*. Most displays come with cabling for a particular computer. This cabling will usually be compatible with one of the connectors on the 801G\*. If not, you can construct your own test cables using the information in this section.

#### **D-Sub Output Connectors**

The 801GC and 801GX have four D-Sub output connectors as shown in figure 5-1. The 801GF has three connectors. These connectors follow common industry-standard pinouts as shown on in table 5-1. Here is a quick summary of the connectors:

- (801GC and 801GX Only) A single 9-pin receptacle is provided for driving IBM-standard MDA, CGA, and EGA (TTL video) displays. The exact configuration of the signals that exit from this connector vary depending on the format selected.
- A 13W3 receptacle is provided for driving analog video monitors that work with SUN workstations. This type of analog video connector may also be found on some versions of Apple computers.
- A 15-pin high-density receptacle is provided for driving VGA analog displays that comply with IBM and / or VESA standards.
- A 15-pin receptacle is provided for driving most Apple compatible displays. This connector follows Apple Macintosh II display standards for analog video outputs.

**5-4** Chapter 5: Making Connections Model 801GC, 801GF & 801GX¥Rev. A

Figure 5-1 D-sub Output Connectors

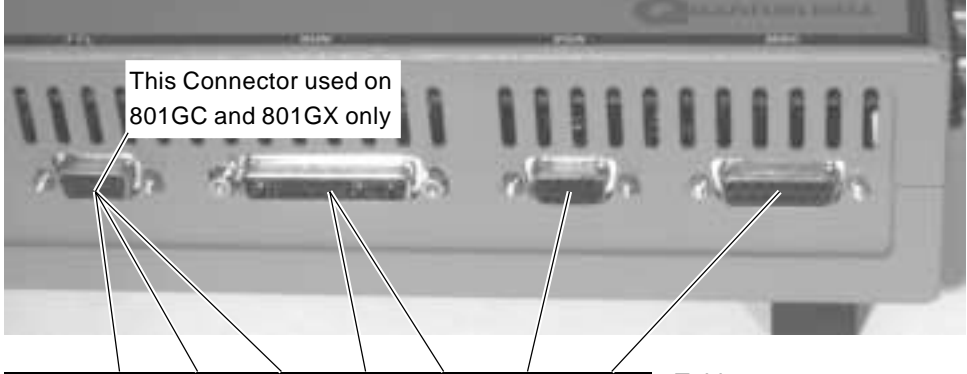

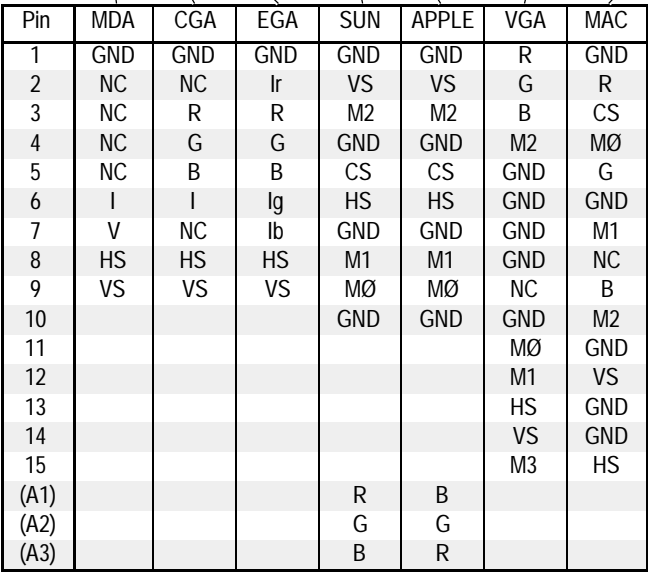

Table 5-1 D-Sub Output Connector Pinouts

#### **Explanation of abbreviations used in table:**

- B = Blue Video
- CS = Digital (TTL level) Comp Sync
- $G = G$ reen Video
- GND = Signal Ground
	- HS = Digital (TTL level) Horizontal Sync
		- $I =$  Intensity Bit (monchrome, LSB)
	- $Ib = Blue Intensity Bit$
	- Ig = Green Intensity Bit
	- $Ir = Red$  Intensity Bit
- M0 M3 = Monitor Display Code Inputs
	- $R = Red Video$
	- V = Video Bit (monchrome, MSB)
	- VS = Digital (TTL level) Vertical Sync

**5-5** Display Connection

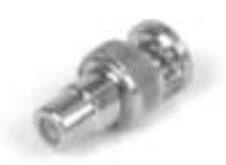

BNC to RCA adapter supplied with 802GX only

#### **BNC Output Connectors**

All models have five BNC connectors along the right side as shown in figure 5-2. They are for driving analog workstation and projection displays that use RGB component video with or without separate  $sync(s)$ .

The 801GX has a sixth connector which is used for the NTSC / PAL TV encoded video. We supply a separate BNC to RCA jack adapter (#30-00123), shown on the left, to match the connectors used on many commercial TV type monitors.

### **S-VIDEO Connector (801GX Only)**

A 4 position mini-DIN receptacle is to the right of the BNC connectors. It is used for the NTSC / PAL TV compatible S-VIDEO luminance (Y) and chrominance (C) outputs.

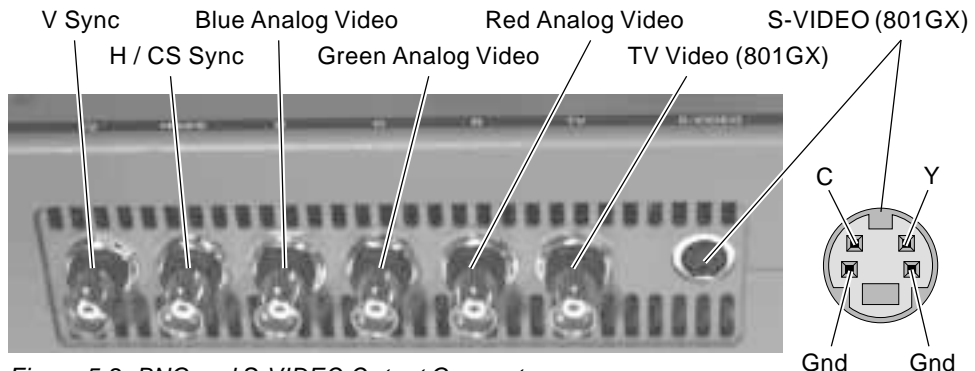

Figure 5-2 BNC and S-VIDEO Output Connectors

# **Display Codes**

Some displays have an identification code hard-wired into their input connector. This code consists of a unique combination of floating and grounded pins on the connector. What is a Display Code?

**5-6** Chapter 5: Making Connections Model 801GC, 801GF & 801GX¥Rev. A

Some computers and video controller cards look for the display codes and automatically adjust their hardware to output an appropriate video signal format for the display that is connected.

Problems can occur if a display outputs the wrong code and it is connected to a computer having an automatic format adjustment feature. The wrong signal may be generated and the display may appear to be broken.

The 801G\* is capable of checking the status of the code pins in its D-sub connectors. These pins are identified as M0 through M3 in table 5-1. Each signal format in the 801G\* can be independently setup to test one or more of the display code pins. The formats also can be set-up with the expected code. The "Format" test image shows both the expected

Table 5-2 Display Code Values for all Sense Line **Combinations** 

Checking a Display Code

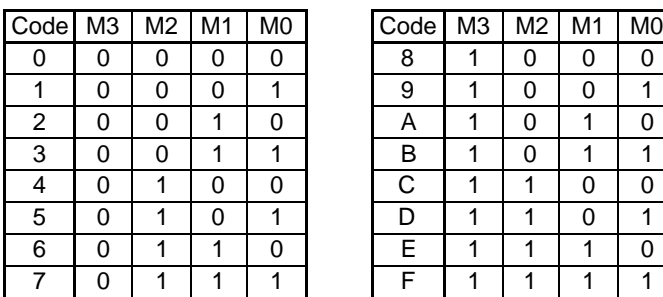

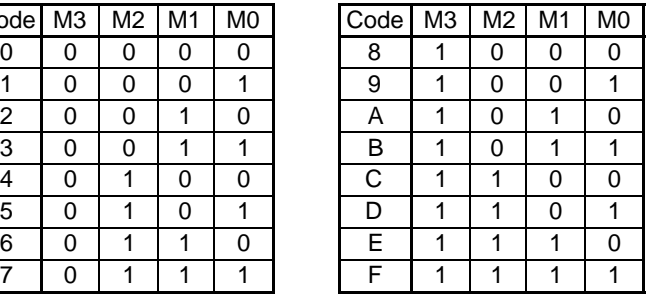

code and the code that is read as a single hexidecimal numbers. The following table shows the equivalent hex code values for all possible input combinations. A "0" indicates a grounded or logic low input and "1" indicates either a floating or logic high input

❖ The 801G\* merely reads and displays the code. It does not automatically select or modify signal format data based on the code.

Some of the built-in industry standard formats have been set-up to check for the proper codes. The following tables list the formats and the expected identification codes. The tables also show which pins need to be open (1) or grounded (0) to create the correct code.

# **SUN Display Codes**

The following table list the codes that are output by SUN Microsystems analog displays:

> Revised table not available at time of publication

Table 5-3 SUN Display Codes

#### **IBM VGA Display Codes**

The following table list the codes that are hard-wired into IBM VGA analog displays:

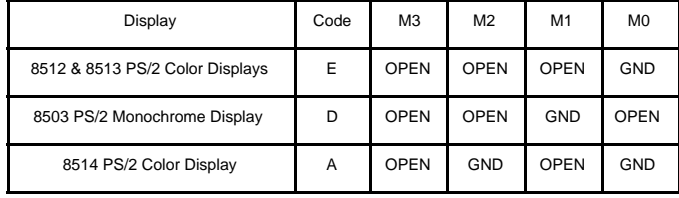

Table 5-4 IBM VGA Display Codes

## **Apple Macintosh Display Codes**

The following table lists the codes that are hardwired into most Apple displays:

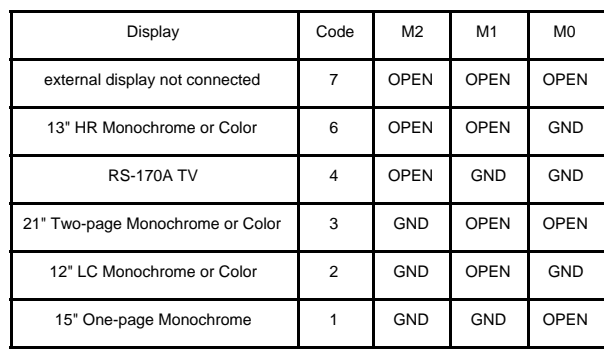

Table 5-5 Apple Display Codes

**5-8** Chapter 5: Making Connections Model 801GC, 801GF & 801GX¥Rev. A

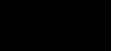

# **External Programming Connections**

The 801G\* can operated and programmed from an external computer or terminal. Two different communications ports are standard on the 801G\* for a computer or terminal hook-up. The RS-232C serial port allows the unit to be connected to many personal computers or dumb terminals.The IEEE-488 (GPIB) port lets you use the 801G\* as a programmable video signal source source in a larger automated test system.

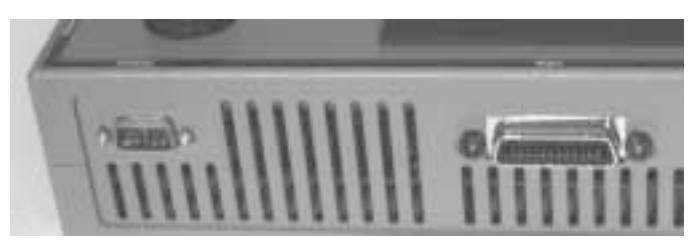

Figure 5-3 Serial & IEEE-488 Ports

This section of the manual covers the actual hardware connections and the communications protocol. The "Programming" chapter provides detailed information on all of the 801G\*'s programming capabilities. It also includes all of the commands that can be sent to the unit.

# **Serial Port Connection**

The 801G\* uses a 9 pin male D-sub plug as the serial port connector. The pin-out of the connector is the same as on a serial port for an IBM-PC AT computer. A suitable null-modem cable (part #30-00124) is supplied with the 801G\* to connect it to such a port. This cable has female connectors on each end that are wired for direct connection from the 801G\* to such a computer. Either end of the cable can be plugged into the 801G\*.

**5-9** Display Codes & Serial Port Connections

Two adapters are provided for connecting the 801G\* to computers and terminals that use 25 pin D-sub connectors for their RS-232 ports. One adapter (part  $#30-00115$ ) allows you to attach the 801G\* to a 25 pin female connector port. The other (#30-00116) adapter is for use with a 25 pin male port.

The cable and adapters that are supplied with the 801G\* are shown below. No other serial cables or adapters are available from Quantum Data at this time. The following pages provide information on making your own cables and adapters to meet your specific set-up.

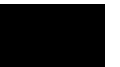

Figure 5-4 Null-Modem Cable 9-pin fem. to 9-pin fem. part #30-00124

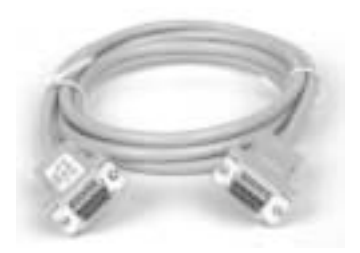

Figure 5-4 Serial Adapter 9-pin male to 25-pin fem. part #30-00115

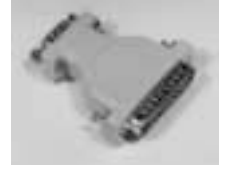

Figure 5-6 Serial Adapter 9-pin male to 25-pin male part #30-00116

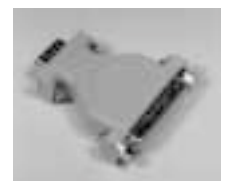

**5-10** Chapter 5: Making Connections Model 801GC, 801GF & 801GX¥Rev. A

#### **PC / Terminal Wiring**

The cable and adapters supplied with the 801G\* should be suitable for most basic RS-232 hook-ups that use either 9 pin or 25 pin D-Sub connectors. In some cases, you may need to make your own special cable. The table below lists the connections required to attach the 801G\* to the RS-232 port on a terminal or PC type computer.

| 801GX<br>9 pin D-Sub | Signal<br><b>Direction</b> | PC-AT<br>9-pin D-Sub | PC or Terminal<br>25-pin D-Sub |
|----------------------|----------------------------|----------------------|--------------------------------|
| pin-1 NC             |                            |                      |                                |
| pin-2 Rx             | <-----                     | pin-3 Tx             | pin-2 Tx                       |
| pin-3 Tx             | ----->                     | pin-2 Rx             | pin-3 Rx                       |
| pin-4 DTR            | ----->                     | pin-6 DSR            | pin-6 DSR                      |
| pin-5 GND            | -------                    | pin-5 GND            | pin-7 GND                      |
| pin-6 NC             |                            |                      |                                |
| pin-7 RTS            | ----->                     | pin-8 CTS            | pin-5 CTS                      |
| pin-8 CTS            | ------                     | pin-7 RTS            | pin-4 RTS                      |
| pin-9 NC             |                            |                      |                                |

Table 5-6PC and Terminal Connections

- This table assumes that you will be connecting the 801G\* to an IBM-compatible computer having either a 9-pin or 25-pin serial connector. You will note that the pin numbers are different for each type of connector.
- Communication with the 801G\* is via RS-232C protocol using factory deafult settings of 2400 baud, 8 data bits, 1 stop bit, no parity, no handshake, full duplex.
- The current firmware allows you to increase the baud rate beyond 2400 using a RTS/CTS handshake. We therefore recommend that you wire the RTS and CTS signals if you plan to operate the serial port at faster than 2400 baud\*.
- The 801G\* outputs a positive voltage on DTR to indicate that it is powered on. Some computers hang if this output is not connected to their DSR input.

**5-11** Connecting to a PC or Terminal

#### **Apple Macintosh Wiring**

It is possible to connect the 801G\* to a serial port on a Macintosh computer. Apple uses two types of serial connectors on its Macintosh series.

- The Mac Plus, SE and II have an 8 pin female mini-DIN connector.
- The Mac 128, 512 and 512E have a 9 pin female D-Sub connector.

The table and figure below show how to make the proper connections between the 801G\* and a Mac computer using either type of connector.

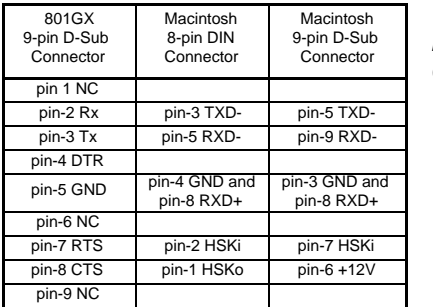

Table 5-7 Macintosh Serial **Connections** 

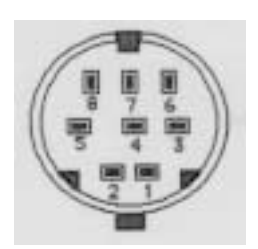

Figure 5-7 8 pin Female Mini-Din Pin Numbering

- Communication with the 801G\* is via RS-232C protocol using factory deafult settings of 2400 baud, 8 data bits, 1 stop bit, no parity, no handshake, full duplex.
- The current firmware allows you to increase the baud rate beyond 2400 using a RTS/CTS handshake. We therefore recommend that you wire the RTS and CTS signals if you plan to operate the serial port at faster than 2400 baud\*.

**5-12** Chapter 5: Making Connections Model 801GC, 801GF & 801GX¥Rev. A

# **IEEE-488 (GPIB) Port Connection**

The 801G\* includes an IEEE-488 port. This port allows the 801G\* to be integrated into most automated test systems that use IEEE-488 or GPIB communications between instruments.

- An IEEE-488 standard 24 position micro-ribbon connector is used as a connector.
- The communications protocol is per IEEE-488.2 specifications.

**5-13** Connecting to a Macintosh & IEEE-488

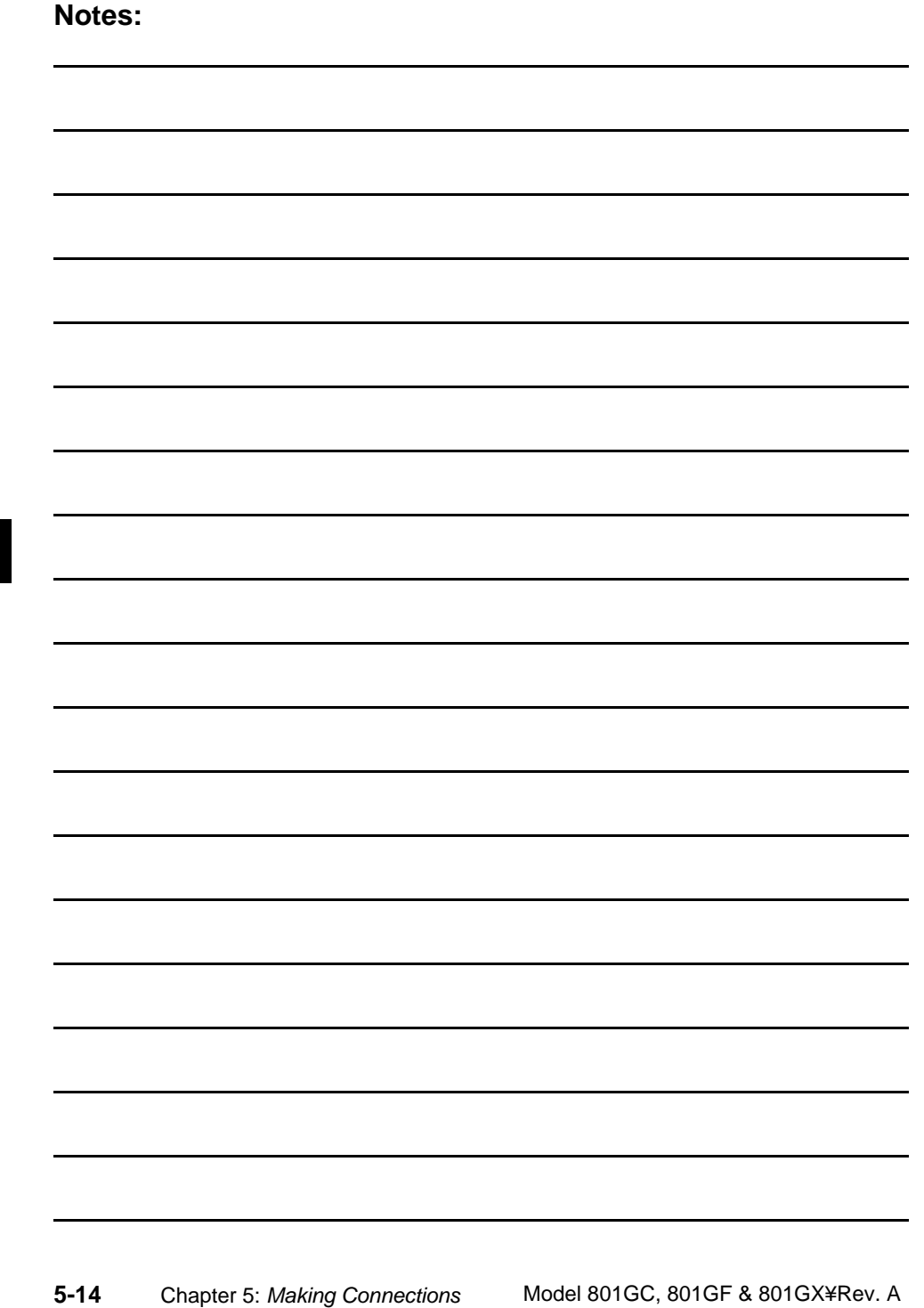

*Programming capabilities overview Built-in GUI editors Serial & IEEE-488 programming Command Listing and Descriptions*

 $\bigoplus$ 

 $\bigcirc$ 

# **Chapter 6: Programming**

⊕

# **Programming Capabilities Overview**

The 801G\* video generators are powerful pieces of test equipment right out of the box. The factory default system settings give you immediate access to all of the built-in test images and built-in signal formats. However, you can program the operation of the 801G\* to meet your special testing needs. The highlights of all of the 801G\*'s programming features are presented in this section. Detailed information for most features will be found in following sections.

All models feature a Graphics User Interface (GUI) that can be used for many programming operations on the the 801G\*. All you need is a video display that is compatible with any existing stored format that has at least 640 active pixels and 480 active lines. The knobs and buttons on the 801G\* are then used to select and modify the information shown on the display.

Many programming functions can also be performed over the the RS-232 and IEEE-488 ports. A suitably equipped computer or terminal connected to one of these communications ports can be used for directly communicating with the 801G\* as well as uploading and downloading data files.

#### **Editing and adding signal formats**

The GUI and the communications ports can be used for adding your own signal formats and editing any formats that are already stored in the 801G\*.

#### **Editing the format knob directory**

The default operating mode of the 801G\* uses the upper knob to select formats from an internal format knob directory. The default knob directory includes all of the standard built-in formats. The directory can be edited to include any combination of built-in and / or user defined formats.

**6-2** Chapter 6: Programming Model 801GC, 801GF & 801GX ¥ Rev. A

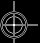

#### **Creating custom test images**

User defined custom test images can be created and edited. The images are made up of one or more drawing primitives. Some of the primitives in the current firmware are single pixel dots, lines, rectangles (filled and unfilled) and ovals (filled and unfilled). The grayscale and color tables used in the image can be selected by the user. The custom test images are saved in non-volatile memory. Custom images can be added to the list of images that can be selected with the Image knob directory or to a test sequence.

#### **Editing the image knob directory**

The default operating mode of the 801G\* uses the bottom knob to select images (test patterns) from an internal image knob directory. The default knob directory includes all of the standard built-in test images. The directory can be edited to include anycombination of built-in and / or custom images in any order desired.

#### **Creating a test sequence**

The 801G\* can be programmed to run in a test sequence mode on power-up. The test sequence mode allows an operator to go through a defined series of signal formats and test images using a single knob. This mode of operation is useful in a manufacturing test environment where the same test procedure needs to be repeated on many identical displays. Multiple test sequences can be stored in the generator and selected by the operator.

Editing & Copying Formats and Custom Images

**6-3**

#### **Setting system parameters**

The following system parameters are stored in the 801G\*'s non-volatile system memory:

- The size of the boxes used in the "BriteBox" test image. The size of the box should match the size of your light meter's probe. The factory default size is 50.4 mm (2.00 inches) square.
- The text string that appears in the upper portions of the "SMPTE133" and "Cubes" test images. The factory default string is "Quantum Data."
- The analog video outputs' calibration factors. These calibration factors allow you to extend the usefulness of the 801G\*'s self calibration function. The individual analog video output levels can be tweaked to compensate for fixed losses or gains in your test set-up. The factory default setting calibration factors is 1.000 for all outputs.
- The analog sync calibration factor. The calibration of the composite sync level of the green component video output can also be tweaked. The factory default setting is 1.000 for the calibration factor.
- The reference rate calibration factor. The 801G\* uses a crystal controlled oscillator as the reference for all timing signals. The crystal frequency has a maximum error of  $\pm 50$  ppm. The 801G\* hardware and firmware is capable of compensating for this small amount of error by applying a user set calibration factor. The factory default setting is 1.000 for the calibration factor.
- The maximum pixel clock rate used for error checking formats. All 801G\* generators will operate, to some extent, at pixel rates beyond their spec sheet limits. The maximum rate can

**6-4** Chapter 6: Programming Model 801GC, 801GF & 801GX¥Rev. A

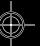

be set to a higher limit if it is known that a particular unit will work reliably at the higher limit.

• The gamma correction flag. This flag determines whether individual formats can control the application of gamma correction or if gamma correction is disabled regardless of a format's setting. The factory default setting is to allow gamma correction to be controlled by individual formats.

There are two ways of changing the settings of these parameters:

- They can be restored to their default factory settings as part of a user initiated system reset. This will also restore the entire format storage memory to its factory default contents.
- A suitably equipped computer or terminal connected to one of the communications ports can be used to set the parameters to user defined settings.

#### **ProgrammerÕs utility disk**

We normally supply one MS-DOS compatible utility disk (3- $\frac{1}{2}$  inch DS) with each 801G\* ⁄ shipped from our factory. The disk is suitable for use on IBM-PC and compatible computers equipped with a serial port. The disk contains several sample download files for the 801G\*. These files can be copied and edited using any ASCII text editor you wish to run on your computer. The disk also contains a "shareware" version of a terminal emulation program. The disk does not contain a text editor.

Custom Images, Test Sequences and System Parameters

The utility disk may also contain a text file called "README.DOC" that has information on any last minute additions and changes on programming the unit.

A Microsoft Windows® compatible software interface package is also available. Please contact your Quantum Data for ordering information.

# **Operating via remote control**

The 801G\* can be used as a programmable video test signal source in an automated test system. The 801G\* features both RS-232 and IEEE-488 communications ports. A suitably equipped computer connected to one of these ports can be used to control most aspects of the generator's operation.

**6-6** Chapter 6: Programming Model 801GC, 801GF & 801GX¥Rev. A

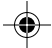

You can program many aspects 801G\*'s operation using the built-in Graphics User Interface (GUI). You program the 801G\* by editing different file structures in the unit. The current version of 801G\* firmware supports five (5) GUI editors as follows:

- A **Format Editor** for creating and modifying test signal set-ups.
- A **Format Knob Directory Editor** for modifying the list of formats that are selected with the "Formats" knob.
- An **Image Knob Directory Editor** for modifying the list of images that are selected with the "Images" knob.
- A **Custom Image Editor** for creating and modifying your own test patterns
- A **Sequence Editor** allows you to define a sequence of formats and images that can be selected with a single turn of a knob.
- An **Sequence Knob Directory Editor** for modifying the list of sequences that can selected in the sequence mode of operation.

You need a suitable display connected to 801G\*'s test signal outputs in order to use the editors. First, the display must be compatible with at least one of the signal formats that are already stored in the 801G\*. Also, both the format and the display must support a minimum resolution of 640 pixels horizontally by 480 lines vertically. With all of the formats that we pre-program into the 801G\*, you should be able to find one that is compatible with a display you already have. If none of the stored formats will work with the display you wish to use, you will need to program a suitable format using the 801G\*'s communications ports.

To program the 801G\* using the GUI, you first connect your display and find a compatible format. You should then select the "Format" test image. The image

should be stable and legible on your display. You should also double check the active video data to make sure you have at least 640 pixels by 480 lines of active video.

Once you have confirmed proper operation, switch the 801G\* to its programming mode:

1) Turn the 801G\*'s power off.

2) Turn the power back on while holding down the "Image" button on the front panel.

3) Select a compatible format using the Format knob.

4) Rotate the "Image" knob. You will see additonal image names appear on the LCD window. Most are GUI editor screens that will appear as text on your display screen. Pressing the "Image" button so that it is lit will activate the editor that is being displayed.

You will also see an image name of "CustmImg" in the list. It is a default custom image that can be edited and saved using another name. Pressing the "Image" button will activate the custom image editor.

The generator's front panel knobs and buttons perform different functions in the GUI screens when an editor is activated. In most cases, the upper "Format" knob is used to select an item in the screen to be modified. The lower "Image" knob usually modifies or tweaks the selected item. The current button functions are identified by eight inverted text labels at the bottoms of the screens. Available button functions are shown with an intensified background on the screen and lit buttons on the front panel. Unavailable button functions are dimmed on the screen and front panel. More information on specific knob and button functions will be given in the discussion of each editor.

To switch the 801G\* out of the GUI programming mode, cycle the power without holding any of the buttons down.

**6-8** Chapter 6: Programming Model 801GC, 801GF & 801GX¥Rev. A

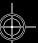

# **Format Editor**

The format editor is one of the screens available in the programming mode. You can view and modify the contents of any format stored in non-volatile memory using the format editor. A typical format editor screen is shown here. The actual editor screen uses mostly lit text on a black background.

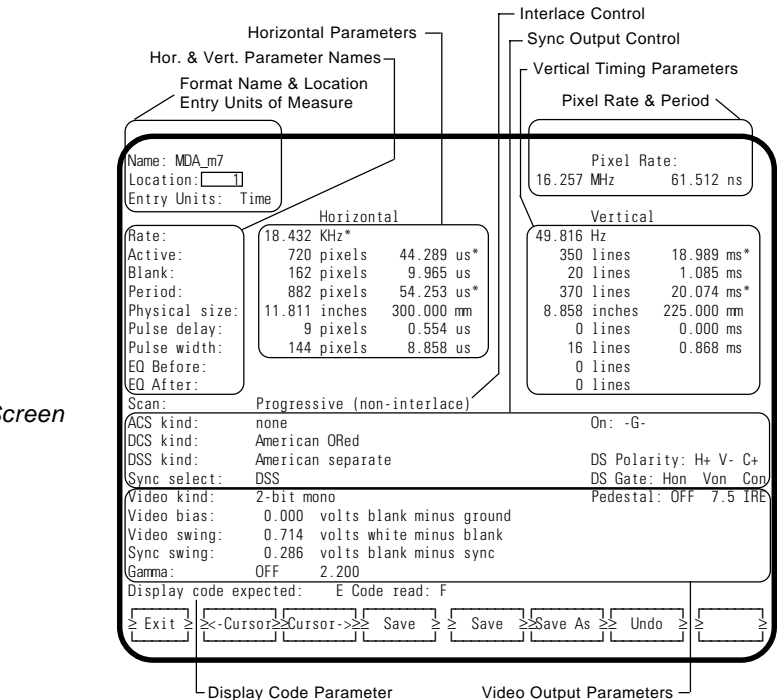

The 801G\*'s top knob moves a selection box among the parameters on the screen. Knob rotation causes a "snaking" action. The exact path taken will depend on the units of measure you have selected for data entry. The example screen shows the memory location as being selected. Knob Functions

> The bottom knob modifies the parameter that the top knob has selected. If a non-numeric parameter (e.g. sync type) is selected, the bottom knob will cycle through a list of available choices. If a nu-

> > Editing Formats **6-9**

Figure 6-1 Format Editor Screen

meric parameter is selected, an underscore cursor is placed below a digit in the number. The "**Cursor**" buttons move the digit cursor and the bottom knob changes the selected digit.

In many cases, entering a new value of one parameter will affect the values of other parameters as well. The editor automaticall updates all related parameters when you enter a new value.

The upper left corner shows the name and memory location number of the selected format. When you first use the editor, this information will be for format that is being used to drive the display. You select the format you wish to edit by first selecting location number parameter. Rotating the bottom knob will take you through all of the formats stored in teh 801G\*. You create new formats by editing an existing format and saving your work using a new name and location.

❖ The location number is only used by the format editor. The format knob directory and test sequences all use just the format name when selecting formats from memory.

The unit of measure used for timing entries is also shown in the upper left corner. You have two choices for the units of measure. You can enter in units of real "**Time**" (µSec and mSec) or in "**Machine**" units (pixels and lines). You should use machine units for precise control of your formats. The 801G\* internally rounds off real time entries to match the nearest machine unit of time. A single pixel period is the basic unit of measure for all horizontal timing parameters. All horizontal real time entries will be rounded to an integer multiple of the pixel clock period. A single horizontal period is the basic unit of measure for all vertical timing parameters. All vertical real time entries will be rounded to an integer multiple of the horizontal period. You can update your real time entries to their actual rounded values by having the calculate function on and selecting machine units of measure.

**6-10** Chapter 6: Programming Model 801GC, 801GF & 801GX¥Rev. A

The upper right corner shows the **Pixel Rate**. The pixel clock is the master clock used to generate all of the format's timing information. The pixel clock period is also shown.

The remainder of the top half of the screen is taken up by the horizontal and vertical parameters. These parameters deal with the output signal timing and physical size of the active video area. The names of the parameters are shown at the far left of the screen. The horizontal timing and size parameters are shown in two columns. Most of the information in the left hand column is in machine units and most of information in the right hand column is in real time units. The only exception is the physical size. You can always enter the size in either inches or millimeters. The vertical parameters are set up in a similar manner.

❖ See a later section in this chapter called "Creating your own format file" for more descriptive information on format parameters and how they relate to each other.

The first line for both sets of parameters is the "**Rate**." The horizontal rate is the number of times per second your display scans in the horizontal direction. The vertical rate is number of times per second your display scans from the top to the bottom of the screen. This rate is equal to the frame rate for non-interlaced formats and twice the frame or picture refresh rate for interlaced formats.

Entering a new value for the pixel rate, horizontal rate or the vertical rate will cause the other two rates to change. This is because the newly entered rate becomes the reference used to calculate the other two. The ratio of the pixel rate to the horizontal rate will always be equal to the total number of pixels in one horizontal period. The ratio of the horizontal rate to the vertical rate will always be equal to the number of lines in one vertical period for non-interlaced formats. The ratio will always be equal to one

Download from Www.Somanuals.com. All Manuals Search And Download.

half the number of lines in one vertical period for interlaced formats. The current reference rate is marked with an asterisk.

The **Horizontal Period** is always equal to the sum of the **Horizontal Active** and the **Horizontal Blank**ing times. The 801G\* uses two of these parameters as references to calculate the third. The last two edited parameters will always be used as the references. The current references are marked with asterisks. The horizontal period, in microseconds, is the reciprocal of the horizontal rate. Entering a new real time value for the horizontal period will re-calculate the horizontal rate and make it the reference rate.

The **Vertical Period** is always equal to the sum of the **Vertical Active** and the **Vertical Blank**ing periods. For interlaced formats, these periods are for an entire frame (2 fields) of video. The 801G\* uses two of these parameters as references to calculate the third. The last two edited parameters will always be used as the references. The current references are marked with asterisks. The vertical period, in milliseconds, is the reciprocal of the frame rate. Entering a new real time value for the vertical period will recalculate the vertical rate and make it the reference rate.

The horizontal and vertical **Physical size** parameters are the physical dimensions of the active video area of the display you will be driving with the format They do not affect the timing of any of the signals coming out the 801G\* or the overall active video size of an image. However, they do affect the way some of the built-in test images will appear on the display's screen. The 801G\* uses this information to properly draw true circles and squares as well as brightness boxes that are supposed be specific physical sizes. Using the wrong values may cause circles to look like ovals and square boxes to look like rectangles.

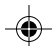

**Horizontal Pulse delay** is the period of time from the last active pixel in a scan line to the leading edge of the horizontal sync pulse. Some display spec sheets refer to this period as the horizontal sync front porch. **Horizontal Pulse width** is the width of the horizontal sync pulse itself.

**Vertical Pulse delay** is the period of time from the last active scan line to the leading edge of the vertical sync pulse. Some display spec sheets refer to this period as the vertical sync front porch. **Vertical Pulse width** is the width of the vertical sync pulse itself. The 801G\* always uses the entered values for non-interlaced American (E.I.A.) sync types. The values used are different for other sync types:

- ❖ If you had a non-interlaced format that had the vertical sync delay set to 8 lines and vertical sync width set to 3 lines, a European (C.C.I.R.) selection would produce 7.5 lines of delay and 2.5 lines of sync.
- ❖ The 801G\* blanks the half lines of active video that would appear at the top and bottom of interlaced formats. Vertical sync delay is measured from the last full line of active video in each field. If you had an interlaced format that had the vertical sync delay set to 8 lines and vertical sync width set to 3 lines, you would have the following results: An American sync selection would produce 8 lines of delay in one field and 8.5 lines of delay in the second field. There would be 3 lines of sync in both fields. A European sync selection would produce 7.5 lines of delay in one field and 8 lines of delay in the second field. There would be 2.5 lines of sync in both fields.

**EQ Before** sets the how many scan lines just prior to the vertical sync interval will contain pre-equalization pulses. **EQ After** sets the how many scan lines right after the vertical sync interval will contain pre-equalization pulses. The pulses are only added to composite sync outputs that have equalization pulses enabled.

The **Scan** setting determines if the video and sync timing is non-interlaced (progressive) or interlaced.

Most of the bottom half of the editor screen is taken up by the video and sync type settings. The first three lines determine the behavior of the sync selection buttons. **ACS kind** determines what type of composite sync is added to the analog video outputs when the "ACS" button is pushed. The **On** setting, to the right, selects which of the component analog video outputs will have composite sync added. **DCS kind** determines what type of digital (TTL) composite sync is generated when the "DCS" button is pushed. **DSS kind** determines what type of digital (TTL) separate horizontal and vertical syncs are generated when the "DSS" button is pushed.

The choices for the **ACS** and **DCS** sync types are:

- **none** The operator can not make this selection. Nothing happens when the button is pressed.
- **American HDTV ORed**
- **American ORed** A simple Boolean OR combination of the individual horizontal and vertical sync pulses.
- **American w/serr** Composite sync with serration pulses during the vertical sync period.
- **American w/serr & EQ** Composite sync with serration pulses during the vertical sync period and equalization pulses added before and / or after the vertical sync period. The serration and equalization pulses occur at twice the horizontal rate.

• **European HDTV ORed**

• **European ORed** A simple Boolean OR combination of the individual horizontal and vertical sync pulses. The vertical sync delay and pulse are a half line shorter than shown.

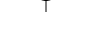

- **European w/serr** Composite sync with serration pulses during the vertical sync period. The vertical sync delay and pulse are a half line shorter than shown.
- **European w/serr & EQ** Composite sync with serration pulses during the vertical sync period and equalization pulses added before and / or after the vertical sync period. The vertical sync delay and pulse are a half line shorter than shown. The serration and equalization pulses occur at twice the horizontal rate.
- **American HDTV w/serr & EQ**
- **American HDTV w/serr**
- **European HDTV w/serr & EQ**
- **European HDTV w/serr**
- **Japanese HDTV ORed**
- **Japanese HDTV ORed w/serr & EQ**
- **Japanese HDTV ORed w/serr**

The choices for the **DSS** sync type are:

- **none** The operator can not make this selection. Nothing happens when the button is pressed.
- **American Separate** Individual horizontal and vertical sync pulse outputs.
- **American HDTV Separate**
- **European HDTV Separate**
- **Japanese HDTV Separate**
- **European Separate** Individual horizontal and vertical sync pulse outputs. The vertical sync delay and pulse width are a half line shorter than shown.

The **DS Polarity** parameter, to the right of the DSS setting, sets the logical polarities of the **H**orizontal, **V**ertical and **C**omposite digital sync outputs. Rotating the bottom knob cycles through all possible polarity combinations. A "+" setting indicatesa positive going pulse. A "-" setting indicates a negative going pulse.

The **DS Gate** parameter, below the DS Polarity parameter, sets output gating of the **H**orizontal, **V**ertical and **C**omposite digital sync outputs. Rotating the bottom knob cycles through all possible gating combinations. Gating an output "off" overrides the front panel button settings.

**Sync select** sets which sync outputs will be active when the format is first loaded.

**Video kind** sets the type of video signal you wish to generate. The 801G\* supports the following video types:

- **Analog Y** Monochrome (gray scale) component video with either composite sync added to the video or separate sync(s).
- **Analog RGB** Color (red, green and blue) component video with either composite sync added to the green output or separate sync(s).
- **Analog TV Y** (801GX only) Monochrome (luminance without any color sub-carrier) composite television video with controlled rise and fall times.
- **Analog TV EYC** (801GX only) Encoded color (luminance and chrominance with color subcarrier) composite television video with controlled rise and fall times. NTSC sub-carrier used when American ACS is selected and PAL sub-carrier used when European ACS is selected.
- **Analog TV YPrPb** Encoded color (luminance and color difference).

**6-16** Chapter 6: Programming Model 801GC, 801GF & 801GX¥Rev. A

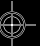

- **Dig. V** (801GC, 801GX only ) Monochrome digital (TTL) video @ 1 bit-per-pixel
- **Dig. VI** (801GC, 801GX only ) Monochrome digital (TTL) video @ 2 bits-per-pixel (separate video and intensity bits)
- **Dig. RGB** (801GC, 801GX only ) Color digital (TTL) video with one bit per color (black and 7 saturated colors)
- **Dig. RGBI** (801GC, 801GX only ) Color digital (TTL) video with one video bit per color plus a common intensity bit (black, 7 saturated colors, gray and 7 dimmed colors)
- **Dig. RrGgBb** (801GC, 801GX only ) Color digital (TTL) video with one video bit and intensity bit per color.

The **Pedestal**, **Video bias**, **Video swing**, **Sync swing** and **Gamma** parameters only affect formats that are set for "Analog mono" or "Analog color" video types. **Pedestal** determines if a blanking pedestal is used and, if so, how far the black level is above the pedestal. The level is a percentage of the video swing. Turning the pedestal off makes blanking and black level the same. **Video bias** is the DC offset of the signal and is measured from ground to the blanking level. The current hardware designs only support a bias of 0.00 volts. **Video swing** sets the peak-to-peak amplitude of the video (including any blanking). **Sync swing** sets the peak-to-peak amplitude of composite sync (if it is selected by the ACS parameter). The **Gamma** settings determine if gamma correction is to be used and, if so, the amount of correction to be applied.

Pressing the **Check** button error checks your entries. If the format is good, you can just **Cancel** the checking operation. If errors are found, you can automatically correct some of them by having the editor **Justify** your entries.

❖ **Caution:** Saving a format with errors in it may cause major problems when you later try to load the format. Pressing the **Save** or **SaveAs** button does NOT error check your entries. You should check your edited format for errors before saving it.

Pressing the **Save** button saves your format the name and memory location shown at the top of the screen. unless you started with an EPROM resident format. In that case, you will be prompted for a new name. See the next paragraph for saving with a new name.

If you wish to keep the original version of the format you started with, press the **SaveAs** button to save your work using a new name. A window will appear showing the name and a list of characters you can use for the new name. The top knob moves a cursor through the name being edited and the bottom knob moves a cursor through the available characters. The **Clear** button clears the name being edited. The **Delete** button removes the selected character in the name. The **Insert** button adds the selected character in the character list to the name at the current cursor location. Press the **OK** button when you are done changing the name. You can now press the "SaveAs" button.

Pressing the **Exit** button leaves the format editor and returns the 801G\* to normal programming operation. If there are any unsaved changes, you will be asked if you want to save your work before exiting.

**6-18** Chapter 6: Programming Model 801GC, 801GF & 801GX¥Rev. A

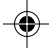
# **Format Knob Directory Editor**

Going through all of the available formats with the Format knob can be time consuming. This is particularly true if you regularly use only a few formats that may be scattered in memory. The 801G\* can be set up to show only the formats you want, in the order you want, when the "Format" knob is turned. The 801G\* maintains a list of these formats in non-volatile memory. This list can be edited. You will need to edit the list if you wish to use the knob with formats you have created. A typical format knob

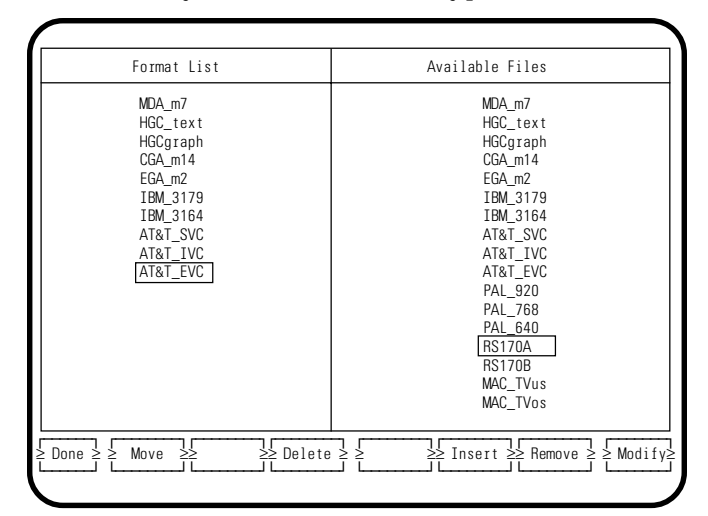

directory editor screen is shown here. The actual editor screen uses mostly lit text on a black background.

The left hand side of the screen shows the current contents of the format knob directory. The formats appear in the order that they are selected by the "Format" knob during normal operation.

While editing, the "Format" knob moves a selection box through the left hand list. The list will scroll if it can not fit on the screen.

The right hand side shows all of the formats that are in the 801G\*. They are listed in order of ascending memory locations. Empty or corrupted memory locations are skipped.

The bottom "Image" knob moves a selection box through the right hand list. The list will scroll if it can not fit on the screen.

The **Insert** button moves the selected format in the left hand column and all of the formats below it down one line. It then copies the selected format on right hand side into the vacated position.

The **Delete** button removes the selected format from the left hand column. All formats below the deleted format move up.

Pressing the **Move** button lets you move the selected format in the left hand column to another position in the list. The format is moved by rotating the top knob. Pressing the "Move" button a second time will leave the format in the new position.

Pressing the **Remove** button lets you delete the format file that is selected in the right hand column. This will erase the entire contents of the file from non-volatile memory. Since this operation can destroy a lot of programming work, an on-screen message will ask you to confirm the removal of the file. Pressing the **Yes** or **OK** button will erase the file. Pressing the **No** or **Cancel** button will abort the removal operation.

Pressing the **Modify** button activates the format editor for the format that is selected in the right hand column. You can use this feature to check and modify a format before adding it to the knob directory. Exiting the format editor will automatically return you to the format knob directory editor.

Pressing the **Done** button saves the edited list and exits the editor.

**6-20** Chapter 6: Programming Model 801GC, 801GF & 801GX¥Rev. A

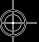

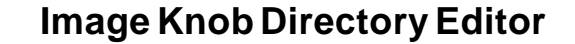

Going through all of the available images with the Image knob can be time consuming. This is particularly true if you regularly use only a few images that may be scattered over the knob locations. The  $801G^*$  can be set up to show only the images you want, in the order you want, when the "Image" knob is turned. The 801G\* maintains a list of these images in non-volatile memory. This list can be edited. You will need to edit the list if you wish to use the knob with images you have created. A typical image list editor screen is shown here. The actual editor screen uses mostly lit text on a black background.

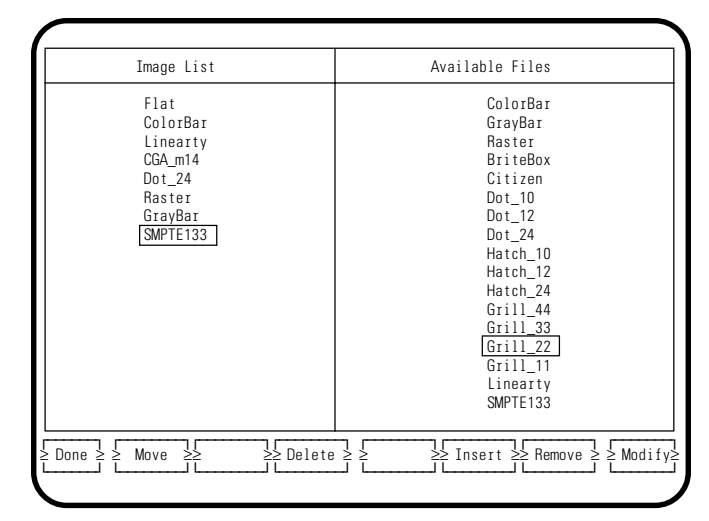

The left hand side of the screen shows the current contents of the image knob directory. The images appear in the order that they are selected by the "Image" knob during normal operation.

While editing, the "Format" knob moves a selection box through the left hand list. The list will scroll if it can not fit on the screen.

The right hand side shows all of the available images. The built-in images are at the top of the list. The built-in images are followed by a factory de-

fault custom image. This image is used a starting point to creating you own custom images. Any user created custom images in non-volatile memory are at the bottom of the list.

The bottom "Image" knob moves a selection box through the right hand list. The list will scroll if it can not fit on the screen.

The **Insert** button moves the selected image in the left hand column and all of the images below it down one line. It then copies the selected image on right hand side into the vacated position.

❖ The current firmware does not allow entering a secondary version of a built-in image to the list. The primary version will need to be first selected during normal operation. Pressing the "Image" button will then select the secondary version.

The **Delete** button removes the selected image from the left hand column. All images below the deleted image move up.

Pressing the **Move** button lets you move the selected image in the left hand column to another position in the list. The image is moved by rotating the top knob. Pressing the **Move** button a second time will leave the image in the new position.

If a custom image is currently selected in the right hand column, pressing the **Remove** button lets you delete that image file. This will erase the entire contents of the file from non-volatile memory. Since this operation can destroy a lot of programming work, an on-screen message will ask you to confirm the removal of the file. Pressing the **Yes** or **OK** button will erase the file. Pressing the **No** or **Cancel** button will abort the removal operation without erasing the file.

If a custom image is currently selected in the right hand column, pressing the **Modify** button activates the image editor for that image. You can use this feature to check and modify an image before add-

**6-22** Chapter 6: Programming Model 801GC, 801GF & 801GX¥Rev. A

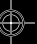

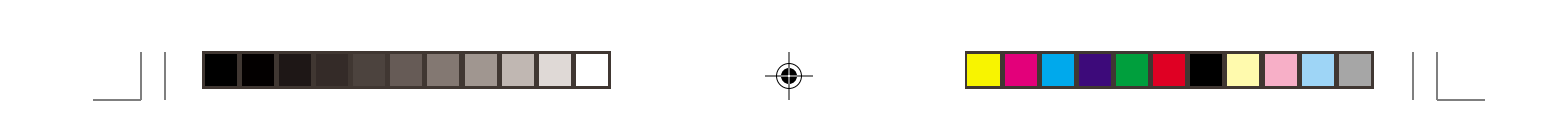

◈

ing it to the knob directory. Exiting the custom image editor will automatically return you to the image knob directory editor.

Pressing the **Done** button saves the edited list and exits the editor.

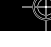

**6-23**

 $\color{red}\blacklozenge$ 

# **Custom Image Editor**

There may be times when none of the 801G\*'s many built-in test images (patterns) quite meet your requirements. In these cases, you may be able to create a custom image to match your exact requirements. A custom image consists of one or more simple geometric objects and alphanumeric characters (primitives). The color, relative size and relative position of the objects are all editable parameters for most of the primitives. The images scale to the active video size of the currently loaded format. A custom image can be saved in non-volatile memory and recalled just like any of the built-in images.

Images are created using the custom image editor. It is one of the screens available in the programming mode. A typical image editor screen is shown here. The actual editor screen uses mostly lit text on a black background.

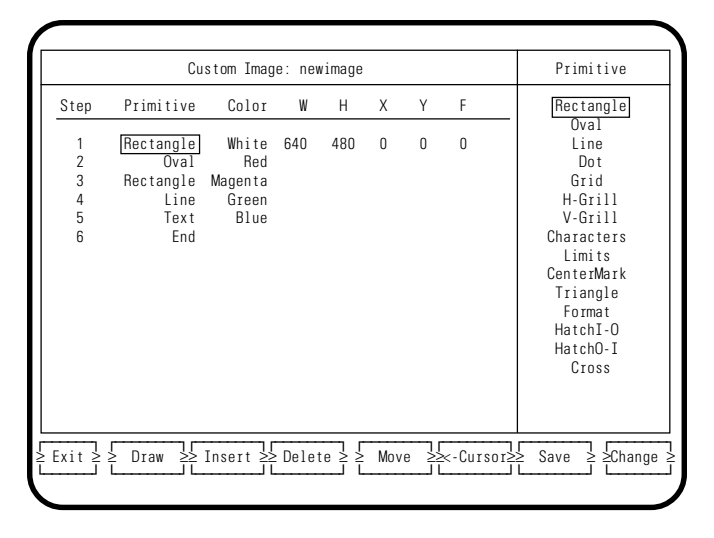

The left side of the screen displays the contents of the custom image. This includes the type, ordering and associated parameters for each drawing primitive in the image. The primitives are drawn in the order shown. The parameters in the far right hand column will change depending on the type of primitive selected.

**6-24** Chapter 6: Programming Model 801GC, 801GF & 801GX¥Rev. A

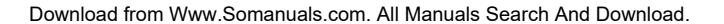

The right side of the screen displays the parameter currently being modified. All parameter changes are made on this side before being entered to the left side.

The 801G\*'s upper "Format" knob moves a selection box among the steps and parameters on the left side of the screen. The knob moves the selection box horizontally across the screen until the step number or last parameter is selected. Then the next move will be to the adjacent row. This causes a "snaking" action. If the list goes beyond the bottom of the screen, turning the knob further clockwise will cause the list to scroll up. The example screen has the rectangle primitive in step #1 selected.

The lower "Image" knob modifies the parameter that the top knob has selected. If a non-numeric parameter (e.g. primitive type) is selected, the right side of the screen will show a list of available primitives and the bottom knob will move a selection box up and down through this list. Long lists will scroll up and down on the screen. If a numeric parameter is selected, the value is copied to the right side of the screen and an underscore cursor is placed below a digit in the number. The **<\_ Cursor** button moves the digit cursor and the bottom knob changes the selected digit. Pressing the **Change** button copies the entry on the right side to the left side.

**Available Primitives:** The table on the next page lists all of the drawing primitives supported by the current firmware.

❖ The size and location coordinates shown in the editor are in units of pixels. The values that actually are saved in memory are based on percentages of the total number of active pixels and lines in the format. This means that your image will look about the same no matter how many active pixels and lines are in the format at the time the image is drawn. This also means that if you create custom image with one format and edit it with another, the numbers in the editor screen will change for the same image.

Table 4-1 Available drawing primitives in a Custom Image

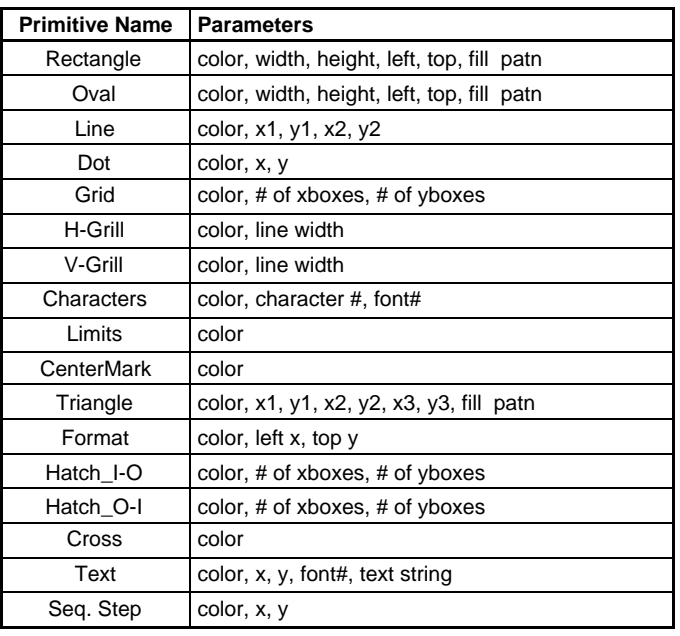

**Available Colors:** The color list shows 63 colors and grays as being available. However, the 801G\* can only work with 16 colors at a time. One of the colors must be black. Attempting to use more than 16 colors may cause parts of the image to draw with the wrong color. A number in the color name refers to its % intensity level. The current firmware does not support editing the colors or gray levels

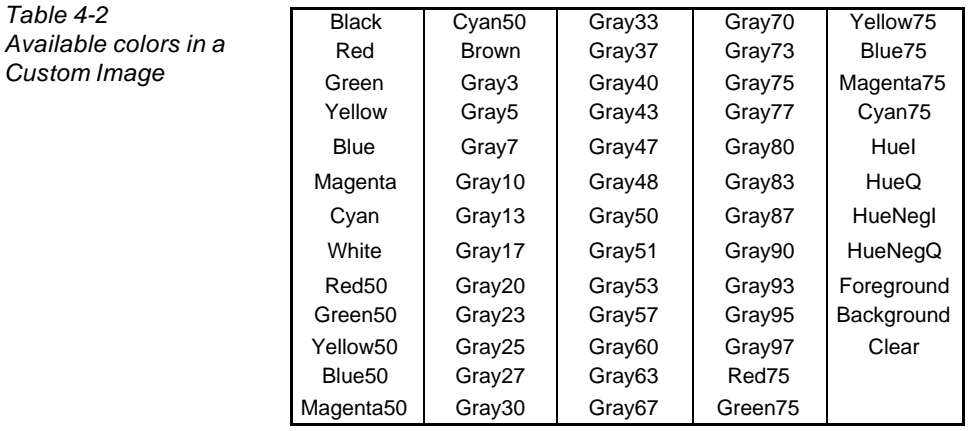

**6-26** Chapter 6: Programming Model 801GC, 801GF & 801GX¥Rev. A

Table 4-3 Fill patterns in a Custom Image

The "fill patn" parameter determines if a primitive is drawn as a one pixel thick outline or as a pattern filled object. Fill patterns consist of various on-off pixel combinations in a repeating 16 x 16 pixel block. A setting of "graypatn0" has all fill pixels turned off and a setting of "graypatn100" has all pixels on.

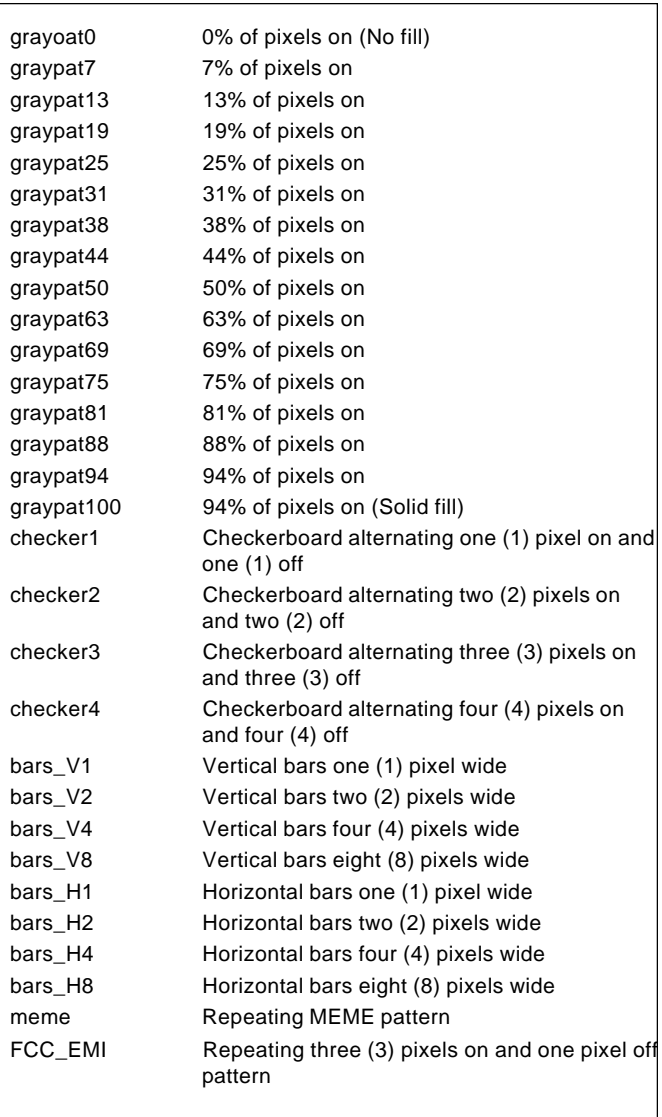

meme Fill pattern

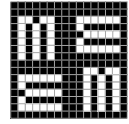

FCC\_EMI Fill pattern

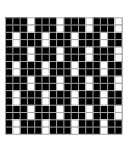

**6-27**

The Rectangle primitive draws a rectangle whose sides are parallel to the vertical and horizontal axis of displayed video. The primitive uses six (6) parameters. The first is the color. The next two parameters are the width and height of the rectangle in pixels. The second two parameters are the X and Y coordinates for the top left-hand corner of the rectangle. The last parameter is the fill flag. The following example draws a 50% gray rectangular filled solid that is 15 pixels wide by 20 pixels high and has its top left corner located 50 pixels to the right and 40 pixels below the top left corner of active video: **Rectangle Gray50 15 2Ø 5Ø 4Ø 1**

The Oval primitive draws an oval whose axes are parallel to the vertical and horizontal axis of displayed video. The size and position of the oval is defined by its framing rectangle. The framing rectangle is a rectangle whose sides are both tangent to the oval at four points and are parallel to the vertical and horizontal axis of displayed video. The framing rectangle is not drawn as part of the primitive. The figure shows the relationship of an oval to its framing rectangle.

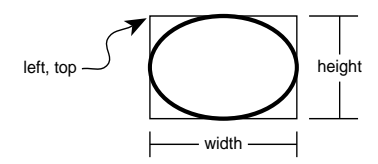

The primitive uses six (6) parameters. The first is the color. The next two parameters are the width and height of the framing rectangle in pixels. The second two parameters are the X and Y coordinates for the top left-hand corner of the framing rectangle. The last parameter is the fill flag. The following example draws a red oval that is 240 pixels wide by 150 pixels high and has the framing rectangle's top left corner located 20 pixels to the right and 10 pixels below the top left corner of active video: **Oval Red 24Ø 15Ø 2Ø 1Ø Ø**

**6-28** Chapter 6: Programming Model 801GC, 801GF & 801GX¥Rev. A

Download from Www.Somanuals.com. All Manuals Search And Download.

The Line primitive draws a line between any two points. The line is one pixel thick. The primitive uses five(5) parameters, the color and the X and Y coordinates for both endpoints. The following example draws a yellow line between a point 20 pixels to the right and 5 pixels below the top left corner of active video and a point 320 pixels to the right and 240 pixels below the top left corner of active video:

**Line Yellow 2Ø 5 32Ø 24Ø**

The Dot primitive draws a single pixel dot. A dot is the smallest graphic element that can be drawn. The primitive uses three (3) parameters, the color and the X and Y coordinates. The following example draws a white dot that is at a point 200 pixels to the right and 300 pixels below the top left corner of active video:

**Dot White 2ØØ 3ØØ**

The Grid primitive draws a crosshatch of a given color and forming a given number of boxes in each direction. All lines are 1 pixel thick. All of the lines, in a given direction, are equally spaced. Any remaining pixels are distributed as equally as possible around the perimeter of the grid. This may cause the first and last lines in each direction not to be at the very edges of video. The following example draws a 75% gray level grid that has 14 boxes horizontally and 10 boxes vertically:

**Grid Gray75 14 1Ø**

The H-Grill primitive draws equally spaced horizontal lines that form a grill over the entire active video area. The gap between the lines is equal to the thickness of the lines. The gaps are not touched and will show any previously drawn primitives. The primitive uses two (2) parameters. The first is the color of the lines. The second is the thickness of the lines. The following example draws a green horizontal grill whose lines are 4 pixels thick and have 4 pixel gaps between the lines:

**H-Grill Green 4**

The V-Grill primitive draws equally spaced vertical lines that form a grill over the entire active video area. The gap between the lines is equal to the thickness of the lines. The gaps are not touched and will show any previously drawn primitives. The primitive uses two (2) parameters. The first is the color of the lines. The second is the thickness of the lines. The following example draws a cyan vertical grill whose lines are 16 pixels thick and have 16 pixel gaps between the lines:

**V-Grill Cyan 16**

The Characters primitive fills the active video area with a single repeating character. The spacing between the characters is controlled by the size of the two dimensional pixel array that is used to define the character. The size of the pixel array is determined by the character and font selected.

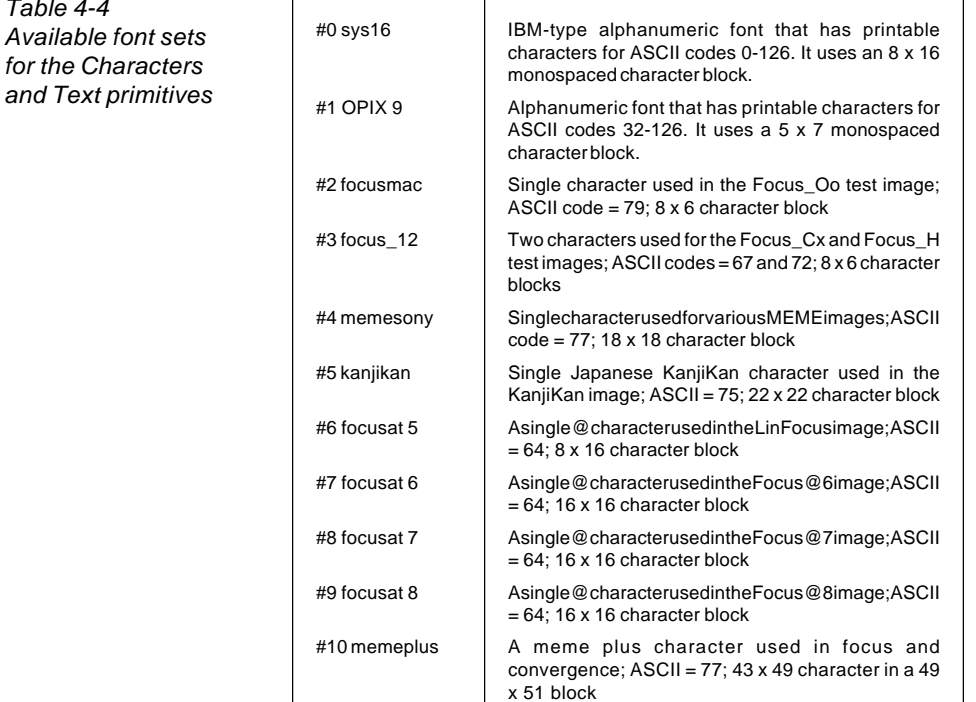

Table 4-4

**6-30** Chapter 6: Programming Model 801GC, 801GF & 801GX¥Rev. A

The primitive uses three (3) parameters. The first is the color. The second parameter is the code number of the character. For most alpha-numeric fonts, the character number will be the same as the decimal ASCII code number of the character. The last parameter is the number of the font library.

The current firmware includes ten font sets. The fonts are described in the table on the previous page. Font sets #Ø and #1 have a full set of ASCII upper and lower case letters plus numbers and punctuation marks. Font  $\#\emptyset$  is used for the GUI editor screens. The remaining font sets only have one or two characters each. These are used bu the focus checking test images.

The following example draws white upper case letter "X" characters from font set #0: **Characters White 88 Ø**

The Limits primitive places nine (9) markers that define the active video area. An "L" shaped marker is positioned at each corner. "T" shaped markers are centered along each edge of video and a small cross is placed at the center of video. The primitive uses a single parameter, the color used for all of the markers. The following example draws white markers:

**Limits White**

The Centermark primitive draws a small cross in the center of active video. The vertical line is 2 pixels thick if the format has an even number of active pixels. The horizontal line is 2 pixels thick if the format has an even number of active lines. The primitive uses a single parameter, the color of the cross. The following example draws a red marker:

#### **Centermark Red**

The Triangle primitive draws a triangle defined by its three endpoints. The primitive uses eight (8) parameters. The first is the color. The next three pairs of parameters are the X and Y coordinates for the three endpoints. The last parameter is the fill flag. More complex filled polygons can be built up using a series of joined filled triangles. The following example draws a 50% red filled triangle that looks like an arrowhead pointing to the right near the top left corner of active video:

**Triangle Red50 10 5 10 25 40 15 1**

The Format primitive shows some basic information about the format that is driving the display. The first line shows the number of horizontal active pixels and vertical active lines. The last number on the line shows the number of fields per frame (1 for non-interlaced and 2 for interlaced). The second line shows the horizontal rate and the third line shows the vertical rate. The text is on a black rectangular background with a single pixel border.

The primitive uses three (3) parameters. The first is the color of the text and border. The next two parameters are the X and Y coordinates for the top left-hand corner of the block of text. The following example draws a blue block format data block 30 pixels to the right and 200 pixels below the top left corner of active video:

**Format Blue 30 200**

The Hatch\_I-O primitive draws a crosshatch from the "Inside-Out" of a given color and forming a given number of boxes in each direction. The primitive always has center lines that divide the active video exactly in half in each direction. The vertical center line is 2 pixels thick if the format has an even number of active pixels. The horizontal center line is 2 pixels thick if the format has an even number of active lines. All other lines are 1 pixel thick. If an odd number of boxes is entered for a given direction, a half box will be placed at each end of the crosshatch. All of the lines, in a given direction, are equally spaced. Any remaining pixels are distributed as equally as possible around the perimeter of the grid. This may cause the first and last lines in each direction not to be at the very edges of video. This may also cause any half boxes to be slightly

**6-32** Chapter 6: Programming Model 801GC, 801GF & 801GX¥Rev. A

larger. The following example draws a yellow crosshatch that has 15 boxes horizontally and 9 boxes vertically:

**HatchI-O Yellow 15 9**

The Hatch\_O-I primitive draws a crosshatch from the "Outside-In" of a given color and forming a given number of boxes in each direction. All lines are 1 pixel thick. The first and last lines in each direction are at the very edges of active video. All of the lines, in a given direction, are equally spaced. Any remaining pixels are added to the boxes along the horizontal and vertical centers of the image. The following example draws a green crosshatch that has 15 boxes horizontally and 9 boxes vertically: **HatchO-I Green 15 9**

The Cross primitive draws a large centered cross that fills the active video area. The vertical line is 2 pixels thick if the format has an even number of active pixels. The horizontal line is 2 pixels thick if the format has an even number of active lines. The primitive uses a single parameter, the color of the cross. The following example draws a magenta cross: **Cross Magenta**

The Text primitive draws a user defined text string. The primitive uses five (5) parameters. The first is the color. The next two parameters are X and Y coordinates for the location of the top left corner of the text. The fourth parameter is the number of the font set. A list of available font sets is shown on an earlier page.

The last parameter is the text string to be drawn. When you edit this parameter, a small window pops up that shows the current string contents and a character list. The knobs and keys are used to modify the string.

The following example draws a white "Hello World" text string near the top left corner of the screen using font set #0:

**Text White 10 10 0 Hello World**

**6-33**

The Seq. Step primitive only appears if the image is used in a test sequence that has step number display enabled. It draws the step number that the image is a part of. The primitive uses three (3) parameters. The first is the color. The next two parameters are X and Y coordinates for the location of the top left corner of the text box.

The following example draws a cyan step number box near the top left corner of the screen: **Seq.Step Cyan 10 10**

The "**Insert**," "**Delete**" and "**Move**" buttons are used to modify the drawing list. These buttons only work when a step number is selected. The "Insert" button puts a blank step at the selected position. All steps below the insertion point are moved down. The "Delete" button removes the selected step. All steps below the deleted step move up. Pressing the "Move" button lets you move the selected step to another position in the list. The step is moved by rotating the top knob. Pressing the "Move" button a second time will leave the step in the new position.

You can test your image at any time by pressing and holding down the "**Draw**" button. Releasing the button will change the display back to the editor screen.

Pressing the "**Save**" button shows a window with the name that will be used to save the image file to non-volatile memory. The original file name is shown. Saving back to the same file name will overwrite the original contents. If you wish to keep the original version of your custom image, you need to change the name in the window using the bottom knob and buttons. Saving a new image file does not automatically add it to the Image list.

Pressing the "**Exit**" button leaves the custom image editor and returns the 801G\* to normal operation. If there are an unsaved changes, you will be asked if you wish to save your work prior to exiting.

**6-34** Chapter 6: Programming Model 801GC, 801GF & 801GX¥Rev. A

## **What is a Sequence?**

The normal operating mode of the 801G\* uses the top knob to select a format and the bottom knob to select a test image. The production testing of a multimode display may require the repeated use of several different formats and images in a given order. A sequence lets you pair up formats and images to form a single test step. The steps are organized to match your test procedure for a particular display. The rotation of a single knob then allows an operator to step forward and backwards through the sequence. You can also have the sequence continuously cycle through all the steps, stopping for individually defined amounts of time at each step. This mode is useful for burn-in testing or for running displays at trade shows. To make running a sequence a bit more foolproof, you can program the 801G\* to powerup in the sequence mode. You can control which sequences files an operator can access in the normal operating mode.

More than one sequence file can be stored in nonvolatile memory. The number of sequence files you can store depends on the number of steps in each file. A total of about 1280 to 1500 steps can be saved, depending on how many separate files are used.

Before you can use a sequence file, you need to create one. And, in order to do that, you need to use the "Sequence File" editor and "Sequence Knob directory" editor.

# **Sequence Knob Directory Editor**

The only way to get to the Sequence file editor is via the Sequence Knob directory editor. We will first go through the use of the Knob directory editor and then explain the use of the Sequence editor.

The 801G\* can be set up to allow an operator to run only certain sequence files in the sequence mode. The 801G\* maintains a list of these accessible sequences in non-volatile memory. You will need to edit the list if you wish to add sequences you have created. A typical sequence knob directory editor screen is shown here. The actual editor screen uses mostly lit text on a black background.

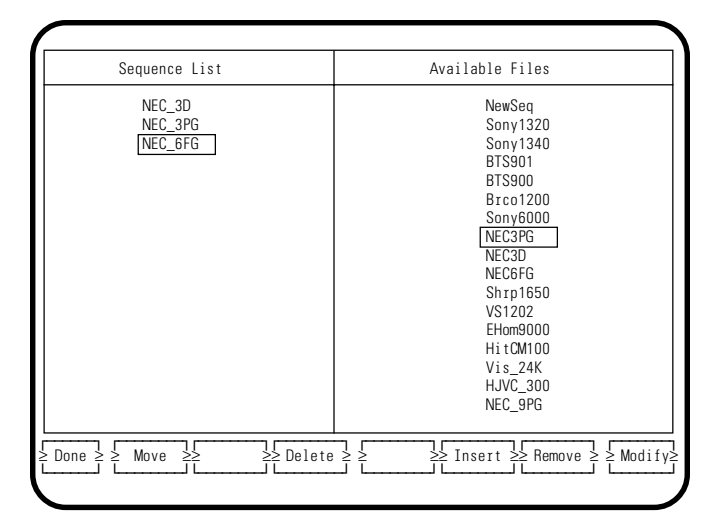

The left hand side of the screen shows the current contents of the sequence knob directory. They appear in the order that they are selected by the upper knob in the sequence mode of operation.

While editing, the "Format" knob moves a selection box through the left hand list. The list will scroll if it can not fit on the screen.

The right hand side shows all of the sequences that are in the 801G\*. They are listed in order of ascending memory locations.

**6-36** Chapter 6: Programming Model 801GC, 801GF & 801GX¥Rev. A

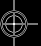

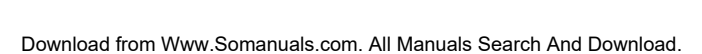

The bottom "Image" knob moves a selection box through the right hand list. The list will scroll if it can not fit on the screen.

The **Insert** button moves the selected sequence in the left hand column and all of the sequences below it down one line. It then copies the selected sequence on right hand side into the vacated position.

The **Delete** button removes the selected sequence from the left hand column. All sequences below the deleted sequence move up.

Pressing the **Move** button lets you move the selected sequence in the left hand column to another position in the list. The sequence is moved by rotating the top knob. Pressing the "Move" button a second time will leave the sequence in the new position.

Pressing the **Remove** button lets you delete the sequence file that is selected in the right hand column. This will erase the entire contents of the file from non-volatile memory. Since this operation can destroy a lot of programming work, an on-screen message will ask you to confirm the removal of the file. Pressing the **Yes** or **OK** button will erase the file. Pressing the **No** or **Cancel** button will abort the removal operation.

Pressing the **Modify** button activates the sequence editor for the sequence that is selected in the right hand column. You can use this editor to check, create or modify a sequence before adding it to the knob directory. The file called "NewSeq" is the factory default sequence file. It can be used as a starting point in creating new sequences. Exiting the sequence editor will automatically return you to the sequence knob directory editor.

Pressing the **Done** button saves the edited list and exits the editor.

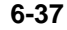

# **Sequence Editor**

Sequences are created and modified using the sequence editor. It is accessed through the sequence knob directory editor in the programming mode. A typical sequence editor screen is shown here. The actual editor screen uses mostly lit text on a black background.

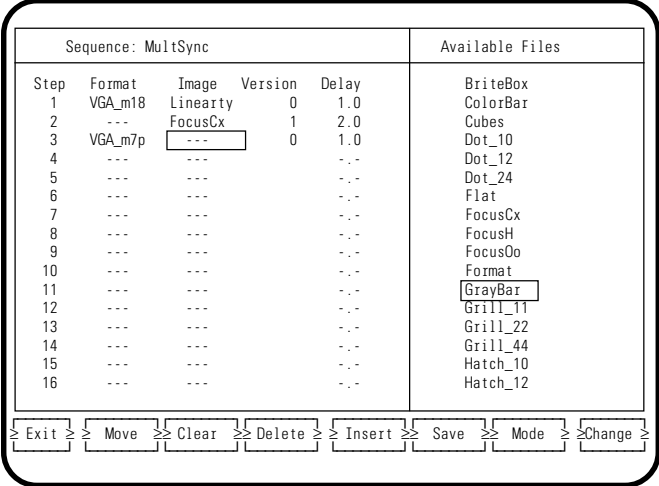

Most of the left side of the screen displays the contents of the sequence. This includes the step number, format, image and auto-sequence delay time for each step. The name of the sequence file being edited is shown at the top of the left side. If the label "Mode:" appears to the right of the name, it means the 801G\* will normally power-up in the given "sequence" mode using this sequence file.

The information shown on right side of the screen will depend on what is selected on the left side of the screen. If you are in the "Step" column, the right side will be blank. If you are in the "Format" column, a list of all available formats stored in the 801G\* is shown. If you are in the "Image" column, a list of all available built-in and custom images is shown. If you are in the "Version" column, a zero (0) or a one (1) is shown. If you are in the "Delay" column, a list of available delay times is shown.

**6-38** Chapter 6: Programming Model 801GC, 801GF & 801GX¥Rev. A

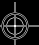

The top knob moves a selection box among the steps and parameters on the left side of the screen. The knob moves the selection box horizontally across the screen until the step number or last parameter is selected. Then the next move will be to the adjacent row. This causes a "snaking" action. If the list goes beyond the bottom of the screen, turning the knob further clockwise will cause the list to scroll up. The example screen shows a blank "Image" entry selected.

The bottom knob normally moves a selection box up and down the list of choices on the right side. Long lists will scroll up and down on the screen. The **Change** button copies the entry on the right side to the left side. If the sequence number is selected on the left side, the bottom knob is used to go through the list of all sequence files in memory. The example screen shows "GrayBar" selected.

Leaving a Format and/ or Image entry for a given step empty, will cause the 801G\* to use the last format or image shown above the empty position(s). The example sequence shown would use format *VGA\_m18* for step #2 and the *FocusCx* image for step #3. It does not matter if the operator is going forward or backward through the steps.

The **Insert**, **Delete** and **Move** buttons are used to modify the sequence list. These buttons only work when a step number is selected. The "Insert" button puts a blank step at the selected position. All steps below the insertion point are moved down. The "Delete" button removes the selected step. All steps below the deleted step move up. Pressing the "Move" button lets you move the selected step to another position in the list. The step is moved by rotating the top knob. Pressing the "Move" button a second time will leave the step in the new position.

Pressing the **Mode** button cycles the power-on sequence mode settings as indicated by the "Mode" label to the right of the sequence name at top of the screen. The following settings are avaiable:

- **No label:** The sequence is not selected to to be the power-on sequence.
- **Step:** The steps are manually selected with the bottom knob, with stops at both ends of the list.
- **Wrap:** The steps are manually selected with the bottom knob. Going past the last step jumps to the first step and vice versa.
- **Auto:** The sequence automatically and continously cycles through all the steps. The individual "Delay" settings for each step determine how long the generator pauses at each step.
- **Step-Display**, **Wrap-Display** and **Auto Display:** Work the same way as the previous choices with the addition of the step number being added to each test image.
- ❖ Only one sequence file can be the "Power-on" sequence file at a time. Making the sequence you are editing the "Power-on" sequence will deactivate the "Power-on" mode status of all other sequence files in memory. If no sequence is selected as the "Power-on" sequence, the 801G\* will then power-up in the "Normal" operating mode.

Pressing the **Save** button shows a window with the name that will be used to save the sequence file to non-volatile memory. The original file name is shown. Saving back to the same file name will overwrite the original contents. If you wish to keep the original version of your sequence, you need to change the name in the window using the knobs and buttons. Saving a new sequence file does not automatically add it to the sequence knob directory.

**6-40** Chapter 6: Programming Model 801GC, 801GF & 801GX¥Rev. A

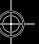

Download from Www.Somanuals.com. All Manuals Search And Download.

Pressing the **Exit** button leaves the sequence editor and returns to the sequence knob directory editor. If there are any unsaved changes, you will be asked if you want to save your work before exiting.

# **Running a Sequence**

The 801G\* will power-up in the sequence mode under the following conditions:

- One of the sequence files stored in the 801G\* is programmed as the "Power-on" sequence. The previous section on the sequence editor has information on how to do this
- None of the front panel buttons are held in when the 801G\* is powered up.

Step #1 of the "Power-on" sequence is selected at the end of the power-up cycle. The top row of the the LCD window will show the name of the sequence and the bottom row will show the step number.

The lower "Image" knob is used to move forward and backward through the steps in the sequence.

A manual mode sequence can be set to **continuously cycle** through all the steps, by rotating the bottom knob a full turn clockwise beyond the last step A message on the LCD will confirm that the cycle is running. The cycle is stopped by rotating the bottom knob counter-clockwise.

 $\div$  The 801G\* will remember if the sequence was in continuous cycle on power down. If so, it will continuous cycle on power on.

The upper "Format" knob is used to load other sequence files. The list of files that can be selected by the knob is modified using the sequence knob directory editor in the programming mode.

❖ Caution: A programmer can make any sequence the "Power-on" sequence without having it appear on the sequence knob directory. The 801G\*

will power-up in the sequence mode with the selected sequence. However, loading another sequence file with the upper knob, will not allow you to get back to the original power-up sequence file.

# **Cancelling the Sequence Mode**

You cancel the power-up sequence mode with the following steps:

- Power-up the 801G\* in the programming mode ("Image" button held down on power-up).
- Select the sequence knob directory editor.
- Press the "Modify" button. It does not matter which sequence file is selected in the right hand column. The will put you in the sequence editor.
- Press the **Mode** button at least one time. Keep pressing and releasing the button until the "Mode:" label to the right of the sequence name goes away.
- Turn off the power.

The next time the 801G\* is turned on, it will be in the normal operating mode. The top knob will select formats and the bottom knob will select images.

**6-42** Chapter 6: Programming Model 801GC, 801GF & 801GX¥Rev. A

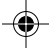

# **Creating your own format file**

There are two ways to add signal formats to the 801G\*. You can create and edit formats using the built-in GUI editor that is discussed in an earlier section. You can also create format files on a computer and download them to the 801G\* using either the RS-232 or IEEE-488 ports.

Before you can download a format file, you have to have to create it on your computer. The files contain ASCII text that defines all of the format's parameters. An example of such a file is shown on the next page. You can use any text editing program on your computer that can save your work as straight ASCII text. This section of the manual has information on how to define a format for a particular display. Other parts of the manual cover connecting a computer and down loading data.

You will need to know the signal specifications of the display in order to enter your format. Most of the data can be found in a detailed specification sheet for the display. The rest of this section will tell you how to convert the spec sheet data into a usable format.

### **Entering the format parameters**

We are now ready to start entering the parameters. One of the commands available on the 801G\* is FMTN. This command initializes all of the parameters to known default values. The default values are shown in the description of the FMTN command. You do not need to enter the parameter and its value if the value matches the FMTN setting. Detailed discussions of each parameter are presented in alphabetical order at the end of this chapter.

The first step is to determine if you are working with an analog or a digital display. An analog display can show an endless range of colors or shades of gray. Analog displays normally accept video sig-

**6-43**

#### fmtn ANALOG\_3.CMD

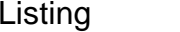

. . .

fmtb name Analog\_3 hrat 31.469e3 hres 640 htot 800 hspd 16 hspw 96 hspp 0 hspg 1 vres 480 vtot 525 vspd 10 vspw 2 vspp 0 vspg 1 equb 0 equa 0 scan 1 avst 2 avss 0.700 avps 7.5 avpg 0 avsb 0.0 asss 0.300 assg 0, 1, 0 asct 2 dsct 2 dsst 1 ssst 1 cspp 0 cspg 1 xvsg 1, 1, 1 gama 2.2 gamc 0 usiz 2 hsiz 280.0 vsiz 210.0 dcex 14 dcbm 15 fmtg? fmte fmtw 62

⊕

**6-44** Chapter 6: Programming Model 801GC, 801GF & 801GX¥Rev. A

◈

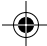

nal levels in the 1 Vp-p range. Digital displays are more limited and can only display a couple of gray levels or a handful of pre-defined colors. These displays normally accept TTL video signals in the 4 Vp-p range.

#### **Analog Video and Sync Parameters**

If you are entering a digital video format, skip this section of the manual and go on to the "Digital Video Parameters" section. If you are working with an analog video display, set DVST to zero. Enter the correct analog video signal type for the AVST command. Both monochrome and color signal types are supported.

The following figure shows a typical video waveform for either a monochrome or RGB color display:

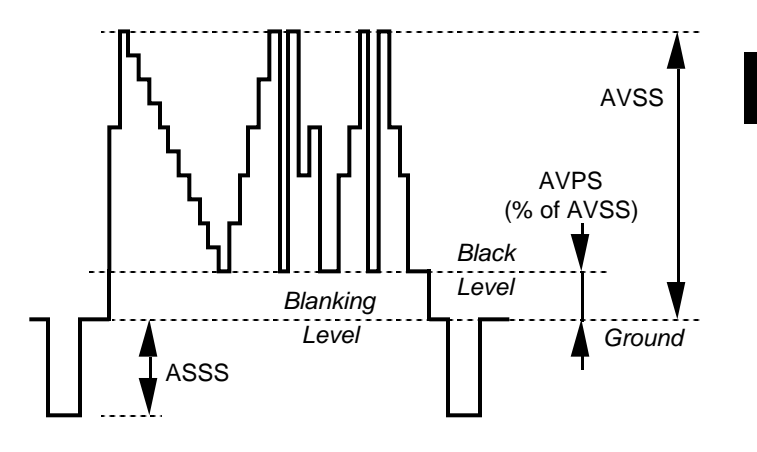

❖ A few displays require an inverted waveform with negative-going peak video and positive going sync tips. The 801G\* will not properly drive these types of displays.

The AVSS parameter sets the peak-to-peak swing of the video portion of the composite waveform. This swing includes any blanking pedestal that may be present and excludes any sync pulses that may be

**6-45**

added should analog composite sync be enabled. If you need a swing other than the default FMTN setting, enter it in the "User" column. In case of an RGB color signal, the swing given is common to all three color analog outputs.

Some displays require that the video output level be referenced or biased to a given voltage. The AVSB parameter sets the DC offset level. The offset is measured between ground and the blanked portion of the video signal. A postive value indicates an offset above ground.

Some displays require a blanking pedestal (i.e. a blacker-than-black level during the horizontal and vertical retrace intervals). If your display requires such a blanking pedestal, set the AVPG parameter to 1 and enter the size of the pedestal you want using AVPS. The AVPS parameter is given as a percentage of the overall peak-to-peak swing of the video signal AVSS. The default FMTN value of 7.5 represents the typical blanking level found in EIA standards.

You may need to use gamma correction if you are testing an analog video display that has a non-linear light response to linear video voltage input. Most displays on the market today are of this type. Gamma correction distorts the levels output by the generator so as to produce a linear light output on the face of the CRT display with varying levels of gray. The following formula shows how the value of the gamma affects the output linearity of the generator.

> Adjusted Level = 255 x  $(v / 255)^{(1 / \gamma)}$ (to nearest integer value below 256 )

Where *v* is the uncorrected value having a range of 0 (black) to 255 (white) and  $\gamma$  is the gamma correction factor. A gamma correction factor of 1.000 is the same as no gamma correction. The graph in the following figure shows the logarithmic variation of the output signal when gamma is set to 0.25, 0.5, 1, 2, and 3.

**6-46** Chapter 6: Programming Model 801GC, 801GF & 801GX¥Rev. A

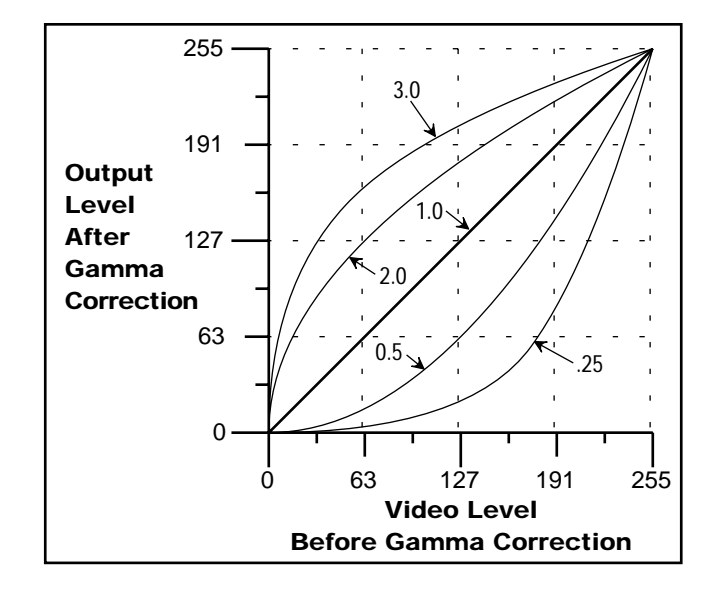

Set the GAMC parameter to 1 to enable gamma correction or 0 to disable gamma correction. When gamma correction is enabled, the value indicated by the parameter GAMA is used. The FMTN value of 2.2 is standard for North American television. European television standards commonly specify a value of 2.8.

Next, determine how the display receives horizontal and vertical synchronizing information. Some displays have one or two separate TTL digital sync inputs. Other displays require composite sync on the bottom of the analog video signal. Some multimode displays accept multiple types of sync.

If the display only requires separate digital sync inputs, you can leave the remaining analog video and sync parameters at their default FMTN settings and go on to the section on "Digital Sync Parameters." This will prevent composite sync from ever appearing on the analog video outputs.

**6-47**

Most color displays that use separate RGB analog video have separate sync inputs or expect sync added to the green video input. The ASSG parameter specifies which primaries output sync when analog composite sync is selected. The current design of the 801G\* only allows adding sync to the green output. The only valid entries for ASSG are (0, 0, 0) and (0, 1, 0). In the case of monochrome displays that use composite video and sync, the display must be connected to the green output channel on the 801G\*.

You will also need to specify the type of analog composite sync signal that is to be generated. You can specify a simple OR of the vertical and horizontal pulses or a more elaborate sync signal consisting of serrations and equalizing pulses. The ASCT command selects the exact type of sync that is added. A setting of 0 means that analog composite sync cannot be selected.

The ASSS parameter sets the peak-to-peak swing of the sync portion of the composite analog video waveform.

You can now skip the next two sections and go directly to the section on "Timing Parameters."

### **Digital Video Parameters**

The current version of the 801G\* firmware can generate five different types of digital video signals. All of the outputs are at TTL levels. There are two parameters that control the digital video configuration of the 801G\*. The DVST parameter selects from the different types that are available. AVST must be set to zero when digital video operation is selected.

The DVSP parameter specifys the logic sense (or polarity) of the digital video outputs. The current hardware configuration of the 801G\* only supports the active high (or positive) polarity.

All digital video displays require digital sync. Information on setting the digital sync parameters is presented in the next section.

**6-48** Chapter 6: Programming Model 801GC, 801GF & 801GX¥Rev. A

# **Digital Sync Parameters**

Some analog video and all digital video displays require one or two digital sync signals. The paramters associated with these signals can be found at the top of the right-hand column of the format worksheet.

If your display accepts separate horizontal and vertical digital sync signals, you should set the DSST parameter to the exact type that is needed. A setting of zero (0) means that separate horizontal and vertical digital sync cannot be selected.

The polarity of the separate horizontal sync output is controlled by the HSPP parameter, while the polarity of the separate vertical sync output is controlled by the VSPP parameter.

❖ Entering the wrong HSPP polarity may cause all of the test images to be shifted horizontally on a properly adjusted display. Entering the wrong VSPP polarity may cause all of the test images to be shifted vertically on a properly adjusted display.

Also, many multi-scan mode displays depend on the polarity of the sync pulses to determine their exact operating mode. The wrong polarities may prevent the display from locking to the format's scan rates or may cause the size of the active video to be way off.

If your display accepts a single combined digital sync input, you should set the DSCT parameter to the exact type that is needed. A setting of zero (0) means that digital composite sync cannot be selected.

The polarity of the digital composite sync output is controlled by the CSPP parameter.

You have now defined the type of video and sync that will be generated when your new format is selected. Next, you will specify the timing of the various signal components.

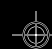

#### **Timing Parameters**

HRAT, sets the horizontal scan, or line, rate of the format. This is the rate at which horizontal video lines are produced. The 801G\* uses Hertz as the unit of measure while most display spec sheets may give the rate in kilo-Hertz. The rate can easily be entered as a floating point number. For example, a 15.73426374 kHz horizontal rate could be entered as 15734.26374 or as 15.73426374E3. Here are some ways to calculate the value for HRAT if it is not given on your spec sheet:

• If a spec sheets gives you the total horizontal period, in micro-seconds, instead of the horizontal rate. HRAT can be calculated as follows:

HRAT = 1 / Horizontal Period

• If a spec sheets gives you a dot clock or pixel rate and the total number of active and blanked pixels per line. HRAT can be calculated as follows:

HRAT = Pixel Rate / Total Pixels per Line

The HRES parameter sets the number of active pixels in a single scan line. This parameter may be called "Horizontal Resolution" or "Horizontal Active Pixels" on your spec sheet.

The HTOT parameter sets the total number of pixels (active + blanked) in one horizontal scan line. It must be an even number. If your spec sheet gives you the horizontal period in units of pixels, use this value for HTOT. Here are some ways to calculate the value for HTOT from other data on your spec sheet:

• A spec sheet may give you the number of horizontal active and blanked pixels as two separate numbers. Simply add the two numbers together to get HTOT.

**6-50** Chapter 6: Programming Model 801GC, 801GF & 801GX¥Rev. A

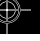

- A spec sheet may give you pixel counts for the number of active pixels as well the horizontal sync front porch, pulse width and back porch. Add all four numbers together to get HTOT.
- A spec sheet may give you a dot clock or pixel rate. Divide this rate by the horizontal rate and round the result to the nearest even integer.
- A spec sheet may give you the number of horizontal active pixels and express the horizontal blanking time in micro-seconds. The value for HTOT can be calculated with this formula:

HTOT = HRES /  $(1 - (Blanking x HRAT))$ 

Where Blanking is in units of seconds and HRAT is in units of Hz. Remember to round the result to the nearest even integer.

The HSPD parameter sets the number of pixels between the end of active video and the beginning of the horizontal sync pulse. Many spec sheets refer to this parameter as the "Horizontal Sync Front Porch." If your spec sheet gives you the horizontal front porch in units of pixels, use this value for HSPD. Here is another way to calculate the value for HSPD from other data on your spec sheet:

• A spec sheet may give you the horizontal front porch in micro-seconds. The value for HSPD can be calculated with this formula:

HSPD = HTOT x HRAT x Front Porch

Where Front Porch is in units of seconds and HRAT is in units of Hz. Remember to round the result to the nearest integer.

The HSPW parameter sets the width of the horizontal sync pulse in units of pixels. Many spec sheets refer to this parameter as "Horizontal Sync Pulse Width." If your spec sheet gives you the pulse width

in units of pixels, use this value for HSPW. Here is another way to calculate the value for HSPW from other data on your spec sheet:

• A spec sheet may give you the horizontal sync pulse width in micro-seconds. The value for HSPW can be calculated with this formula:

HSPW = HTOT x HRAT x Pulse Width

Where Pulse Width is in units of seconds and HRAT is in units of Hz. Remember to round the result to the nearest integer.

We are now done with the horizontal timing and can move on to the vertical timing. The first vertical timing parameter, SCAN, determines if a given format will have a non-interlaced or 2:1 interlaced vertical scanning mode. Here are a few ways to determine the correct mode if it is not clearly stated on your spec sheet.

- Non-interlaced scanning is sometimes called "Progressive Scan" on a spec sheet.
- References to "odd" and "even" fields on a spec sheet usually indicate 2:1 interlaced operation.
- A "Field Rate" that is twice the "Frame Rate" on a spec sheet indicates 2:1 interlaced operation.

The VRES parameter sets the number of active scan lines in a complete frame of video. This parameter may be called "Vertical Resolution" or "Vertical Active Pixels" on your spec sheet.

• The spec sheet for an interlaced display may give you the number of active lines for a single field. You will need to double this number to get the correct value for VRES.

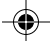

The VTOT parameter sets the total number of horizontal scan lines, active + blanked, in one complete frame. It must be an odd number when  $SCAN = 2$ . If your spec sheet gives you the frame period in units of lines, use this value for VTOT. Here are some ways to calculate the value for VTOT from other data on your spec sheet:

- A spec sheet may give you the number of horizontal active and blanked lines per frame as two separate numbers. Add the two numbers to get VTOT.
- A spec sheet for a non-interlaced display may give you a vertical rate. The value for VTOT can be calculated using the following formula:

VTOT = HRAT / Vertical Rate

• A spec sheet for an interlaced display may give you a field or frame rate. The value for VTOT can be calculated using one of the following formulas:

VTOT = HRAT / Frame Rate

VTOT = 2 x (HRAT / Field Rate)

• A spec sheet for an interlaced display may give you the number of active and blanked lines in a single field. The value for VTOT can be calculated using the following formula:

 $VTOT = 2 x (Active Lines + Blanked Lines)$ 

The VSPD parameter sets the number of scan lines between the last line of active video and the beginning of the vertical sync pulse. Many spec sheets refer to this parameter as "Vertical Sync Front Porch." If your spec sheet gives you the vertical front porch in units of lines, use this value for VSPD. Here is another way to calculate the value for HSPD from other data on your spec sheet:

• A spec sheet may give you the vertical front porch in milli-seconds. The value for VSPD can be calculated with this formula:

VSPD = HRAT x Front Porch

Where Front Porch is in units of seconds and HRAT is in units of Hz. Remember to round the result to the nearest integer.

The VSPW parameter sets the width of the vertical sync pulse in units of scan lines. Many spec sheets refer to this parameter as "Vertical Sync Pulse Width." If your spec sheet gives you the pulse width in units of lines, use this value for VSPW. Here is another way to calculate the value for HSPW from other data on your spec sheet:

• A spec sheet may give you the horizontal sync pulse width in micro-seconds. The value for HSPW can be calculated with this formula:

VSPW = HRAT x Pulse Width

Where Pulse Width is in units of seconds and HRAT is in units of Hz. Remember to round the result to the nearest integer.

❖ The vertical sync pulse width is the overall width of the vertical sync interval if you are working with serrated composite sync. Do not use the distance between the individual serration pulses for VSPW.

Some displays that use either a digital or analog composite sync signal need to have extra pulses added to the sync. Serration and equalization pulses help stabilize the display's horizontal sweep circuitry during the vertical sync interval. The previously discussed DSCT and ASCT parameters determine if serrations and equalization pulses are added to either of the composite sync outputs. The number of equalization pulses, if used, can also be programmed.

**6-54** Chapter 6: Programming Model 801GC, 801GF & 801GX¥Rev. A
The EQUB parameter sets the length of the equalization interval before the vertical sync pulse. The value is entered in multiples of scan lines with two pulses per scan line (less one if a CCIR sync type has been specified).

The EQUA parameter sets the length of the equalization interval that follows the vertical sync pulse. The value is entered in multiples of scan lines with two pulses per scan line (less one if a CCIR sync type has been specified).

❖ Equalization pulses will only be added to the Digital composite sync signal when DSCT is set to 4 or 8.

Equalization pulses will only be added to the Analog composite sync signal when ASCT is set to 4 or 8.

That is all of the timing parameters you need to enter. You may wish to go through a couple of calculations in the next section just to see if the format you are setting up matches your spec sheet.

#### **Calculated Rates**

Many video specification sheets include a pixel rate parameter and a frame rate parameter. You do not need to program them into the 801G\*. The firmware calculates the two values based on other entered parameters. You can double check your entries by calculating the pixel and frame rates.

The pixel or dot clock rate is equal to HRAT multiplied by HTOT. The hardware limits of the generator do not allow rates above 135.000 MHz

❖ If your calculated pixel rate exceeds the maximum limit, you will need to proportionately reduce HTOT, HRES, HSPD and HSPW to give you a valid format. This will produce a correctly sized and centered test image. However, the display will not be driven at its full video bandwidth.

The frame rate is equal to HRAT divided by VTOT. This should match the frame rate given on your spec sheet.

#### **Active Video Physical Size**

The USIZ, HSIZ and VSIZ parameters do not affect the sync timing or signal outputs of the 801G\*. They do, however, greatly affect the test images that are drawn. For example, the size of the box in the "Brightness" test pattern should match the size of your light meter probe. The actual size of the probe is entered using the system parameter MSIZ. The firmware combines this information along with the format's physical size information to properly scale the size of the box. The firmware also uses the format's size information to make sure the crosshatch lines in the SMPTE RP-133 pattern form square boxes and that the circle is round and not elliptical.

The USIZ parameter determines whether the unit of measure will be interpreted as inches (1) or in mm (2).

The HSIZ parameter is the horizontal width of the active video area on a properly adjusted display.

The VSIZ parameter is the vertical height of the active video area on a properly adjusted display.

❖ Changing the values of HSIZ and (or) VSIZ will not change the overall size of most test images on your display.

#### **Display Codes**

Many video controller cards for the Apple Macintosh II and VGA type cards for the IBM-PC are able to identify the type of display connected to them by checking one or more display code sense lines coming from the display. The information is then used to select one of several different operating modes to match the display. An improper display code may make the controller card or display appear to be

**6-56** Chapter 6: Programming Model 801GC, 801GF & 801GX¥Rev. A

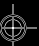

malfunctioning. The "Making Connection" chapter has information on display codes that are used by some systems.

A format can be programmed to check these lines and report the results to the operator.

The DCBM parameter determines which of up to 4 sense lines will be tested. A value of 15 will test all 4 lines. A value of 7 will test 3.

The DCEX parameter is the display code number that you are expecting to get back from a particular display. The actual value that is read back is shown in the "Format" test image.

❖ The 801G\* does not use the display code data to change its own operating modes. The DCBM and DCEX parameters are only used to provide information to the operator so that they may compare the expected and actual results.

#### **Outputs Control**

The last set of format parameters allow you to determine which outputs are active when the operator first selects the format from memory.

❖ In the current version of firmware, the status of the "Outputs" button has priority over individual gating controls. Selecting a format while the outputs are turned off will keep all of the outputs off until the button is pressed. Selecting a format while the outputs are turned on will activate all of the outputs that have been gated on in the format.

The XVSG command determines which video outputs will be active when the format is selected. The same command controls both the analog and digital video outputs.

• The value of XVSG can be temporarily changed by the operator, using the "R," "G" and "B" video gating buttons.

The SSST parameter determines which sync type will be active when the format is selected. A setting of 0 will leave all the sync outputs off.

- You have control over whether or not the operator can override the programmed SSST selection. A non-zero entry for the ASCT parameter will allow the operator to enable analog composite sync by pressing the "ACS" sync gating button. A non-zero entry for the DSCT parameter will allow the operator to turn on digital composite sync by pressing the "DCS" sync gating button. A non-zero entry for the DSST parameter will allow the operator to turn on digital separate sync by pressing the "DHS & DVS" sync gating button.
- ❖ The SSST parameter does not override any individual programmed sync settings. For example, setting ASCT to zero and then selecting analog composite sync with the SSST parameter will leave all of the sync outputs turned off.

The HSPG and VSPG parameters determine if both horizontal and vertical sync are turned on when separate horizontal and vertical is selected.

❖ Gating either individual sync output off with a setting of zero will keep it turned off even when the "DHS & DVS" button is pressed by the operator.

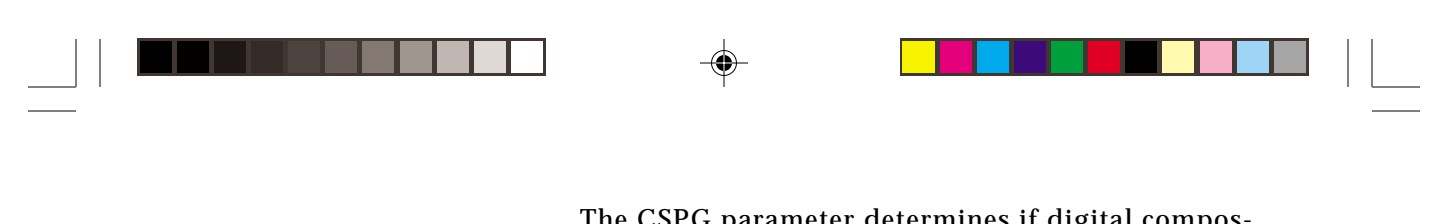

The CSPG parameter determines if digital composite sync is turned on when digital composite sync is selected.

❖ Gating the digital composite sync output off with a setting of zero will keep it turned off even when the "DCS" button is pressed by the operator.

We are now done creating the file. Save your file as straight ASCII text. If you as using a DOS based system, use a file name extension of ".CMD". We can move on to getting your format into the 801G\*. This is discussed in the next section.

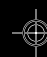

**6-59**

⊕

## **Downloading formats using a DOScompatible computer**

There are two ways of downloading a format file to the 801G\*. You can use the send.bat utility or the file download function on the terminal emulation program that is discussed in the next section.

The following procedure should be used when using the send.bat utility program that is on the disk disk supplied with the 801G\*.

1. Connect the 801G\* to a personal computer using the instructions given in the "Making Connections" chapter of this manual.

3. Send new command files to the 801GP using the send.bat utility found on the utility disk. To download a file, the command is:

**SEND filename**

❖ The send.bat utility assumes that you are connecting the 801G\* to COM1. If this is not the case, then you must modify the COM1 references in the file to match the COM port you are using.

**6-60** Chapter 6: Programming Model 801GC, 801GF & 801GX¥Rev. A

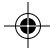

# **Controlling via the Serial Port**

#### **How to use PCPLUSTD.EXE**

The utility disk included with your 801G\* contains the "Test drive" version of Pcplus by DATASTORM TECHNOLOGIES Inc. This program is for evaluation only and may not be used beyond that. Please read the PCPLUSTD.DOC file on the utility disk for further details.

PCPLUSTD.EXE is a demonstration of how the user can interactively operate and program the 801G\* generator via the serial port.

You need to set some configuration data the first time that you use the program.

1) After you have installed PCPLUSTD on your PC, start it by typing PCPLUSTD on the DOS command line.

2) Press (ALT)P to bring up the serial port setup menu.

3) Select the proper COM port you will be using with your 801G\*.

4) Set the port for 2400 baud, 8 bits, 2 stop, no parity.

5) Press (ALT)S to save your settings.

You are now ready to send individual commands and queries as well as download files to 801G\*. The last section of this chapter documents the command language.

# **Controlling via the IEEE-488 Port**

You do not need to do anything special on the 801G\* to use it's IEEE-488 port. The default settings are for the 801G\* to be a talker/listener with an address of 15.

All of the commands and queries shown at the end of this chapter can be used over the port. This section covers how the commands should be sent over the GPIB bus. Information on additional commands that can only be sent through the GPIB port is also included in this section.

## **Input Buffer**

Commands are sent to the 801G\* in "program messages." A program message consists of one or more commands separated by a semicolon (;) followed by a program message terminator. A program message terminator is defined as the NL character (ASCII 10), or EOI sent with the last byte of the program message. The 801G\* will not parse any commands received until a program message terminator is received. All commands are executed sequentially, that is, when a command is parsed it is allowed to finish execution before the next command is parsed.

Since some commands may take longer to execute, the 801G\* has an input buffer. This input buffer is 255 characters long and can be written to by the host controller while the 801G\* is busy executing or parsing previous messages. If the input buffer becomes full, the 801G\* will hold off the controller until there is room in the buffer. For this reason, a program message cannot be longer than 255 characters including terminator.

**6-62** Chapter 6: Programming Model 801GC, 801GF & 801GX¥Rev. A

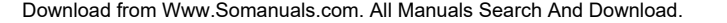

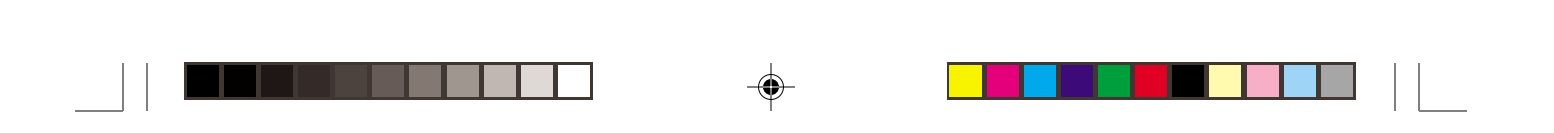

## **Message Syntax**

Program messages are sent to the 801G\* using four character ASCII upper/lower case headers. These headers can be either commands or queries. Commands are messages which do not require a response from the 801G\*. Queries are messages which cause the 801G\* to respond with the required data.

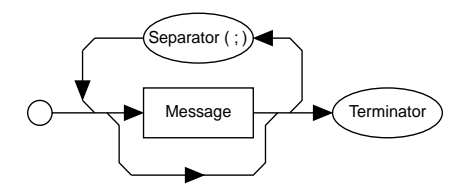

Program Message Syntax

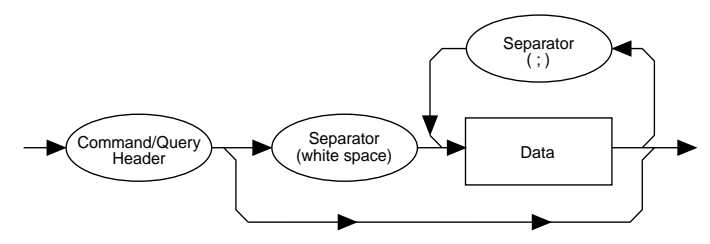

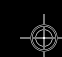

Message Unit Syntax

### **Commands**

Command headers instruct the 801G\* to set a parameter to the value given or perform some function not requiring any additional data. Commands which have an asterisk (\*) as their first character are common commands as defined by the IEEE-488.2 standard and generally operate the same in all instruments. See the listing at the end of this section for descriptions of each common command.

Command headers which do not require any additional data from the controller are self-contained and should be followed by either a message separator (;) or message terminator. Any other characters (except whitespace characters) will cause a command error.

Command headers which require numeric data should be followed by at least one separator character (whitespace) then the data. Numeric data sent with a command is in decimal format. Numeric data can be represented in one of three methods; integer, floating point, and scaled floating point. The three methods shown below would all represent the number 42.

**Integer 42 Floating Point 42.00 Scaled Floating Point 4.200E+01**

#### **Queries**

Queries are comprised of a header followed immediately by a question mark (?). If there are any characters between the query header and the question mark character (including whitespace), a command error will result. Queries, upon completion of execution return a response message. A response message is comprised of the requested data terminated with an NL (ASCII 10) character. For example the following text would be returned in response to the HRAT? (horizontal rate query) message:

**3.1500E+04<NL>**

Note that the HRAT? query returns its parameter in exponential form. Possible returned parameter forms are integer, exponential, and string. The response form of each queryable message is shown at the end of this section.

**Integer form: 3965 Exponential form: +3.965E+03 String form: "A string"**

#### **Output Queue**

When a query is executed, the resulting response message is placed in an output queue where it can be read by the controller. The 801G\* has an output queue that is 255 bytes long. When a message is present in the output buffer, the MAV (message

**6-64** Chapter 6: Programming Model 801GC, 801GF & 801GX¥Rev. A

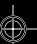

available) bit in the Status Byte register is set. This varies slightly from the 488.2 standard in that the MAV bit will only be set when at least one complete response message is present in the output queue. A complete response message consists of response message text and a message terminator (NL).

#### **Buffer Deadlock**

Buffer deadlock is occurs when the 801G\* tries to put a response message in the output queue, the output queue is full, and the controller is held off while sending a new message because the input buffer is full. If deadlock occurs, the 801G\* will clear its output queue, set the query error (QYE) bit in the Event Status register and proceed to parse incoming messages. If any additional queries are requested while in deadlock, those response messages will be discarded.

The 801G\* will clear the buffer deadlock when it finishes parsing the current command/query. The QYE bit will remain set until read with the \*ESR? query or cleared with the \*CLS common command.

#### **The Status Byte**

The Status Byte used by the 801G\* is the same as that defined by the IEEE-488.2 standard and does not use any other bits of the Status Byte. The Status Byte is one part of a complete status reporting system shown on the next set of facing pages. The Status Byte is read by using the serial poll feature of your controller.

#### **Requesting Service**

The GPIB provides a method for any device to interrupt the controller-in-charge and request servicing of a condition. This service request function is handled with the Status Byte. When the RQS bit of the Status Byte is true, the 801G\* is requesting service from the controller. There are many conditions

which may cause the 801G\* to induce a service request. For more information about setting up these conditions, see the \*SRE common command description.

#### **Remote/Local Operation**

The 801G\* has complete remote/local operation as defined by the IEEE-488.1 standard. All four remote/ local states REMS, LOCS, RWLS and LWLS are supported.

In the remote state (REMS), the 801G\* is under remote control and messages are processed as received. The remote with lockout state (RWLS) will be entered if the controller issues the LLO (local lockout) message to the 801G\*. The local state (LOCS) will be entered when the REN line goes false or the controller issues the GTL (go to local) message to the 801G\*, or a front panel control is actuated.

In the remote with lockout state (RWLS), the 801G\* is under complete remote control and front panel controls are disabled. The RWLS state is entered when the controller issues the LLO (local lockout) message to the 801G\*. Front panel access is re-enabled when the controller issues the GTL (go to local) message to the 801G\*.

In the local state (LOCS), the 801G\* is under local control and all front panel controls are enabled. Any remote messages received will be stored for processing when the 801G\* enters the remote state again. The remote state (REMS) will be entered if the REN line is true and the 801G\* is addressed to listen.

In the local with lockout state (LWLS), the 801G\* is under local control and all front panel controls are enabled. Any remote messages received will be stored for processing when the 801G\* enters the remote state again. The remote with lockout state (RWLS) will be entered if the 801G\* is addressed to listen.

**6-66** Chapter 6: Programming Model 801GC, 801GF & 801GX¥Rev. A

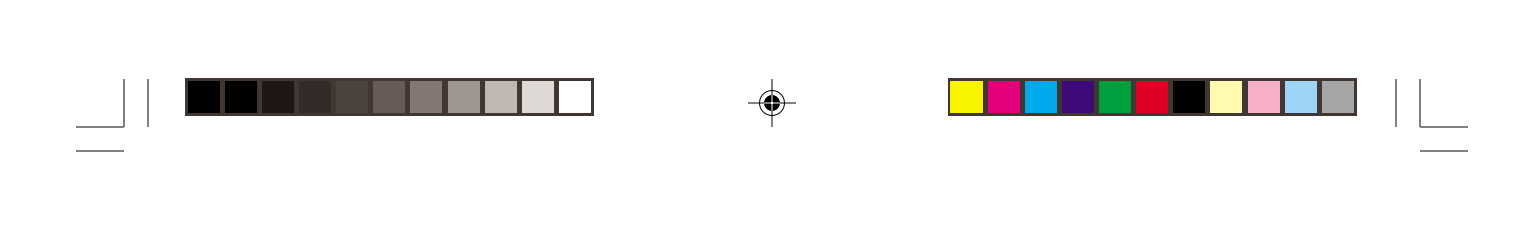

**IEEE-488 Status Reporting:**

◈

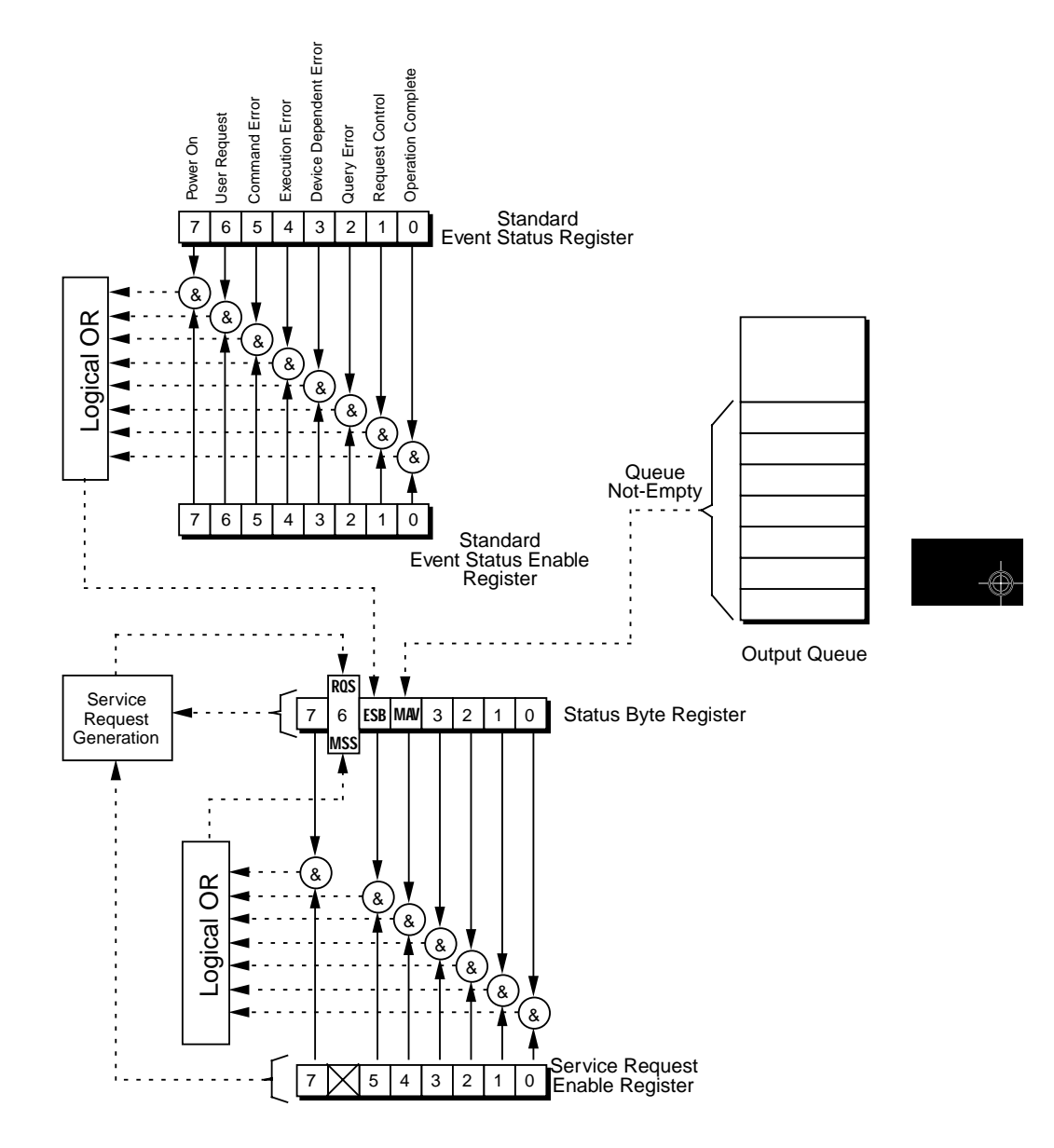

**6-67**

◈

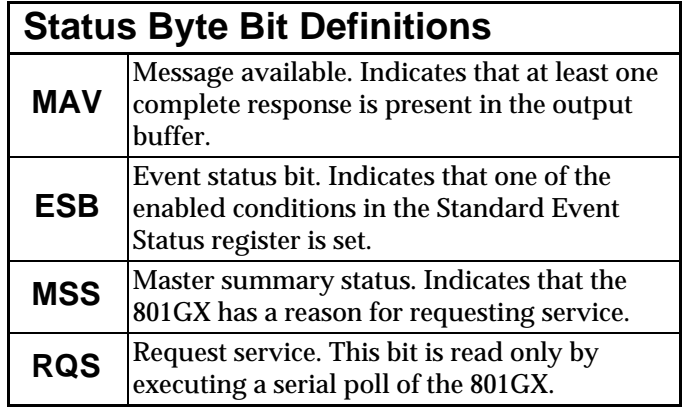

 $\Rightarrow$ 

 $\boxed{\phantom{a}}$ 

 $\bigoplus$ 

Ξ

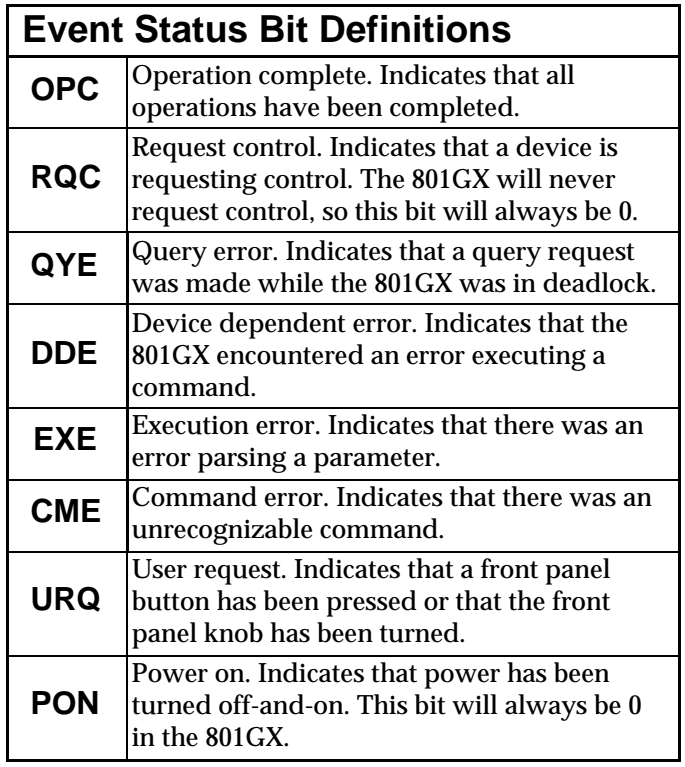

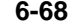

**6-68** Chapter 6: Programming Model 801GC, 801GF & 801GX¥Rev. A

</u>

 $\vert \vert$ 

 $\overline{a}$ 

. . .

 $\Rightarrow$ 

## **Bus Commands**

Bus commands - commands which are sent to the 801G\* with ATN true - are defined in the IEEE-488.1 standard. The details of operation of these commands are defined in the IEEE-488.1 and 488.2 standards. The following bus commands are supported by the 801G\*:

- **DCL** Device Clear Clears the input buffer and output queue, and stops parsing any commands.
- **SDC** Selected Device Clear Same as Device Clear.
- **GTL** Go To Local Enters the local state. See the Remote/Local section.
- **LLO** Local Lockout Enters the lockout state. See the Remote/Local section.
- **SPE** Serial Poll Enable Enables transmission of the Status Byte.
- **SPD** Serial Poll Disable Exits the serial poll state.

#### **Common Commands**

The common commands used by the 801G\* are listed on the following pages. Common commands are commands which begin with an asterisk (\*). These commands are defined by the IEEE-488.2 standard and operate the same from instrument to instrument. The 801G\* supports all required common commands plus one additional command (\*OPT?).

 $-\triangle$ 

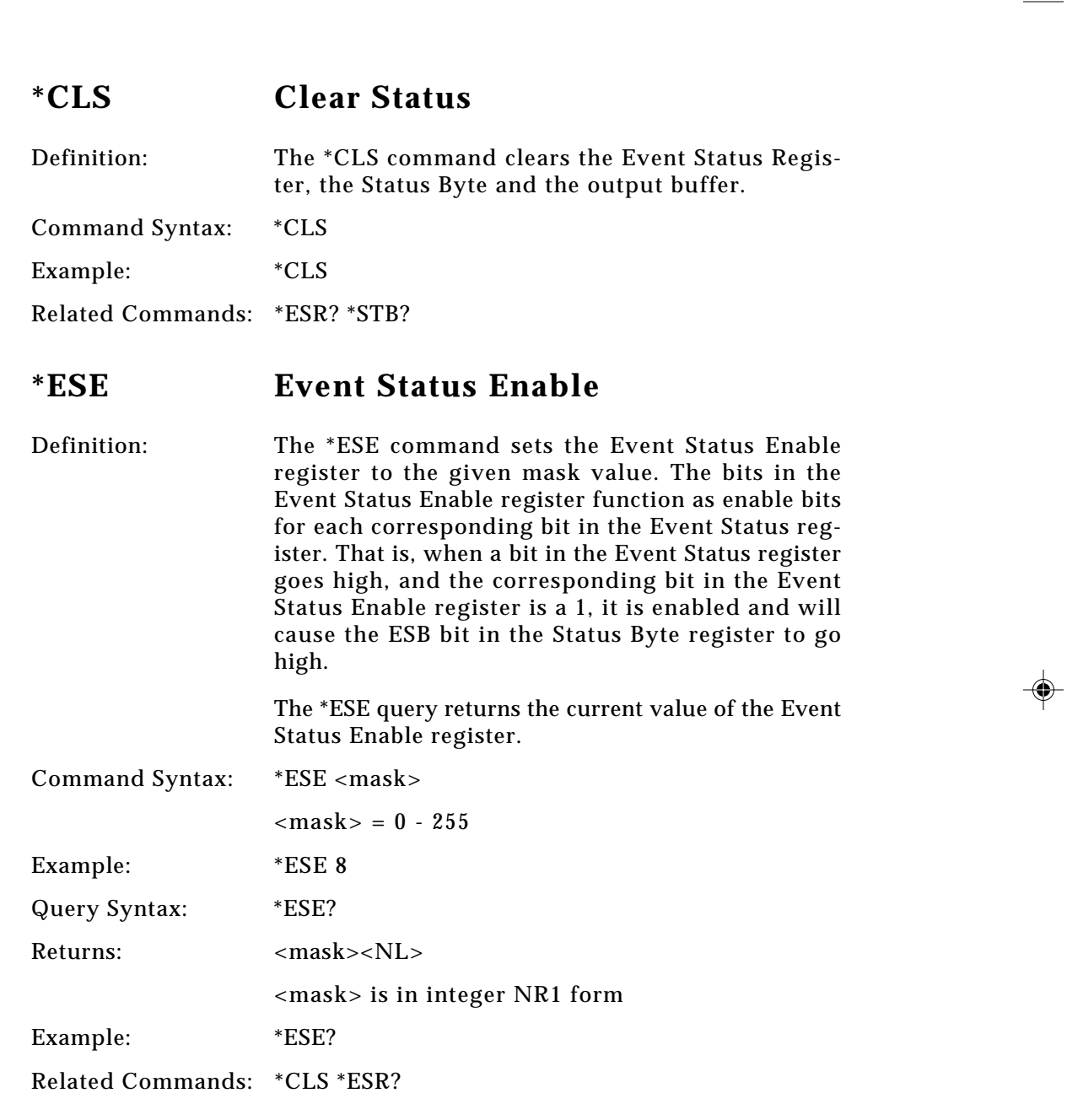

 $\Rightarrow$ 

 $\equiv$ 

<u> La Carlo de la </u>

 $\vert \vert$ 

 $\overline{a}$ 

¢

**6-70** Chapter 6: Programming Model 801GC, 801GF & 801GX¥Rev. A

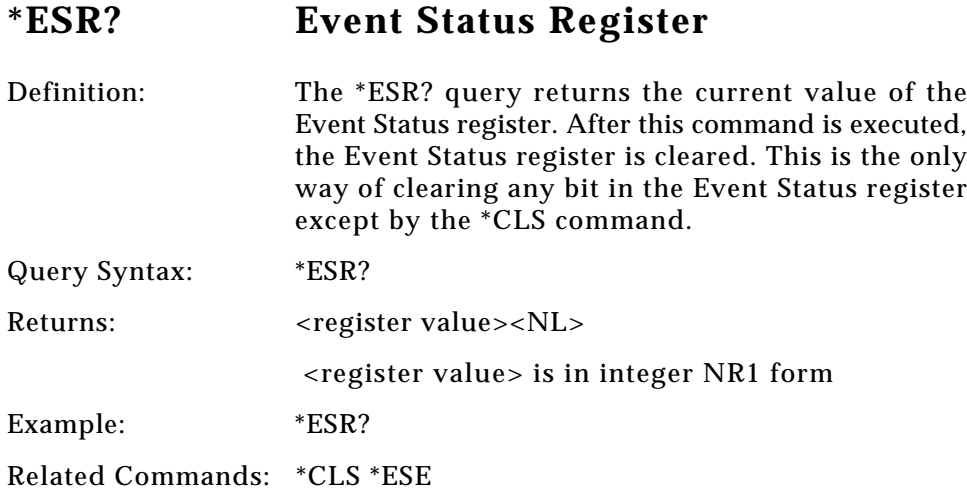

 $\bigoplus$ 

# **\*OPC Operation Complete**

. . .

◈

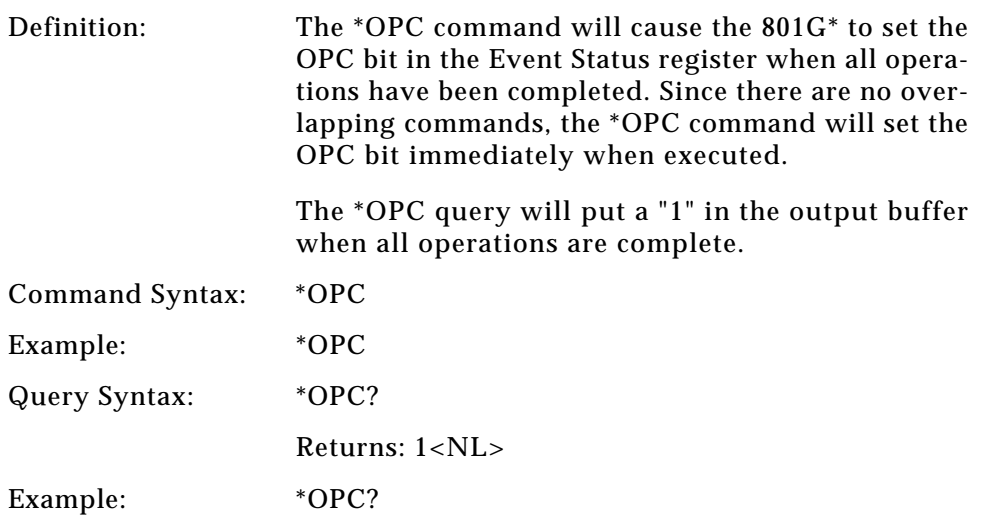

 $\overline{\phantom{a}}$ 

 $\clubsuit$ 

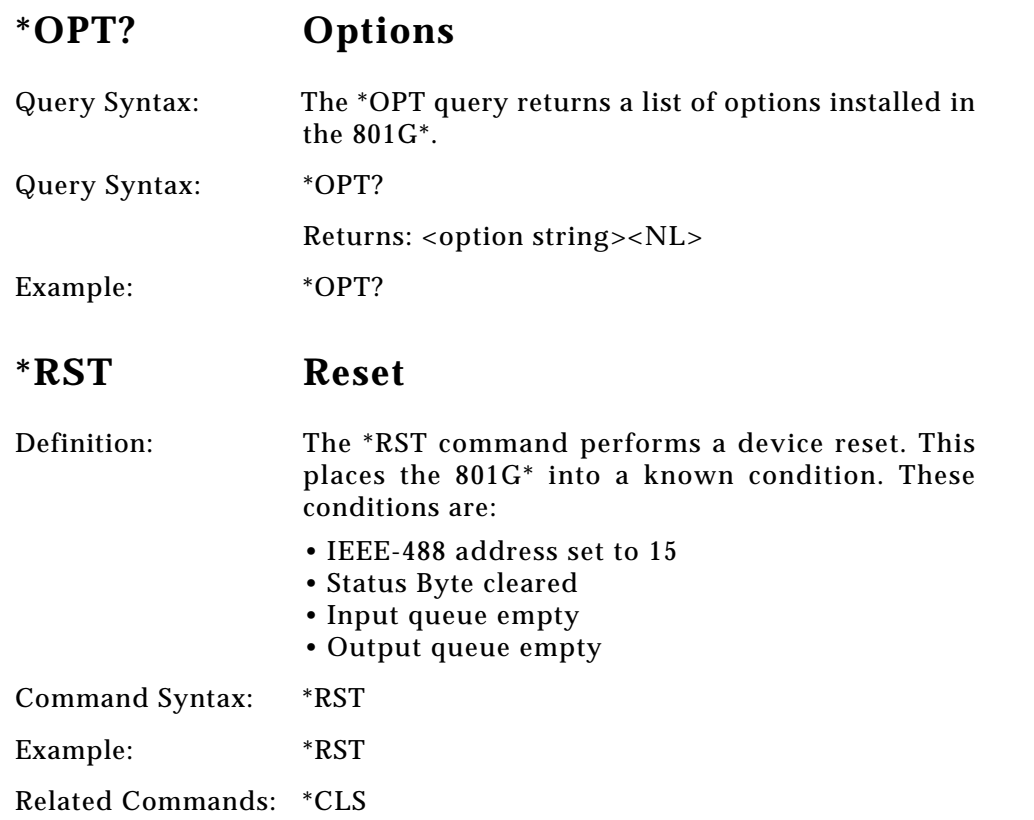

 $\Rightarrow$ 

 $\boxed{\phantom{a}}$ 

 $\bigoplus$ 

Ξ

¢

<u> La Carlo de la </u>

 $\vert \vert$ 

 $\overline{a}$ 

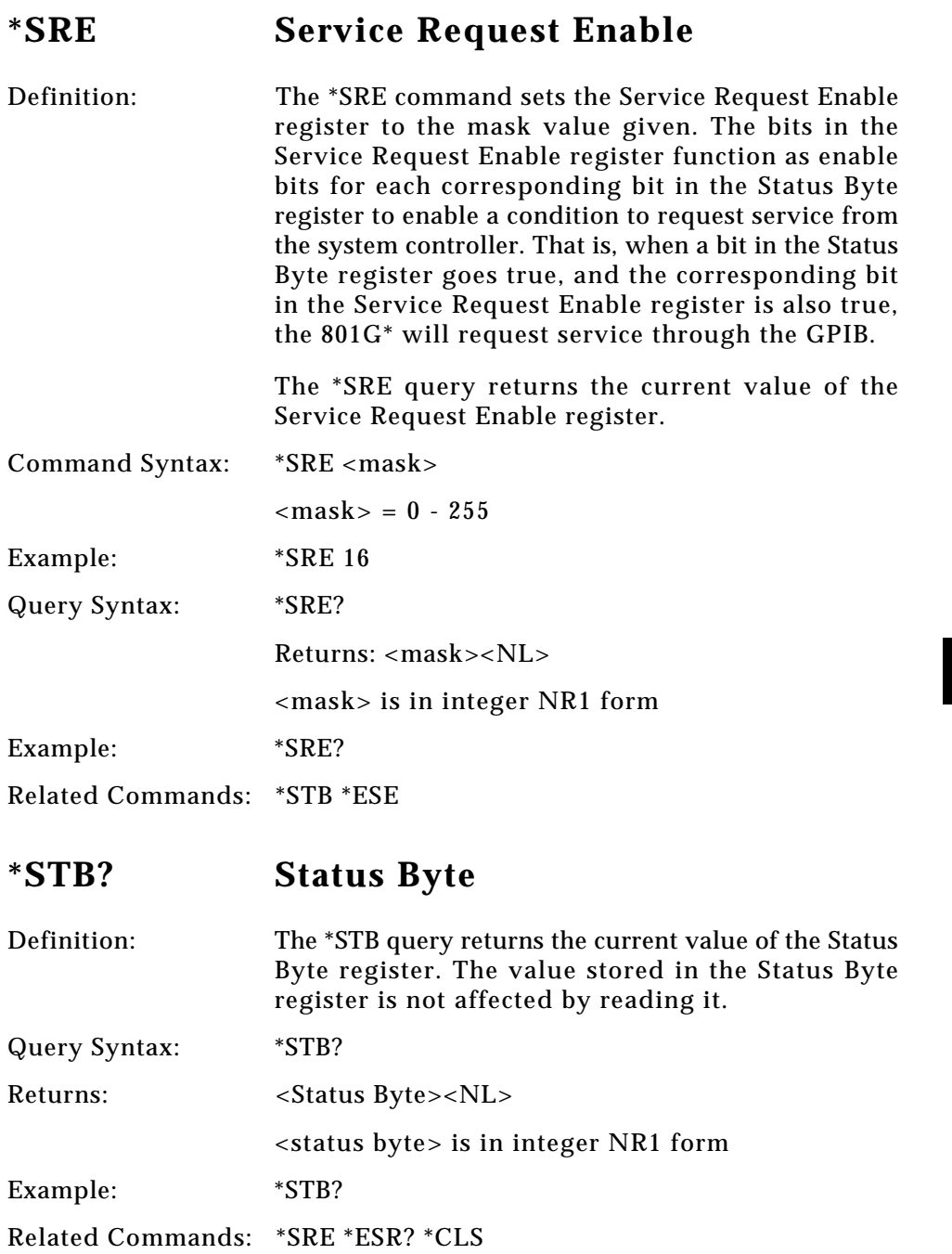

 $\Rightarrow$ 

 $\Box$ 

 $\mathrel{\underline{\sqcup}}$ 

 $\bigoplus$ 

 $\overline{\phantom{a}}$ 

 $\overline{\overline{\Gamma}}$ 

 $\frac{1}{\frac{1}{2}}\sum_{i=1}^{n} \frac{1}{i} \sum_{i=1}^{n} \frac{1}{i} \sum_{i=1}^{n} \frac{1}{i} \sum_{i=1}^{n} \frac{1}{i} \sum_{i=1}^{n} \frac{1}{i} \sum_{i=1}^{n} \frac{1}{i} \sum_{i=1}^{n} \frac{1}{i} \sum_{i=1}^{n} \frac{1}{i} \sum_{i=1}^{n} \frac{1}{i} \sum_{i=1}^{n} \frac{1}{i} \sum_{i=1}^{n} \frac{1}{i} \sum_{i=1}^{n} \frac{1}{i} \sum_{i$ 

 $\Box$ 

<u> a se</u>

 $\overline{\blacklozenge}$ 

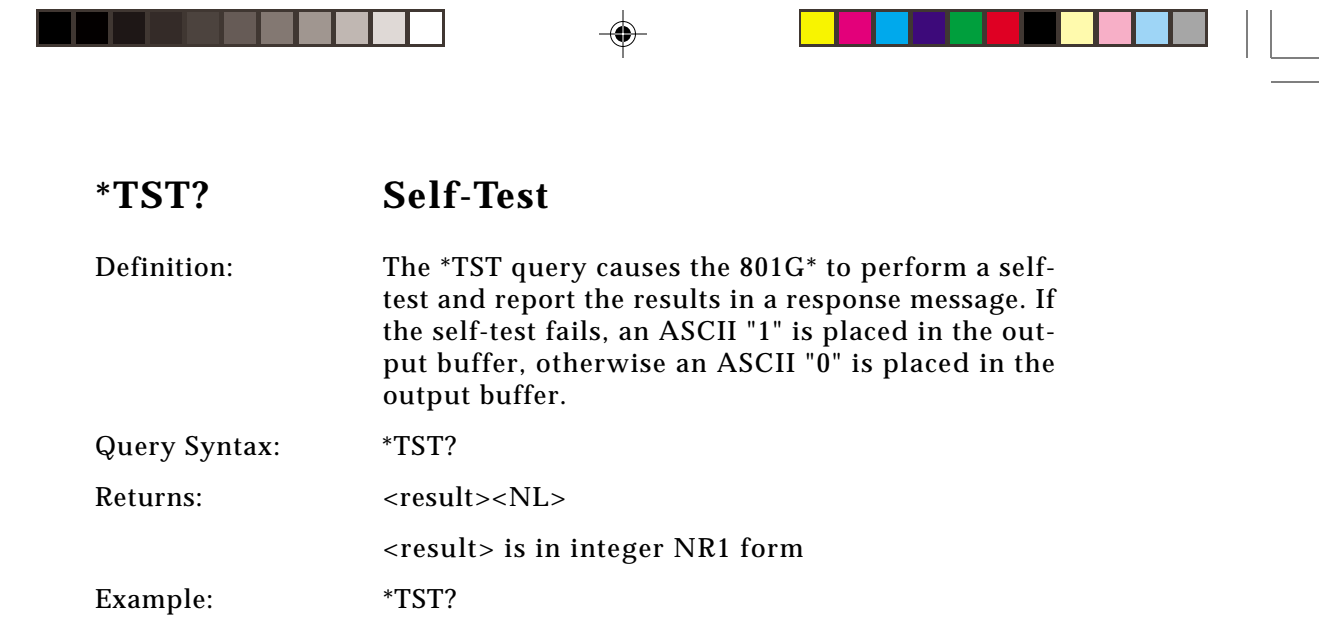

I

┳

 $\bigoplus$ 

 $\equiv$ 

. . . .

**6-74** Chapter 6: Programming Model 801GC, 801GF & 801GX¥Rev. A

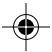

# **Command Language**

All of the commands you can only though the IEEE-488 port on the 801G\* generator are listed in a previous section. All of the commands you can use with either the RS-232 or IEEE-488 port on the 801G\* generator are listed in this in this section. They're listed two ways. The *Command and Query Finder* section groups them by function. For example, all the commands used to change format parameter are listed under one heading. This is followed by a straight alphabetical listing of the commands. This listing also contains descriptions and expected parameters.

## **Command and Query Finder**

This listing shows all of the commands and queries supported by the current version of firmware. Each command or query will be listed under one or more of the following headings:

- Format Parameter Settings
- Format Error Checking
- Format Editor Control
- Format Memory Management
- Custom Image Drawing Primitives
- Custom Image Editor Control
- **Image Memory Management**
- Sequence Editor Control
- Sequence Memory Management
- Directory Editor Control
- Directory Memory Management
- **System Parameter Settings**
- Direct Processor Control

# **Format Parameter Settings**

These commands affect the type of test signal produced by the ISA generator. The commands also determine the timing of the signal. All the parameters set by these commands can be saved as a single Format in the generator's on-board Format storage locations.

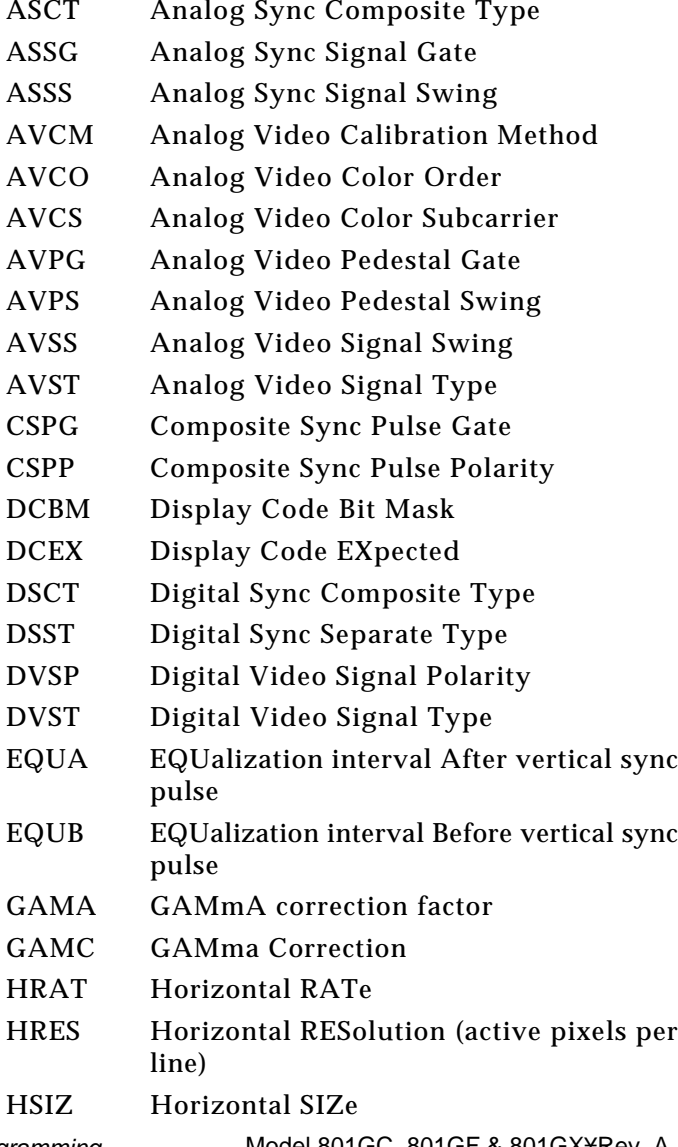

**6-76** Chapter 6: Programming Model 801GC, 801GF & 801GX¥Rev. A

⊕

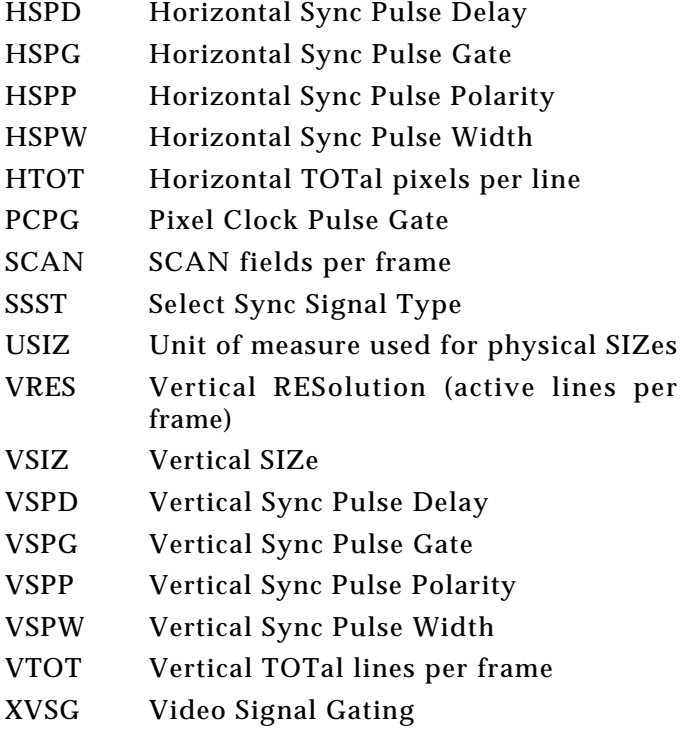

 $\bigoplus$ 

# **Format Editor Control**

. . .

 $\bigoplus$ 

These commands and queries are used to set up the Format editing register prior to editing or creating new Formats.

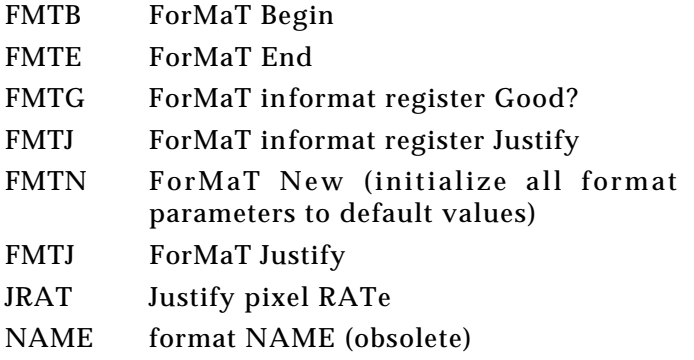

ക

⊕

# **Format Memory Management**

These commands and queries are used to write and read Formats from and to Format memory locations as well as moving and deleting Formats in memory.

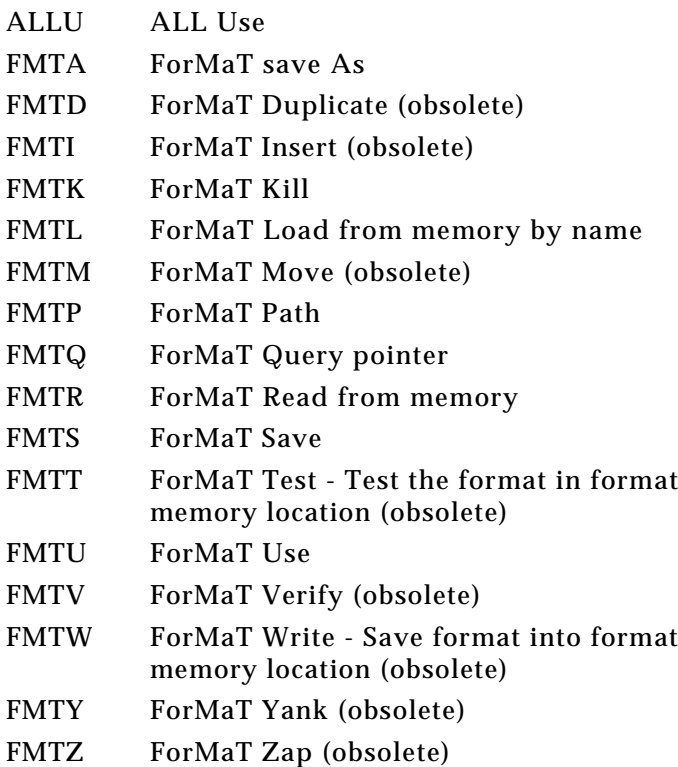

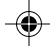

# **Custom Image Primitives**

◈

These commands are used to draw the individual primitives that make up user-defined images. All the available colors and fill patterns are listed here. An image cannot have more than 16 different colors in it. Trying to use more than 16 colors causes unexpected results. The command description section lists what parameters are needed by each primitive. Most of the custom image primitives require you to specify their color.

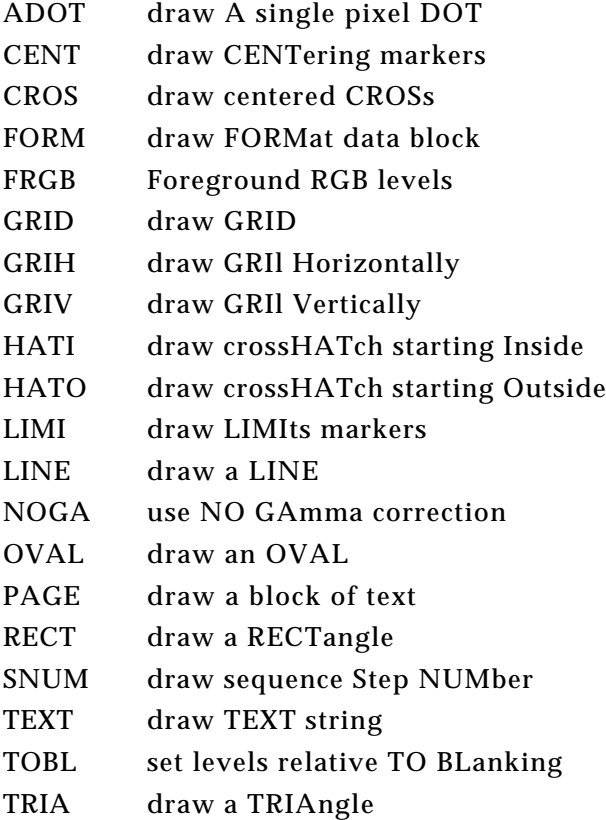

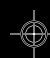

**6-79**

◈

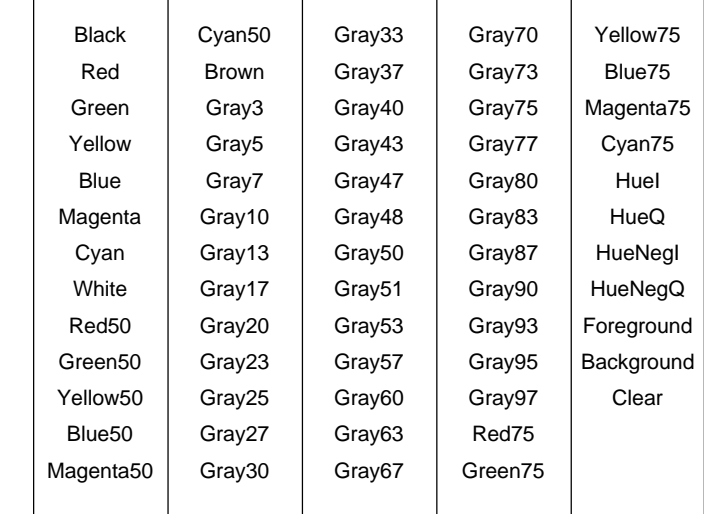

 $\bigcirc \hspace{-1.25mm} \bigcirc$ 

Fonts

Color Options

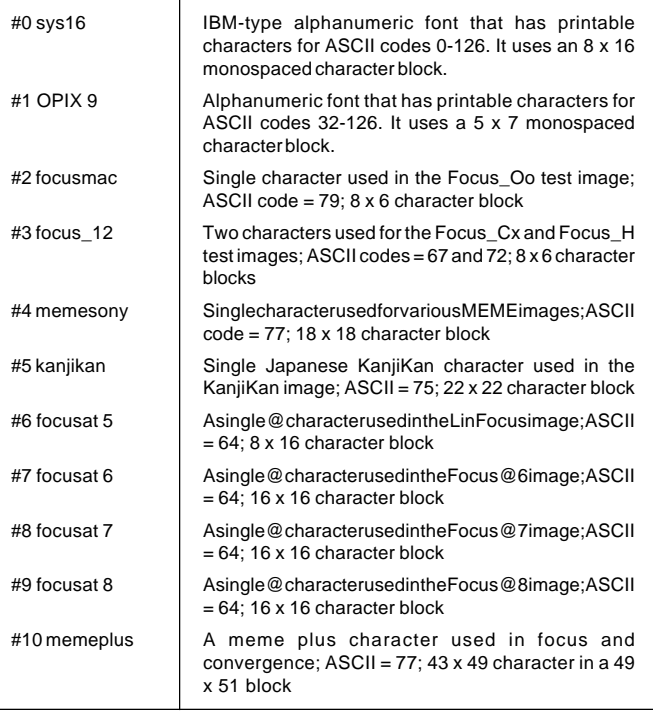

**6-80** Chapter 6: Programming Model 801GC, 801GF & 801GX¥Rev. A

⊕

◈

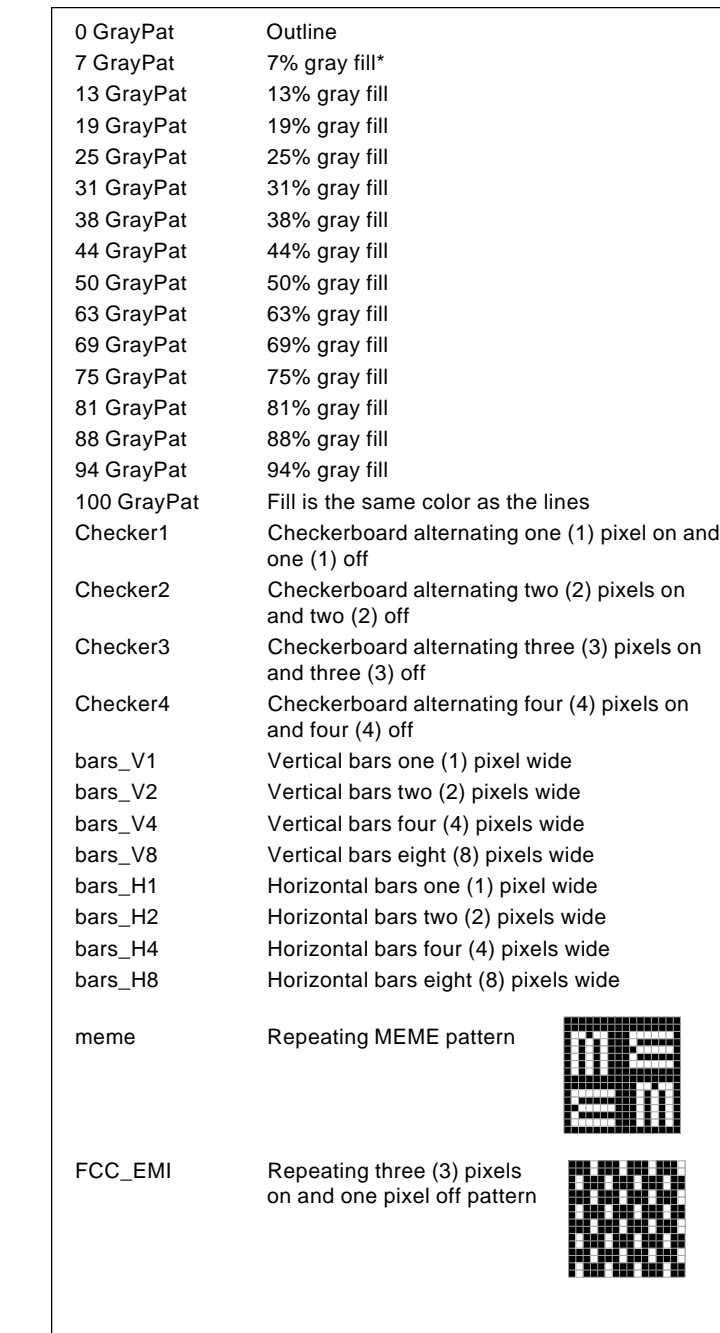

Fill Patterns

 $\bigoplus$ 

. .

 $\bigoplus$ 

\* That is, 7% of the fill pixels are active. Similar for other GrayPat fills.

 $\equiv$ 

 $\color{red}\blacklozenge$ 

# **Image Editor Control**

These commands and queries are used to set up the custom image editing register prior to editing or creating new test images.

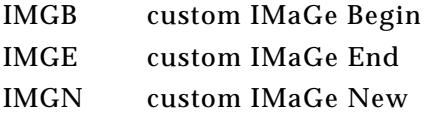

# **Image Memory Management**

These commands and queries are used to select test images that are drawn on the unit under test.

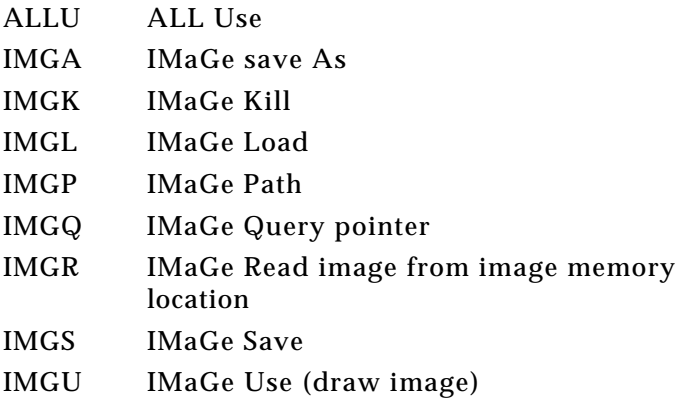

# **Sequence Editor Control**

These commands and queries are used to set up the sequence editor. SEQB SEQuence description Begin

- SEQE SEQuence description End
- SEQN SEQuence description New

**6-82** Chapter 6: Programming Model 801GC, 801GF & 801GX¥Rev. A

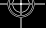

# **Sequence Memory Management**

These commands and queries are used to select and use sequences.

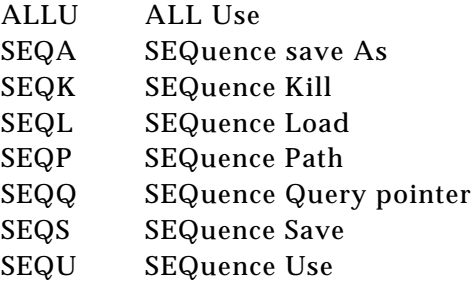

# **Sequence Parameter Settings**

These commands and queries are used for creating a new sequence.

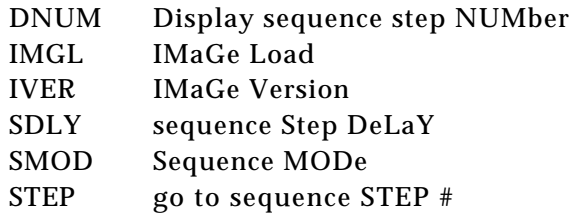

# **Directory Editor Control**

◈

These commands and queries are used to set up the directory editor.

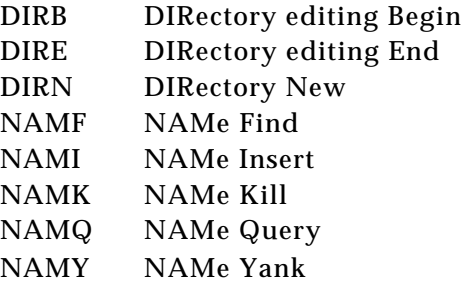

**6-83**

◈

# **Directory Memory Management**

These commands and queries are used to select and use directories.

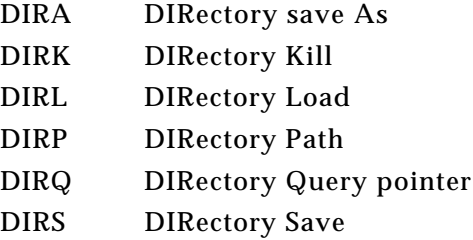

# **System Parameter Settings**

These commands and queries are used to set system level parameters that affect all Formats and Images.

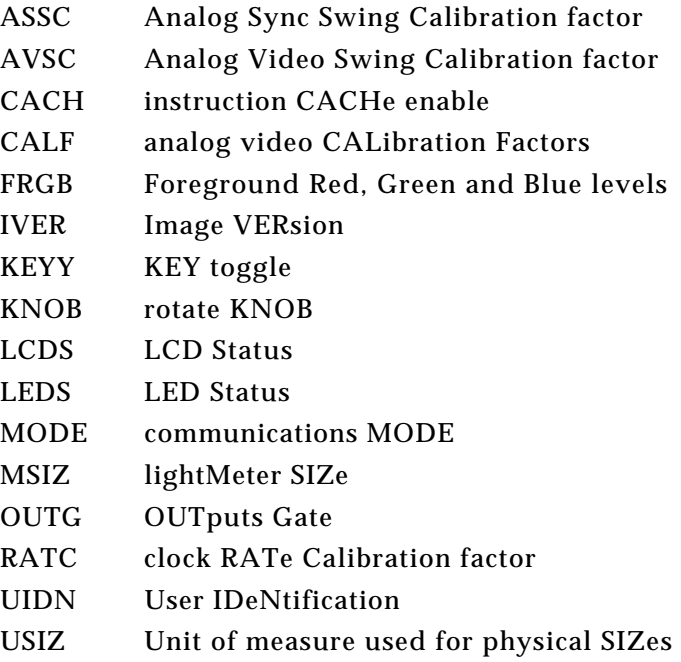

**6-84** Chapter 6: Programming Model 801GC, 801GF & 801GX¥Rev. A

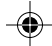

# **Miscellaneous System Parameters**

The queries in this category are used to help identify the exact configuration of the generator.

- \*IDN IDeNtification (listed under "I")
- VERF VERsion of Firmware
- VERH VERsion of Hardware

# **Direct Processor Control (Reserved)**

These commands and queries are used to communicate directly with the generator's microprocessor and its internal functions. They are reserved for system debugging and diagnostics by Quantum Data personnel as well as for special software applications developed by Quantum Data.

Note – Indiscriminate use of these commands can cause the generator to malfunction. An irreversible loss of userprogrammed data may also occur.

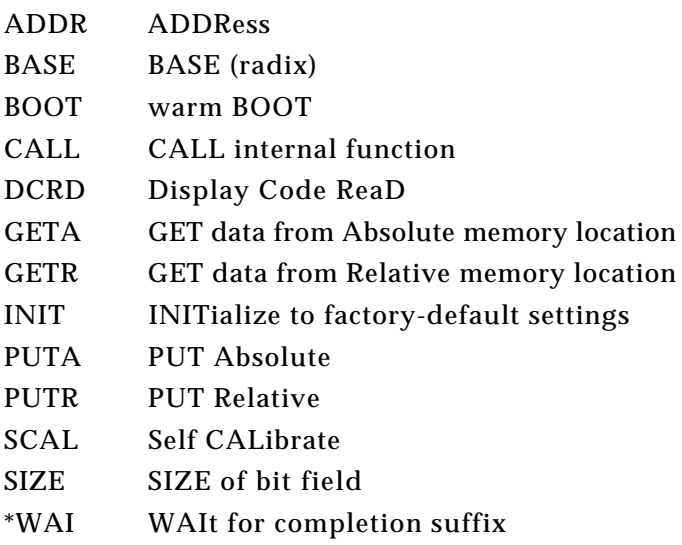

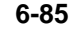

# **Alphabetical Listing of Commands**

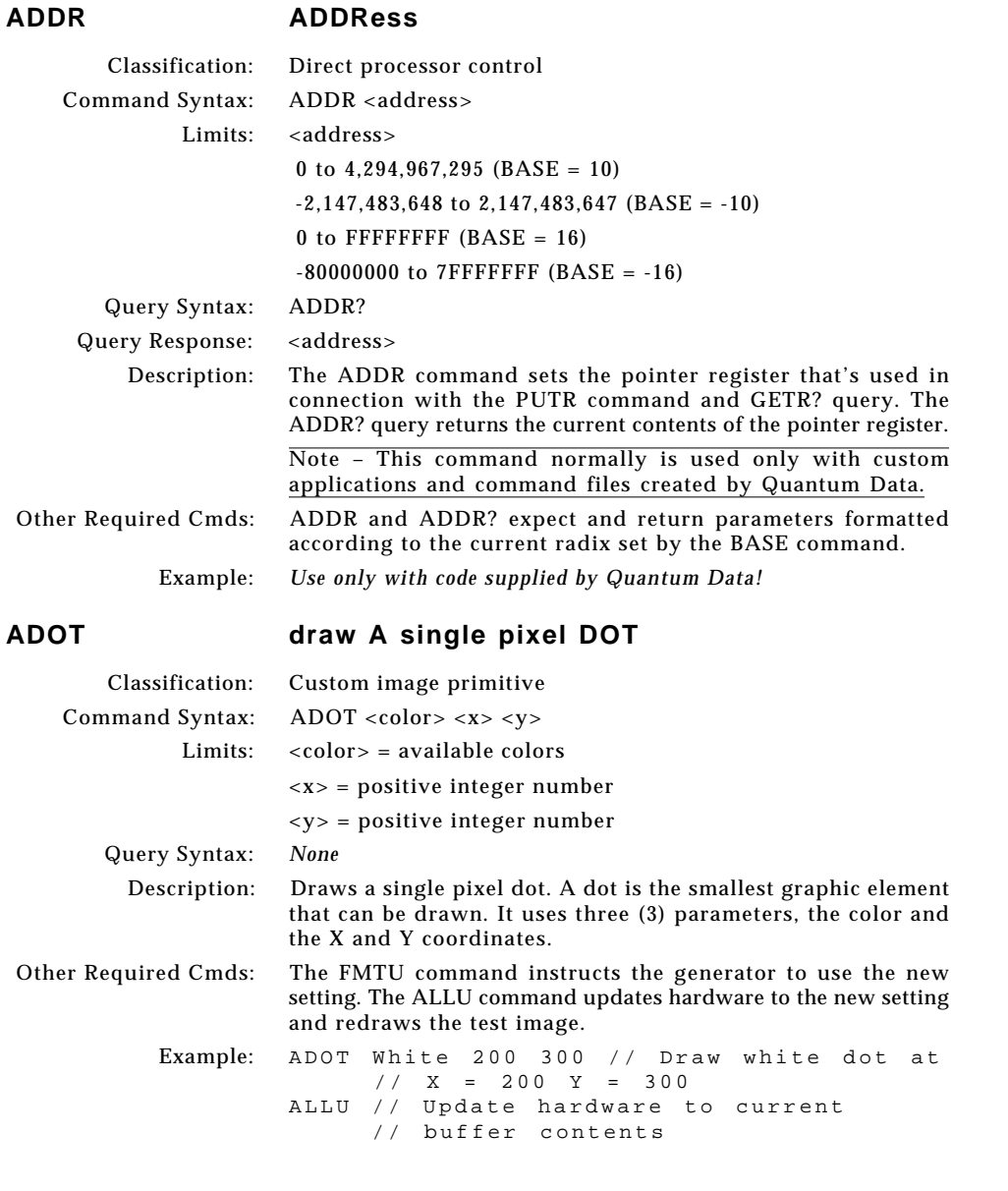

 $\bigoplus$ 

¢

**6-86** Chapter 6: Programming Model 801GC, 801GF & 801GX¥Rev. A

⊕

$$
\color{blue}\blacklozenge
$$

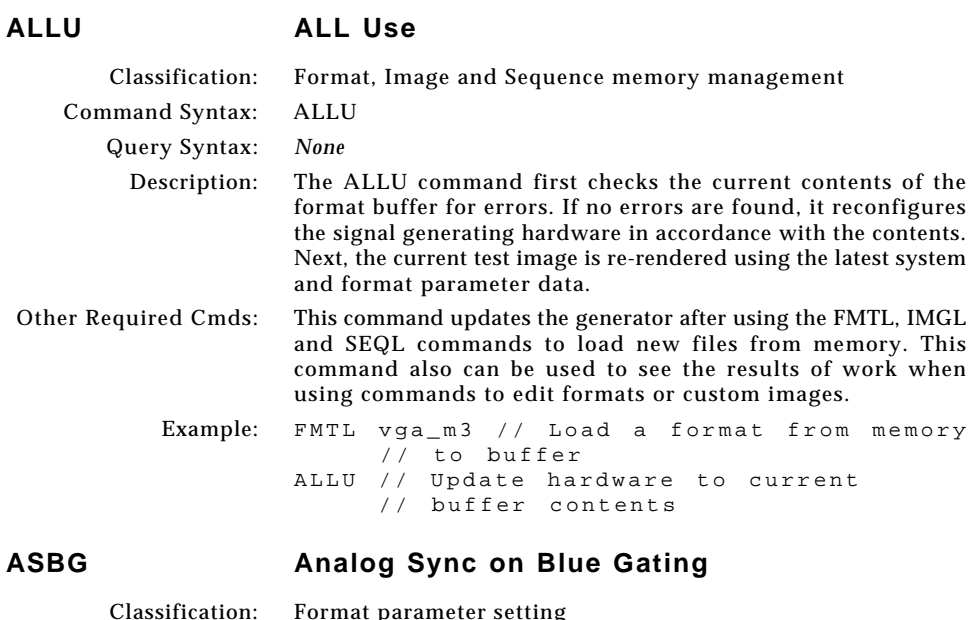

#### Classification: Format parameter setting Command Syntax: ASBG Limits: <mode>  $0 = OFF$  $1 = ON$ Query Syntax: ASBG? Query Response: <mode> Description: The ASBG command enables and disables adding composite sync to the blue analog video outputs when analog sync is selected (see SSST command) and an analog video signal is being generated (see AVST command). The ASBG? query returns the current setting of ASBG. See the ASSG command description for information on simultaneously controlling red, green and blue sync gating. Other Required Cmds: The FMTU command instructs the generator to use the new setting. The ALLU command updates hardware to the new setting and redraws the test image. Example: ASBG 1 // Enable comp sync on blue in // buffer FMTU // Update hardware to current // buffer contents

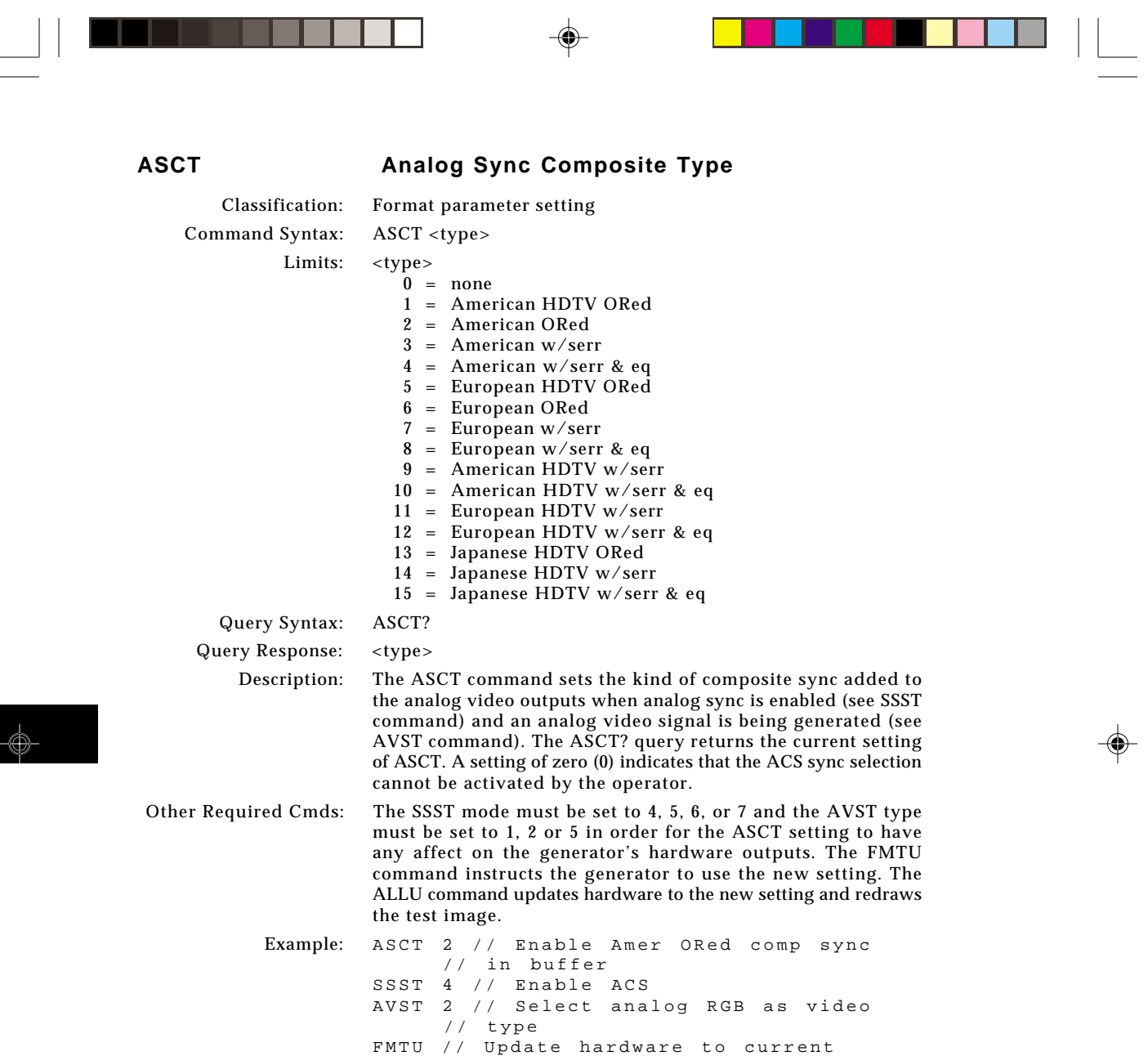

 $\overline{\overline{\phantom{m}}}$ 

// buffer contents

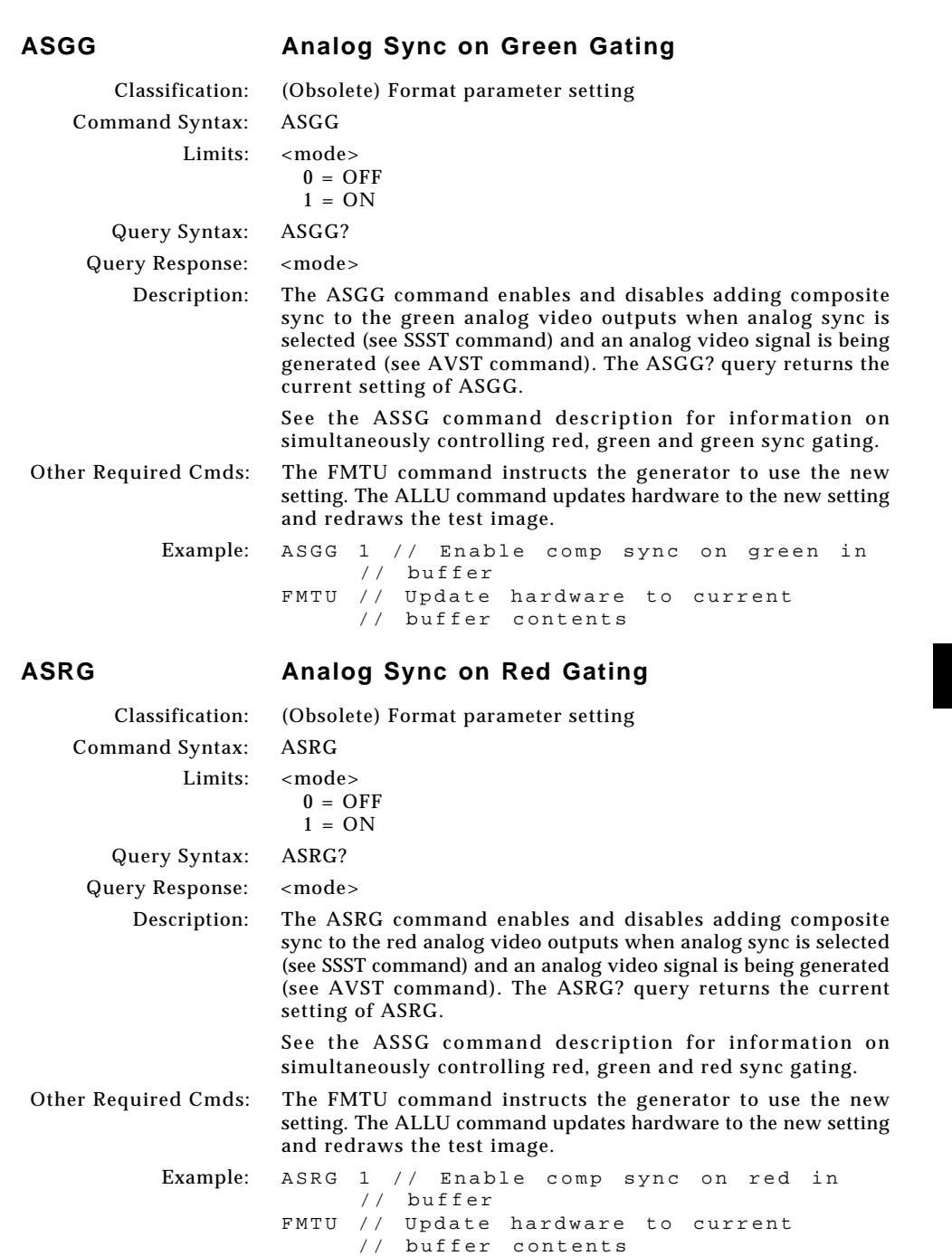

 $\Rightarrow$ 

 $\Box$ 

 $\mathbf{r}$ 

 $\bigoplus$ 

 $\overline{\neg}$ 

. . . . . . **. .** . .

**6-89**

 $\Rightarrow$ 

 $\qquad \qquad \oplus$ 

 $\overline{\overline{\Gamma}}$ 

ם י

. .

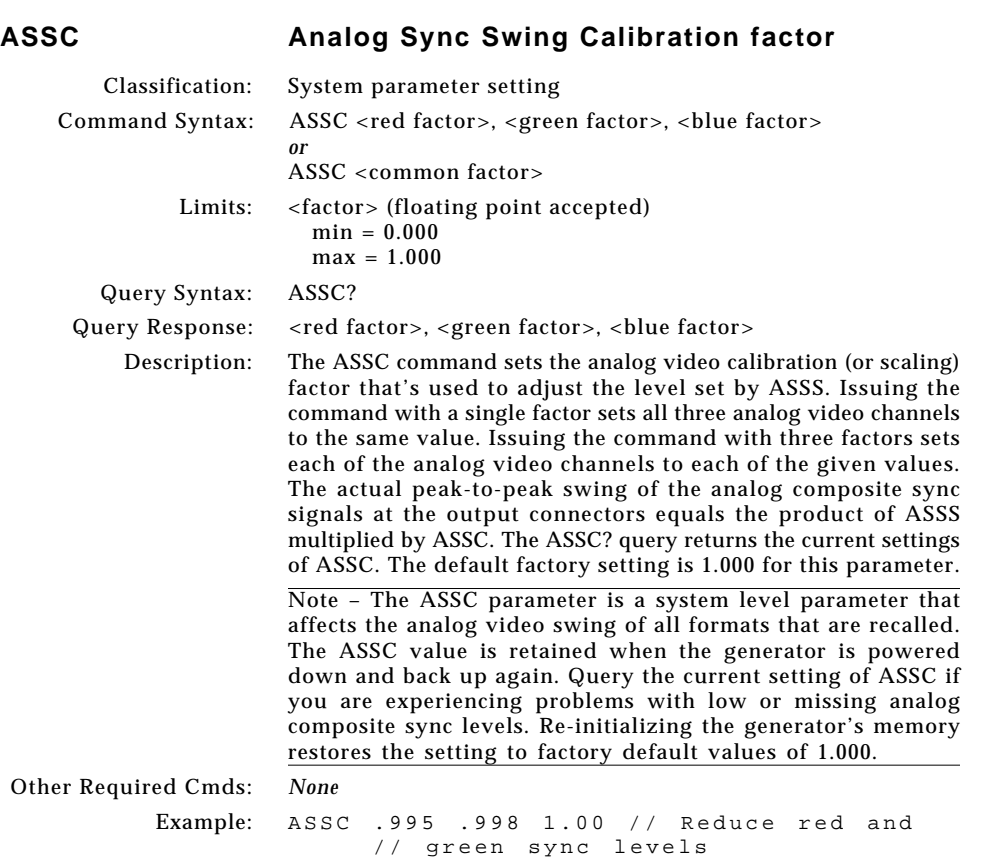

 $\bigoplus$ 

FMTU // Update hardware to current

// buffer contents

Download from Www.Somanuals.com. All Manuals Search And Download.

 $\color{red}\blacklozenge$ 

 $\mathbb{R}$ 

 $\bigoplus$ 

 $\equiv$ 

ക്

<u> La Carlo de la </u>
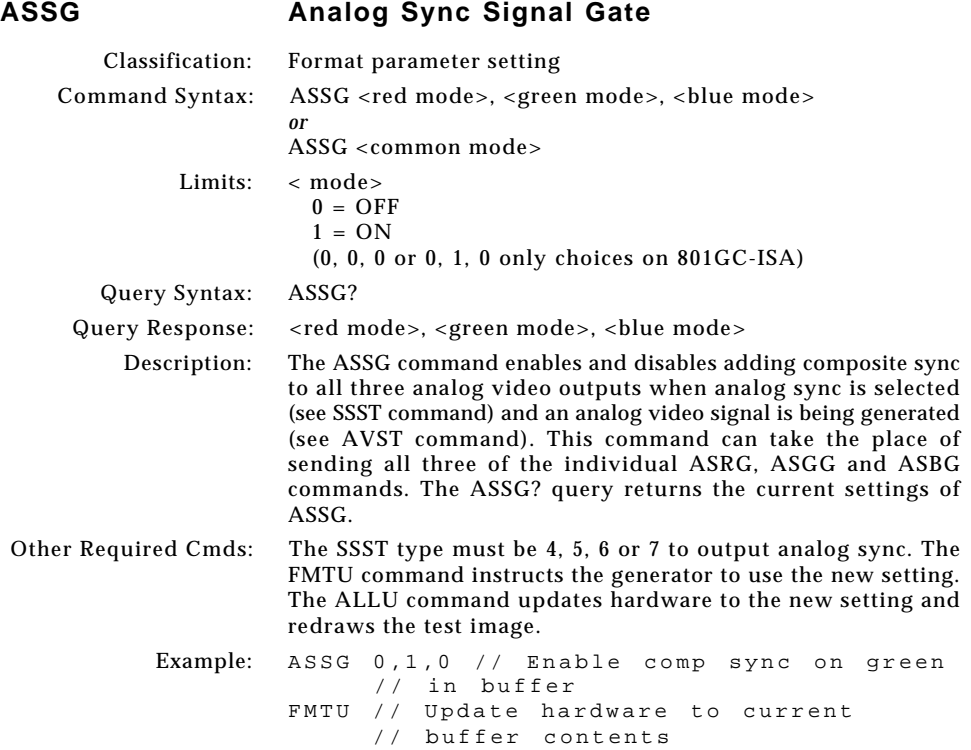

 $\mathrel{\underline{\sqcup}}$ 

 $\bigoplus$ 

 $\overline{\phantom{a}}$ 

 $\Box$ 

 $\sqrt{1}$ 

▌▏▏

 $-\oplus$ 

<u>s a </u>

 $\overline{\blacklozenge}$ 

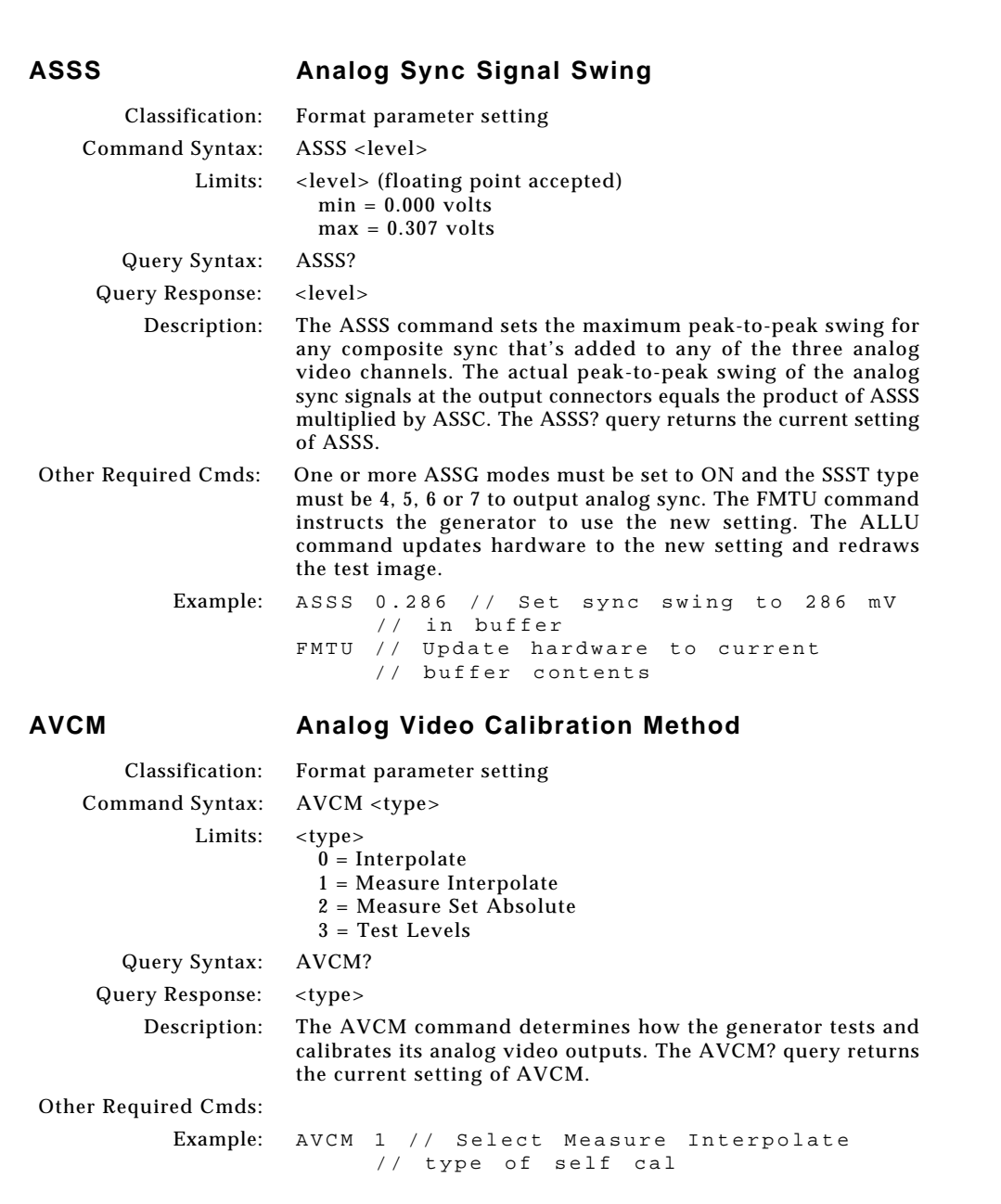

</u>

 $\vert \vert$ 

 $\overline{a}$ 

. . .

**6-92** Chapter 6: Programming Model 801GC, 801GF & 801GX¥Rev. A

 $\boxed{\phantom{a}}$ 

 $\bigoplus$ 

E

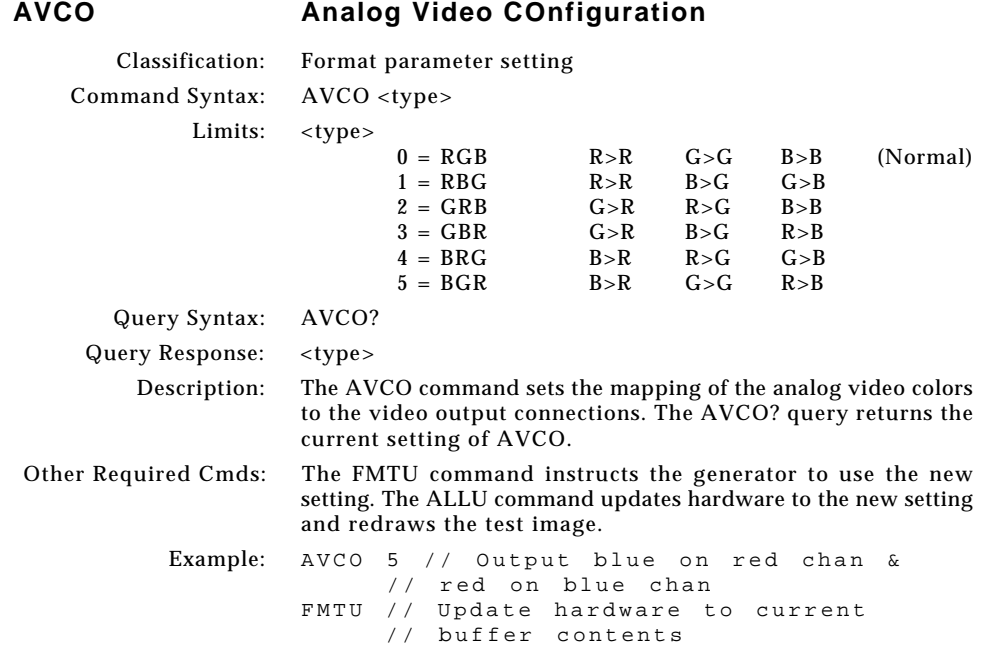

 $\Box$ 

 $\mathbf{r}$ 

 $\bigoplus$ 

 $\overline{\neg}$ 

**6-93**

 $\overline{\overline{\Gamma}}$ 

ם י

 $\begin{picture}(120,140)(-6.5,140){\line(1,0){15}} \put(15,14){\line(1,0){15}} \put(15,14){\line(1,0){15}} \put(15,14){\line(1,0){15}} \put(15,14){\line(1,0){15}} \put(15,14){\line(1,0){15}} \put(15,14){\line(1,0){15}} \put(15,14){\line(1,0){15}} \put(15,14){\line(1,0){15}} \put(15,14){\line(1,0){15}} \put(15,14){\line(1,0){1$ 

 $\begin{picture}(20,5) \put(0,0){\line(1,0){10}} \put(15,0){\line(1,0){10}} \put(15,0){\line(1,0){10}} \put(15,0){\line(1,0){10}} \put(15,0){\line(1,0){10}} \put(15,0){\line(1,0){10}} \put(15,0){\line(1,0){10}} \put(15,0){\line(1,0){10}} \put(15,0){\line(1,0){10}} \put(15,0){\line(1,0){10}} \put(15,0){\line(1,0){10}} \put(15,0){\line(1,$ 

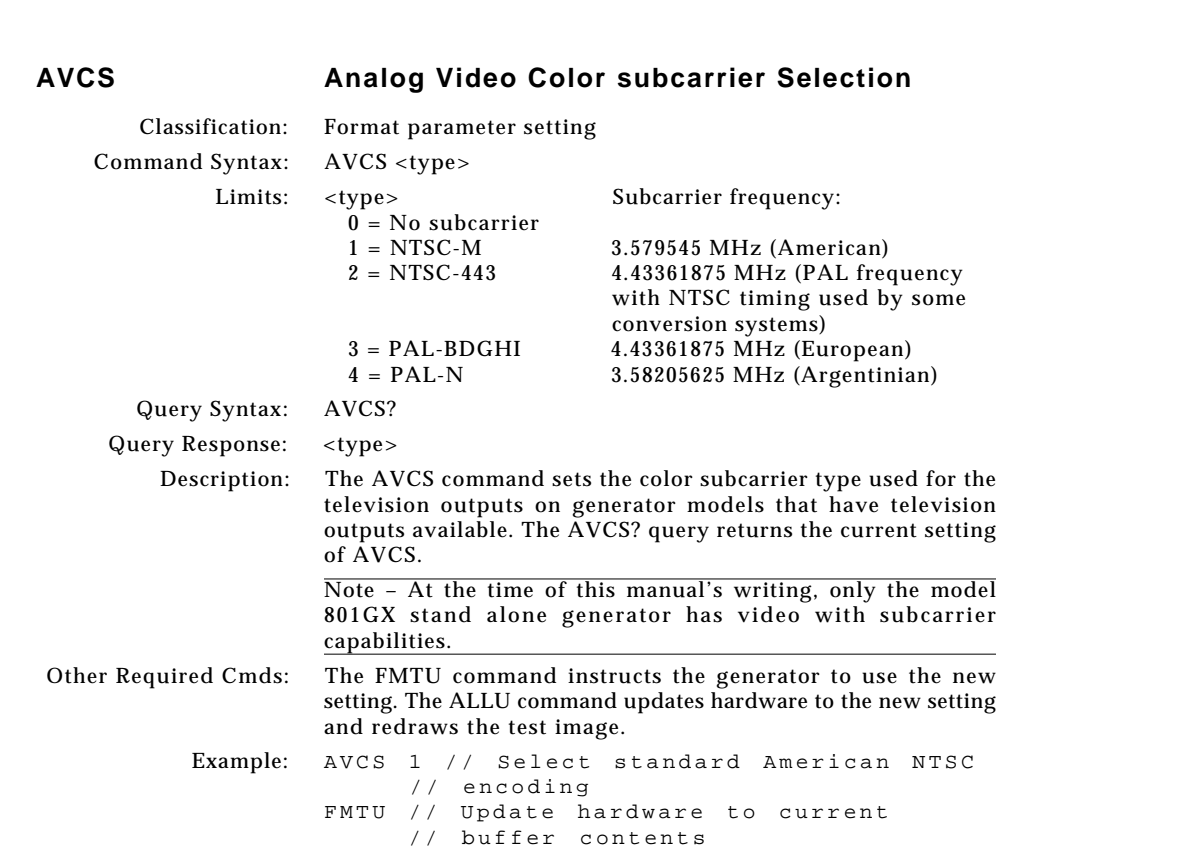

 $\boxed{\phantom{a}}$ 

 $\bigoplus$ 

 $\equiv$ 

</u>

<u> La Carlo de la </u>

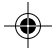

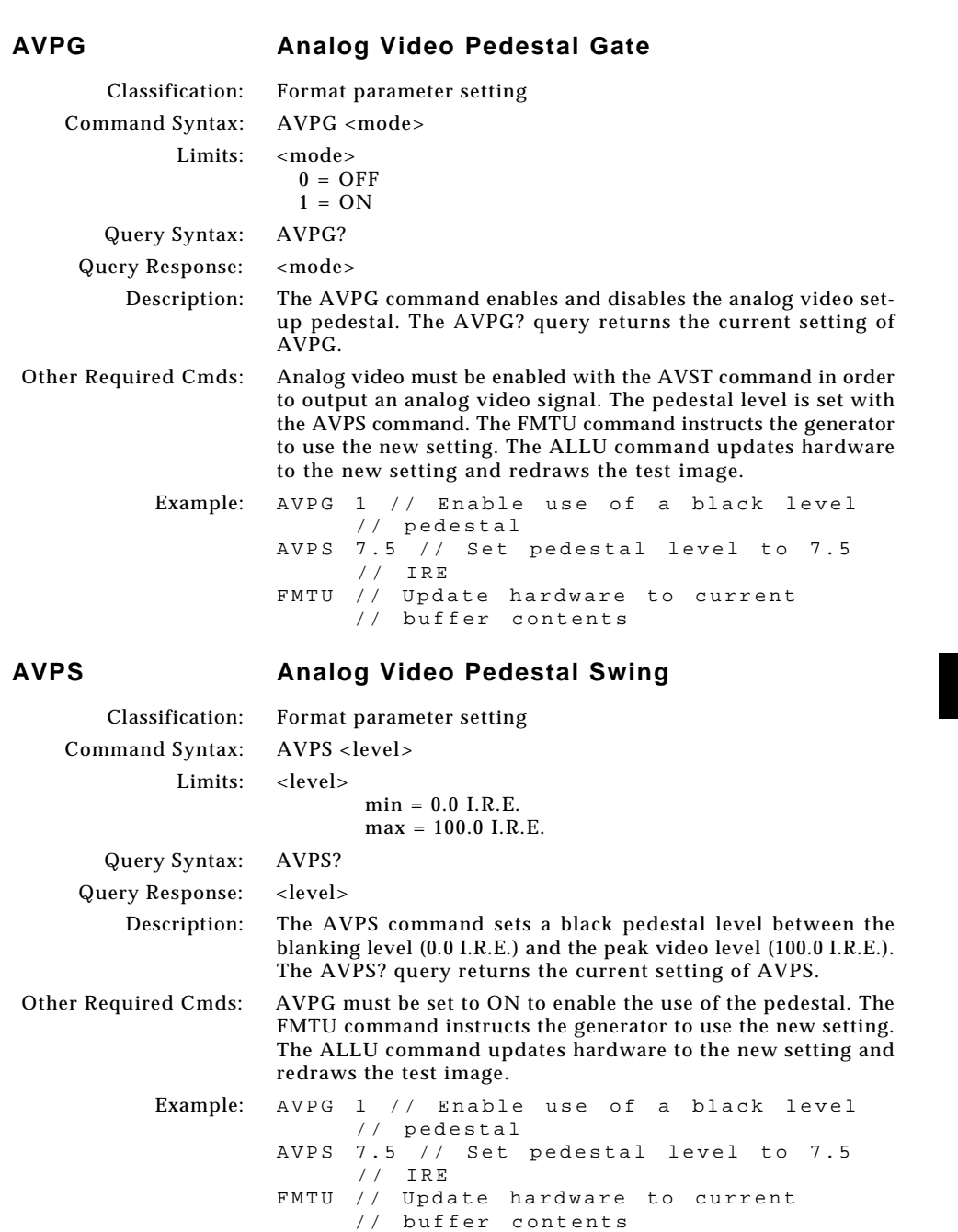

 $\mathbf{r}$ 

 $\bigoplus$ 

 $\Box$ 

**6-95**

 $\overline{\blacklozenge}$ 

# $\overline{\bigoplus}$

 $\overline{\overline{\Gamma}}$ 

<u> Time i </u>

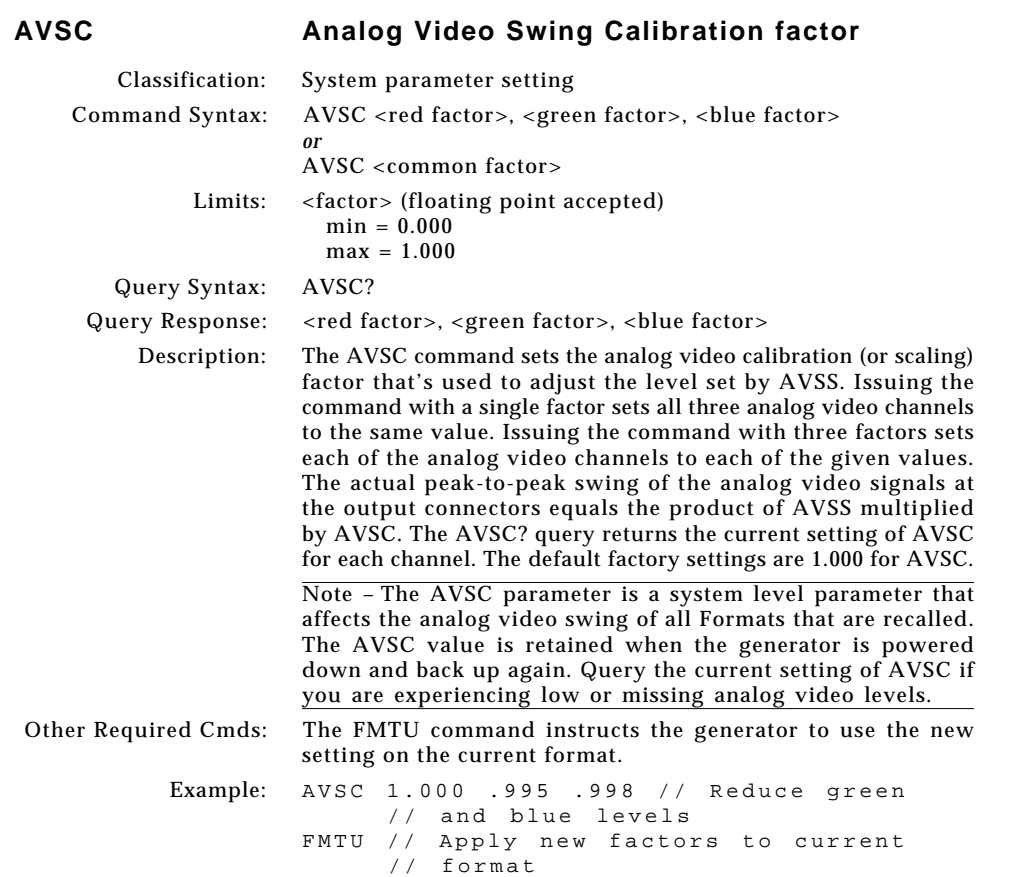

¢

<u> Tanzania de la pro</u>

 $\vert \vert$ 

 $\bigoplus$ 

E

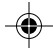

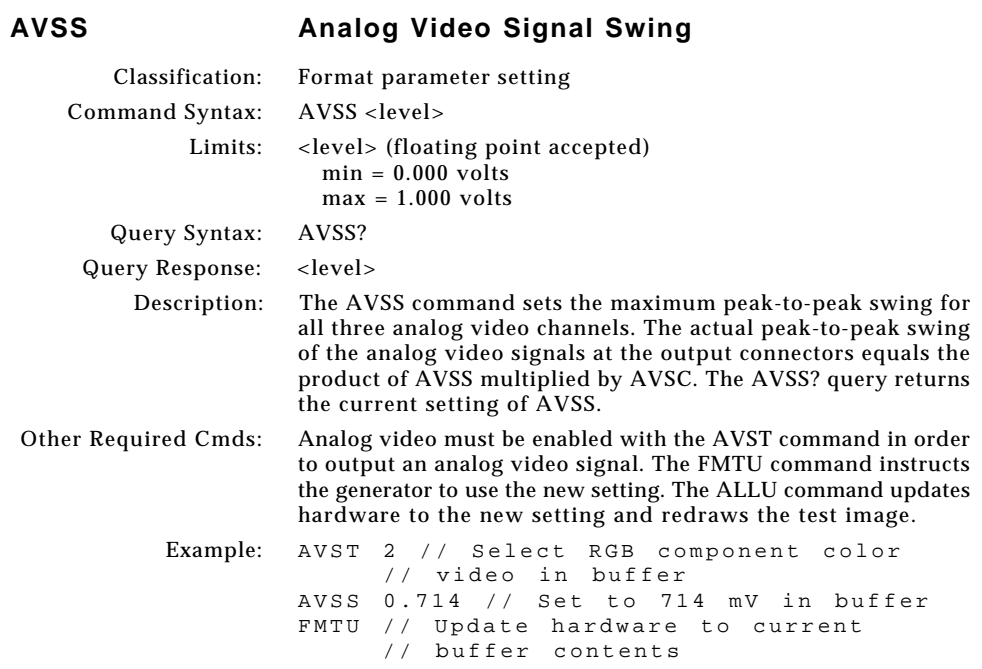

 $\Box$ 

 $\mathbf{r}$ 

 $\bigoplus$ 

 $\overline{\neg}$ 

<u> 1999 - Paris Ba</u>

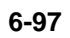

 $\overline{\overline{\Gamma}}$ 

ם י

 $\begin{picture}(120,140)(-6.5,140){\line(1,0){15}} \put(15,14){\line(1,0){15}} \put(15,14){\line(1,0){15}} \put(15,14){\line(1,0){15}} \put(15,14){\line(1,0){15}} \put(15,14){\line(1,0){15}} \put(15,14){\line(1,0){15}} \put(15,14){\line(1,0){15}} \put(15,14){\line(1,0){15}} \put(15,14){\line(1,0){15}} \put(15,14){\line(1,0){1$ 

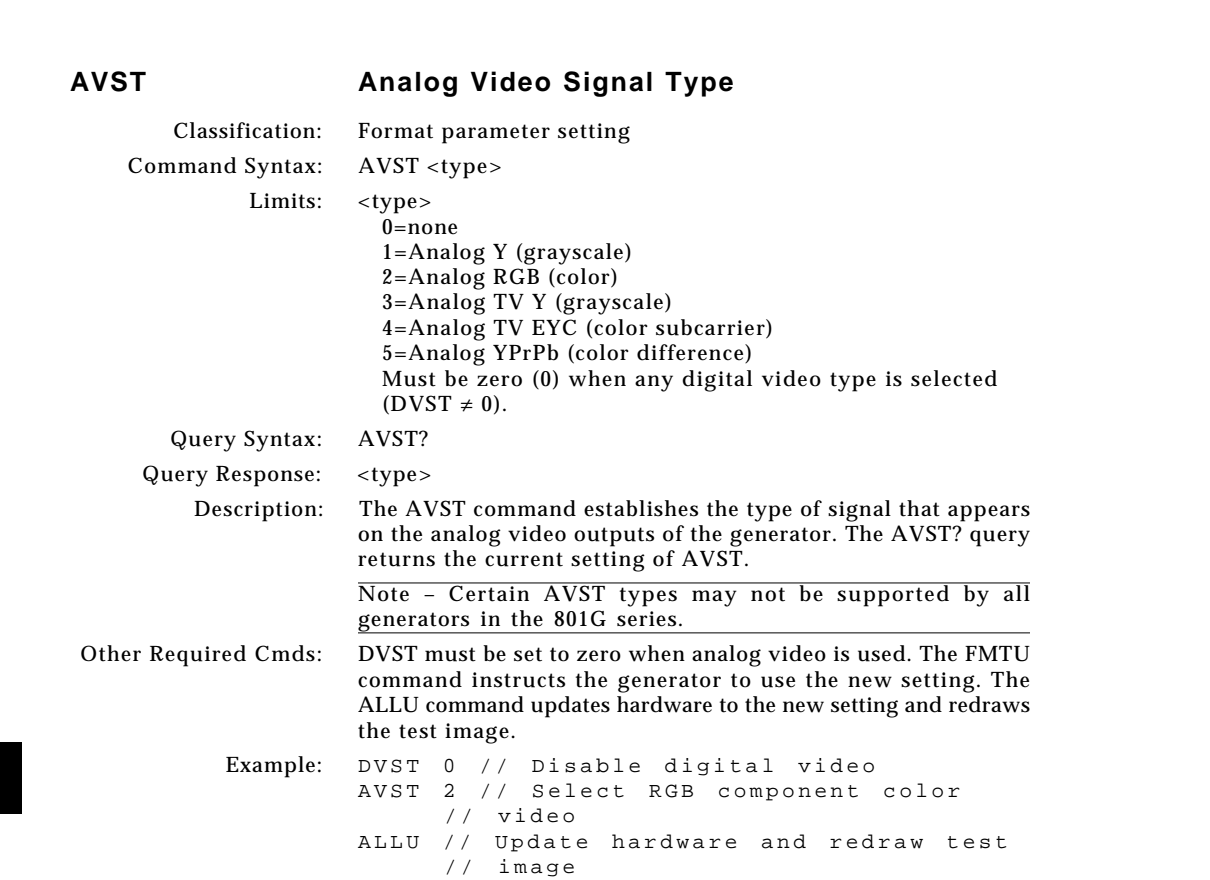

 $\boxed{\phantom{a}}$ 

 $\bigoplus$ 

E

 $\vert \vert$ 

 $\overline{a}$ 

</u>

. . .

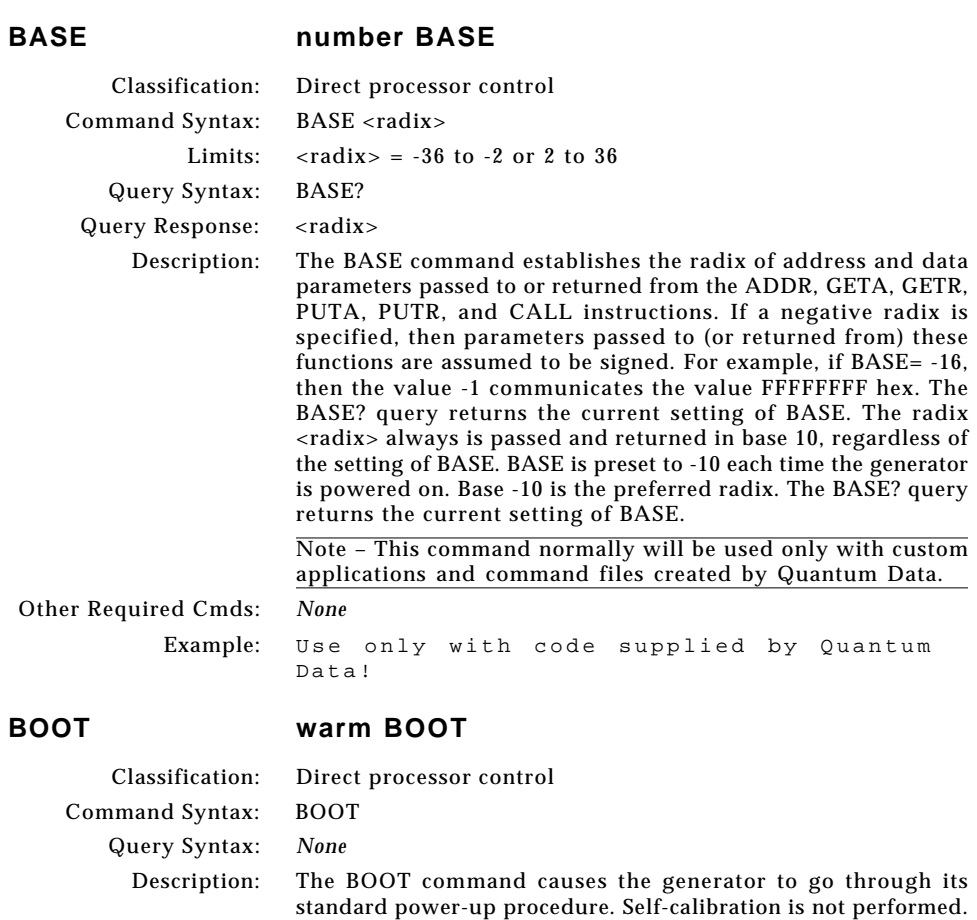

 $\bigcirc$ 

The procedure checks all RAM storage locations for corrupt data.

Other Required Cmds: *None* Example: BOOT

 $\vert \ \vert$ 

◈

. . .

### **6-99**

 $\overline{\phantom{0}}$ 

ر<br>پ

♦

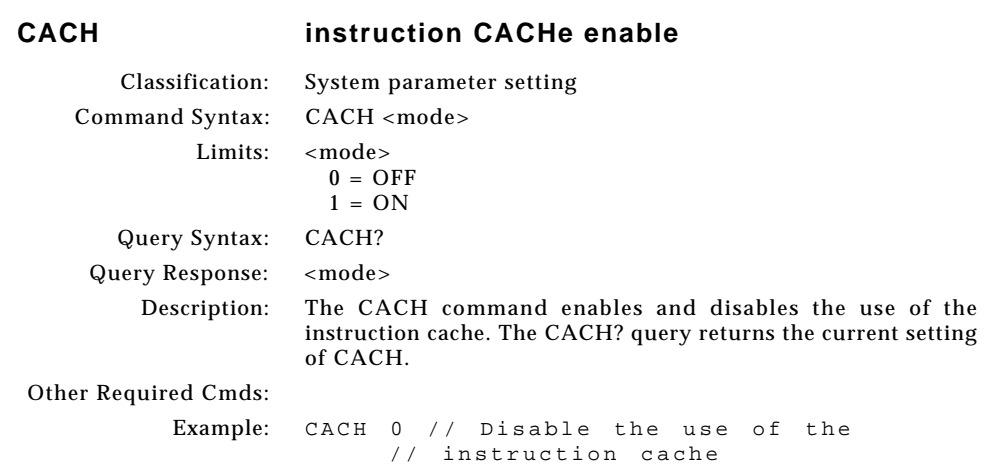

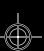

<u> La Carlo de la </u>

 $\vert \vert$ 

 $\overline{a}$ 

**6-100** Chapter 6: Programming Model 801GC, 801GF & 801GX¥Rev. A

 $\boxed{\phantom{a}}$ 

 $\bigoplus$ 

E

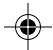

```
CALF analog video CALibration Factors
        Classification: System parameter setting
  Cmd Syntax(801GC): CALF <video 1000> [<video 700> [<sync 400> [<sync 40>
                       [2048 [2048]]]]]
             (801GX): CALF <video 1000> [<video 700> [<sync 400> [<sync 40>
                       [<NTSC 714> [<PAL 700]]]]]
         (801GC-ISA): CALF <video 1000> [<video 700> [<sync 400> [<sync 40> [<pclk
                       700> [2048]]]]]
   (801GF, 801GF-ISA): CALF <video 1000> [<video 700> [<sync 400> [<sync 40> [<psync
                       400> [psync 40>]]]]]
              Limits: <video 1000>
                         min swing = 4095max swing = 0<video 700>
                          min swing = 4095
                          max swing = 0<sync 400>min swing = 0max swing = 4095<sync 40>min swing = 0max swing = 4095<NTSC 714>
                          min swing = 4095max swing = 0<PAL 700>
                          min swing = 4095max swing = 0<pclk 700>
                          min swing = 4095
                          max swing = 0<psync 400>min swing = 0max swing = 4095
                        <psync 40>
                         min swing = 0max swing = 4095Query Syntax: CALF?
      Query Response: <video 1000> <video 700> <sync 400> <sync 40> <NTSC
                       714> <PAL 700>
          Description: The CALF sets the analog output calibration factors to values
                       other than those set by the generator's own self-calibration
                       function. The <video 1000> factor adjusts the video output level
                       when AVSS is at its maximum of 1.000 volts. The video <700>
```
**6-101**

factor adjusts the video output level when AVSS is at 0.700

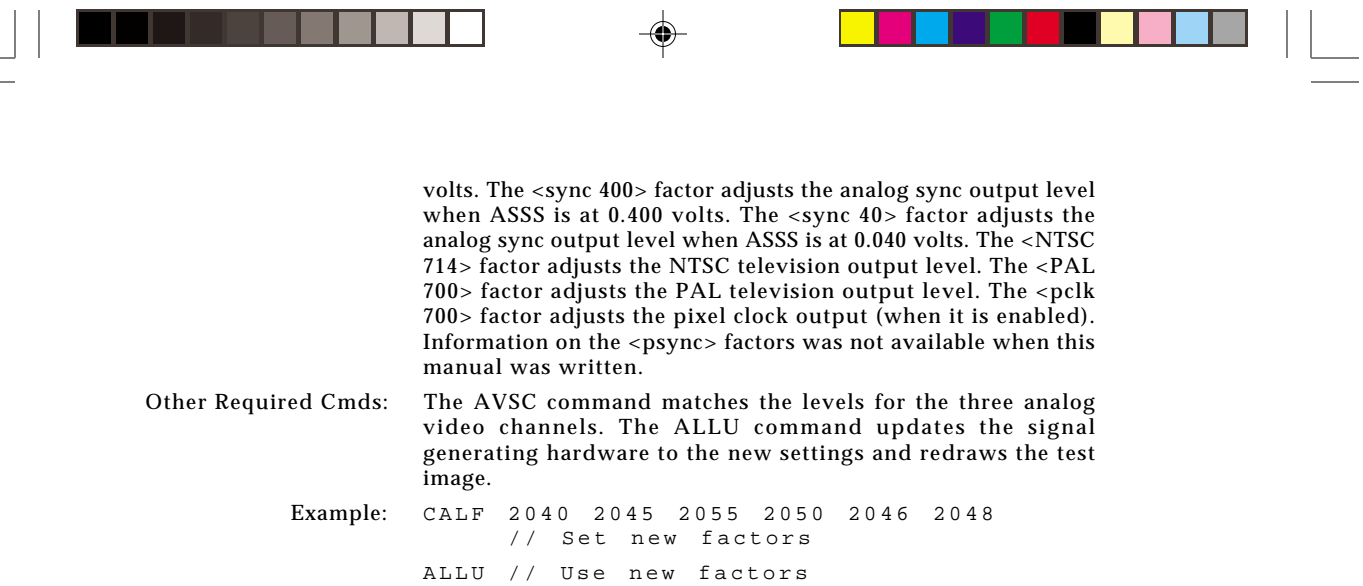

F

 $\sim$   $\sim$   $\sim$ 

⊕

¢

\_\_\_\_\_

÷,

**Contract Contract** 

**6-102** Chapter 6: Programming Model 801GC, 801GF & 801GX¥Rev. A

 $\color{red}\blacklozenge$ 

### **CALL CALL internal function**

. . .

```
Classification: Direct processor control
Command Syntax: CALL <address> <passed> [ <p(1)> [ <p(2)> [ <p(3)> ... [[p(18) > ]...]]Limits: <address>
                        0 to 4,294,967,295 (BASE = 10)
                        -2,147,483,648 to 2,147,483,647 (BASE = -10)
                        0 to FFFFFFFF (BASE = 16)-80000000 to 7FFFFFFF (BASE = -16)
                      <passed>
                        0 to 18 (BASE = -10 or 10)
                        0 to 12 (BASE = -16 or 16)
                      < p(n)0 to 4,294,967,295 (BASE = 10)
                        -2,147,483,648 to 2,147,483,647 (BASE = -10)
                        0 to FFFFFFFF (BASE = 16)-800000000 to 7FFFFFFF (BASE = -16)
    Query Syntax: CALL? <address> <passed> <returned> [ <p(1)> [ <p(2)> [
                      \langle p(3) > ... [ \langle p(17) > ] ... ]]
           Limits: <address>
                        0 to 4,294,967,295 (BASE = 10)
                        -2,147,483,648 to 2,147,483,647 (BASE = -10)
                        0 to FFFFFFFF (BASE = 16)-800000000 to 7FFFFFFF (BASE = -16)
                      <passed>
                        0 to 18 (BASE = -10 or 10)
                        0 to 12 (BASE = -16 or 16)
                      <returned>
                        4,294,967,295 and 0 to 20 (BASE = 10)
                        -1 to 20 (BASE = -10)
                        FFFFFFFFF and 0 to 14 (BASE = 16)
                        -1 to 14 (BASE = -16 query only)
                      < p(n)0 to 4,294,967,295 (BASE = 10)
                        -2,147,483,648 to 2,147,483,647 (BASE = -10)
                        0 to FFFFFFFF (BASE = 16)-800000000 to 7FFFFFFF (BASE = -16)
 Query Response: \langle \text{ret}(1) \rangle [\langle \text{ret}(2) \rangle [\langle \text{ret}(3) \rangle ... [\langle \text{ret}(20) \rangle ]...]]
```
**6-103**

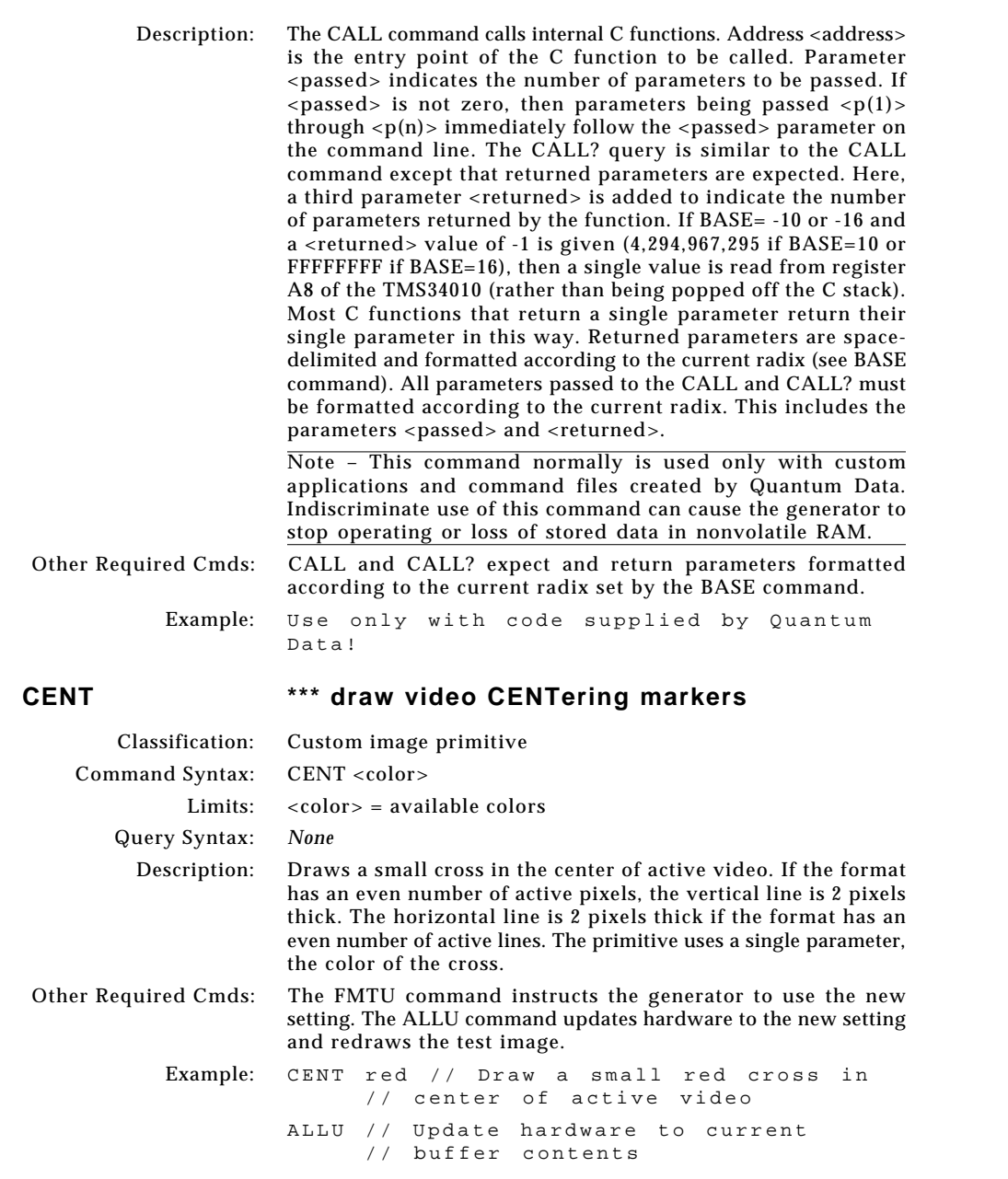

<u> La Carlo de la </u>

 $\vert \vert$ 

 $\overline{a}$ 

¢

**6-104** Chapter 6: Programming Model 801GC, 801GF & 801GX¥Rev. A

 $\boxed{\phantom{a}}$ 

 $\bigoplus$ 

 $\equiv$ 

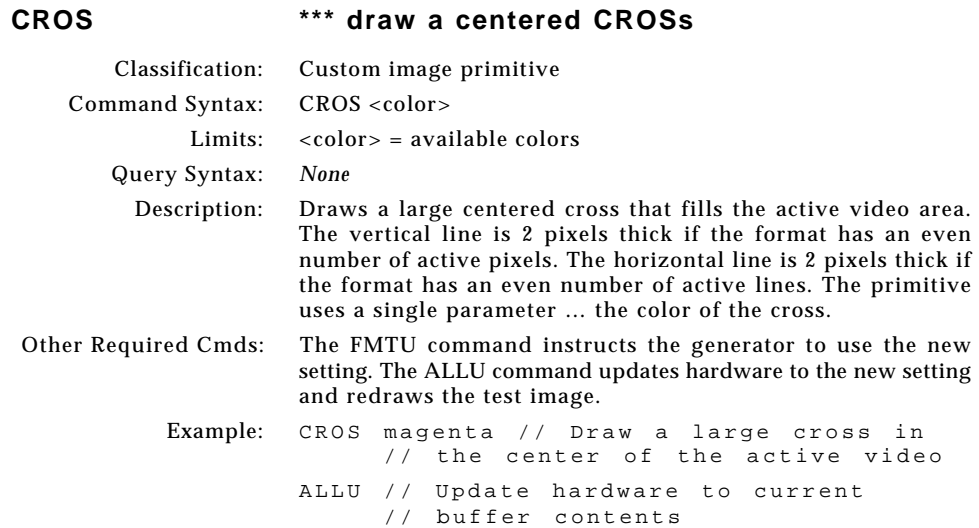

◈

## **CSPG Composite Sync Pulse Gate**

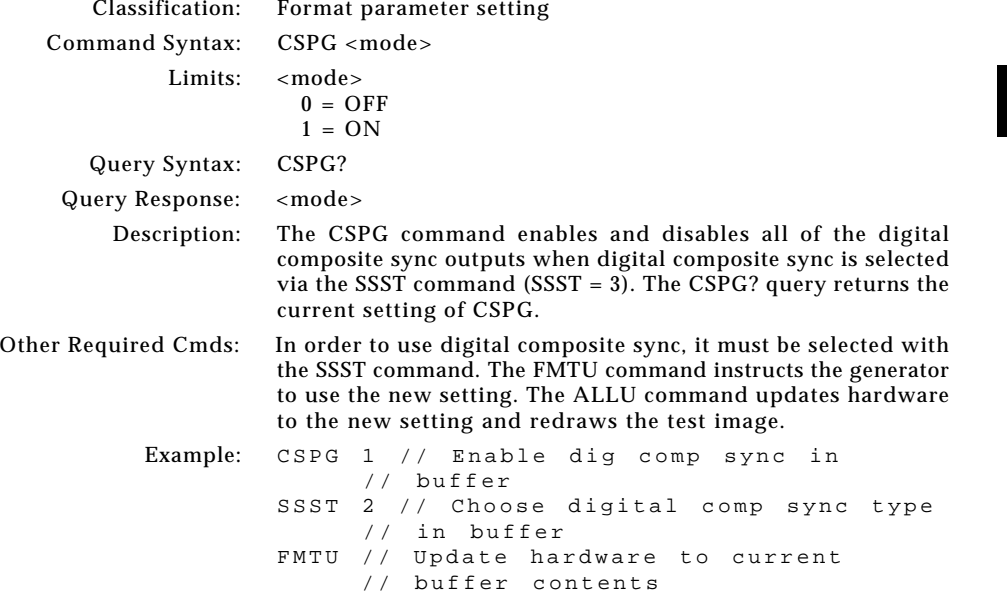

**6-105**

 $\color{red} \blacklozenge$ 

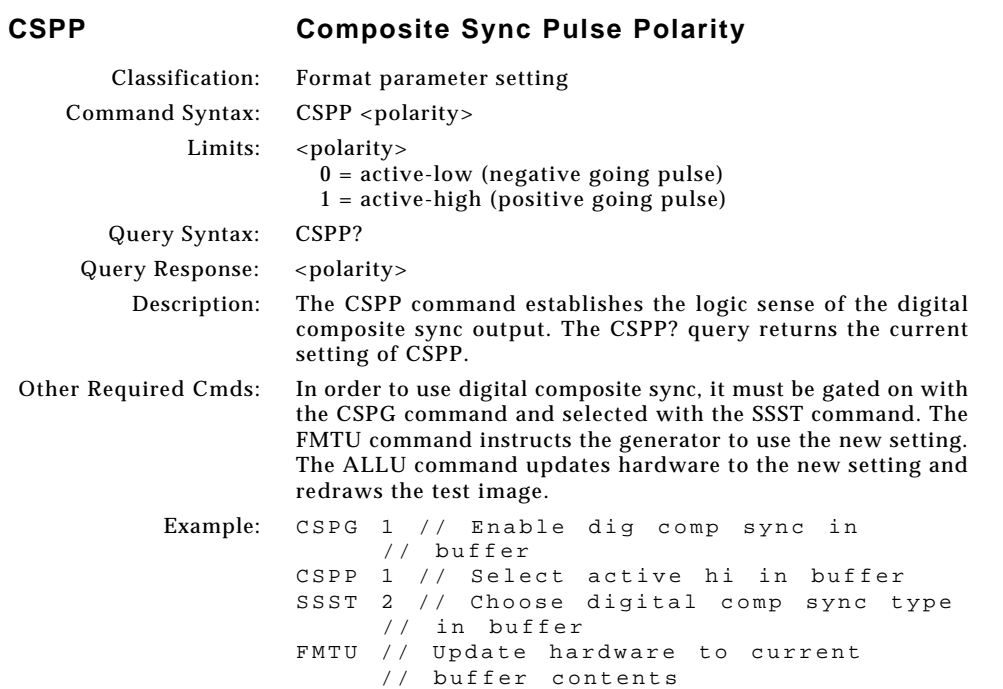

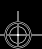

<u> La Carlo de la </u>

 $\vert \vert$ 

 $\overline{a}$ 

**6-106** Chapter 6: Programming Model 801GC, 801GF & 801GX¥Rev. A

 $\boxed{\phantom{a}}$ 

 $\bigoplus$ 

E

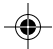

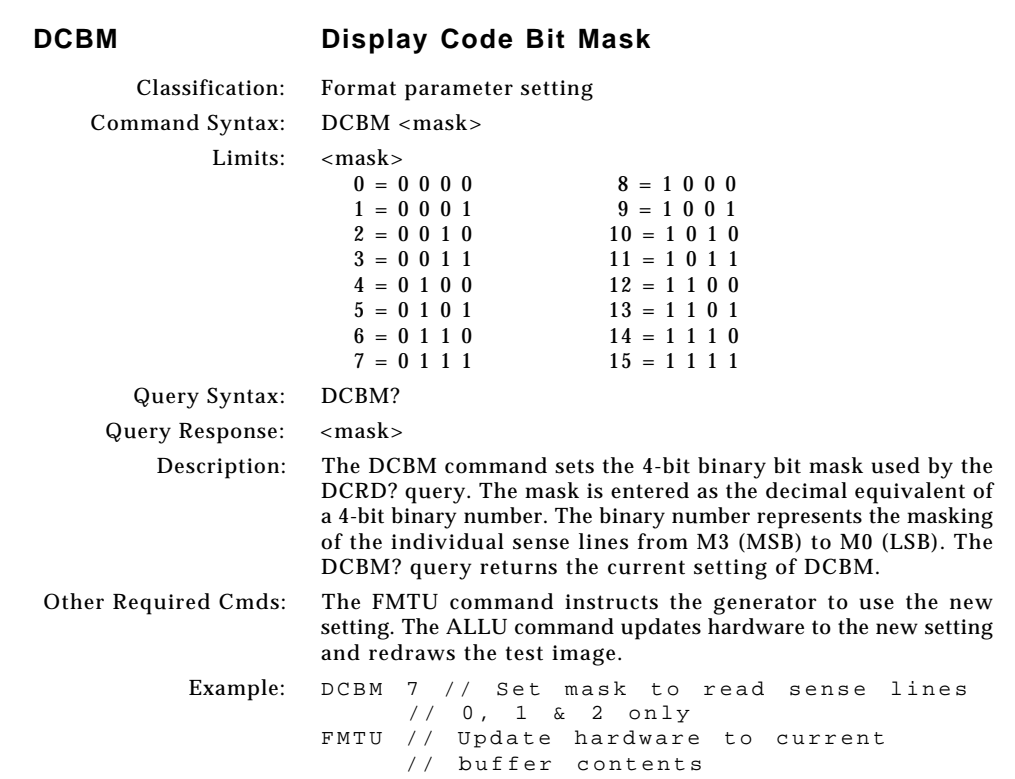

 $\begin{array}{c|c} & \multicolumn{3}{c|}{\phantom{-}}\\ \hline \multicolumn{3}{c|}{\phantom{-}}\\ \multicolumn{3}{c|}{\phantom{-}}\\ \multicolumn{3}{c|}{\phantom{-}}\\ \multicolumn{3}{c|}{\phantom{-}}\\ \multicolumn{3}{c|}{\phantom{-}}\\ \multicolumn{3}{c|}{\phantom{-}}\\ \multicolumn{3}{c|}{\phantom{-}}\\ \multicolumn{3}{c|}{\phantom{-}}\\ \multicolumn{3}{c|}{\phantom{-}}\\ \multicolumn{3}{c|}{\phantom{-}}\\ \multicolumn{3}{c|}{\phantom{-}}\\ \multicolumn{3}{c|}{\phantom{-}}$ 

 $\bigoplus$ 

 $\overline{1}$ 

<u> Tanzania de Santa Ca</u>

 $\Box$ 

**6-107**

▐▊▕▏▁

Á

 $\overline{\overline{\Gamma}}$ 

. .

 $\overline{\blacklozenge}$ 

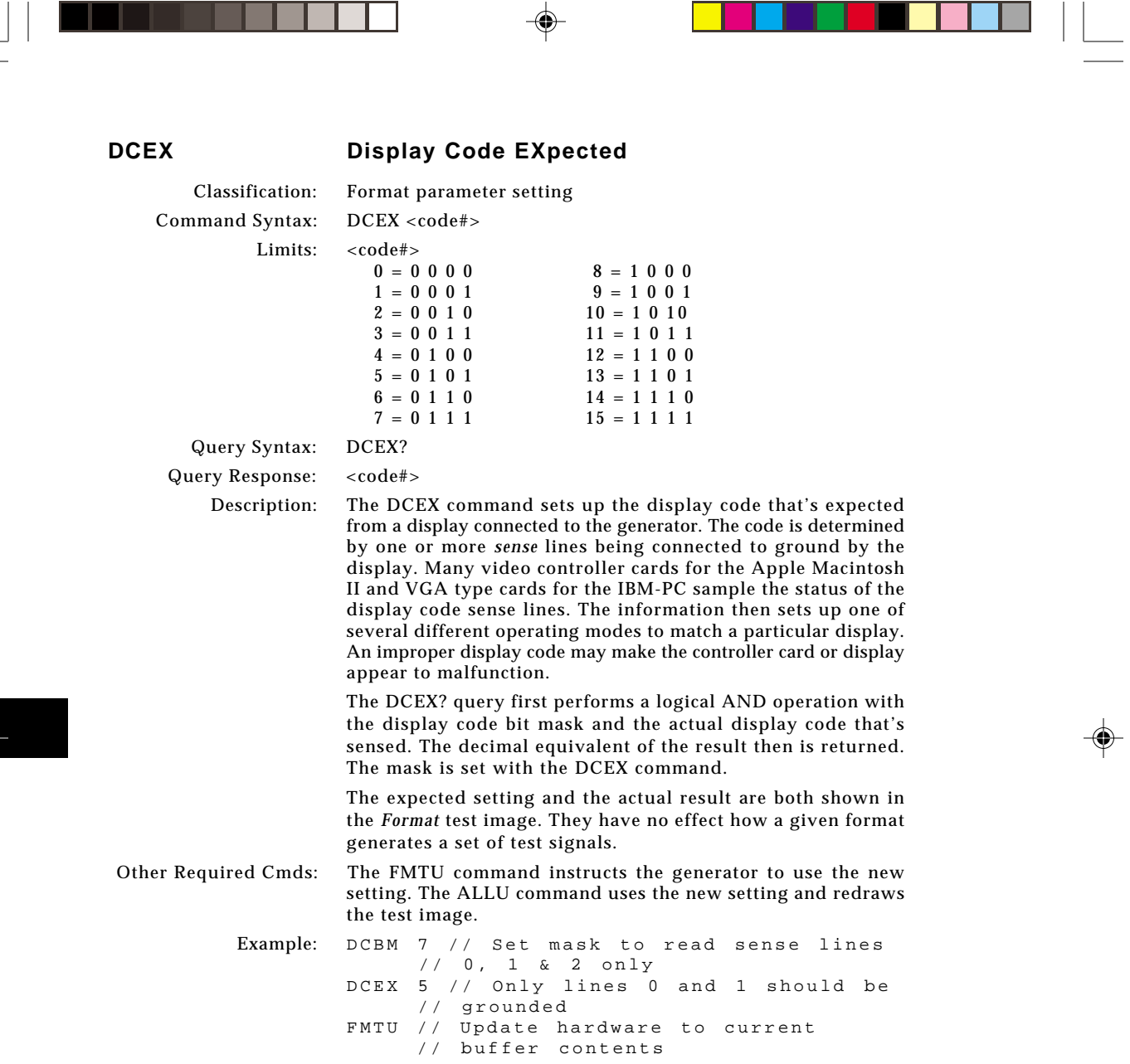

 $\overline{\mathbb{P}}$ 

 $\overline{a}$ 

<u> Literatur</u>

 $\bigoplus$ 

 $\equiv$ 

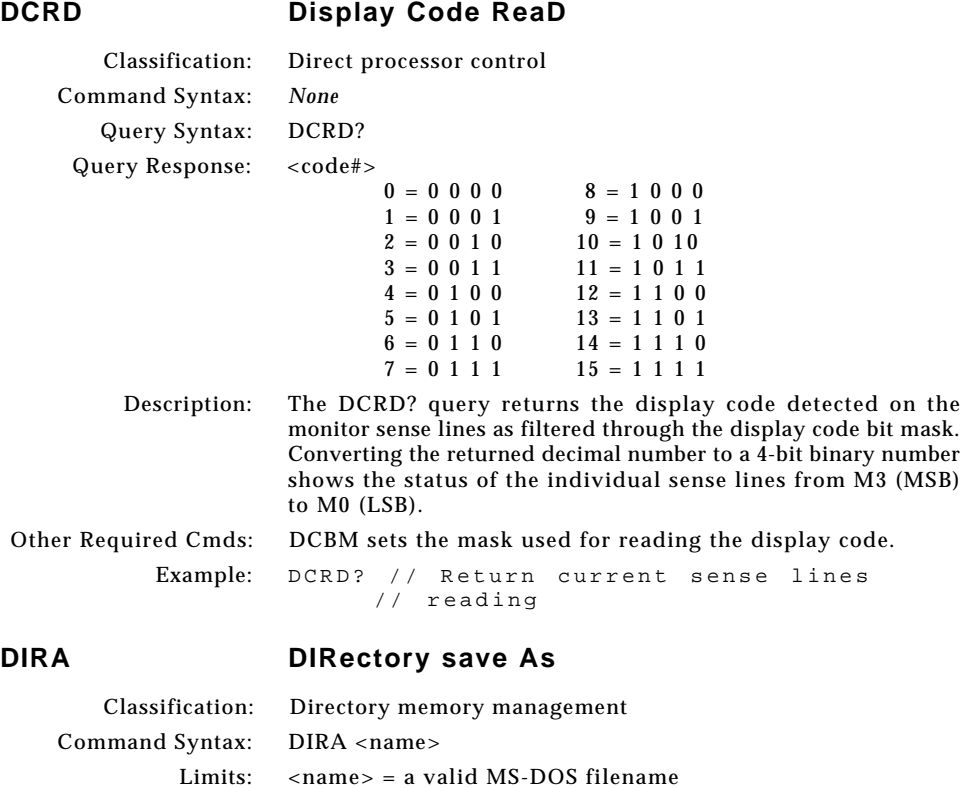

 $\textcolor{black}{\textcircled{\tiny \ast}}$ 

(8 characters minus any extension)

Example: DIRA MY\_DIR // Save with the name

edit buffer using the given name.

// "MY\_DIR"

Description: The DIRA command saves the current contents of the directory

Query Syntax: *None*

Other Required Cmds: *None*

. . .

### **6-109**

⊕

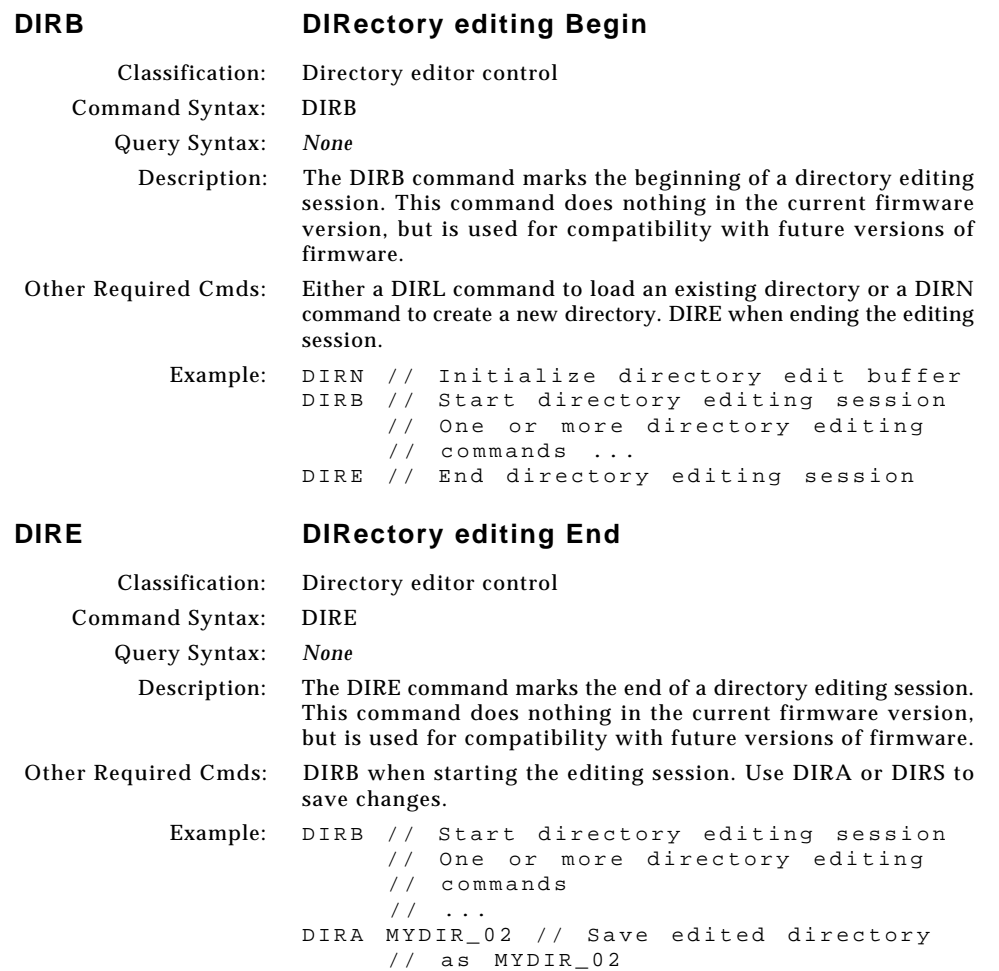

 $\bigoplus$ 

DIRE // End directory editing session

 $\mathbb{R}$ 

 $\bigoplus$ 

 $\equiv$ 

ക

<u> La Carlo de la </u>

 $\clubsuit$ 

## **DIRK DIRectory Kill**

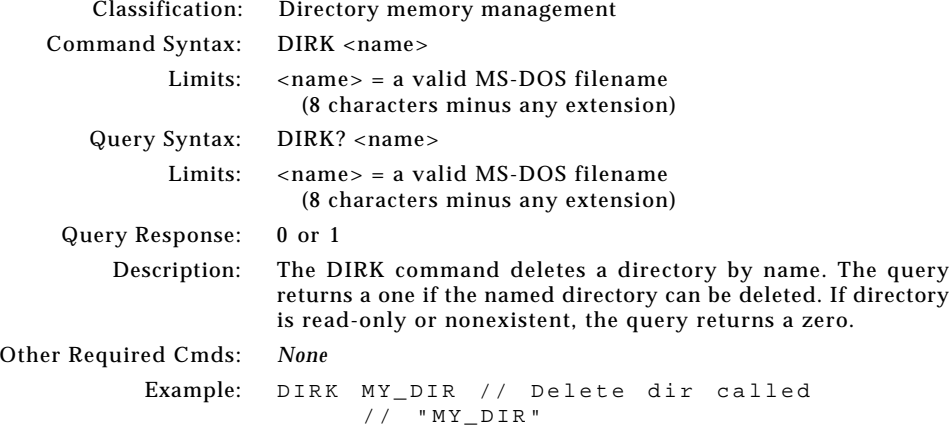

 $\overline{\bullet}$ 

<u> a se esta</u>

 $\vert \vert$ 

 $\overline{a}$ 

 $\bigoplus$ 

## **DIRL DIRectory Load**

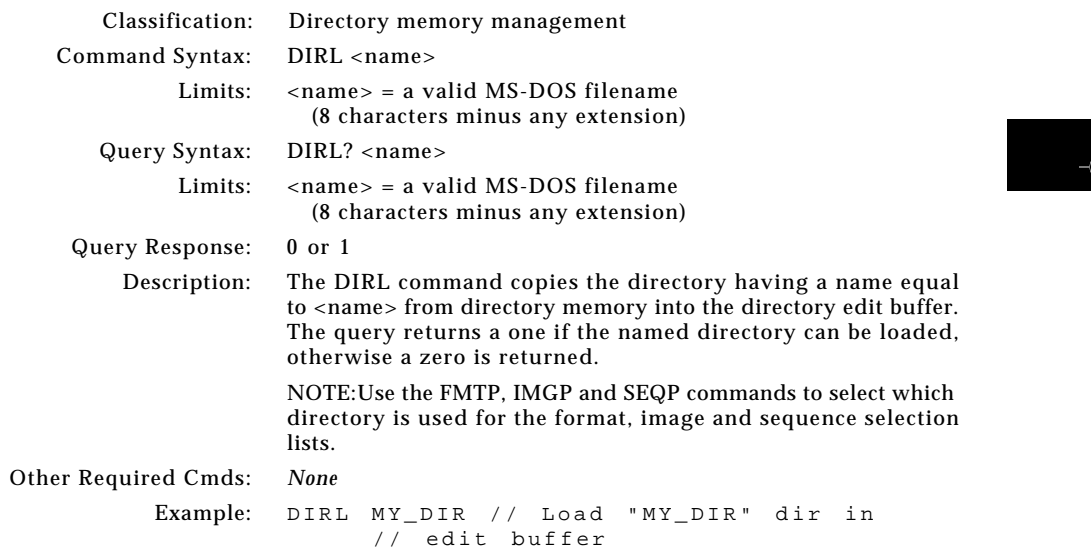

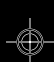

Ę

J

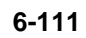

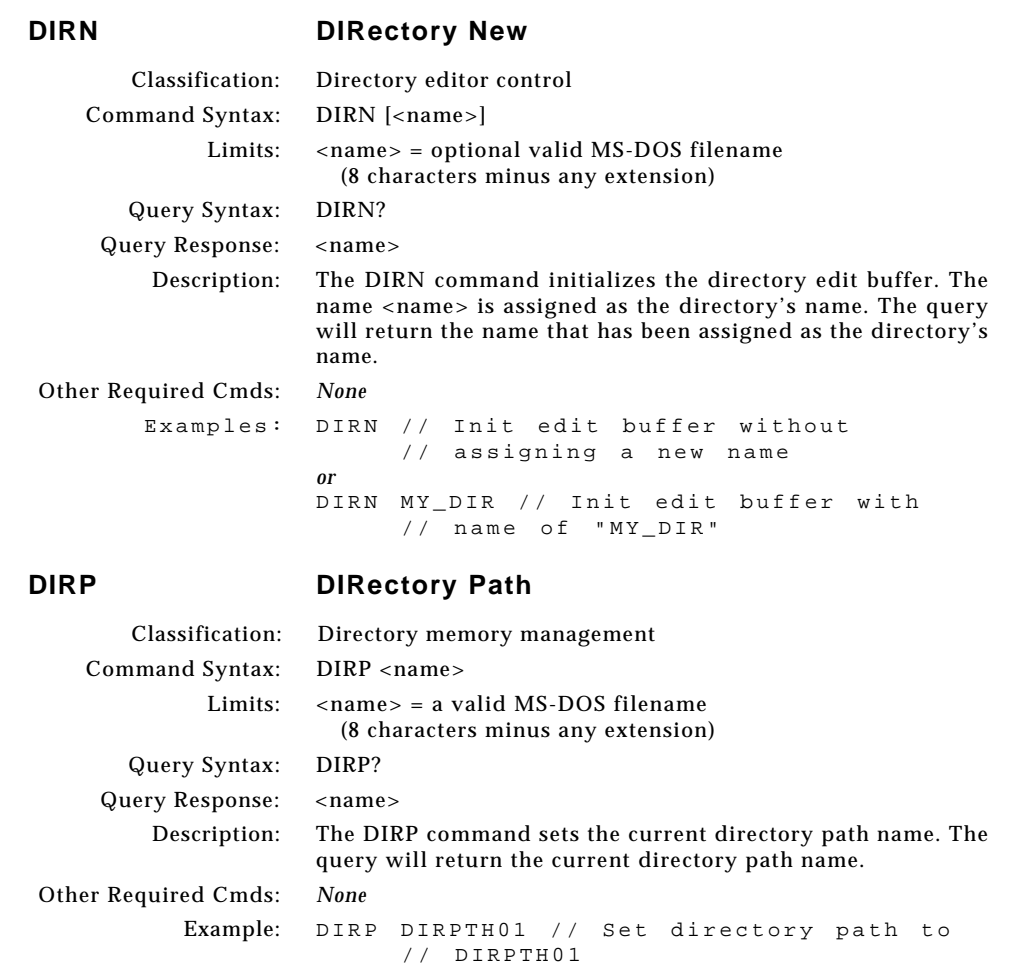

</u>

<u> La Carlo de la </u>

 $\bigoplus$ 

E

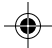

## **DIRQ DIRectory Query pointer**

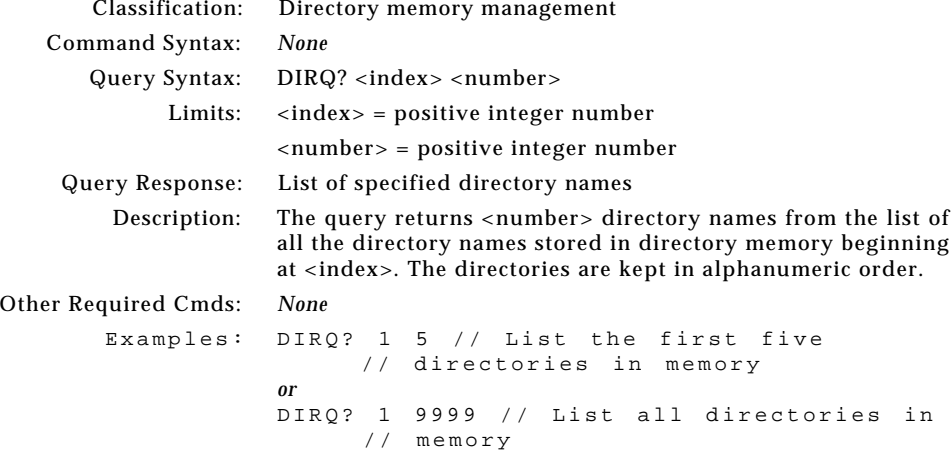

### **DIRS DIRectory Save**

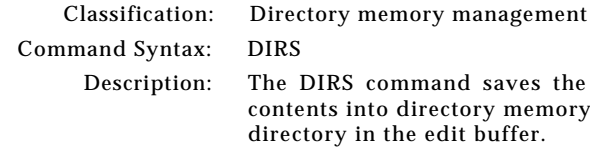

IRS command saves the current directory edit buffer its into directory memory using the current name of the ory in the edit buffer.

Other Required Cmds: *None*

## **DNUM Display sequence step NUMbers**

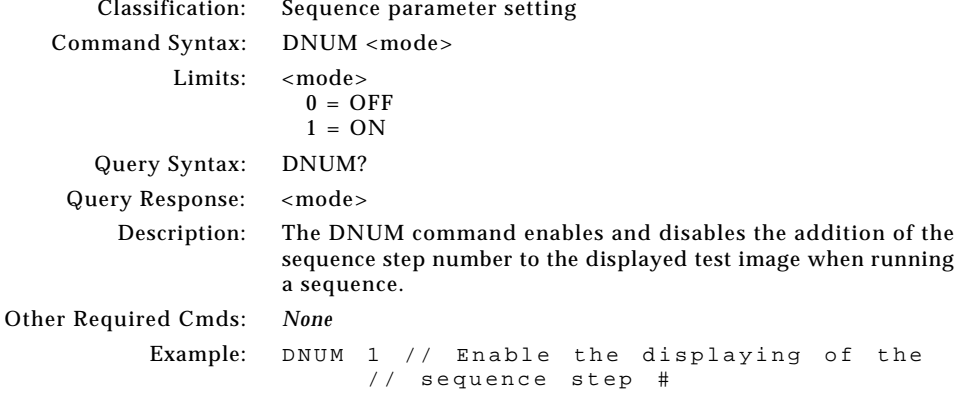

**6-113**

⊕

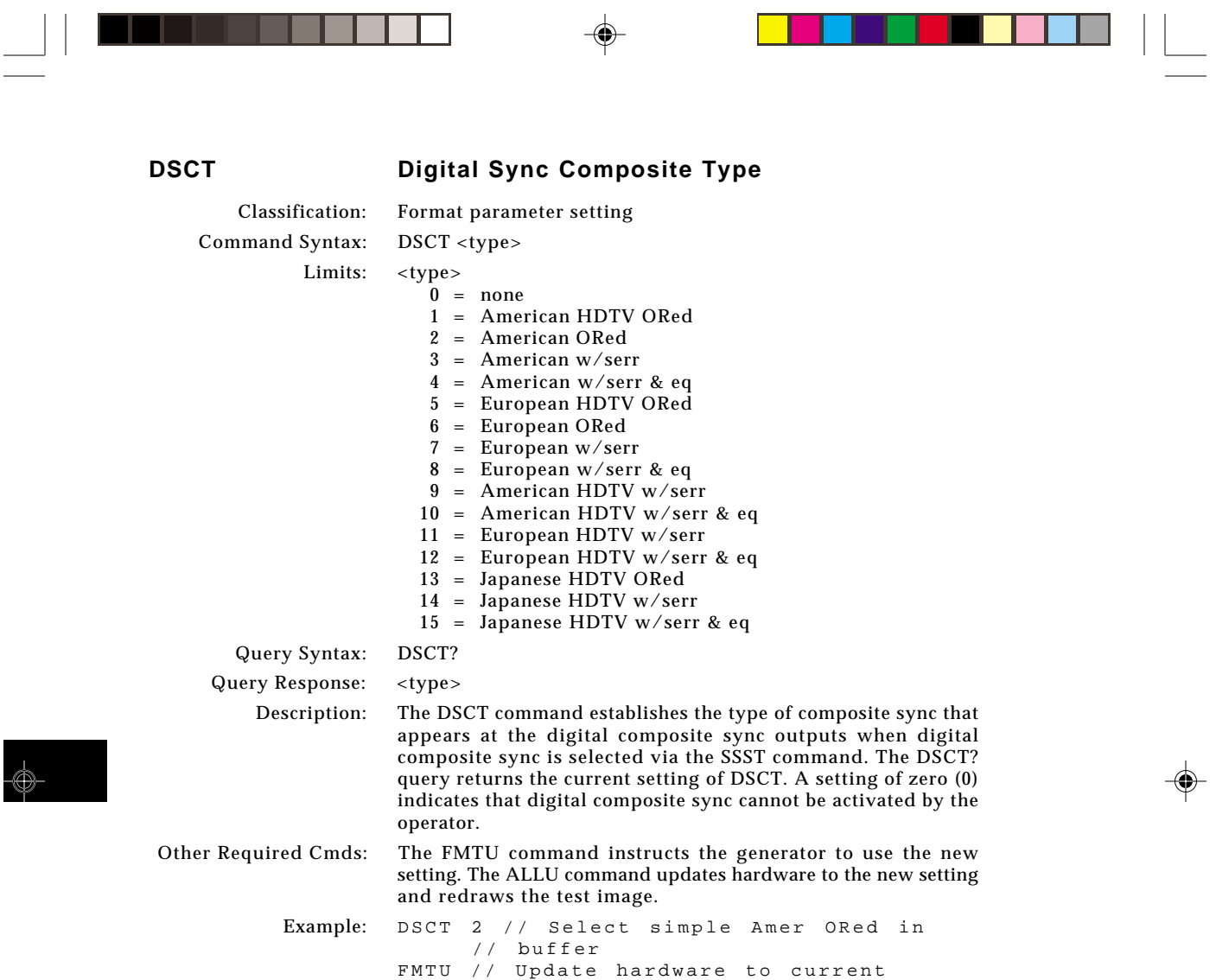

 $\overline{\overline{\phantom{m}}}$ 

 $\Rightarrow$ 

// buffer contents

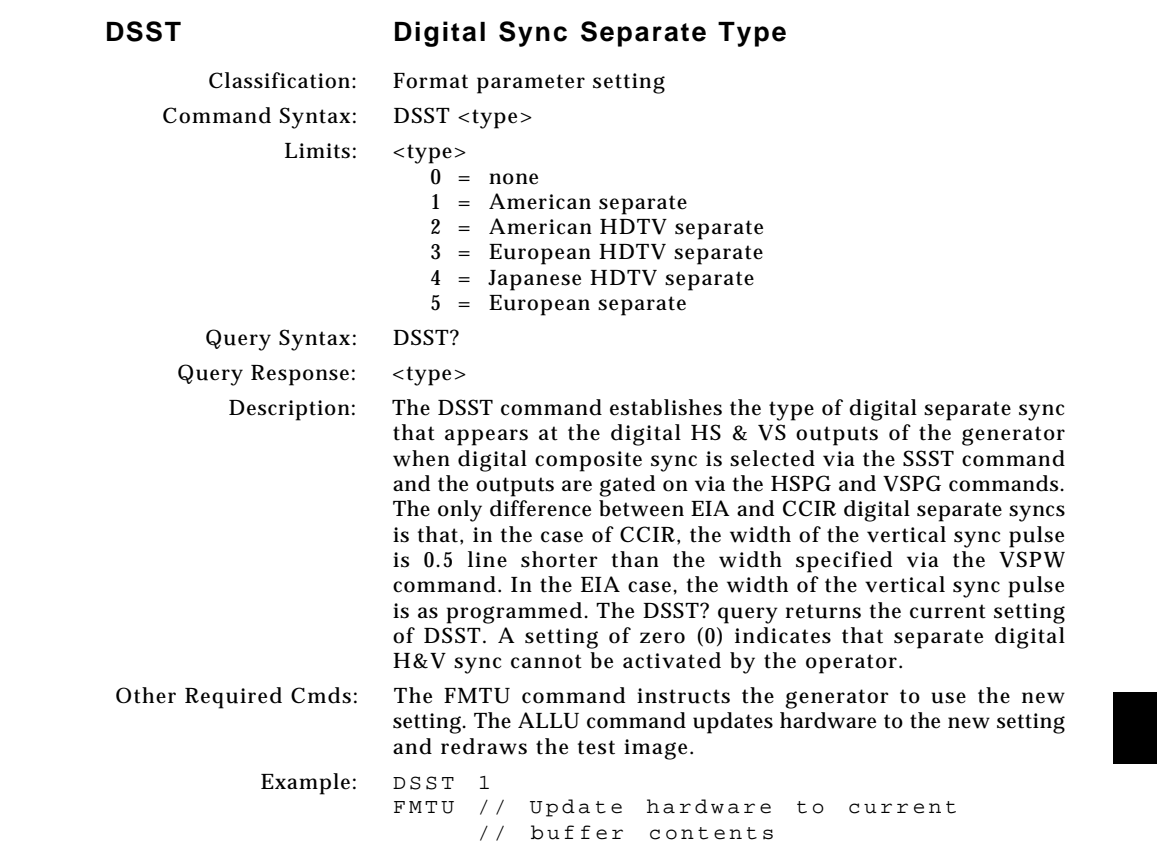

 $\Box$ 

 $\mathrel{\underline{\sqcup}}$ 

 $\bigoplus$ 

 $\overline{\neg}$ 

<u> Timba da Ba</u>

 $\blacksquare$ 

 $\Rightarrow$ 

 $\overline{\overline{\Gamma}}$ 

<u> Timbul k</u>

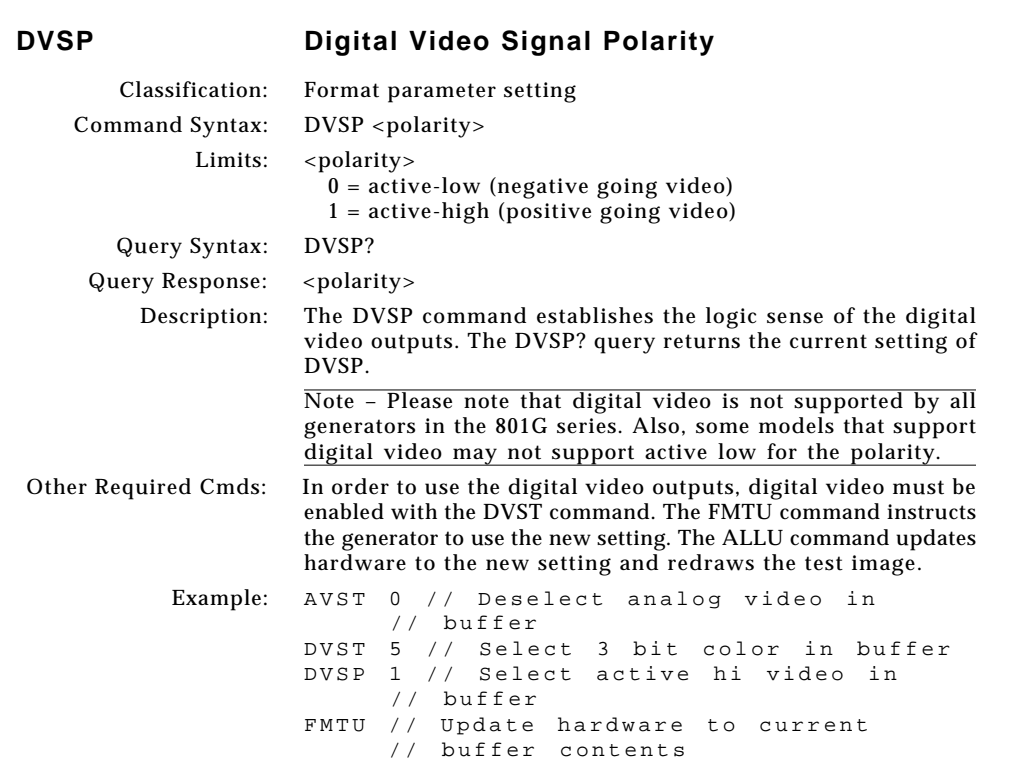

¢

<u> La Carlo de la </u>

 $\vert \vert$ 

 $\overline{a}$ 

**6-116** Chapter 6: Programming Model 801GC, 801GF & 801GX¥Rev. A

 $\boxed{\phantom{a}}$ 

 $\bigoplus$ 

E

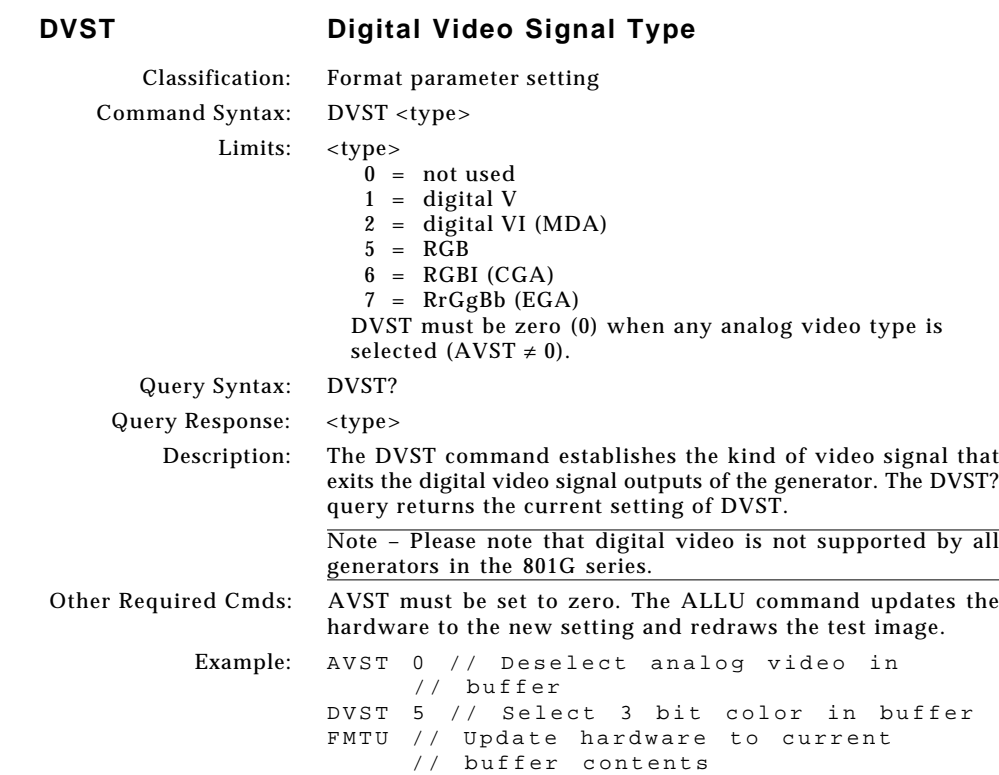

 $\mathbf{r}$ 

 $\bigoplus$ 

 $\overline{\phantom{a}}$ 

<u> Tanzania de la pro</u>

 $\Box$ 

**6-117**

 $\overline{\overline{\Gamma}}$ 

 $\blacksquare$ 

<u> Timbul k</u>

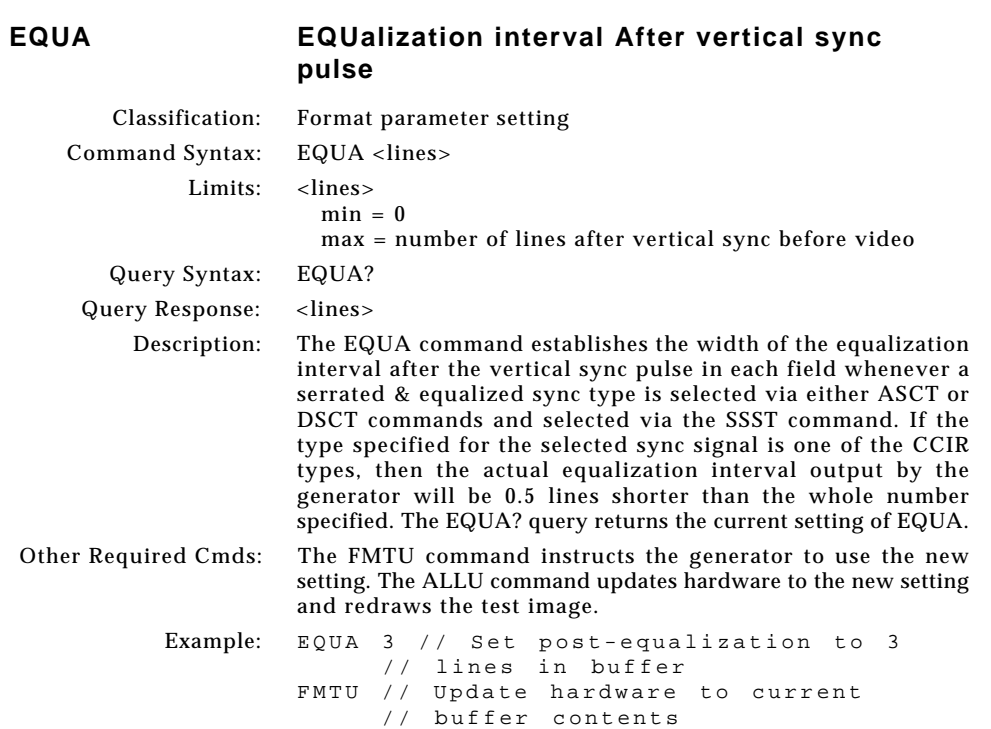

<u> La Carlo de la </u>

 $\vert \vert$ 

 $\overline{a}$ 

**6-118** Chapter 6: Programming Model 801GC, 801GF & 801GX¥Rev. A

 $\boxed{\phantom{a}}$ 

 $\bigoplus$ 

Ξ

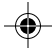

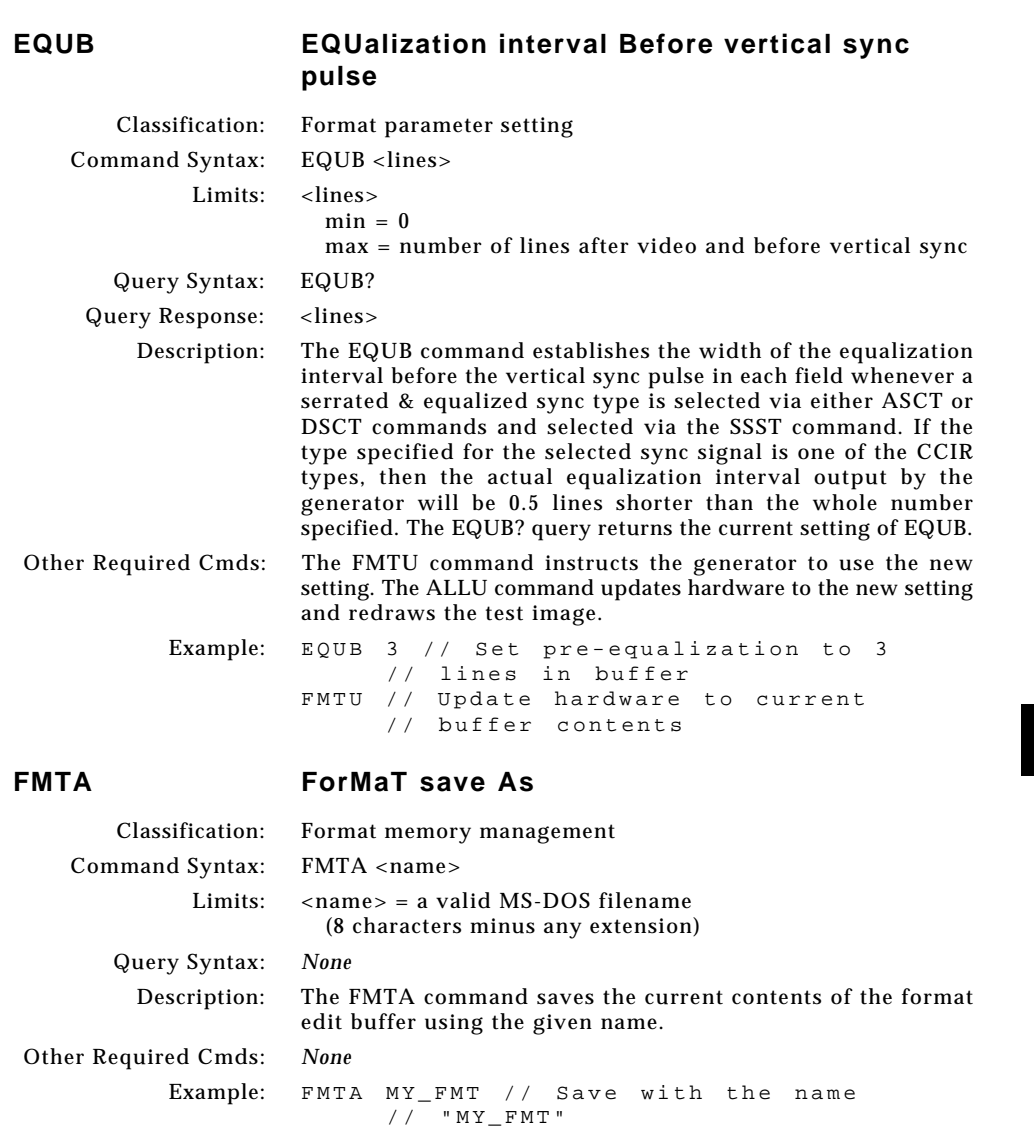

 $\Box$ 

 $\mathop{\Box}\limits_{\mathop{=}}$ 

 $\bigoplus$ 

 $\overline{\neg}$ 

<u> 1999 - Paris Ba</u>

ם י

 $\frac{1}{\Phi}$ 

 $\overline{\overline{\Gamma}}$ 

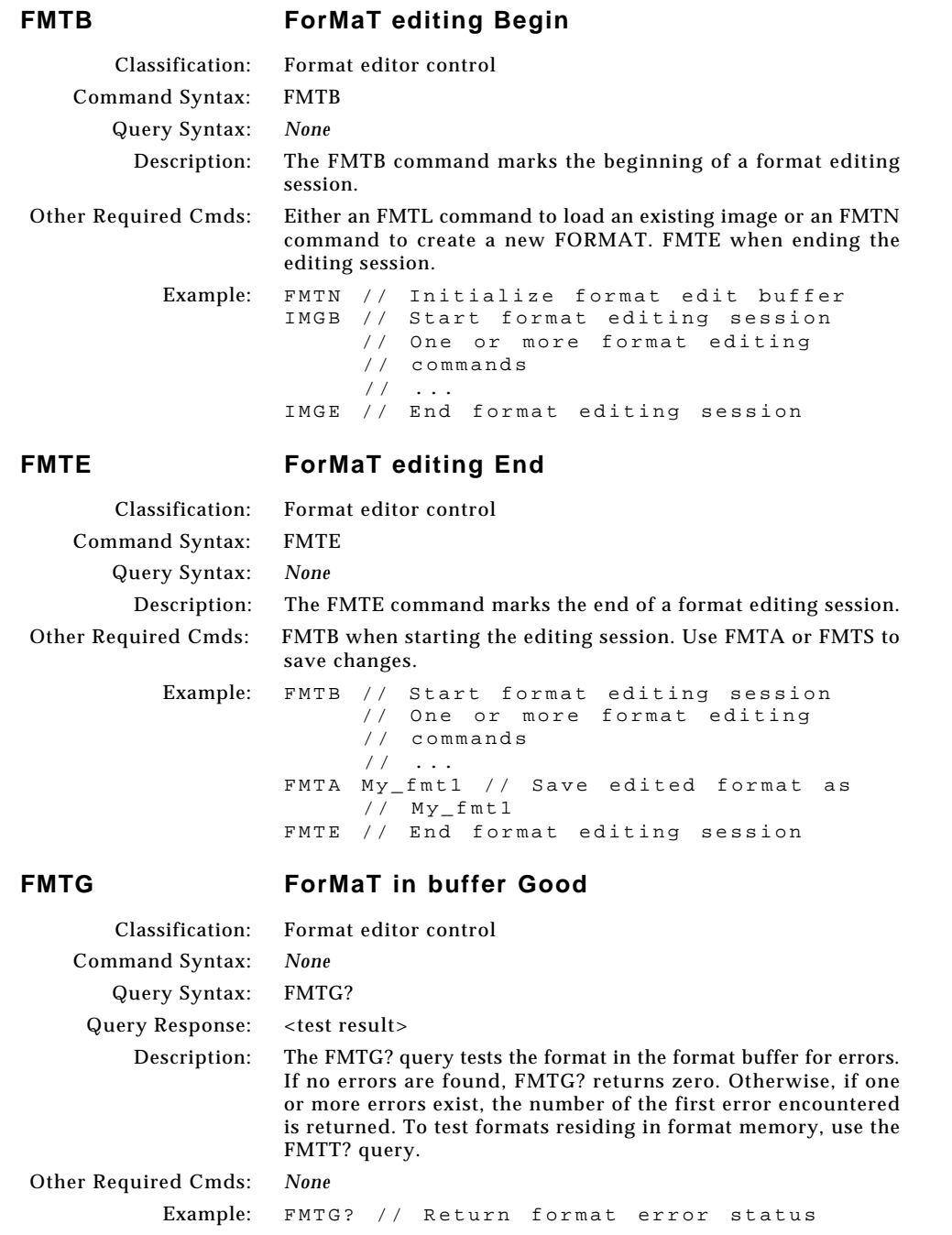

**6-120** Chapter 6: Programming Model 801GC, 801GF & 801GX¥Rev. A

 $\boxed{\phantom{a}}$ 

 $\bigoplus$ 

Ξ

¢

<u> La Carlo de la </u>

 $\vert \vert$ 

 $\overline{a}$ 

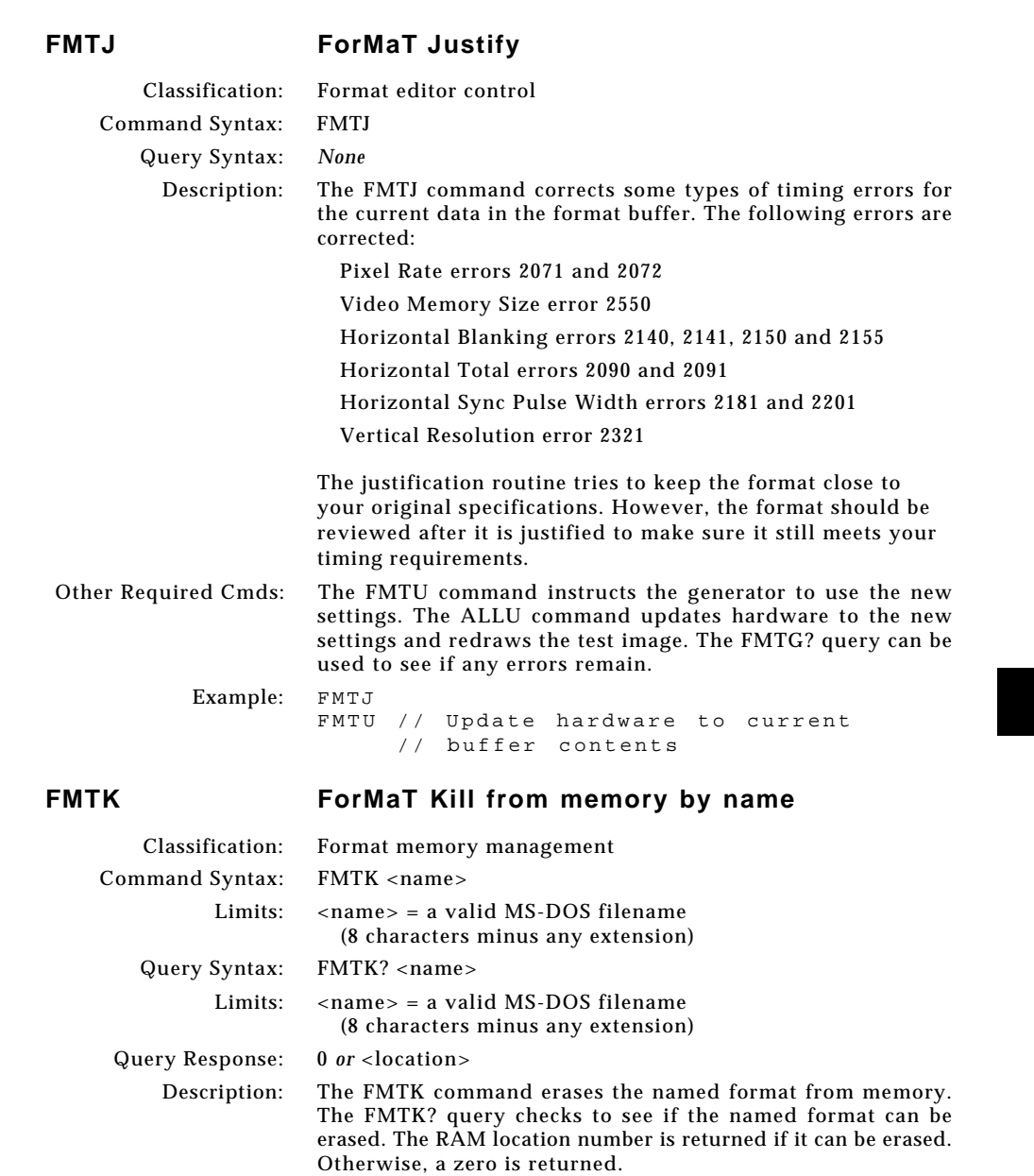

 $\bigoplus$ 

Other Required Cmds: *None*

<u> Timba k</u>

⊕

Example: FMTK my\_fmt1 // Erase format called // my\_fmt1

**6-121**

 $\Box$ 

 $\overline{\mathbb{A}}$ 

 $\equiv$ 

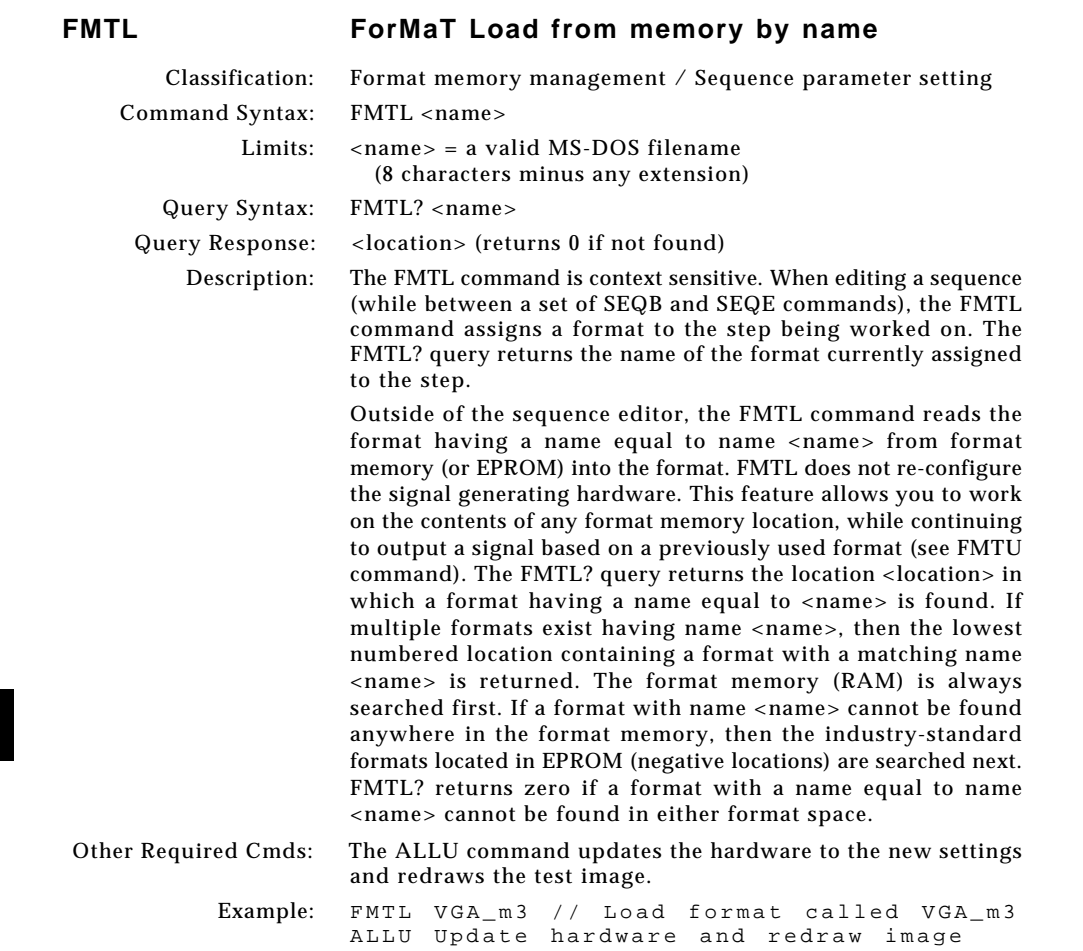

. . .

¢

**6-122** Chapter 6: Programming Model 801GC, 801GF & 801GX¥Rev. A

 $\bigcirc$ 

 $\equiv$ 

 $\color{red}\blacklozenge$ 

 $\perp$ 

 $\frac{1}{\sqrt{2}}$ 

 $\bigoplus$ 

## **FMTN ForMaT New**

 $\Box$ 

 $\Rightarrow$ 

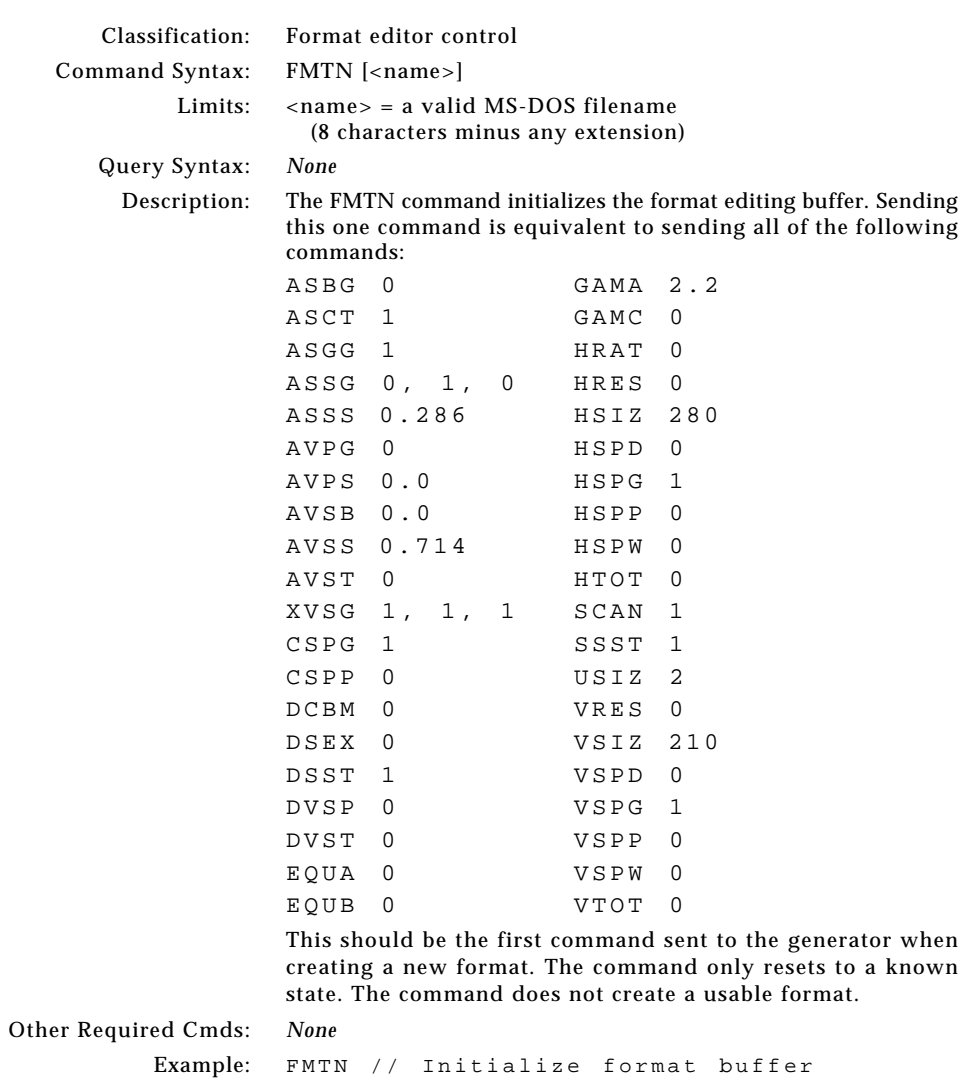

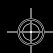

 $\overline{\overline{\phantom{m}}}$ 

ш

<u> a se esta</u>

**6-123**

 $\overline{\blacklozenge}$ 

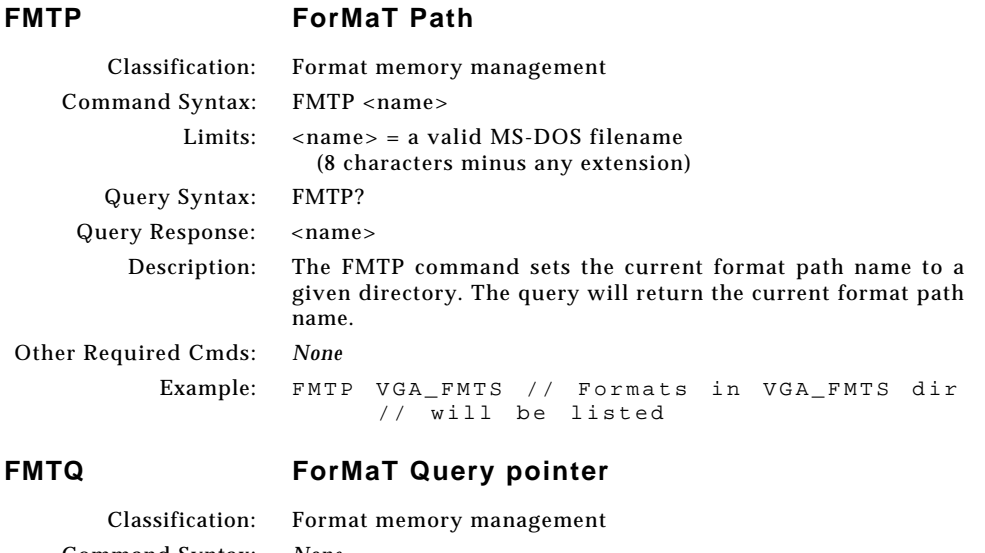

Command Syntax: *None* Limits: <index> = positive integer number <number> = positive integer number Query Syntax: FMTQ? <index> <number> Query Response: List of specified format names Description: The query returns <number> format names from the list of all the formats stored in format memory beginning at <index>. The formats are kept in alphanumeric order. Other Required Cmds: *None* Examples: FMTQ? 1 5 // List the first five images // in memory *or*

// memory

FMTQ? 1 9999 // List all images in

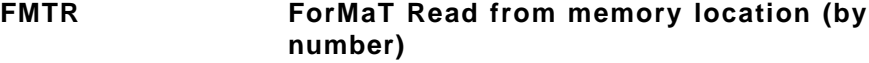

⊕

. . .

◈

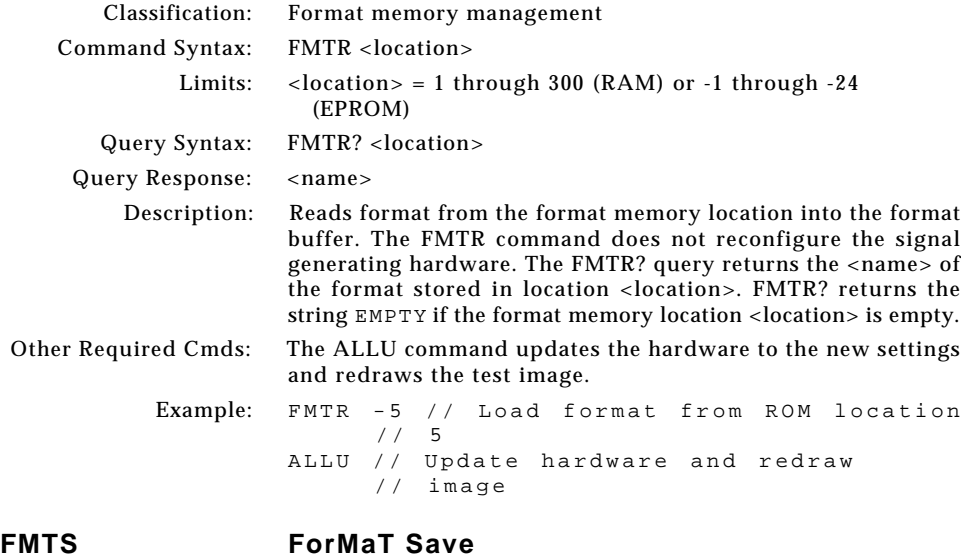

## Classification: Format memory management Command Syntax: FMTS Description: The FMTS command saves the current format edit buffer contents into format memory using the current name of the format in the edit buffer. Other Required Cmds: *None* Example: FMTS

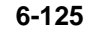

 $-\oplus$ 

⊕

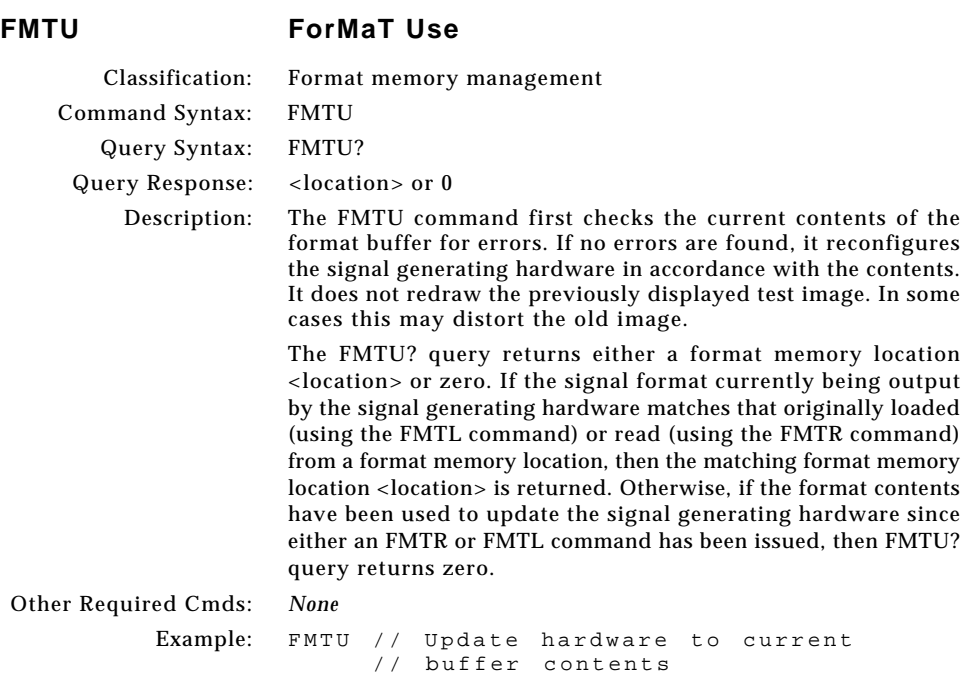

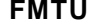

 $\boxed{\phantom{a}}$ 

 $\bigoplus$ 

 $\equiv$ 

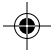

</u>
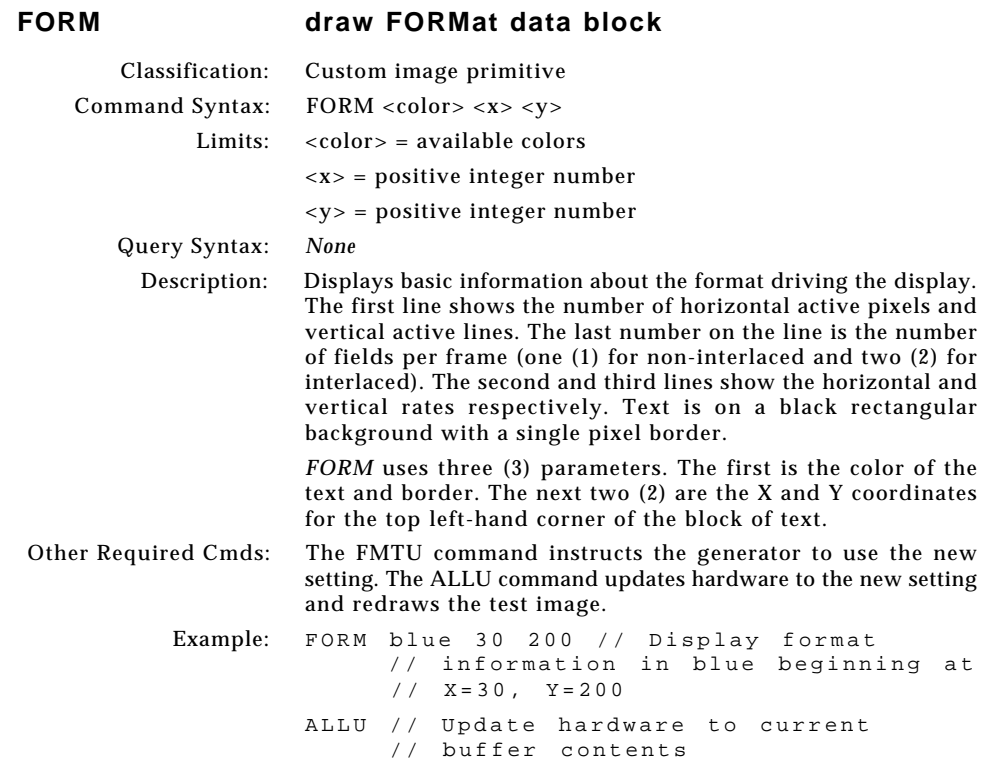

 $\Box$ 

 $\mathbf{r}$ 

 $\bigoplus$ 

 $\overline{1}$ 

<u> Literatur</u>

**6-127**

 $\blacksquare$ 

 $-\oplus$ 

 $\overline{\overline{\Gamma}}$ 

<u> Timbul Shi</u>

 $\overline{\blacklozenge}$ 

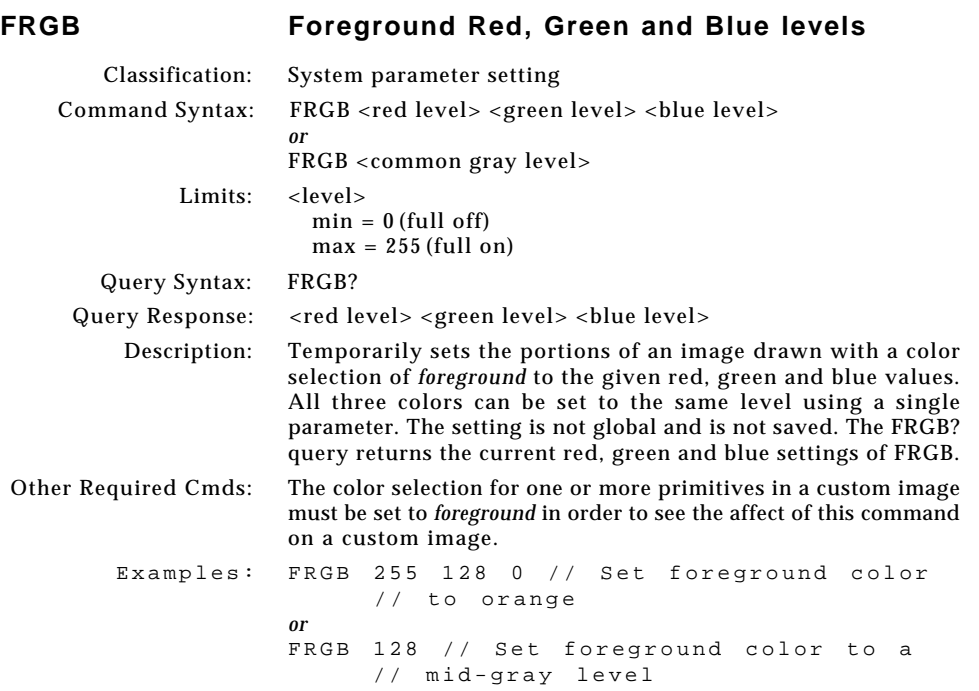

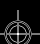

<u> Tanzania de la pro</u>

**6-128** Chapter 6: Programming Model 801GC, 801GF & 801GX¥Rev. A

 $\boxed{\phantom{a}}$ 

 $\bigoplus$ 

 $\equiv$ 

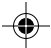

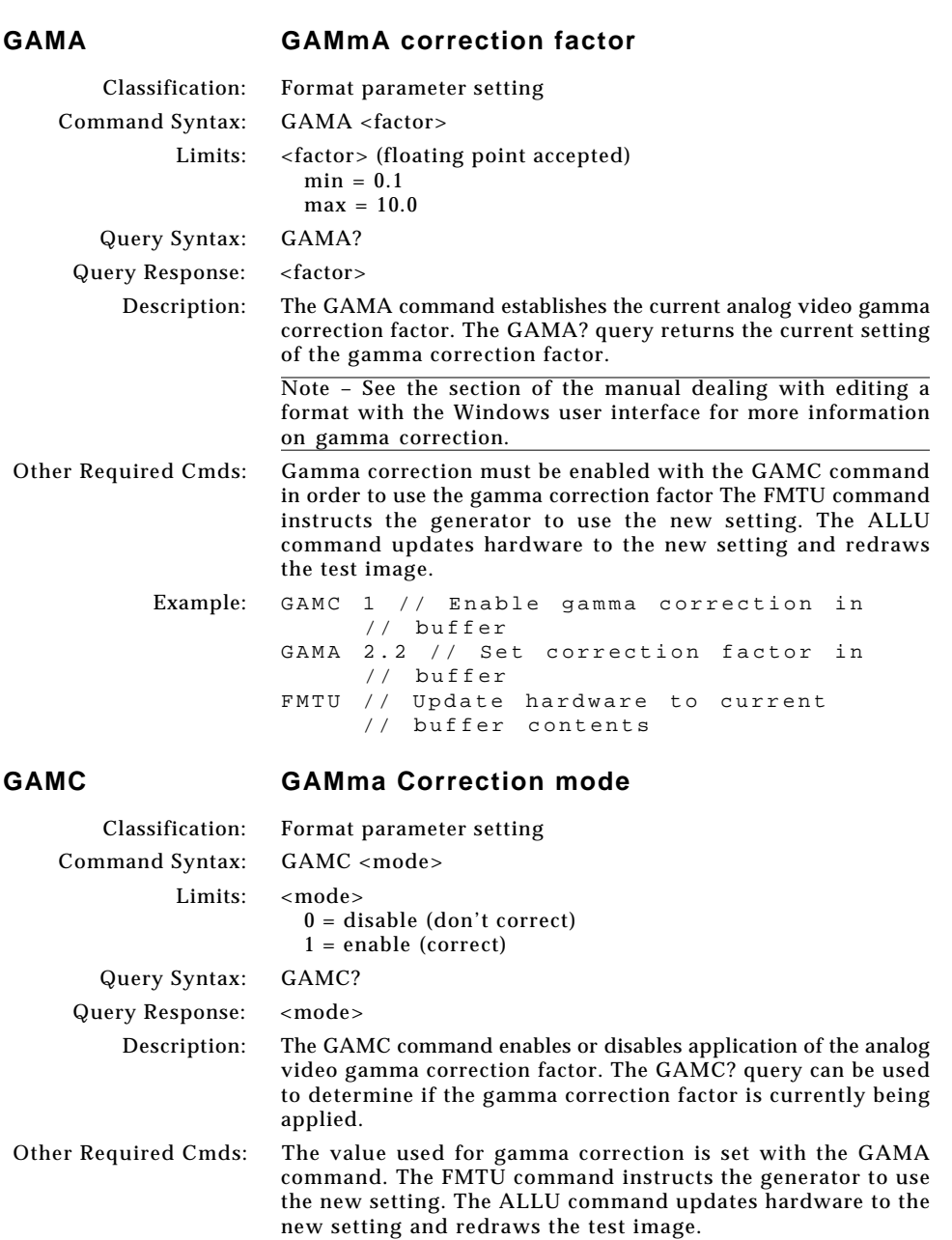

 $\bigoplus$ 

<u> Tanzania de la pro</u>

◈

Example: GAMC 1 // Enable gamma correction in // buffer GAMA 2.2 // Set correction factor in // buffer FMTU // Update hardware to current // buffer contents

**6-129**

 $\bigoplus$ 

 $\mathsf{L}$ 

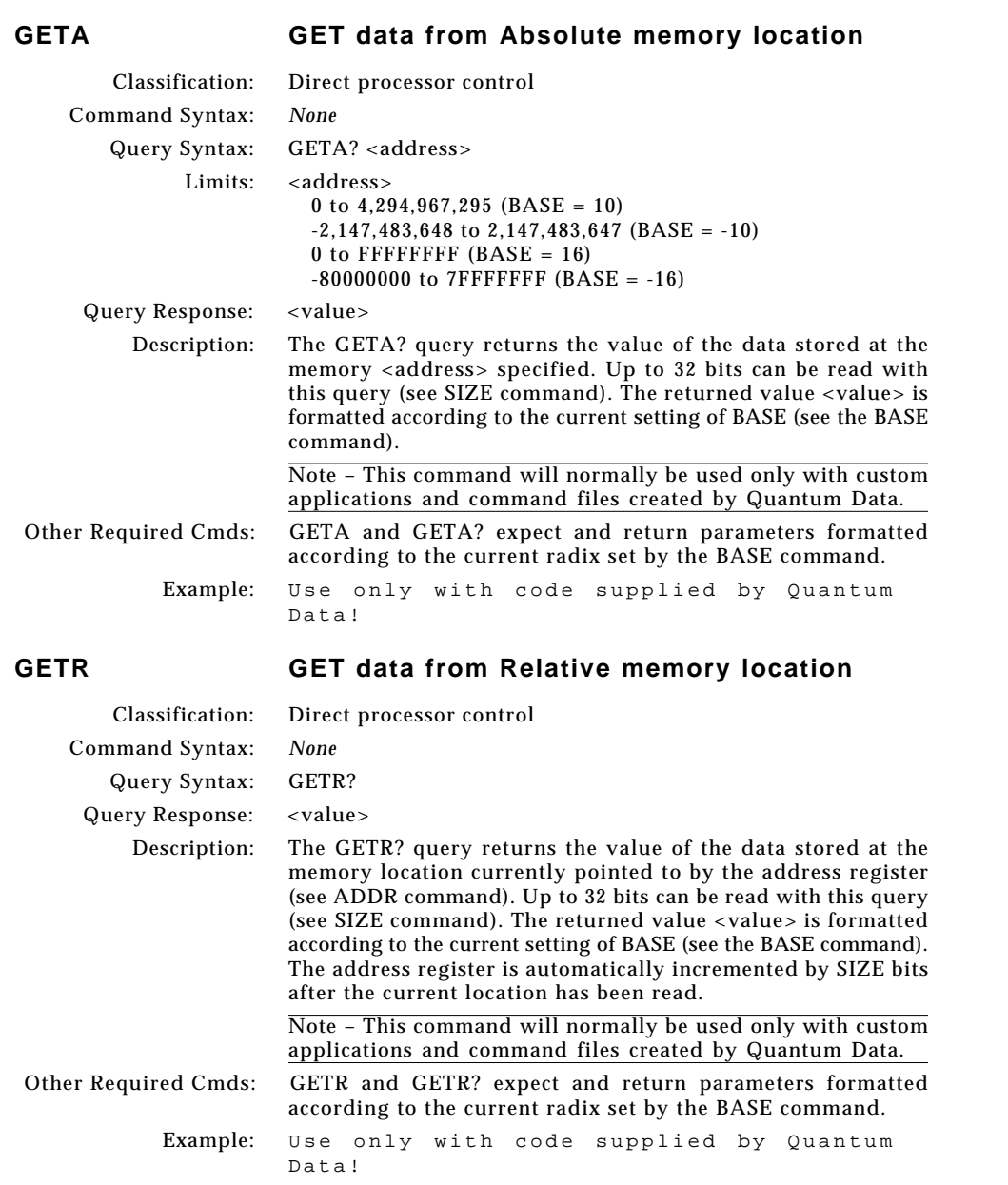

 $\frac{1}{2}$ 

<u> La Carlo de la </u>

**6-130** Chapter 6: Programming Model 801GC, 801GF & 801GX¥Rev. A

 $\boxed{\phantom{a}}$ 

 $\bigoplus$ 

 $\equiv$ 

$$
\bigcirc \hspace{-1.25mm} \bigcirc \hspace{-1.25mm} \bigcirc
$$

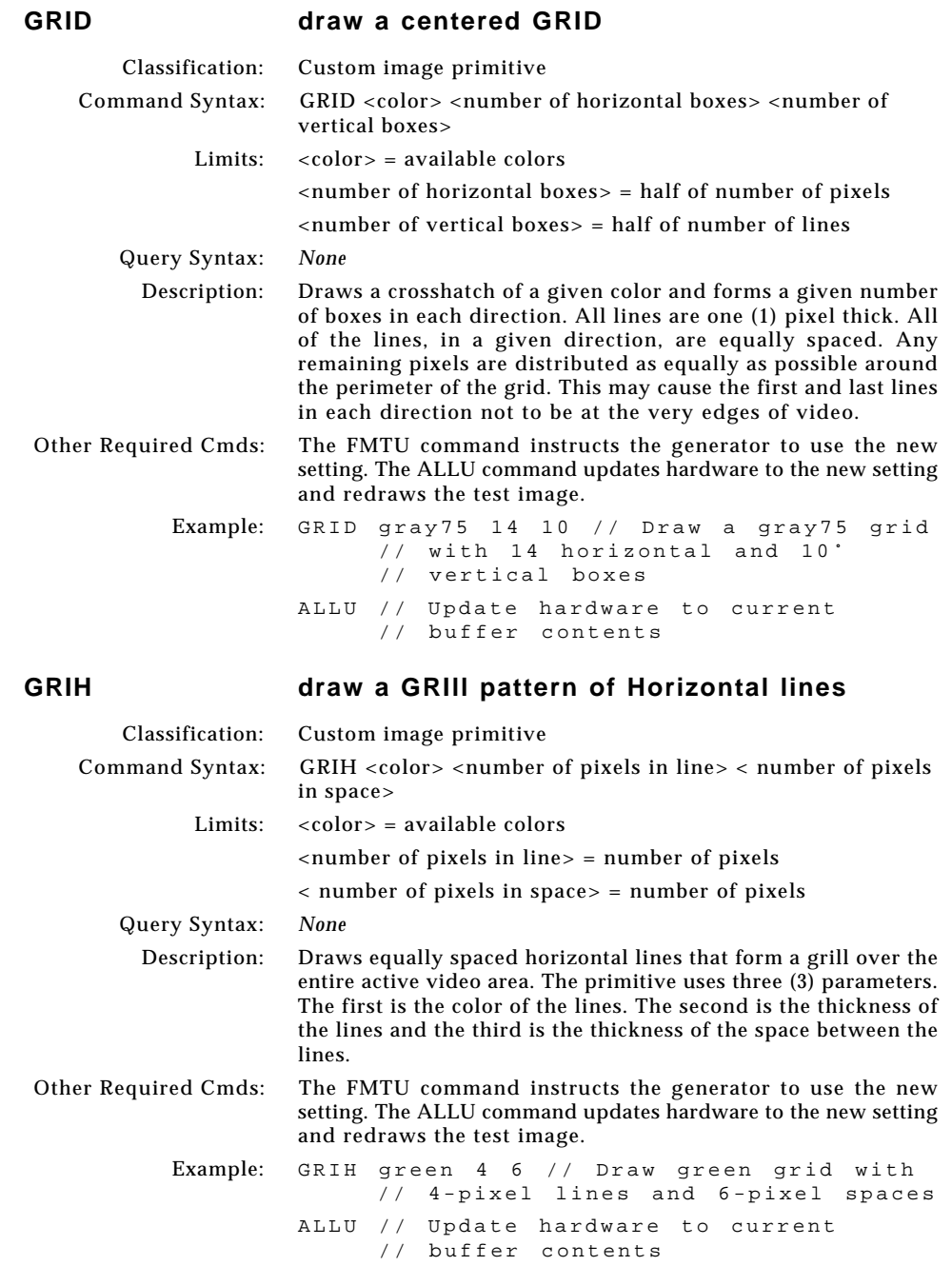

 $\Box$ 

 $\equiv$ 

 $\bigoplus$ 

<u> Timba k</u>

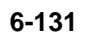

Download from Www.Somanuals.com. All Manuals Search And Download.

 $\overline{\blacklozenge}$ 

ക്

 $\sqrt{2}$ 

 $\Box$ 

**Contract Contract Contract** 

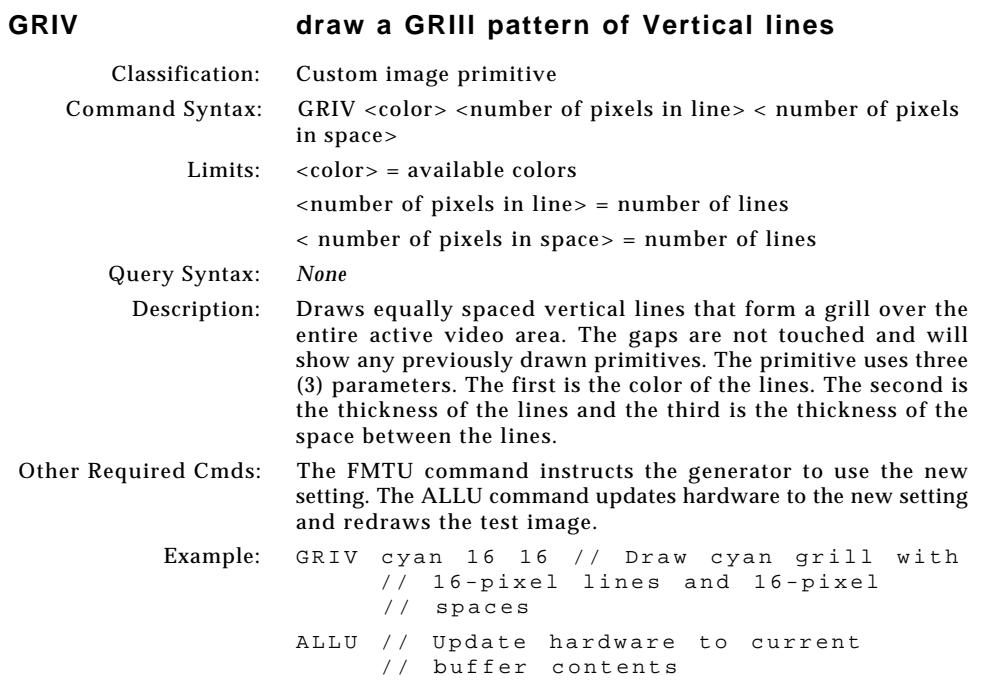

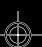

<u> La Carlo de la </u>

 $\vert \vert$ 

 $\overline{a}$ 

**6-132** Chapter 6: Programming Model 801GC, 801GF & 801GX¥Rev. A

 $\boxed{\phantom{a}}$ 

 $\bigoplus$ 

E

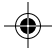

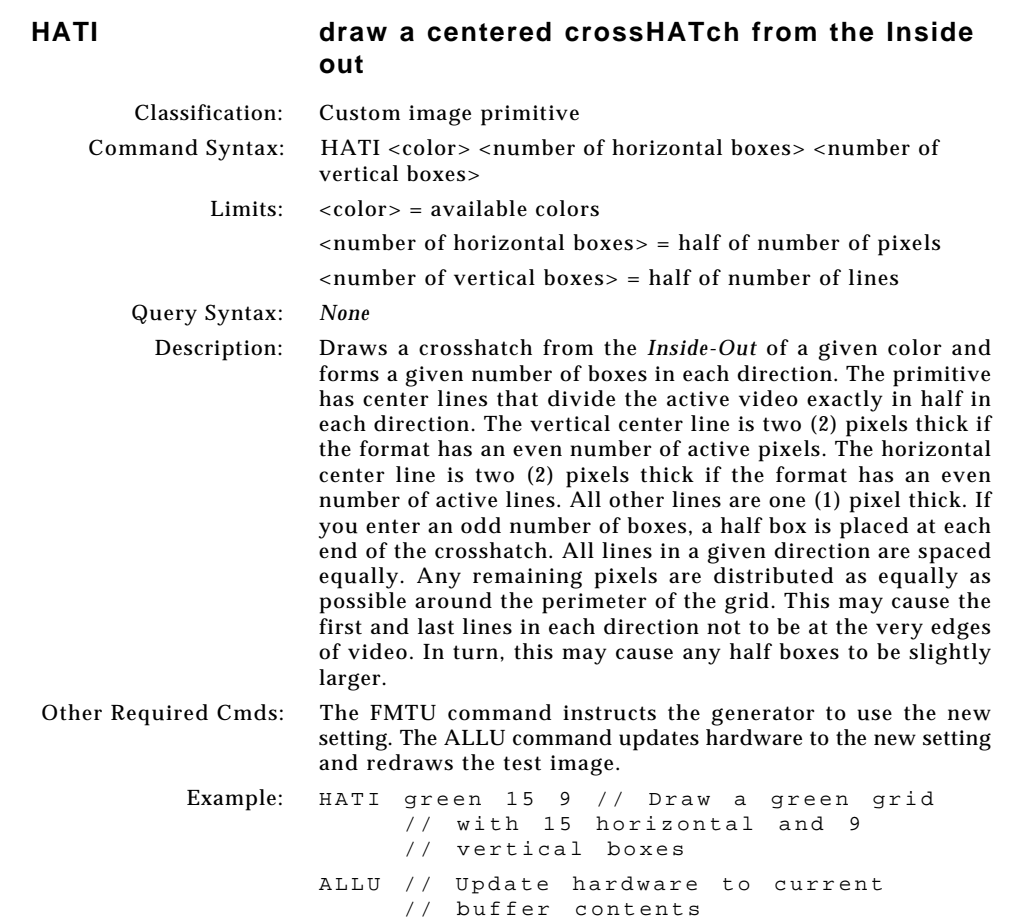

 $\Box$ 

 $\mathbf{r}$ 

 $\bigoplus$ 

 $\overline{1}$ 

<u> Literatur in Antonium von Barbon von Barbon von Barbon von Barbon von Barbon von Barbon von Barbon von Barbon von Barbon von Barbon von Barbon von Barbon von Barbon von Barbon von Barbon von Barbon von Barbon von Barbon </u>

 $\blacksquare$ 

 $-\oplus$ 

 $\overline{\overline{\Gamma}}$ 

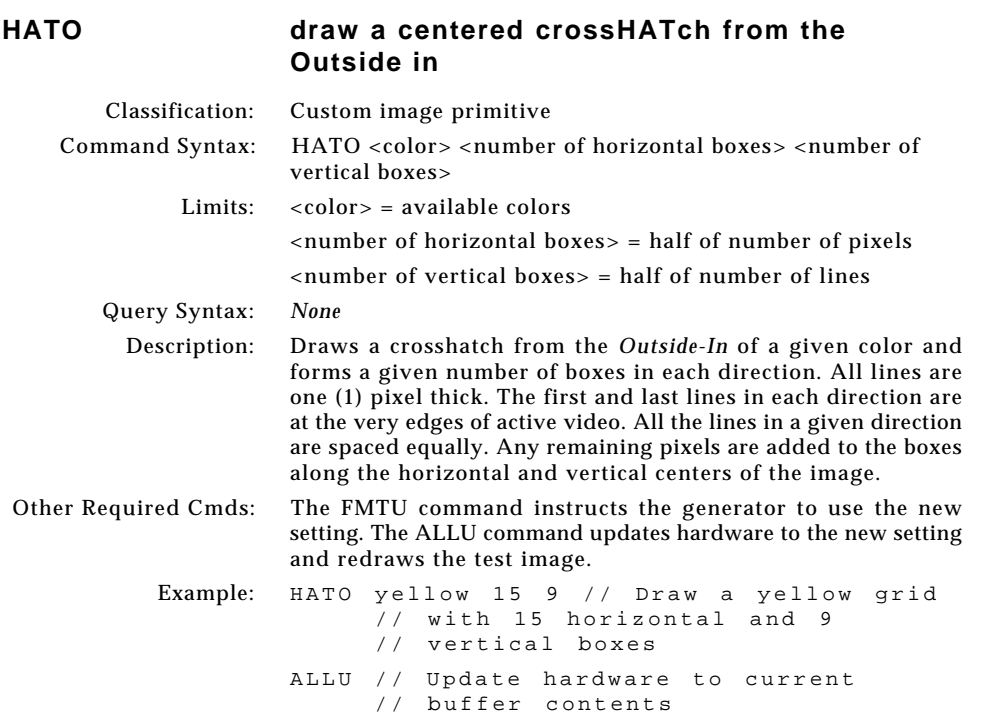

¢

<u> La Carlo de la </u>

 $\vert \vert$ 

 $\overline{a}$ 

**6-134** Chapter 6: Programming Model 801GC, 801GF & 801GX¥Rev. A

 $\boxed{\phantom{a}}$ 

 $\bigoplus$ 

E

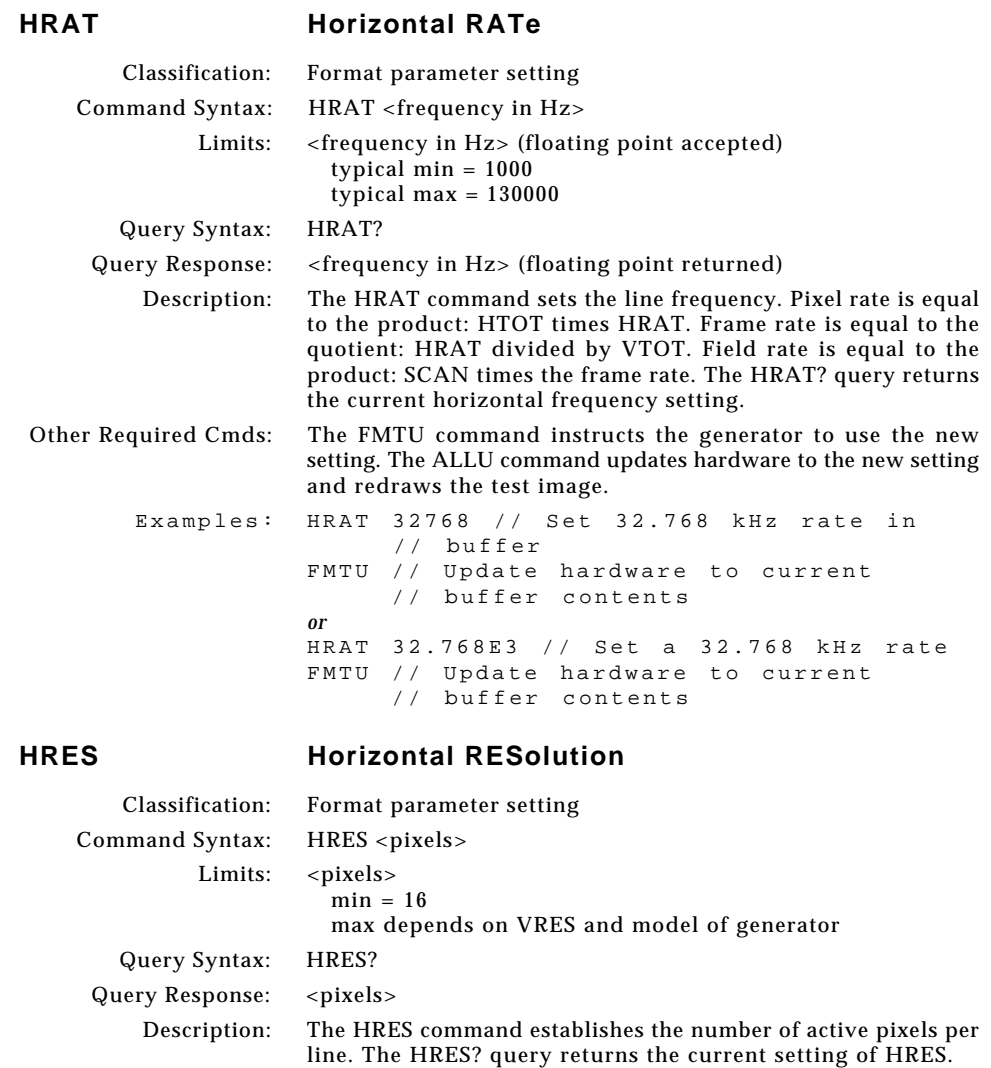

 $\bigcirc$ 

. . .

Other Required Cmds: The ALLU command updates hardware to the new setting and redraws the test image. Example: HRES 480 // Set 480 active pixels line // in buffer ALLU // Configure hardware and redraw // image

**6-135**

◈

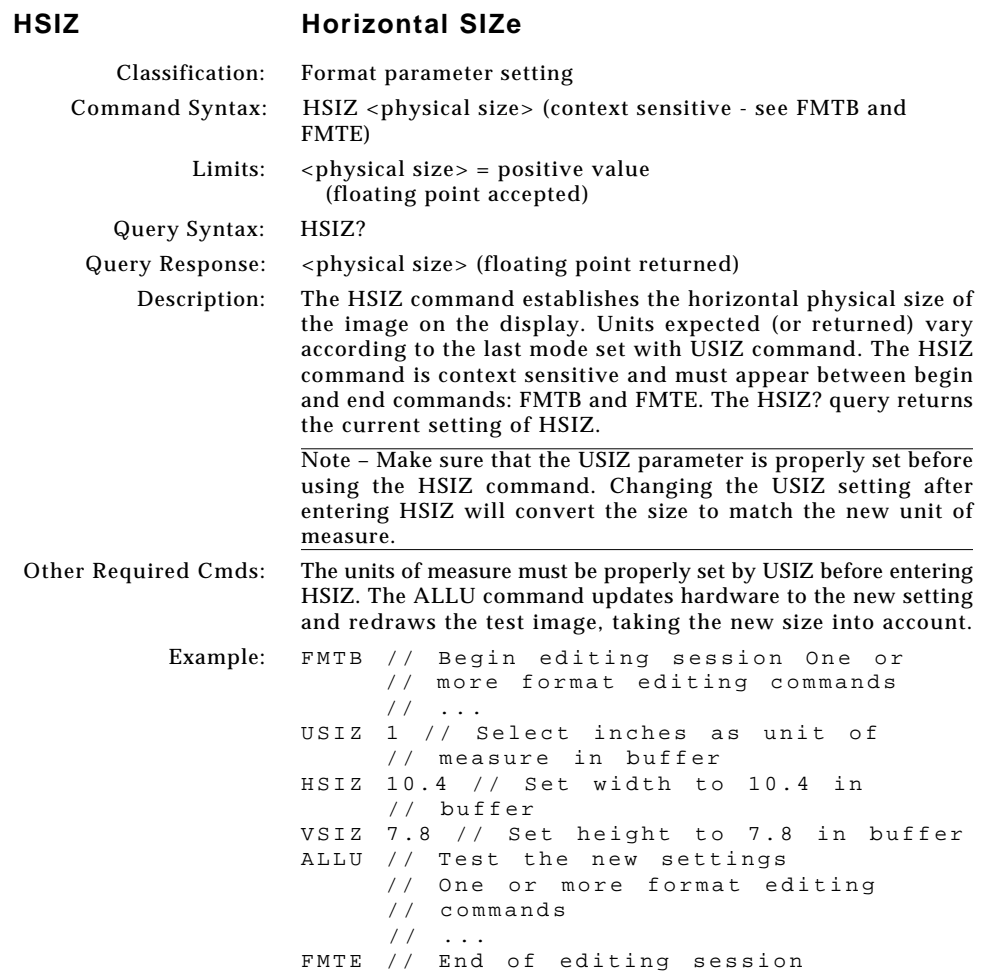

<u> La Barat de la Ba</u>

¢

 $\boxed{\phantom{a}}$ 

 $\bigoplus$ 

 $\equiv$ 

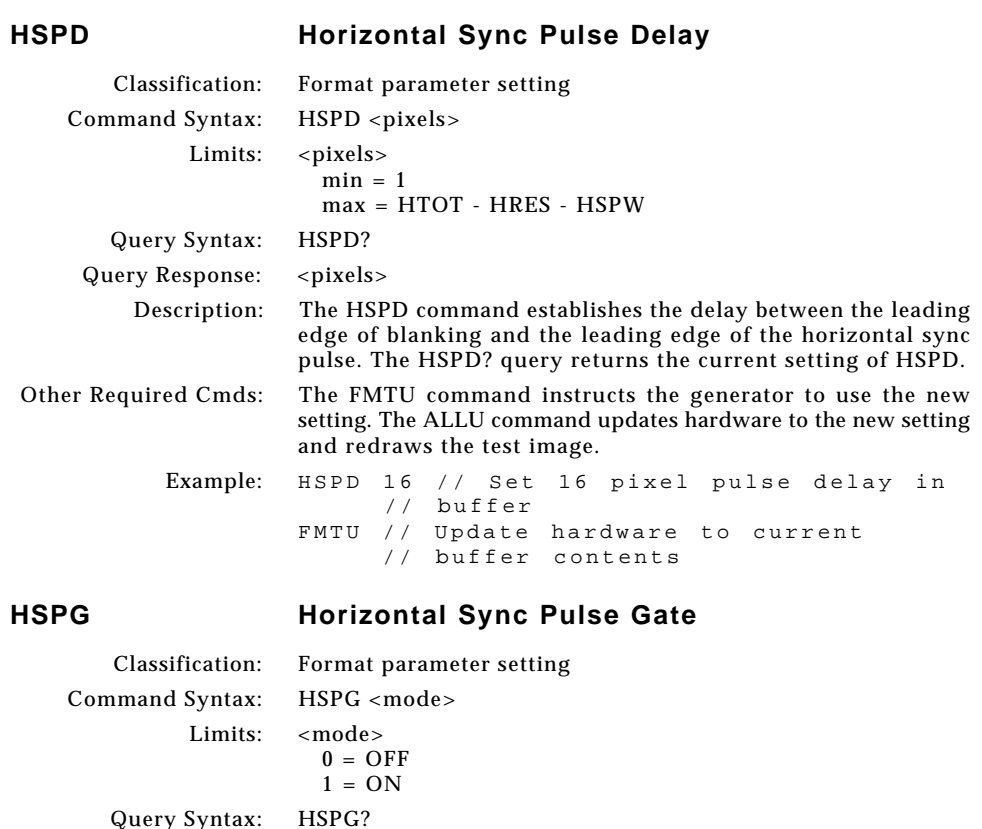

Query Syntax: HSPG? Query Response: <mode>

Description: The HSPG command enables and disables the digital horizontal sync output. The HSPG? query returns the current HSPG mode.

. . .

Other Required Cmds: In order to use digital horizontal sync, digital separate H&V sync must be selected with the SSST command. The FMTU command instructs the generator to use the new setting. The ALLU command updates hardware to the new setting and redraws the test image.

> Example: HSPG 1 // Enable H sync output in // buffer FMTU // Update hardware to current // buffer contents

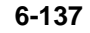

⊕

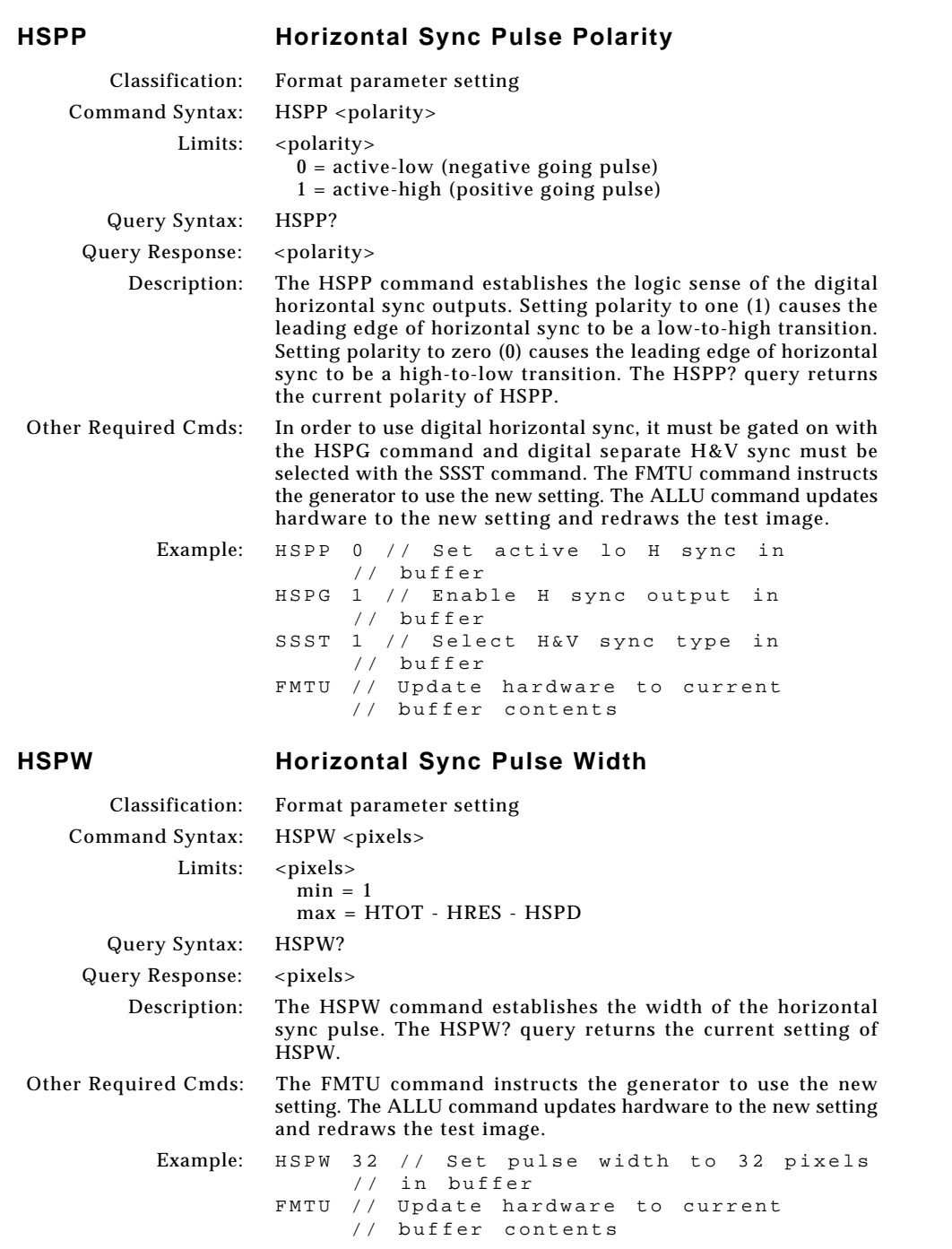

**6-138** Chapter 6: Programming Model 801GC, 801GF & 801GX¥Rev. A

 $\boxed{\phantom{a}}$ 

 $\bigoplus$ 

E

¢

<u> La Carlo de la </u>

 $\vert \vert$ 

 $\overline{a}$ 

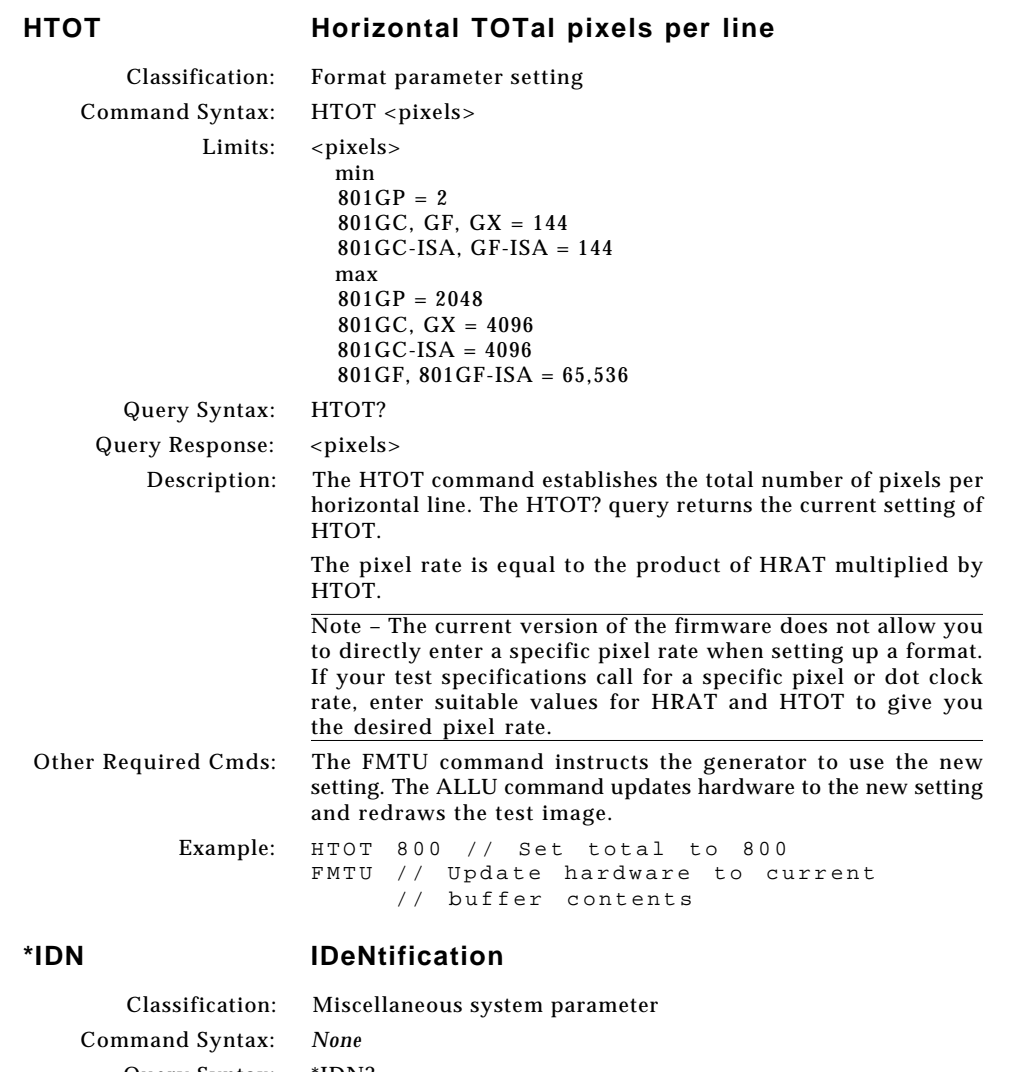

 $\textcolor{black}{\bigcirc \!\!\!\! \! \! \Phi}$ 

. . .

Query Syntax: \*IDN? Query Response: QuantumData,801GX,0,<firmware version #> Description: The \*IDN? query returns an equipment identification string formatted per IEEE-488.2 standards. Other Required Cmds: *None* Example: \*IDN? // Return information about // generator

**6-139**

◈

. . .

### **IMGA IMaGe save As**

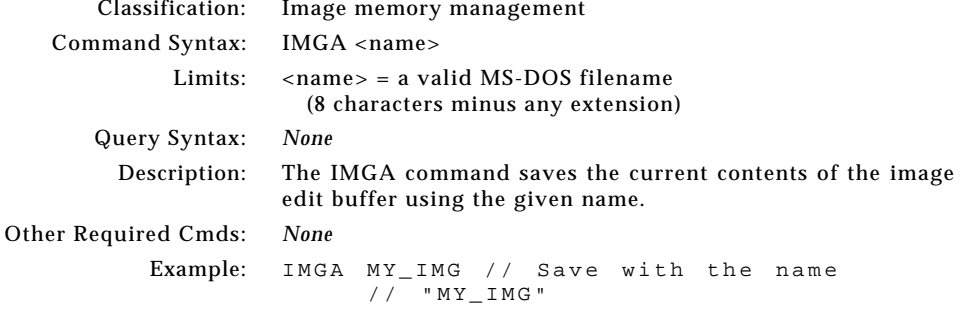

⊕

### **IMGB IMaGe editing Begin**

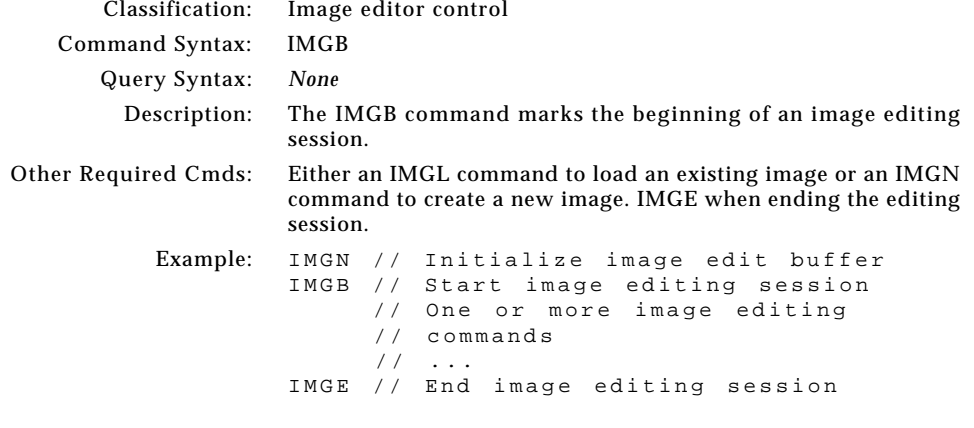

# **IMGE IMaGe editing End**

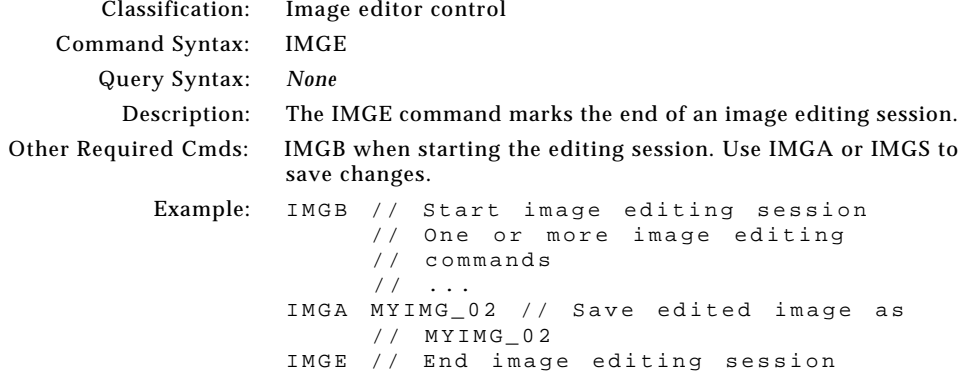

**6-140** Chapter 6: Programming Model 801GC, 801GF & 801GX¥Rev. A

 $\bf \bigcirc$ 

<u> Timba k</u>

 $\vert \vert$ 

 $\frac{1}{\sqrt{2}}$ 

 $\bigoplus$ 

# **IMGK IMaGe Kill**

 $\Rightarrow$ 

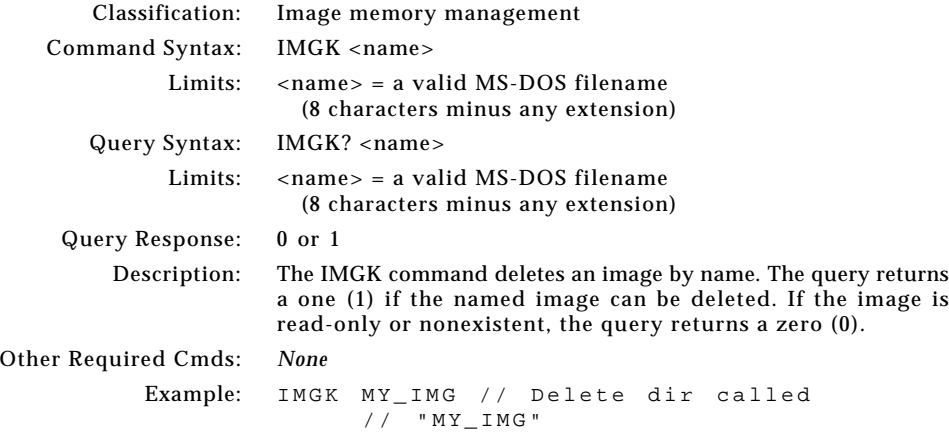

# **IMGL IMaGe Load**

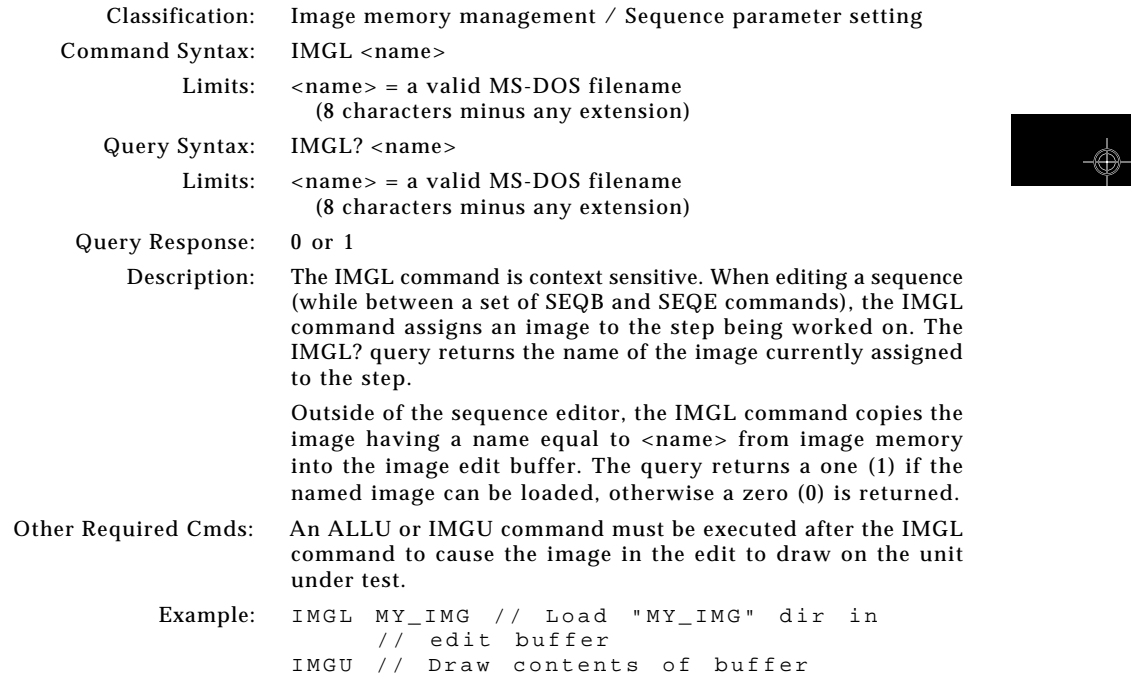

 $\equiv$ 

J

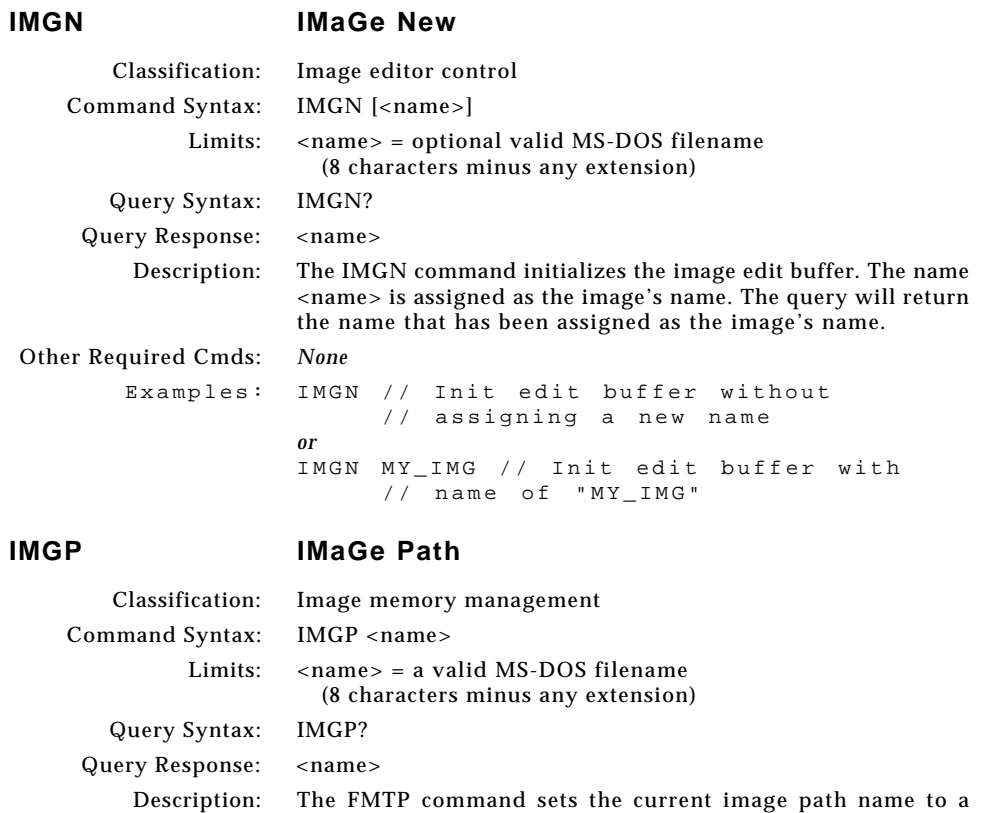

⊕

given directory. The query will return the current image path

⊕

Example: IMGP FOCUS // List Images in FOCUS dir

Other Required Cmds: *None*

. . .

name.

⊕

## **IMGQ IMaGe Query pointer**

 $\bigoplus$ 

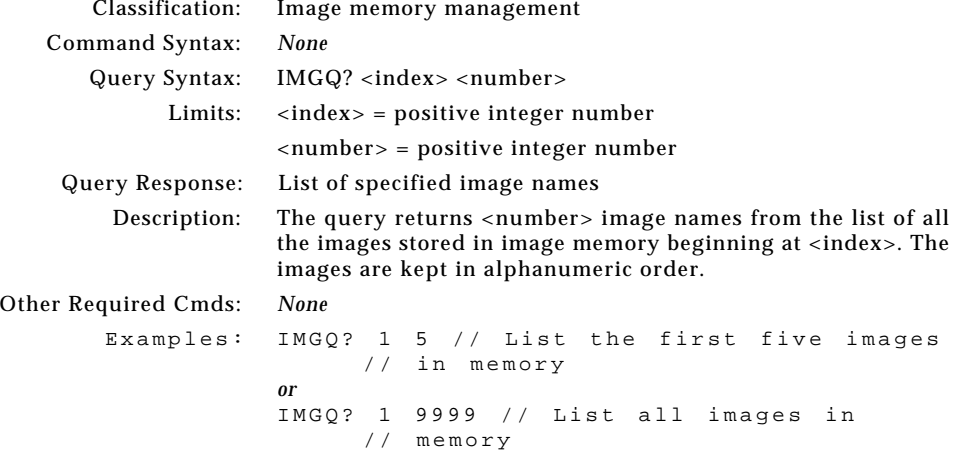

⊕

. . .

### **IMGR IMaGe Read image from image memory location**

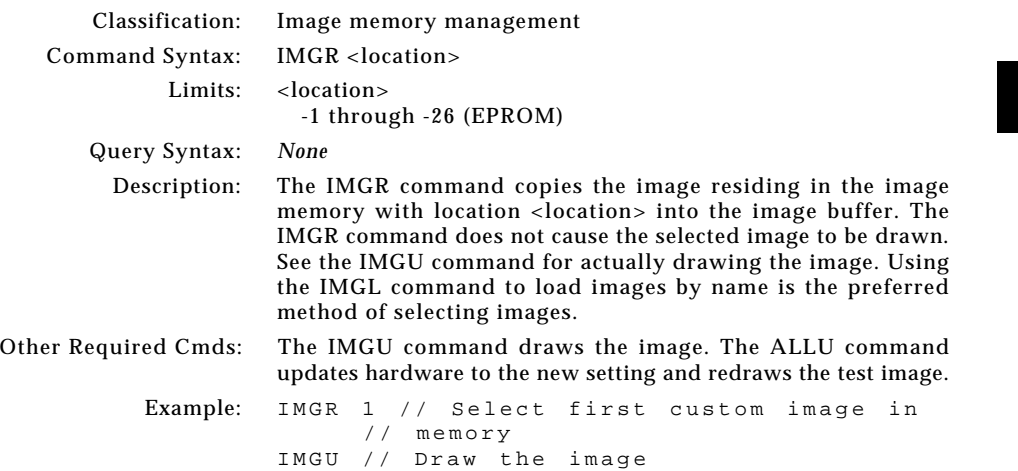

**6-143**

◈

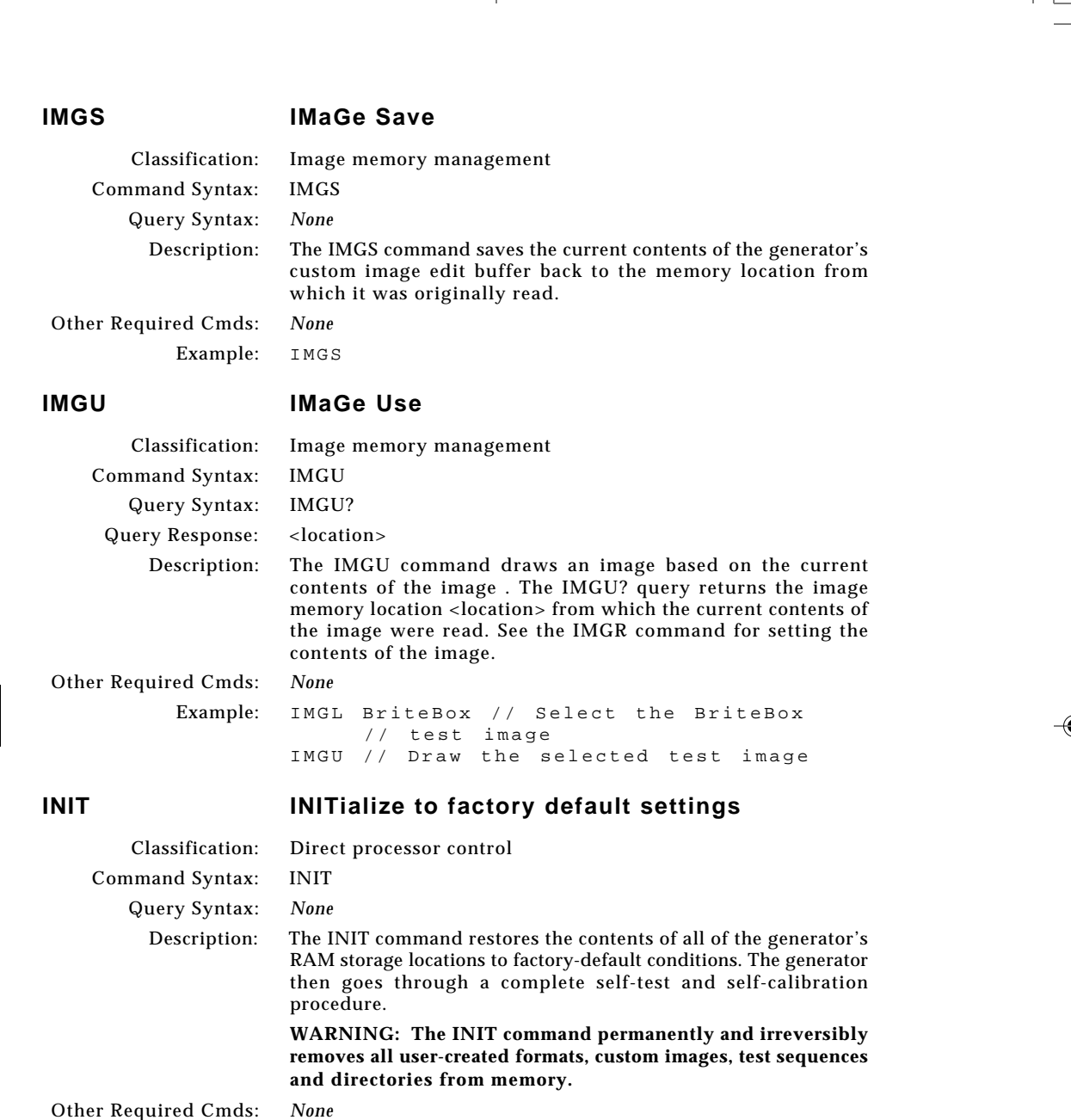

Example: INIT

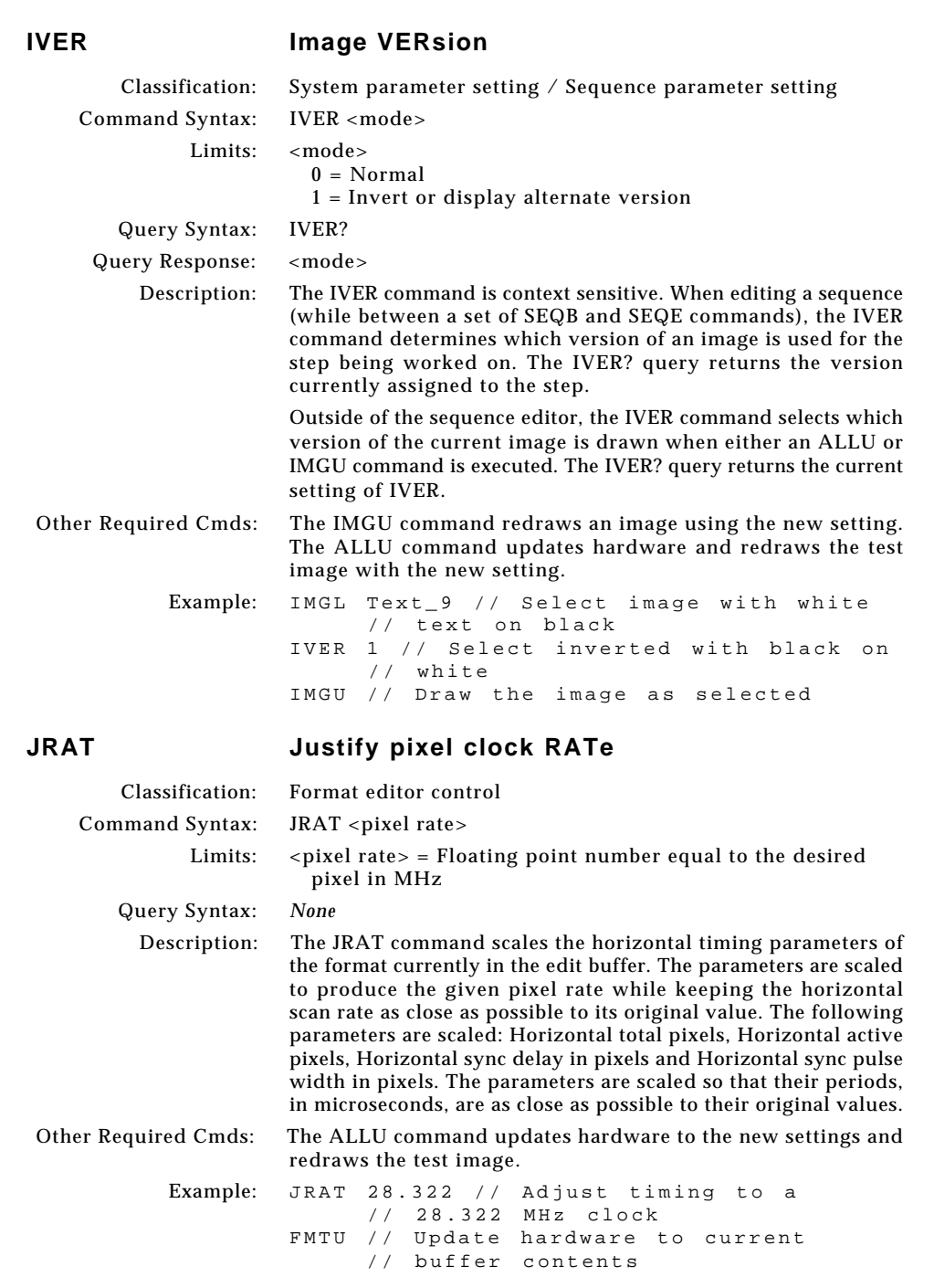

 $\Box$ 

 $\mathbf{r}$ 

 $\bigoplus$ 

 $\overline{\neg}$ 

<u> 1989 - Paris Ba</u>

**6-145**

∟ ו

 $\begin{picture}(120,140)(-6.5,140){\line(1,0){15}} \put(15,14){\line(1,0){15}} \put(15,14){\line(1,0){15}} \put(15,14){\line(1,0){15}} \put(15,14){\line(1,0){15}} \put(15,14){\line(1,0){15}} \put(15,14){\line(1,0){15}} \put(15,14){\line(1,0){15}} \put(15,14){\line(1,0){15}} \put(15,14){\line(1,0){15}} \put(15,14){\line(1,0){1$ 

 $\overline{\overline{\Gamma}}$ 

. .

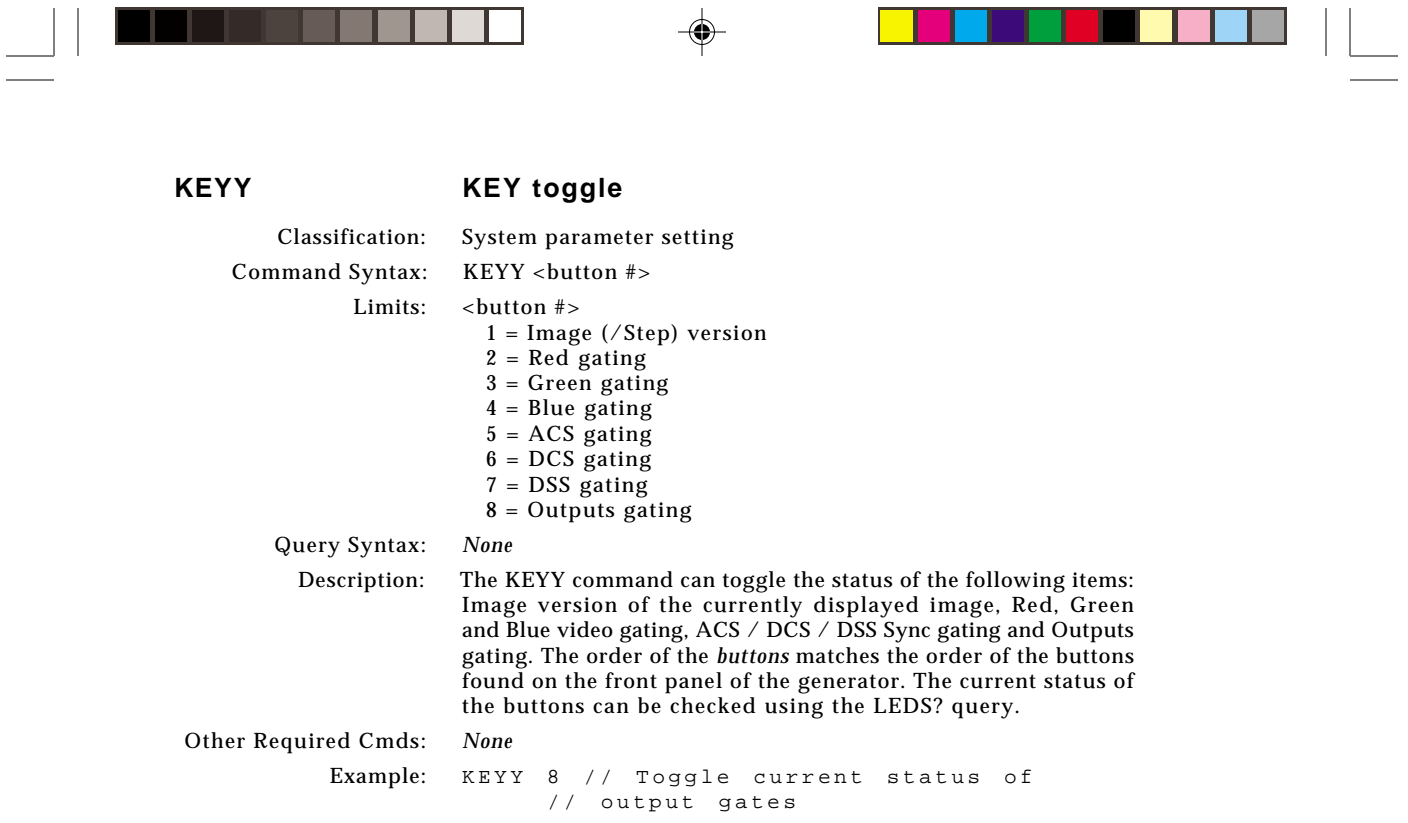

 $\overline{\phantom{0}}$ **TI** 

**6-146** Chapter 6: Programming Model 801GC, 801GF & 801GX¥Rev. A

 $\bigoplus$ 

 $\overline{\overline{\phantom{m}}}$ 

 $\overline{\blacklozenge}$ 

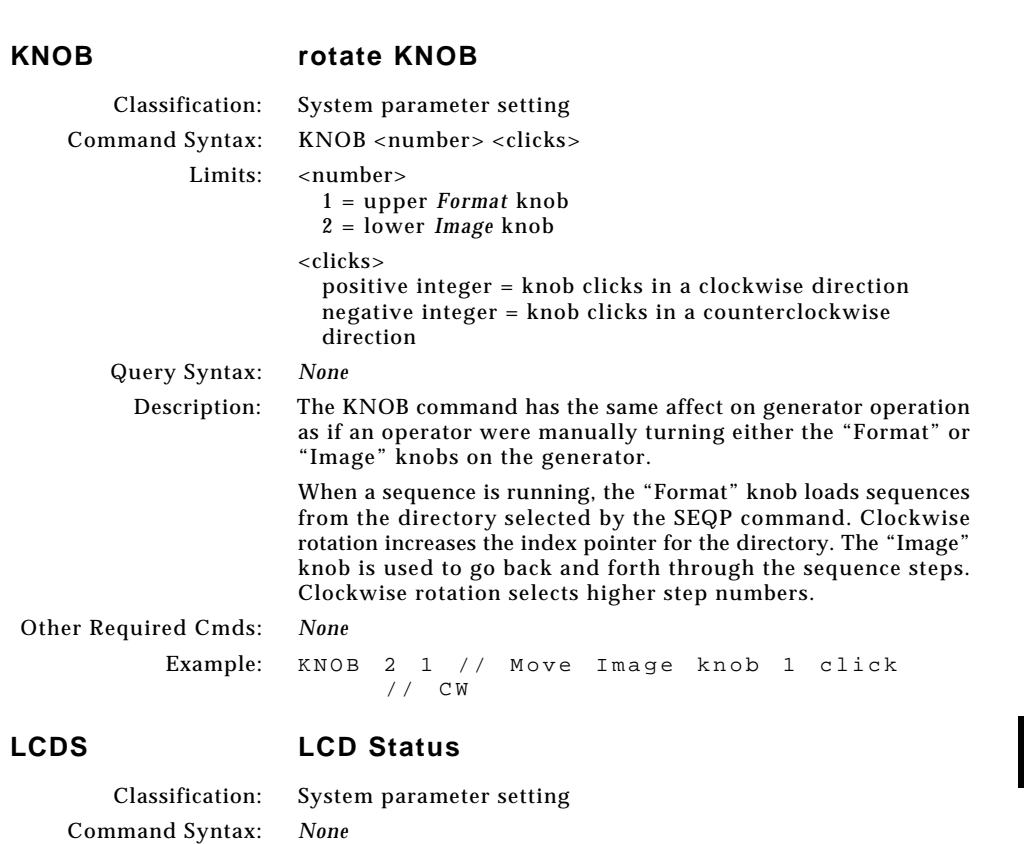

Query Response: Response in normal format/image selection mode...<br>H<Horiz Rate> <Fmt Mem Loc> = <Fmt Name

// below

H<*Horiz Rate>* <*Fmt Mem Loc> = <Fmt Name>*  $\epsilon$ Crl{>V<*Vert Rate>* <*Img Mem Loc> = <Img Name>* 

Description: The LCDS? query returns text string data that matches what is shown in the LCD window of the generator.

Example: LCDS? // Return text similar to text

// V60 51=SMPTE133

// H32 15=VGA\_m3 <cr><lf>

V*<Vert Rate> <Img Mem Loc> = <Img Name>*

Query Syntax: LCDS?

Other Required Cmds: *None*

. . .

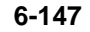

◈

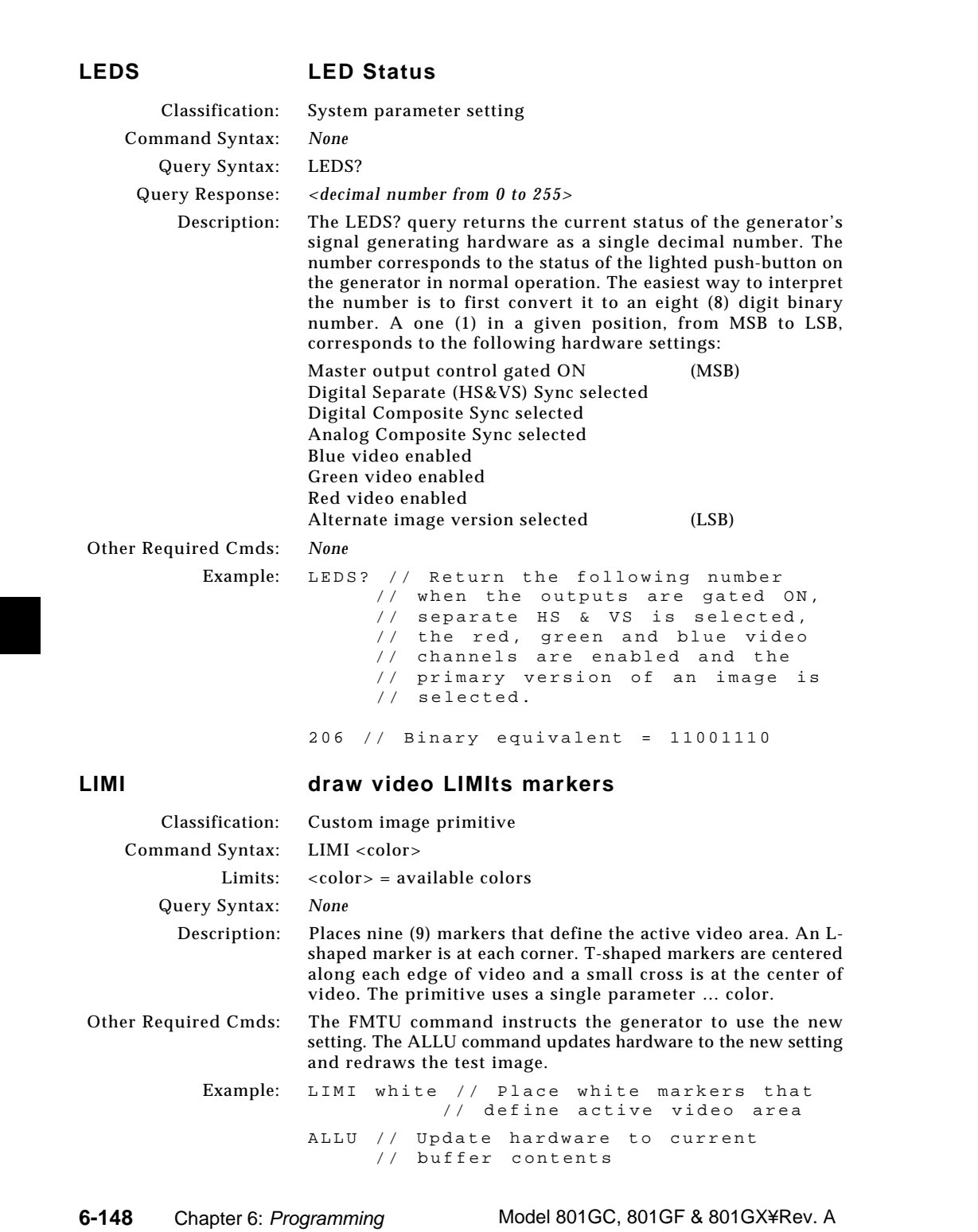

 $\overline{\phantom{a}}$ 

 $\bigoplus$ 

 $\overline{\overline{\Gamma}}$ 

<u> Timba k</u>

Download from Www.Somanuals.com. All Manuals Search And Download.

 $\overline{\blacklozenge}$ 

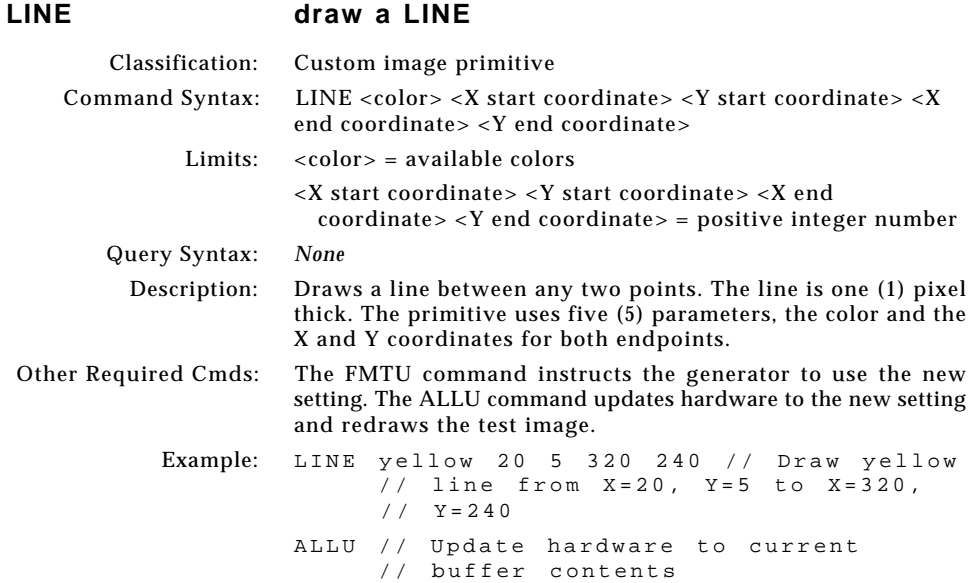

 $\Box$ 

 $\mathbf{r}$ 

 $\bigoplus$ 

 $\overline{\neg}$ 

<u> 1989 - Paris Ba</u>

 $\begin{picture}(180,170) \put(0,0){\line(1,0){10}} \put(10,0){\line(1,0){10}} \put(10,0){\line(1,0){10}} \put(10,0){\line(1,0){10}} \put(10,0){\line(1,0){10}} \put(10,0){\line(1,0){10}} \put(10,0){\line(1,0){10}} \put(10,0){\line(1,0){10}} \put(10,0){\line(1,0){10}} \put(10,0){\line(1,0){10}} \put(10,0){\line(1,0){10}} \put(10,0){\line$ 

 $\overline{\overline{\Gamma}}$ 

∟ ו

**6-149**

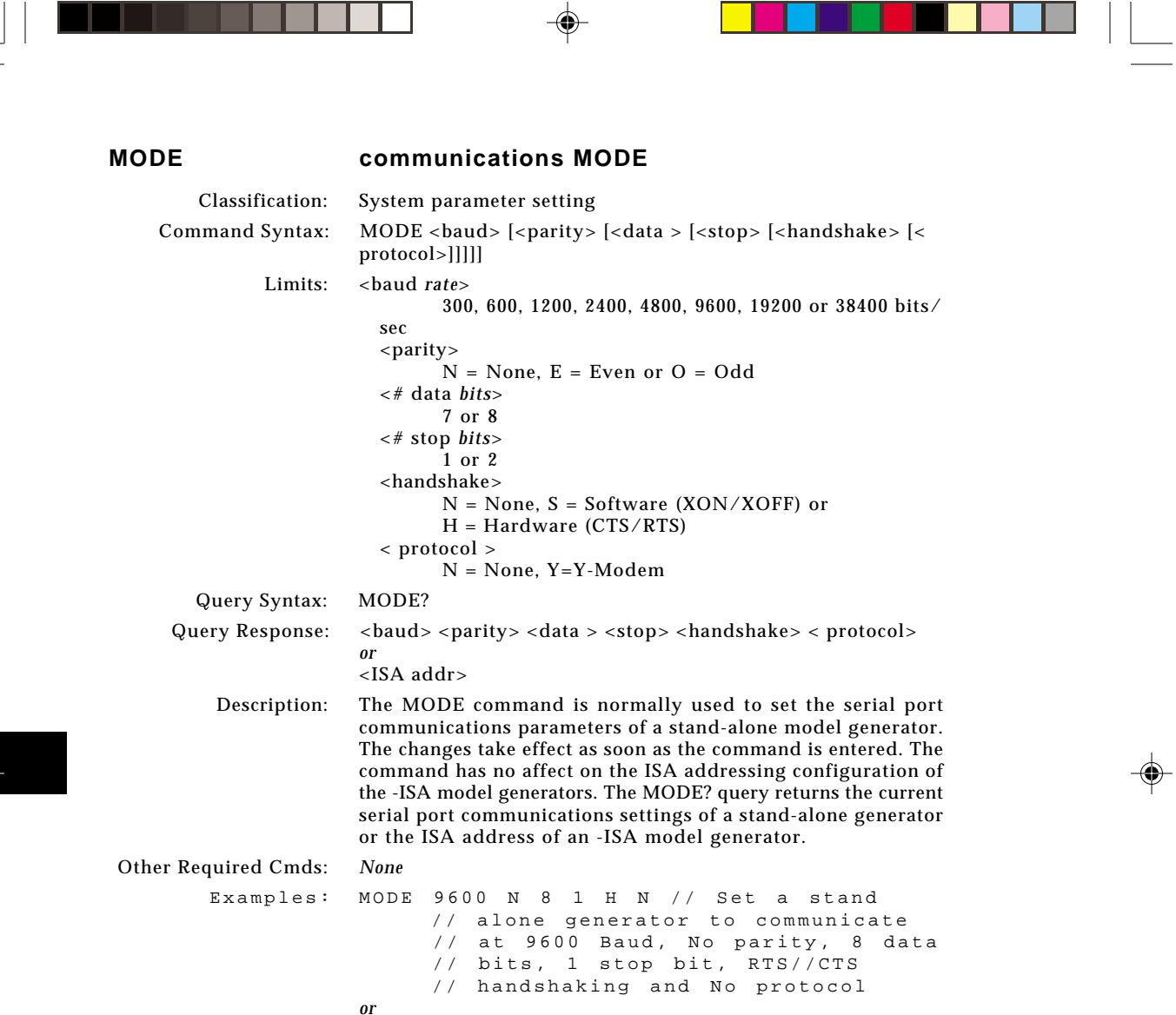

 $\bigoplus$ 

MODE 2400 // Change only the baud rate

 $=$ 

<u> Tanzania de la pro</u>

 $\overline{\bigoplus}$ 

 $\color{red}\blacklozenge$ 

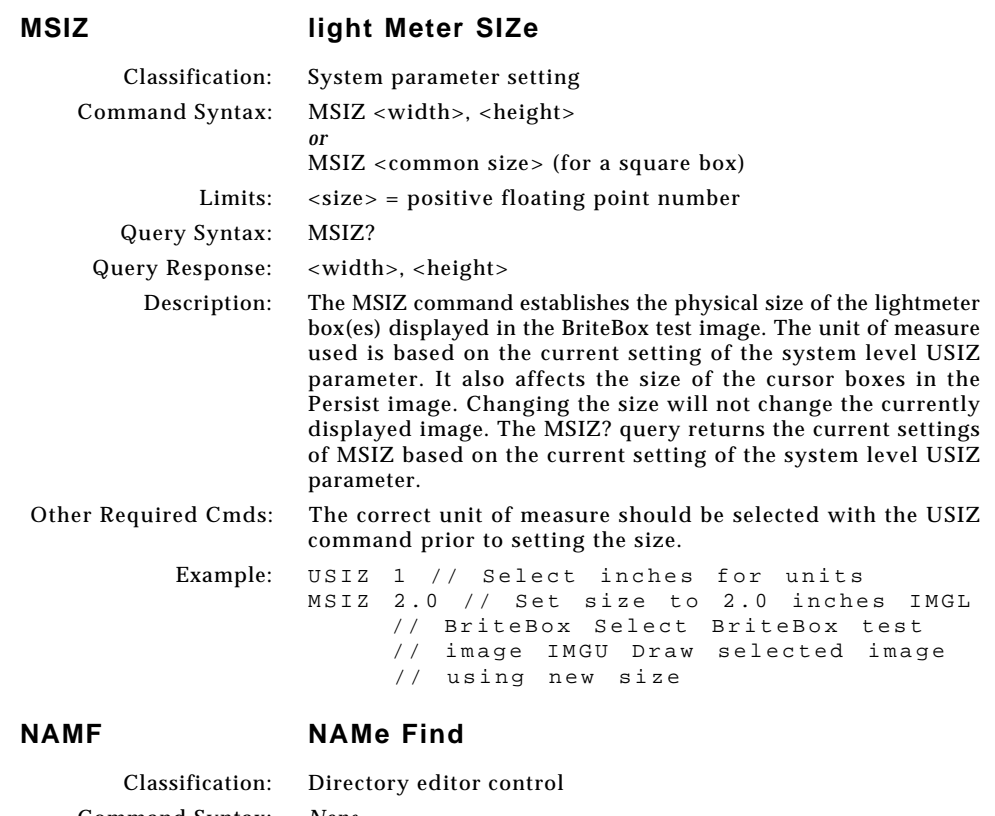

 $\Box$ 

 $\mathbf{r}$ 

 $\bigoplus$ 

 $\overline{\neg}$ 

<u> Literatur</u>

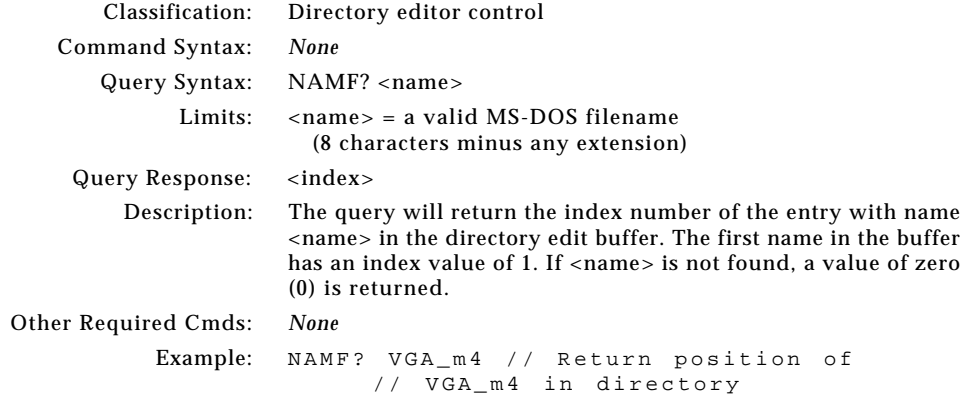

**6-151**

 $\Rightarrow$ 

# $\begin{picture}(120,140)(-6.5,140){\line(1,0){15}} \put(15,14){\line(1,0){15}} \put(15,14){\line(1,0){15}} \put(15,14){\line(1,0){15}} \put(15,14){\line(1,0){15}} \put(15,14){\line(1,0){15}} \put(15,14){\line(1,0){15}} \put(15,14){\line(1,0){15}} \put(15,14){\line(1,0){15}} \put(15,14){\line(1,0){15}} \put(15,14){\line(1,0){1$

 $\overline{\overline{\Gamma}}$ 

▐▋▏▏▁

. .

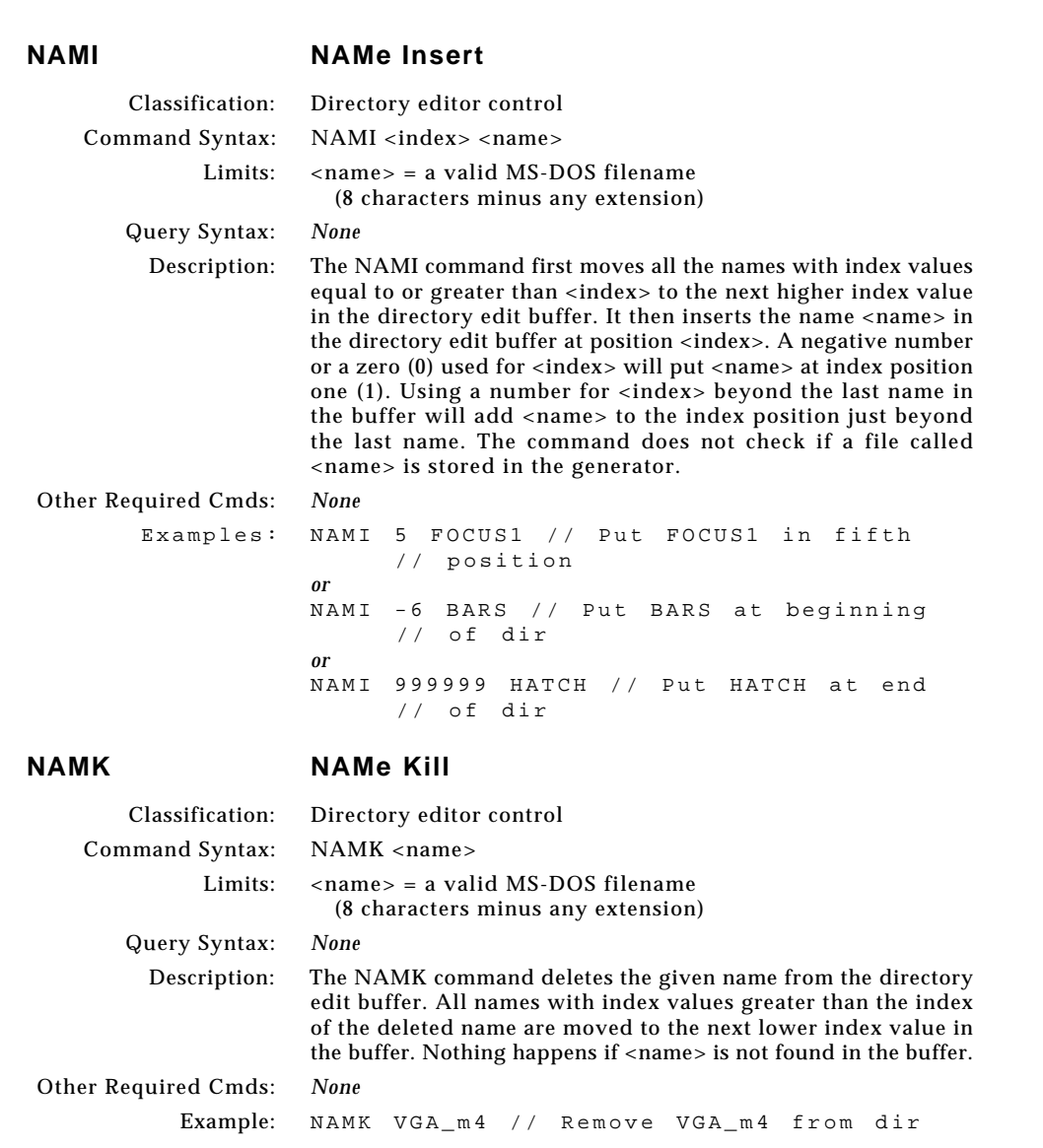

 $\boxed{\phantom{a}}$ 

 $\bigoplus$ 

E

¢

<u> La Carlo de la </u>

 $\vert \vert$ 

 $\overline{a}$ 

### **NAMQ NAMe Query**

⊕

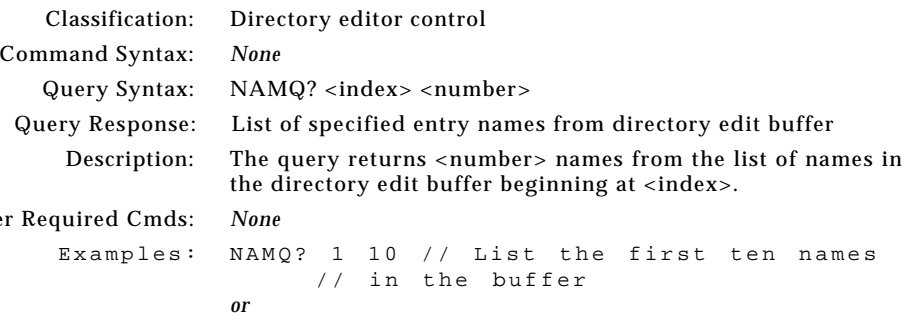

NAMQ? 1 9999 // List the entire buffer

Other

### **NAMY NAMe Yank**

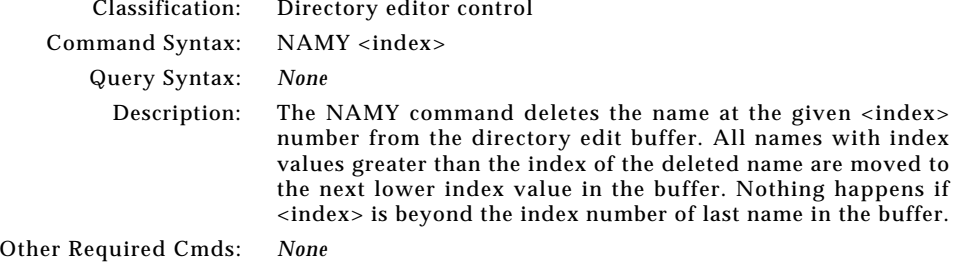

Example: NAMY MyFMT // Remove MyFMT from dir

### **NOGA use NO GAmma correction**

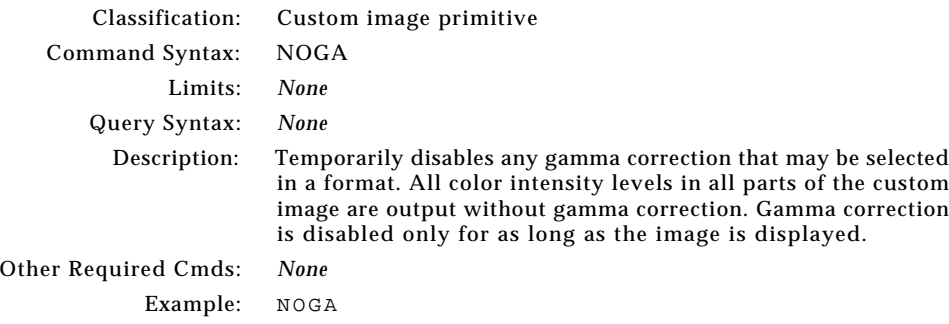

◈

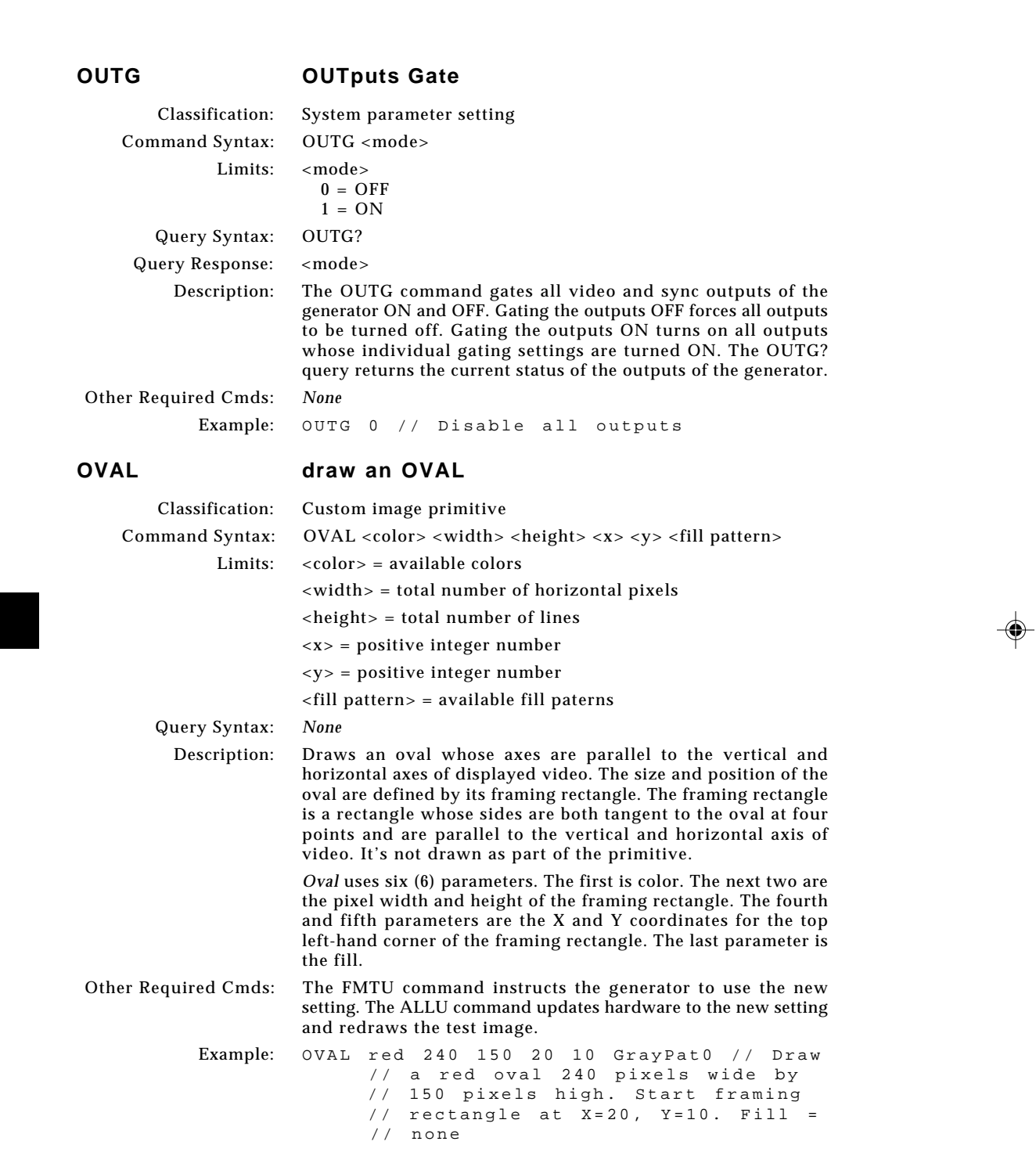

**6-154** Chapter 6: Programming Model 801GC, 801GF & 801GX¥Rev. A

 $\boxed{\phantom{a}}$ 

 $\equiv$ 

</u>

 $\vert \vert$ 

 $\overline{a}$ 

. . . .

### **PAGE draw a PAGE of repeating characters**

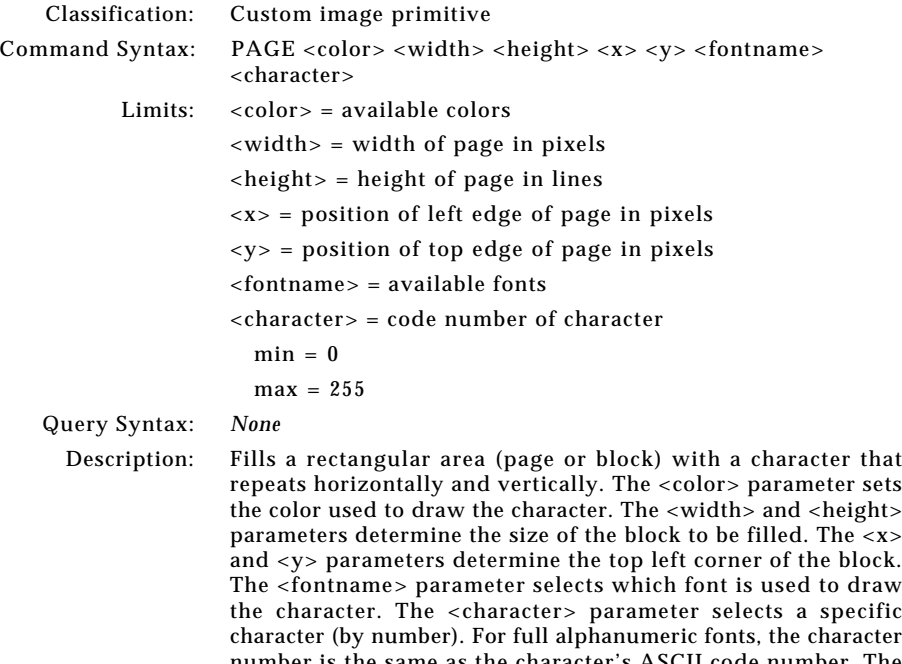

The <fontname> parameter selects which font is used to draw the character. The <character> parameter selects a specific character (by number). For full alphanumeric fonts, the character number is the same as the character's ASCII code number. The spacing between the characters is fixed by the character block size in the font and cannot be changed. Partial characters are not drawn to completely fill the rectangular area. Rather, the largest possible block of full characters is centered in the rectangular area.

Other Required Cmds: *None*

Example: PAGE blue 40 30 10 10 opix9 69 // Draw // a small block of blue E // characters in the upper left // corner

⊕

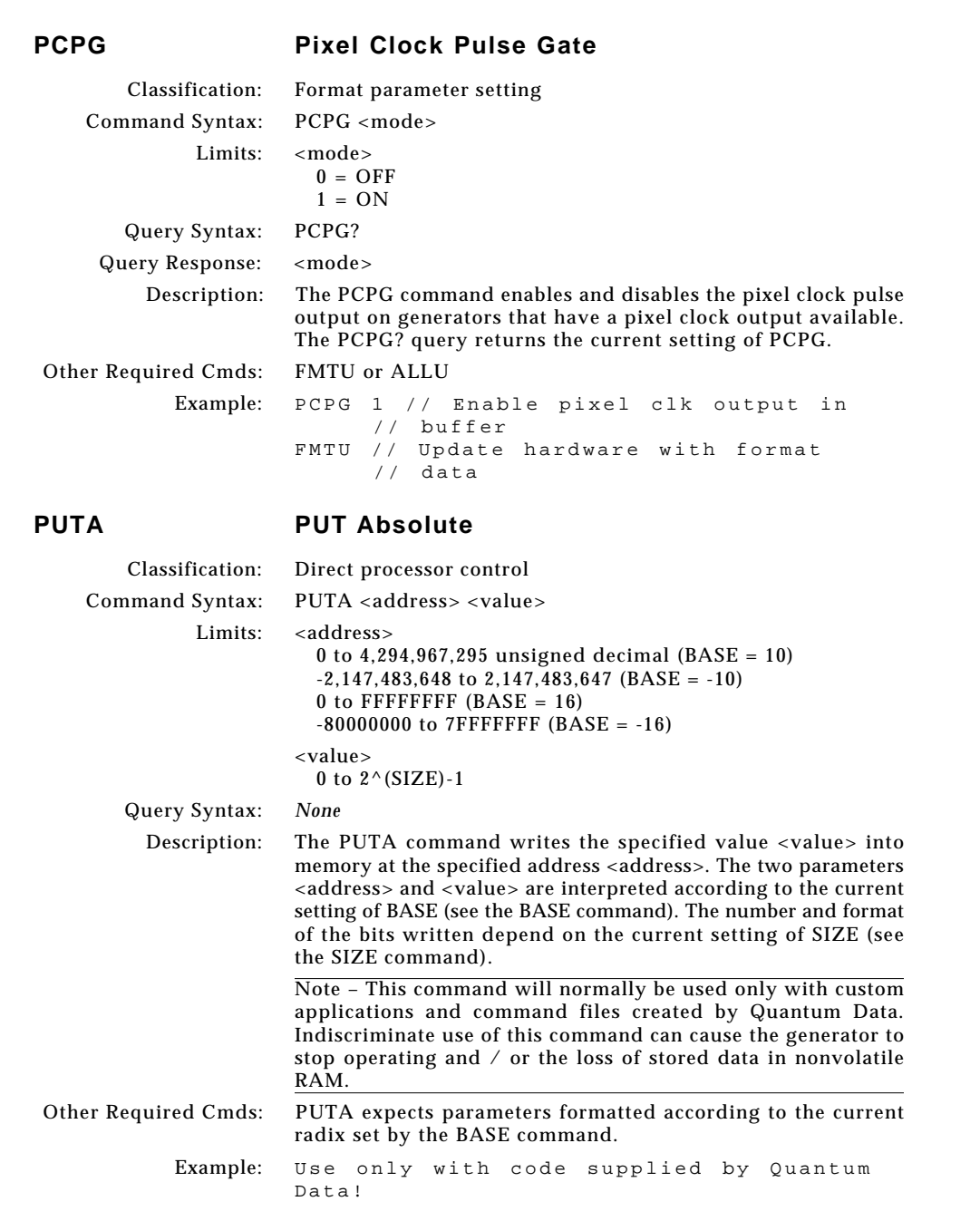

**6-156** Chapter 6: Programming Model 801GC, 801GF & 801GX¥Rev. A

 $\boxed{\phantom{a}}$ 

 $\bigoplus$ 

E

¢

<u> La Carlo de la </u>

 $\vert \vert$ 

 $\overline{a}$ 

### **PUTR PUT Relative**

**RATC pixel RATe Calibration factor**

Classification: Direct processor control

Command Syntax: PUTR <value>

Limits:  $\langle \text{value} \rangle = 0$  to  $2^{\wedge}(\text{SIZE})-1$ 

Query Syntax: *None*

Description: The PUTR command writes the specified value <value> into the location pointed to by the address register (see the ADDR command). The parameter <value> is interpreted according to the current setting of BASE (see the BASE command). The number and format of the bits written depend on the current setting of SIZE (see the SIZE command). The address register is automatically incremented by SIZE bits after the current location has been written to.

> Note – This command will normally be used only with custom applications and command files created by Quantum Data. Indiscriminate use of this command can cause the generator to stop operating and / or the loss of stored data in nonvolatile RAM.

Other Required Cmds: PUTR expects parameters formatted according to the current radix set by the BASE command.

> Example: Use only with code supplied by Quantum Data!

Classification: System parameter setting Command Syntax: RATC <factor> Limits: <factor> = Floating point number equal to calibration factor Typical min. = 0.99990 Typical max  $= 1.00010$ Query Syntax: RATC? Query Response: <factor> Description: The RATC command sets an internal multiplication factor used in setting the pixel clock frequency. The multiplication factor can be set to compensate for the frequency error of the internal reference crystal. Having to use a factor outside of the typical range may indicate a failure of generator's hardware. Reinitializing the generator's memory sets the calibration factor to a factory-default setting of 1.00000. Note – The RATC parameter is a system level parameter that will affect the pixel clock frequency of all Formats that are recalled. The RATC value will be retained when the generator is powered down and back up again. Query the current setting of RATC if you are experiencing problems with the pixel clock or scan rate being off in frequency. Other Required Cmds: *None* Example: RATC 1.00007 // Increases pix clk by // factor of 1.00007

**6-157**

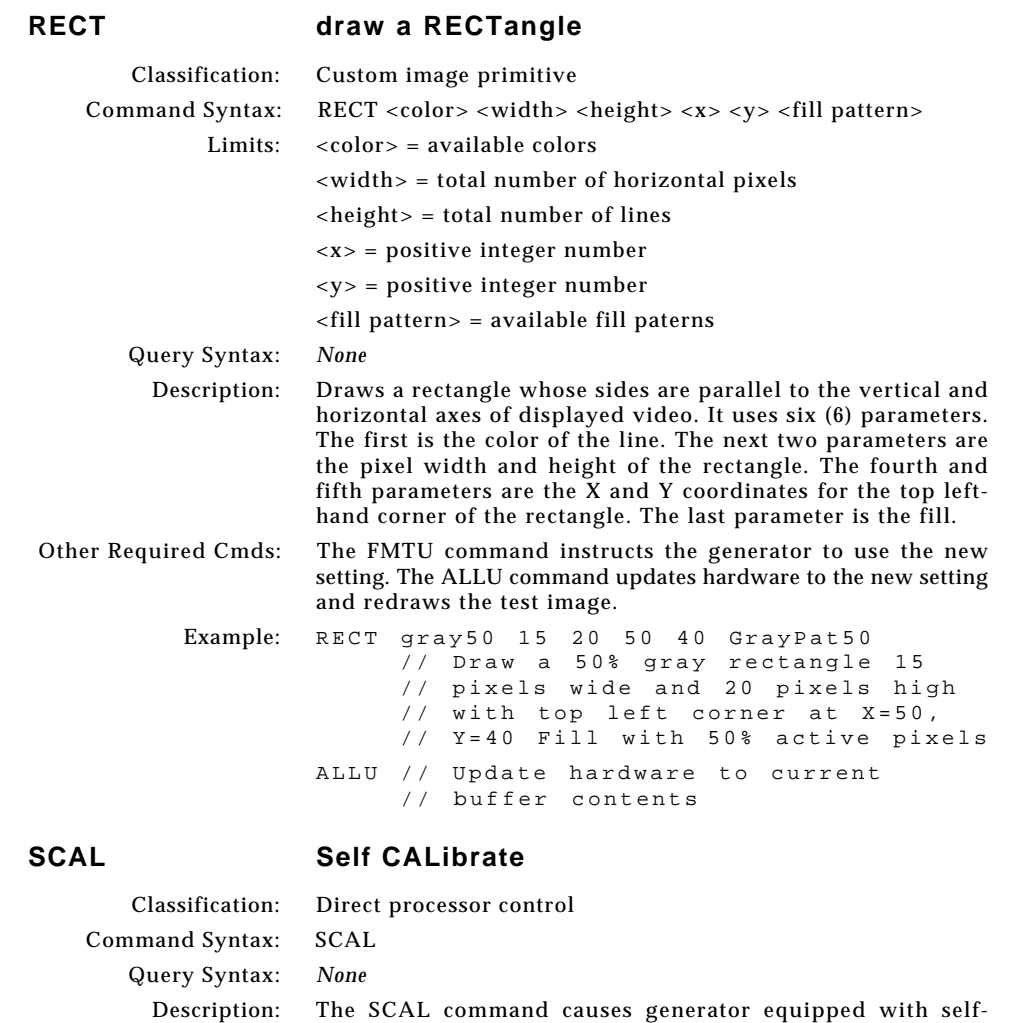

 $\bigcirc\hspace{-1.4mm}$ 

. . .

Other Required Cmds: *None*

**6-158** Chapter 6: Programming Model 801GC, 801GF & 801GX¥Rev. A

⊕

⊕

calibration circuitry to go through its self-calibration cycle.

Example: SCAL // Have generator go through self

// cal

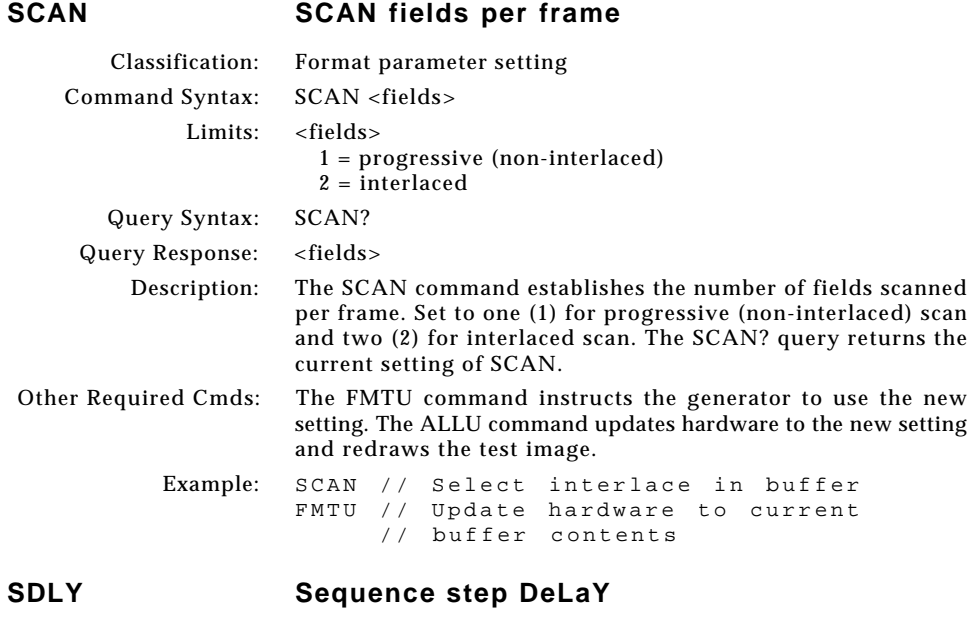

 $\Box$ 

 $\mathbf{r}$ 

 $\bigoplus$ 

 $\overline{\phantom{a}}$ 

<u> 1959 - Paris Ba</u>

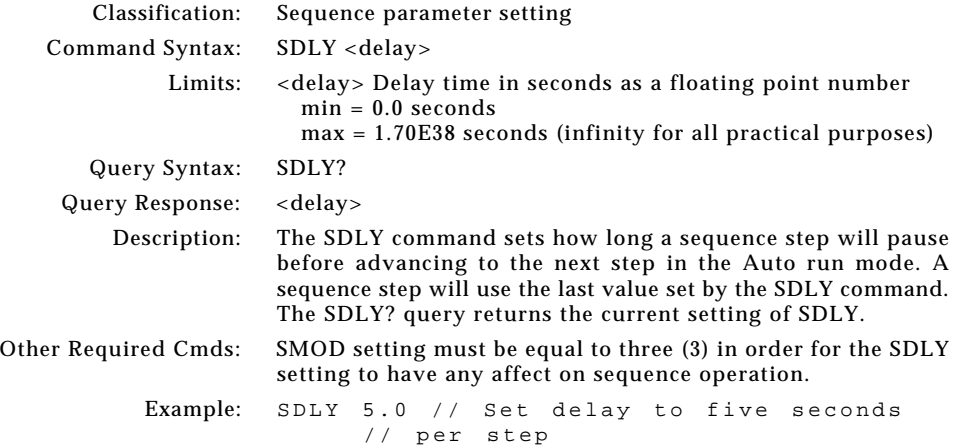

**6-159**

 $\blacksquare$ 

 $-\oplus$ 

 $\overline{\overline{\Gamma}}$ 

. . .

Download from Www.Somanuals.com. All Manuals Search And Download.

 $\overline{\blacklozenge}$ 

# **SEQA SEQuence save As** Classification: Sequence memory management Command Syntax: SEQA <name> Limits: <name> = a valid MS-DOS filename (8 characters minus any extension) Query Syntax: *None* Description: The SEQA command saves the current contents of the sequence edit buffer using the given name. Other Required Cmds: *None* Example: SEQA MY\_SEQ // Save with the name // "MY\_SEQ" **SEQB SEQuence editing Begin**

# Classification: Sequence editor control

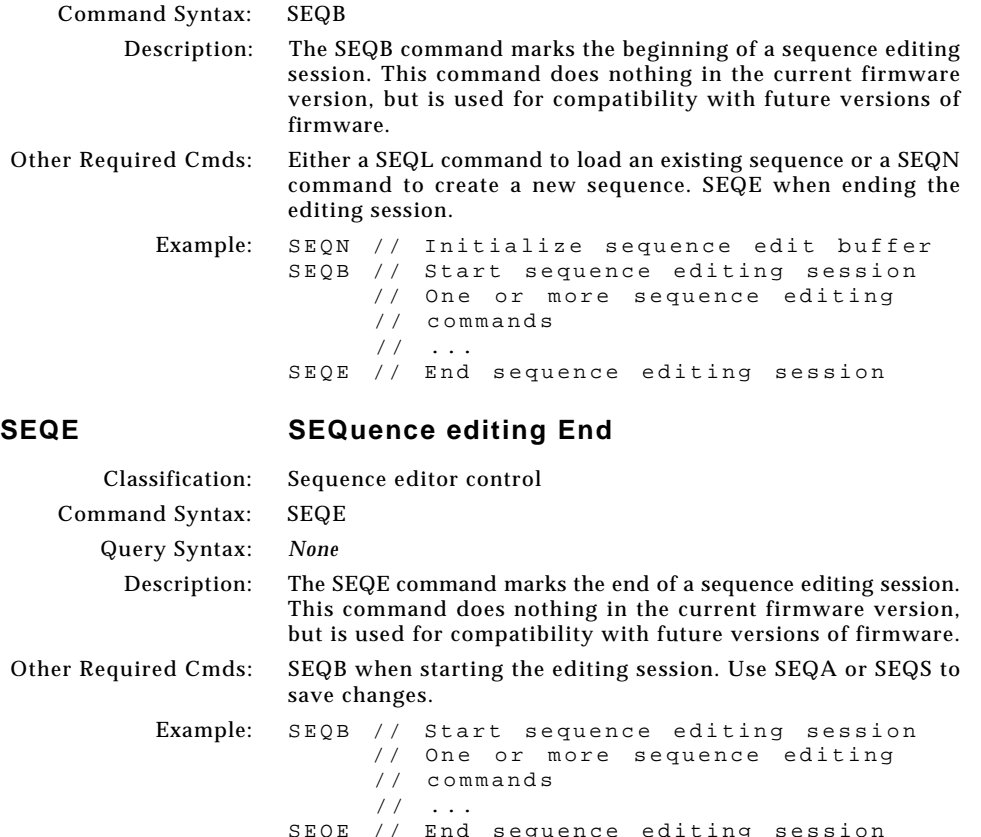

SEQE // End sequence editing session SEQA MYSEQ\_02 // Save edited sequence as // MYSEQ\_02

**6-160** Chapter 6: Programming Model 801GC, 801GF & 801GX¥Rev. A

# **SEQK SEQuence Kill**

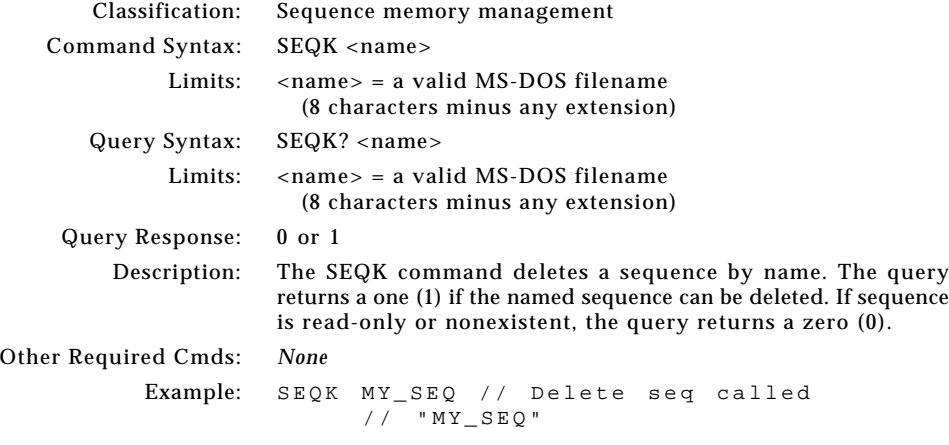

 $\frac{1}{\Phi}$ 

 $\bigoplus$ 

<u> Tanzania de la pro</u>

# **SEQL SEQuence Load**

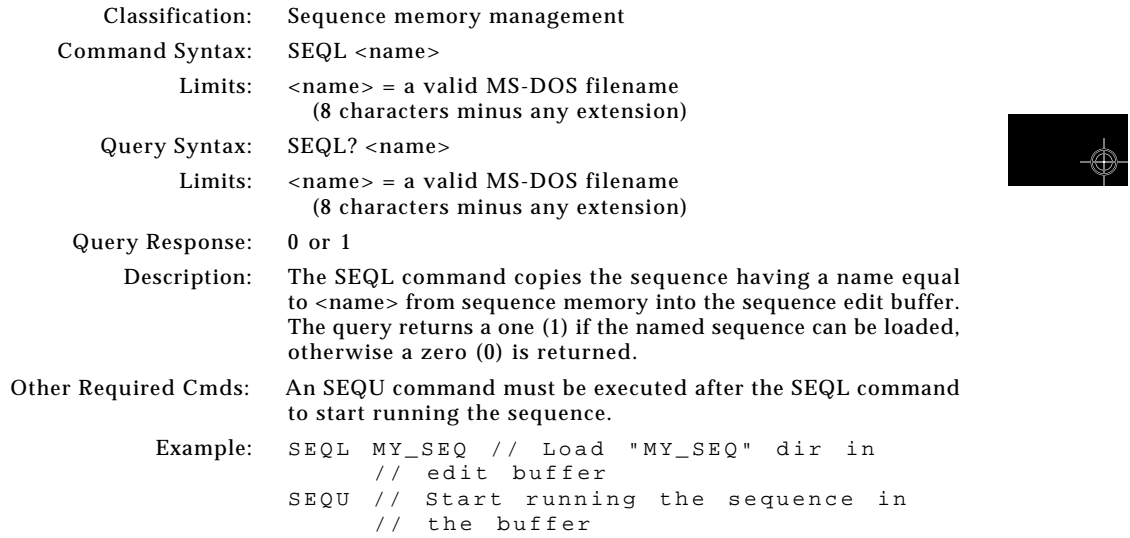

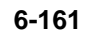

Ξ

J

 $\bigoplus$ 

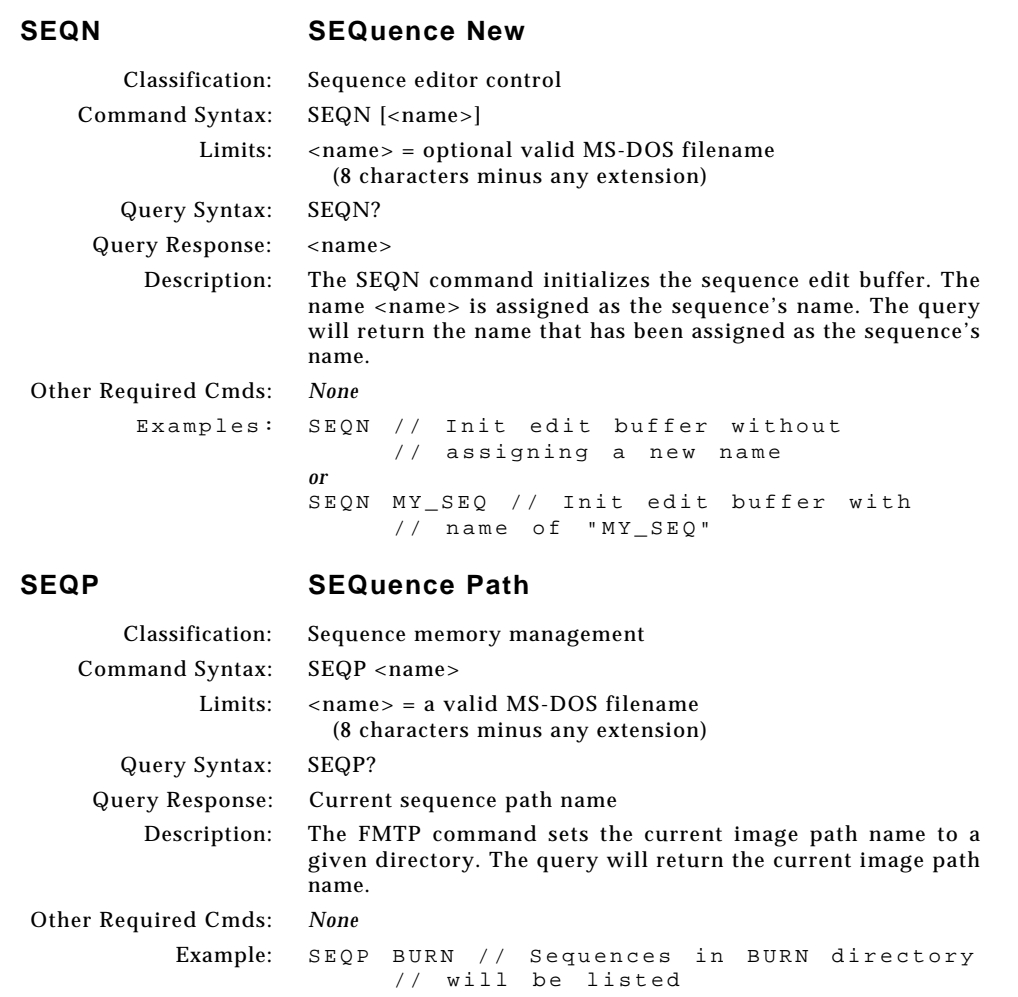

<u> La Carlo de la </u>

 $\vert \vert$ 

 $\overline{a}$ 

 $\boxed{\phantom{a}}$ 

 $\bigoplus$ 

E
## **SEQQ SEQuence Query pointer**

 $\bigoplus$ 

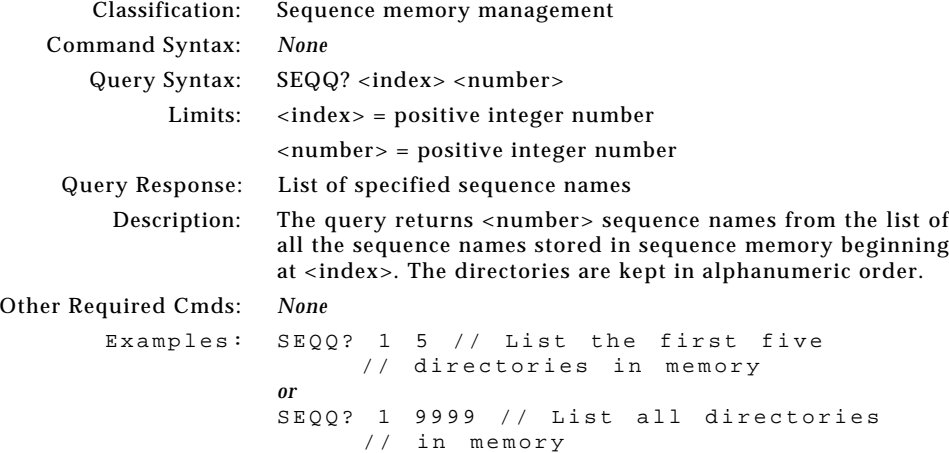

### **SEQS SEQuence Save**

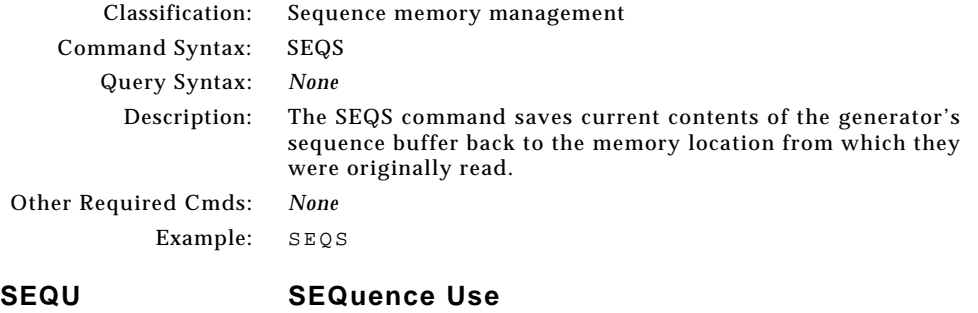

◈

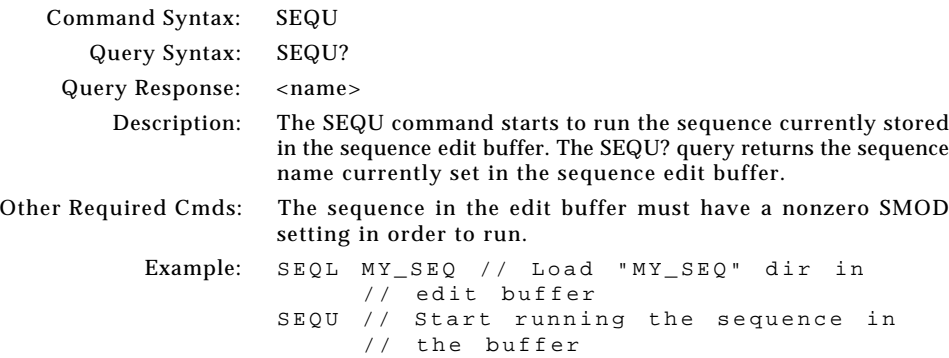

 $\Box$ 

 $\color{red}\blacklozenge$ 

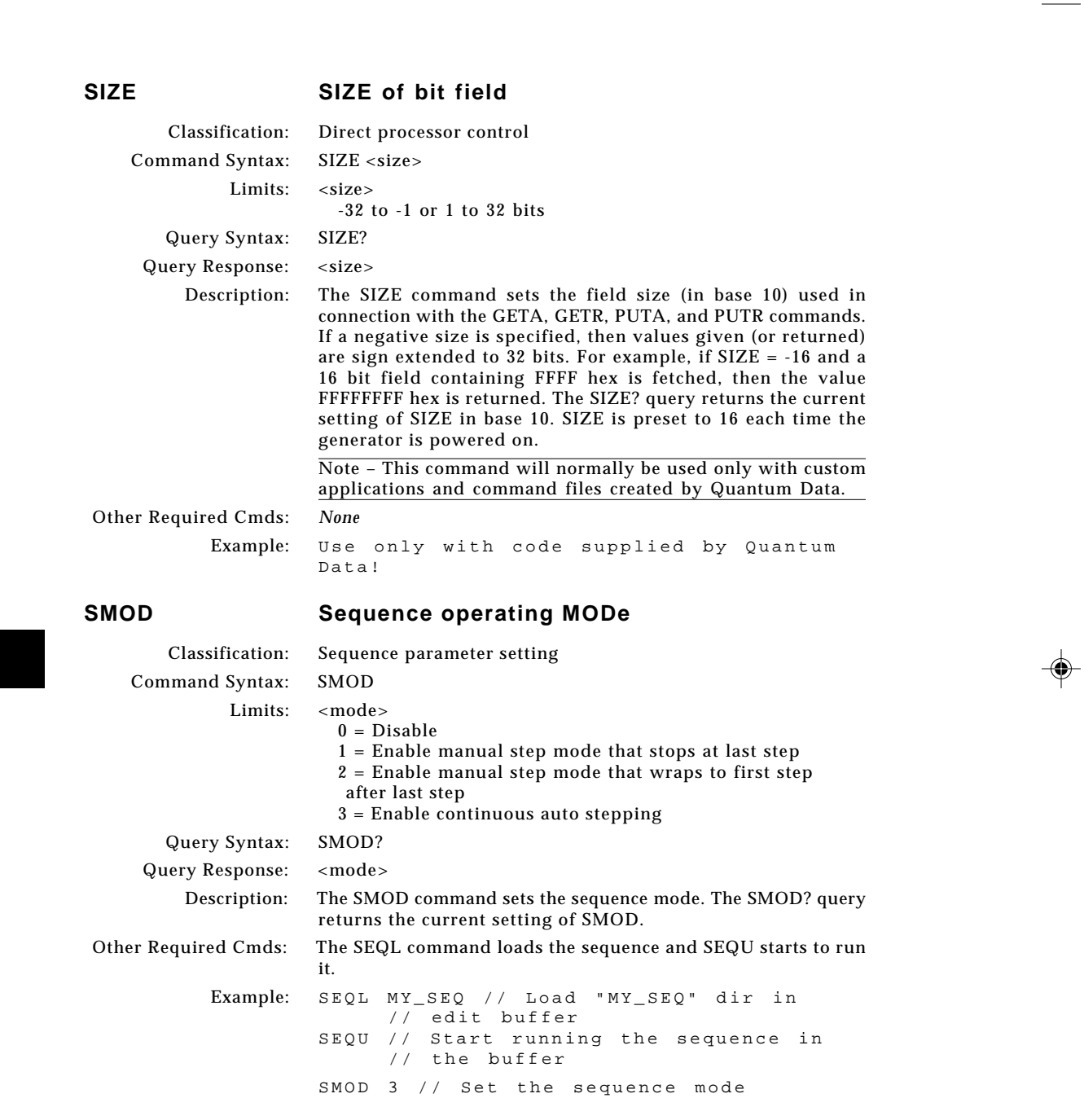

. . . .

 $\frac{1}{2}$ 

</u>

**6-164** Chapter 6: Programming Model 801GC, 801GF & 801GX¥Rev. A

 $\Box$ 

 $\equiv$ 

$$
\bigoplus_{i=1}^n \mathbb{Z}_p
$$

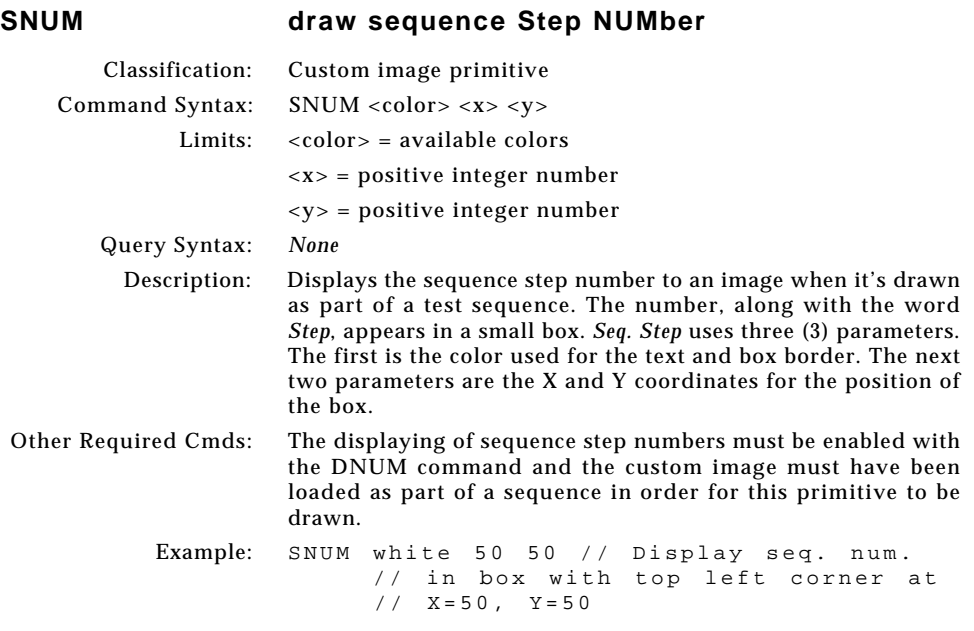

 $\overline{\phantom{a}}$ 

 $\Box$ 

 $\mathrel{\underline{\sqcup}}$ 

 $\bigoplus$ 

 $\overline{\neg}$ 

**6-165**

 $\overline{\overline{\Gamma}}$ 

 $\blacksquare$ 

 $\begin{picture}(120,140)(-6.5,140){\line(1,0){15}} \put(15,14){\line(1,0){15}} \put(15,14){\line(1,0){15}} \put(15,14){\line(1,0){15}} \put(15,14){\line(1,0){15}} \put(15,14){\line(1,0){15}} \put(15,14){\line(1,0){15}} \put(15,14){\line(1,0){15}} \put(15,14){\line(1,0){15}} \put(15,14){\line(1,0){15}} \put(15,14){\line(1,0){1$ 

<u> Tantan di</u>

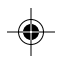

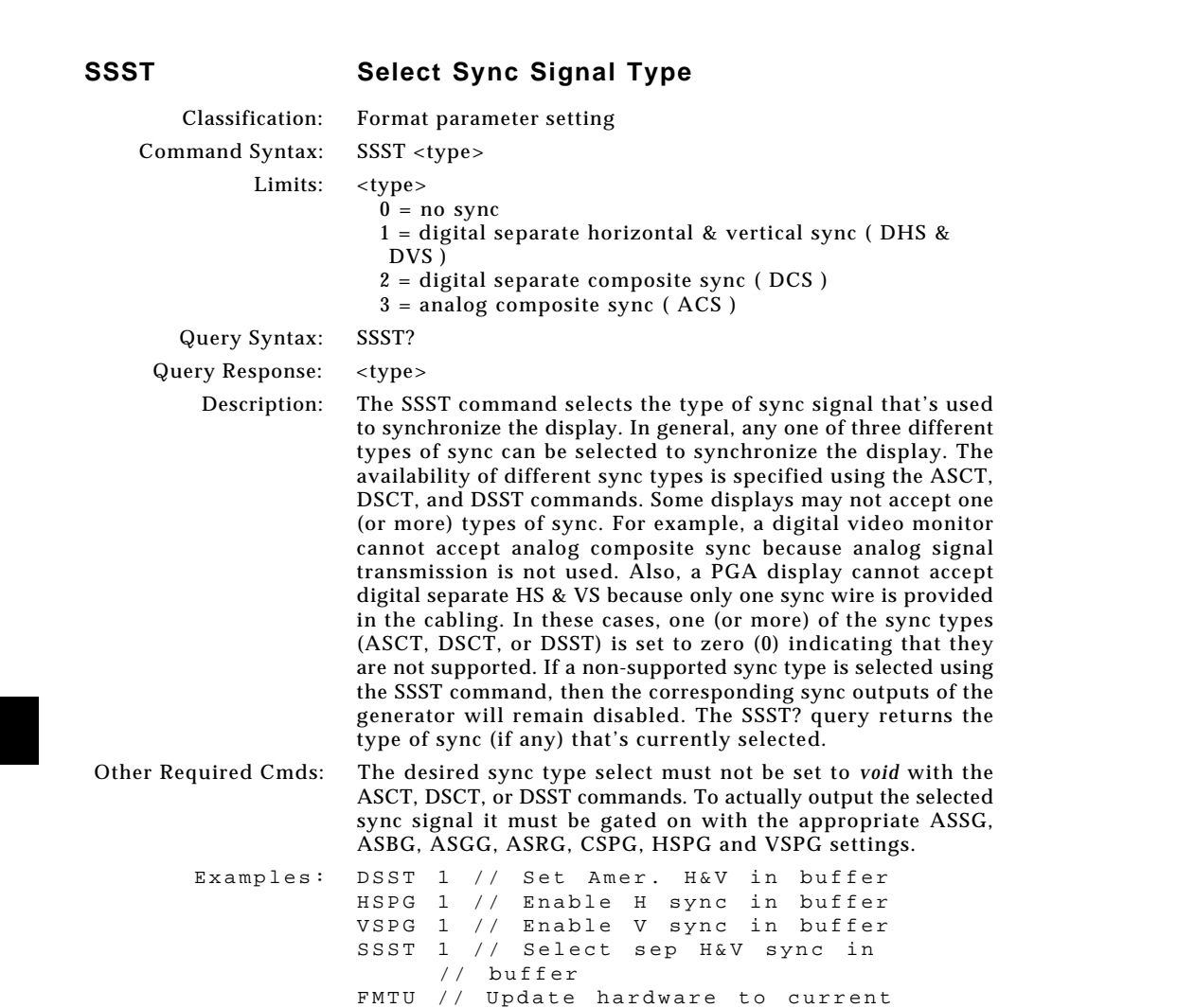

// buffer contents

<u> La Barat de la Ba</u>

ക

 $\bigoplus$ 

 $\equiv$ 

 $\bigoplus$ 

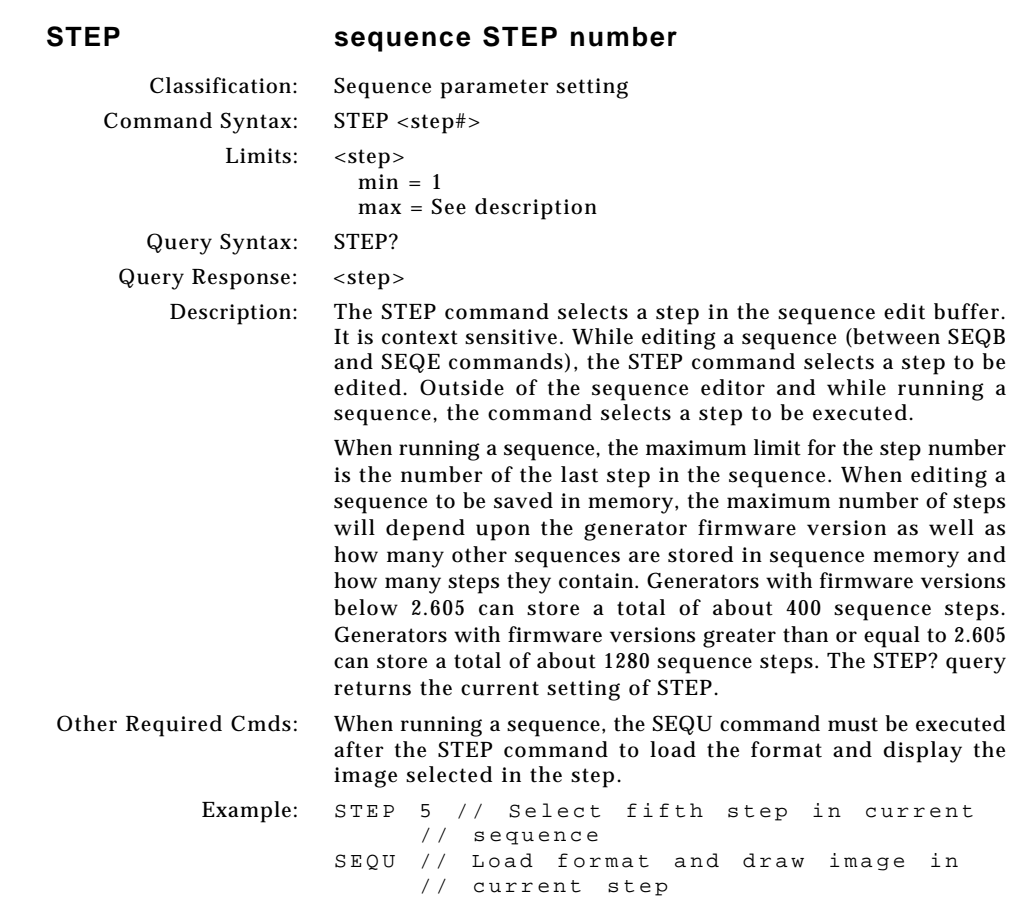

 $\Box$ 

 $\mathbf{r}$ 

 $\bigoplus$ 

 $\overline{\neg}$ 

<u> 1999 - Paris Ba</u>

**6-167**

▐▊▕▁

 $-\oplus$ 

 $\overline{\overline{\Gamma}}$ 

<u> La Bart</u>

 $\Rightarrow$ 

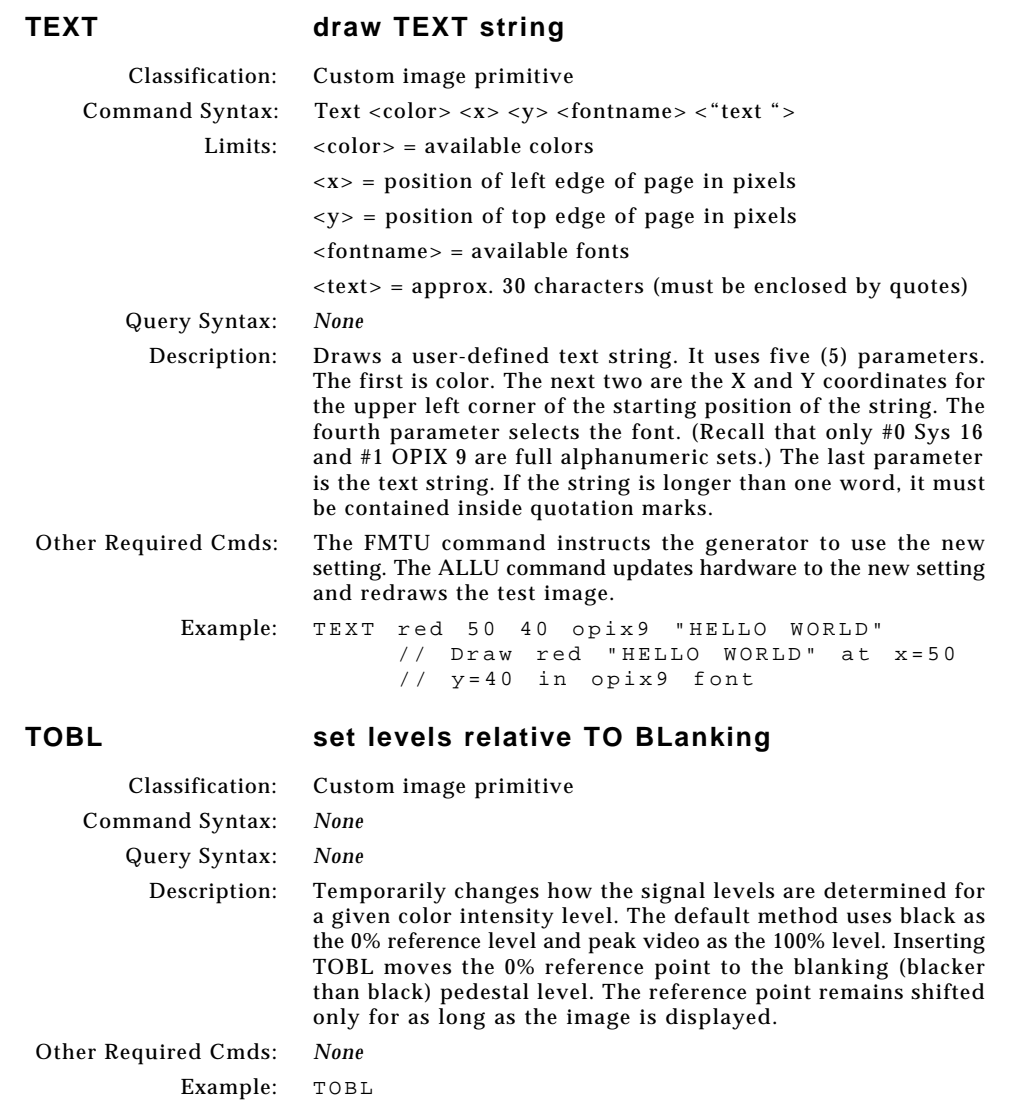

. . .

</u>

 $\boxed{\phantom{a}}$ 

 $\bigoplus$ 

 $\equiv$ 

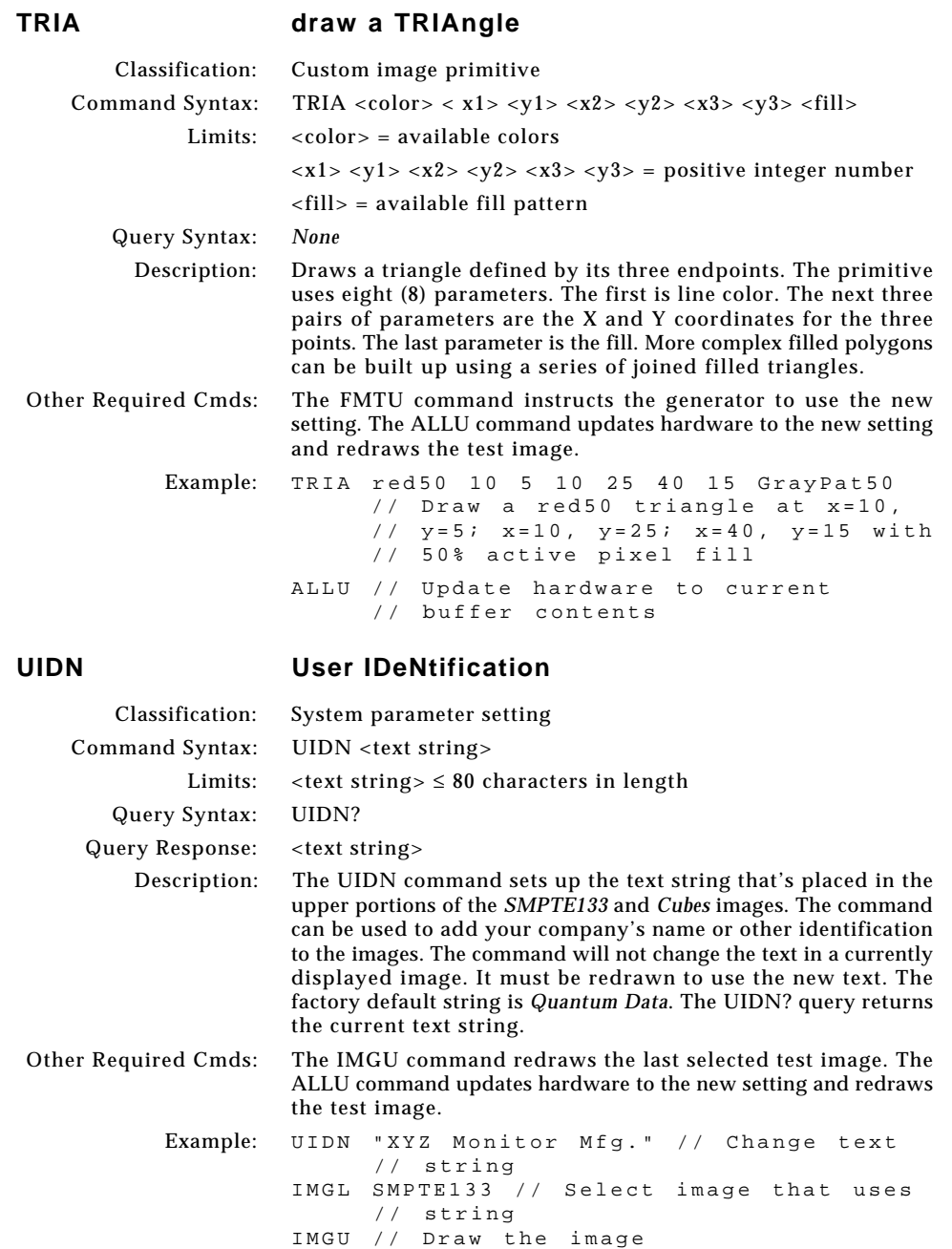

 $\Box$ 

 $\mathbf{r}$ 

 $\bigoplus$ 

 $\overline{\neg}$ 

<u> 1959 - Paris Ba</u>

Download from Www.Somanuals.com. All Manuals Search And Download.

 $\Rightarrow$ 

 $\begin{picture}(120,140)(-6.5,140){\line(1,0){15}} \put(15,14){\line(1,0){15}} \put(15,14){\line(1,0){15}} \put(15,14){\line(1,0){15}} \put(15,14){\line(1,0){15}} \put(15,14){\line(1,0){15}} \put(15,14){\line(1,0){15}} \put(15,14){\line(1,0){15}} \put(15,14){\line(1,0){15}} \put(15,14){\line(1,0){15}} \put(15,14){\line(1,0){1$ 

 $\overline{\overline{\Gamma}}$ 

▐▊▕▁

<u>a sa Ba</u>

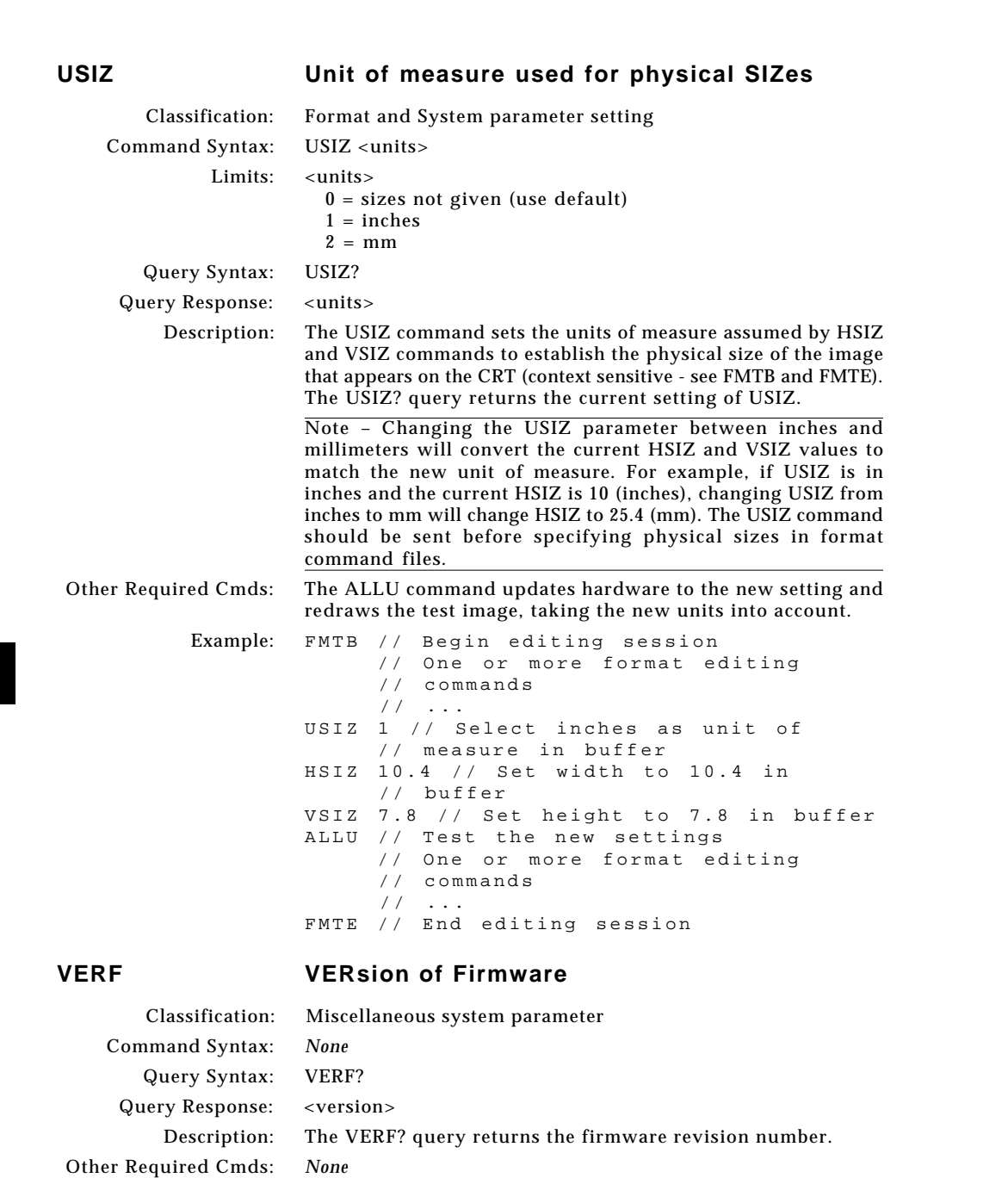

 $\bigoplus$ 

Example: VERF? // Return firmware revision number

**6-170** Chapter 6: Programming Model 801GC, 801GF & 801GX¥Rev. A

 $\overline{\phantom{0}}$ 

 $\bigoplus$ 

 $\equiv$ 

ക

. . .

 $\color{red}\blacklozenge$ 

#### **VERH VERsion of Hardware**

Classification: Miscellaneous system parameter

Command Syntax: *None* Query Syntax: VERH? Query Response: <version>

Description: The VERH? query returns a five digit hardware version number. The number indicates when a major modification to the hardware was last implemented. The significance of each digit is interpreted as follows:

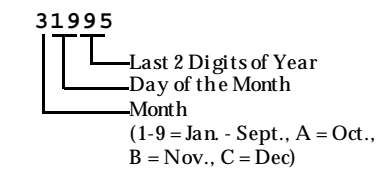

The version number in the example, 31995, would be interpreted as March 19, 1995.

Other Required Cmds: *None*

Example: VERH? // Return hardware design revision // date

#### **VRES Vertical RESolution**

Classification: Format parameter setting Command Syntax: VRES <lines> Limits: <lines>  $min = 1$  (when  $SCAN = 1$ ) or 2 (when  $SCAN = 2$ ) max = the lesser of 1024 (for the 801GP, GC, GX or 801GC-ISA) or 2048 (for the 801GF or 801GF-ISA) or VTOT-1 (when SCAN = 1) or VTOT-3 (when SCAN = 2) Must be an even number when  $SCAN = 2$ . Query Syntax: VRES? Query Response: <lines> Description: The VRES command establishes the number of active lines per frame. The VRES? query returns the current setting of VRES. Other Required Cmds: The ALLU command updates hardware to the new setting and redraws the test image. Example: VRES 480 // Set 480 active lines in // buffer ALLU // Configure hardware and redraw // image

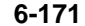

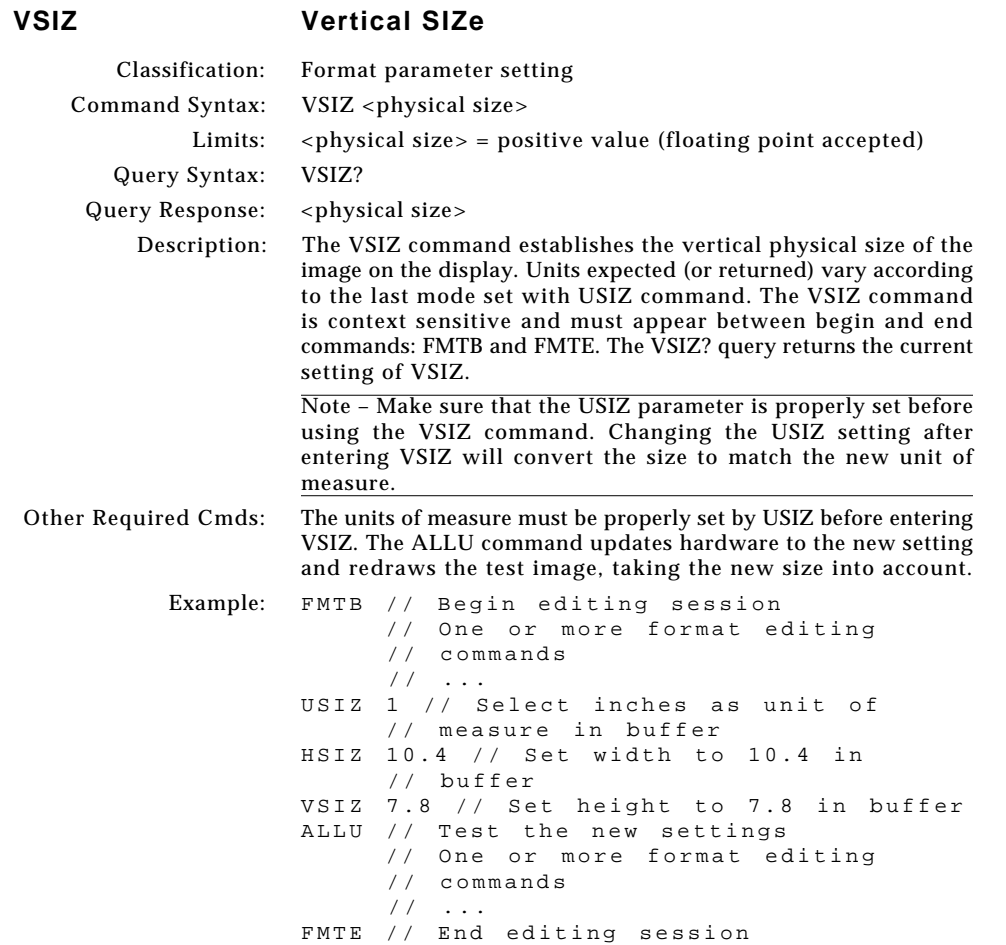

 $\bigoplus$ 

 $\equiv$ 

ക

 $\bigoplus$ 

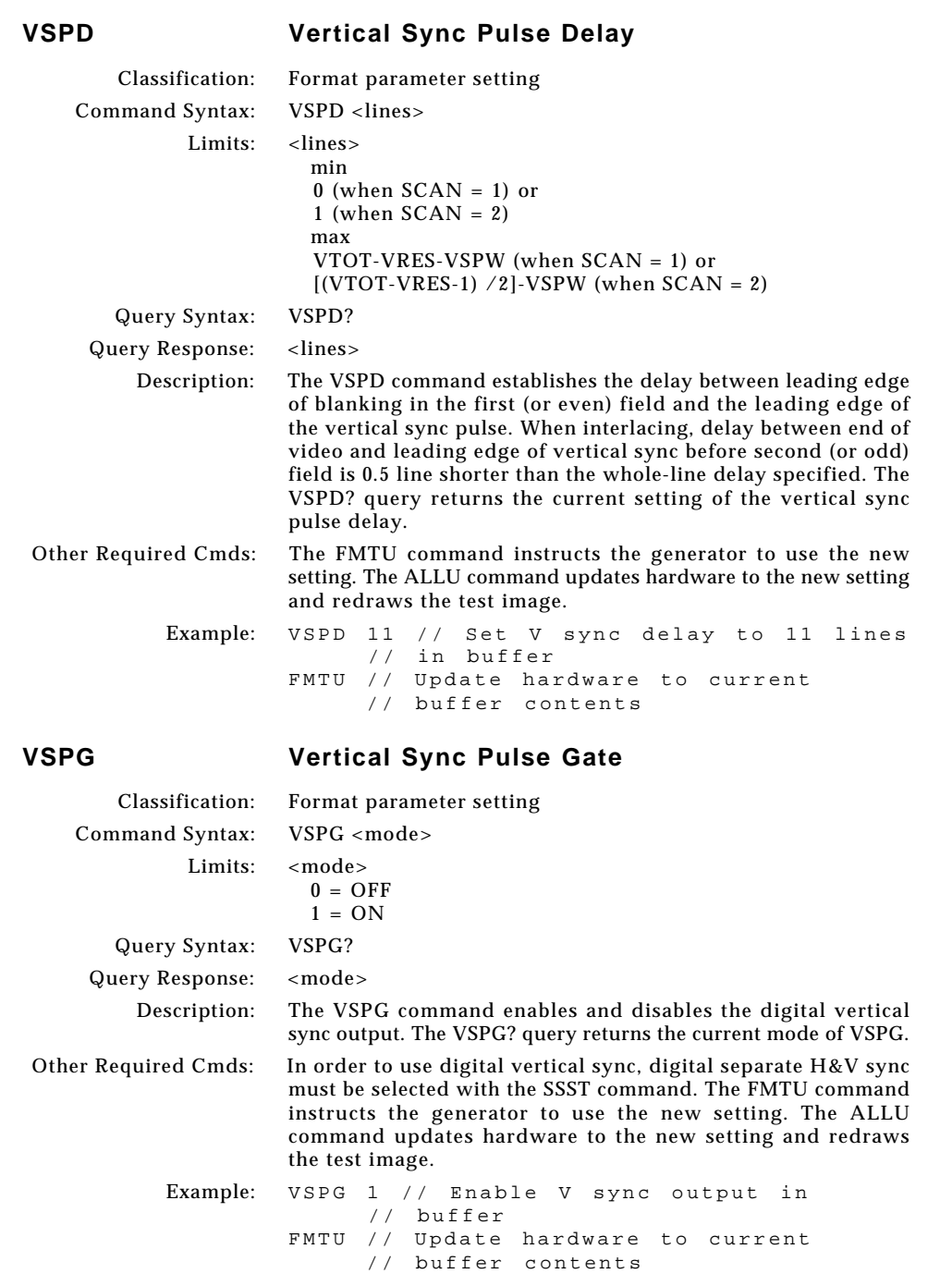

 $\mathbf{\underline{}}$ 

 $\bigoplus$ 

 $\overline{\phantom{a}}$ 

 $\overline{\phantom{a}}$ 

 $\Box$ 

**6-173**

<u>a k</u>

 $\begin{picture}(120,140)(-6.5,140){\line(1,0){15}} \put(15,14){\line(1,0){15}} \put(15,14){\line(1,0){15}} \put(15,14){\line(1,0){15}} \put(15,14){\line(1,0){15}} \put(15,14){\line(1,0){15}} \put(15,14){\line(1,0){15}} \put(15,14){\line(1,0){15}} \put(15,14){\line(1,0){15}} \put(15,14){\line(1,0){15}} \put(15,14){\line(1,0){1$ 

 $\sqrt{2}$ 

 $\overrightarrow{\bullet}$ 

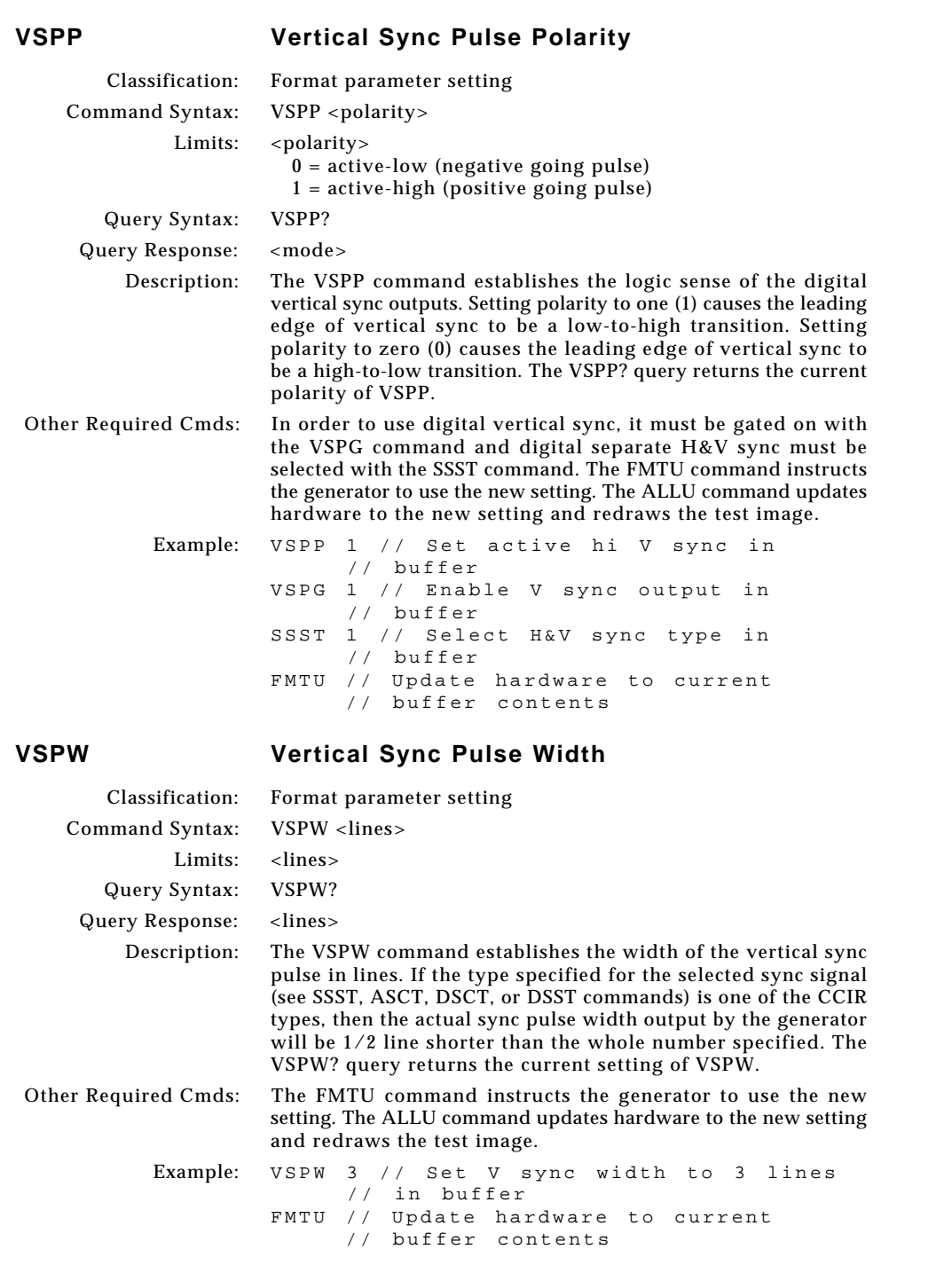

**6-174** Chapter 6: Programming Model 801GC, 801GF & 801GX¥Rev. A

 $\boxed{\phantom{a}}$ 

 $\bigoplus$ 

E

¢

<u> La Carlo de la </u>

 $\vert \vert$ 

 $\overline{a}$ 

 $\Rightarrow$ 

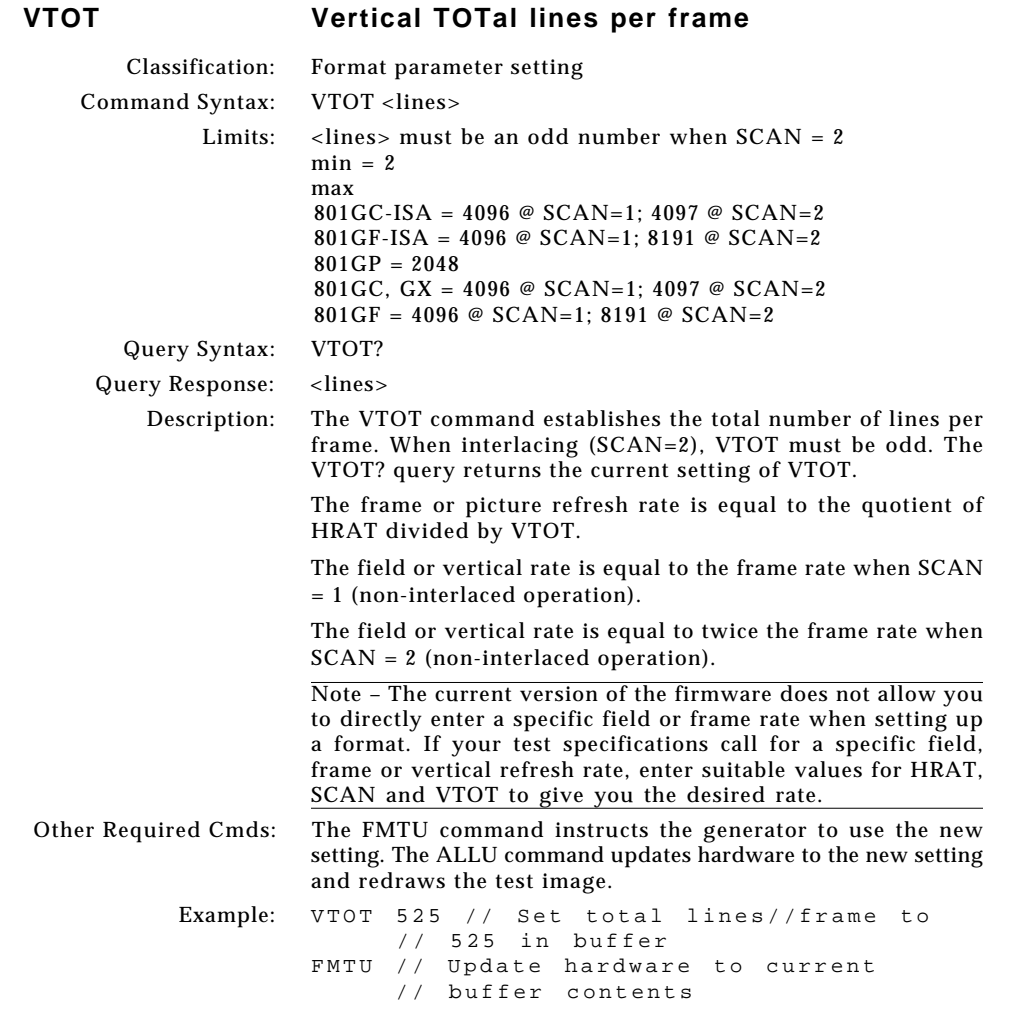

 $\mathbf{r}$ 

 $\bigoplus$ 

 $\overline{\phantom{a}}$ 

. . . . . .

 $\Box$ 

**6-175**

▐▉▕▏▁

ക്

 $\overline{\overline{\Gamma}}$ 

. .

 $\overline{\blacklozenge}$ 

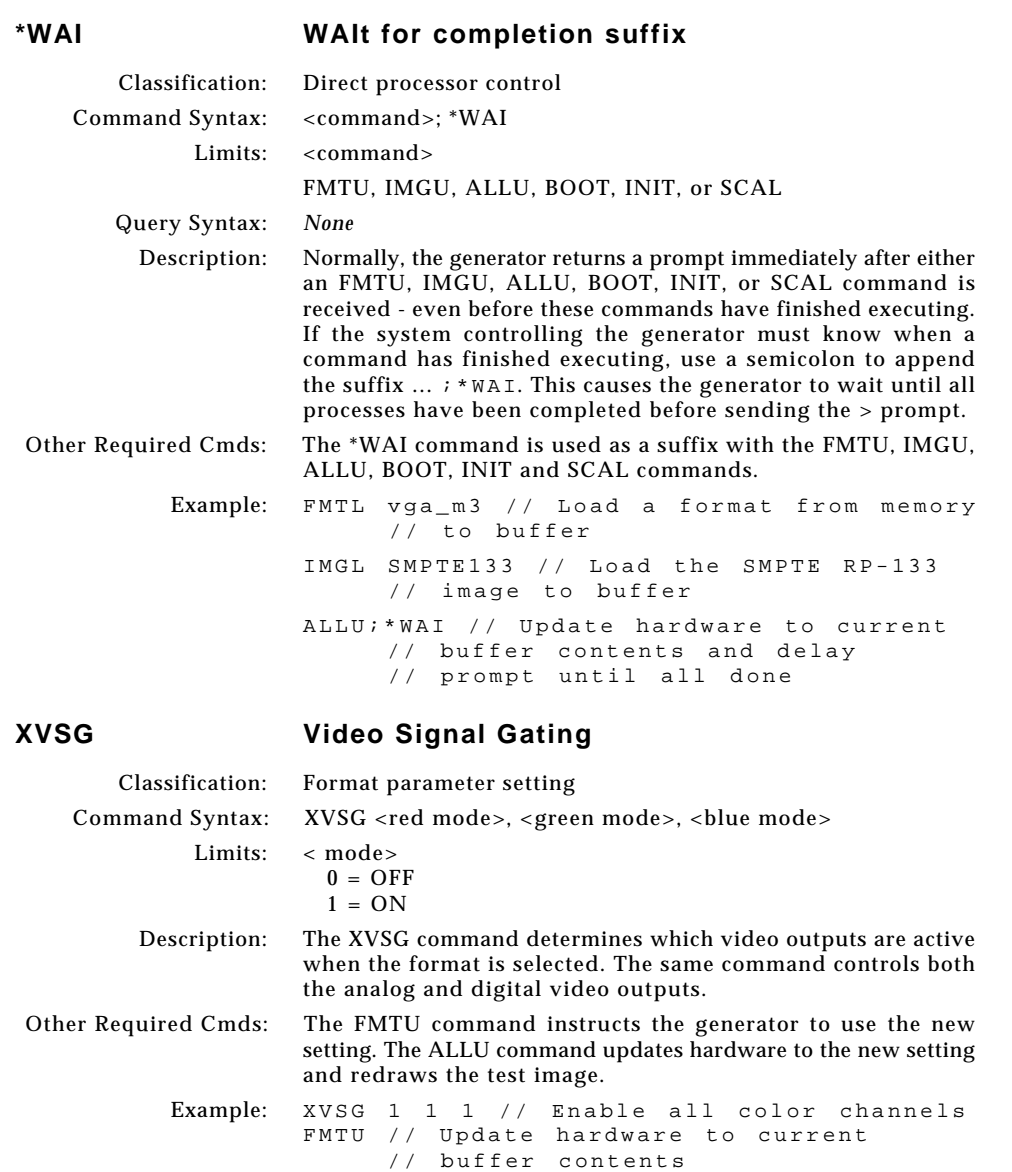

ക

 $\boxed{\phantom{a}}$ 

 $\bigoplus$ 

 $\equiv$ 

 $\color{red} \blacklozenge$ 

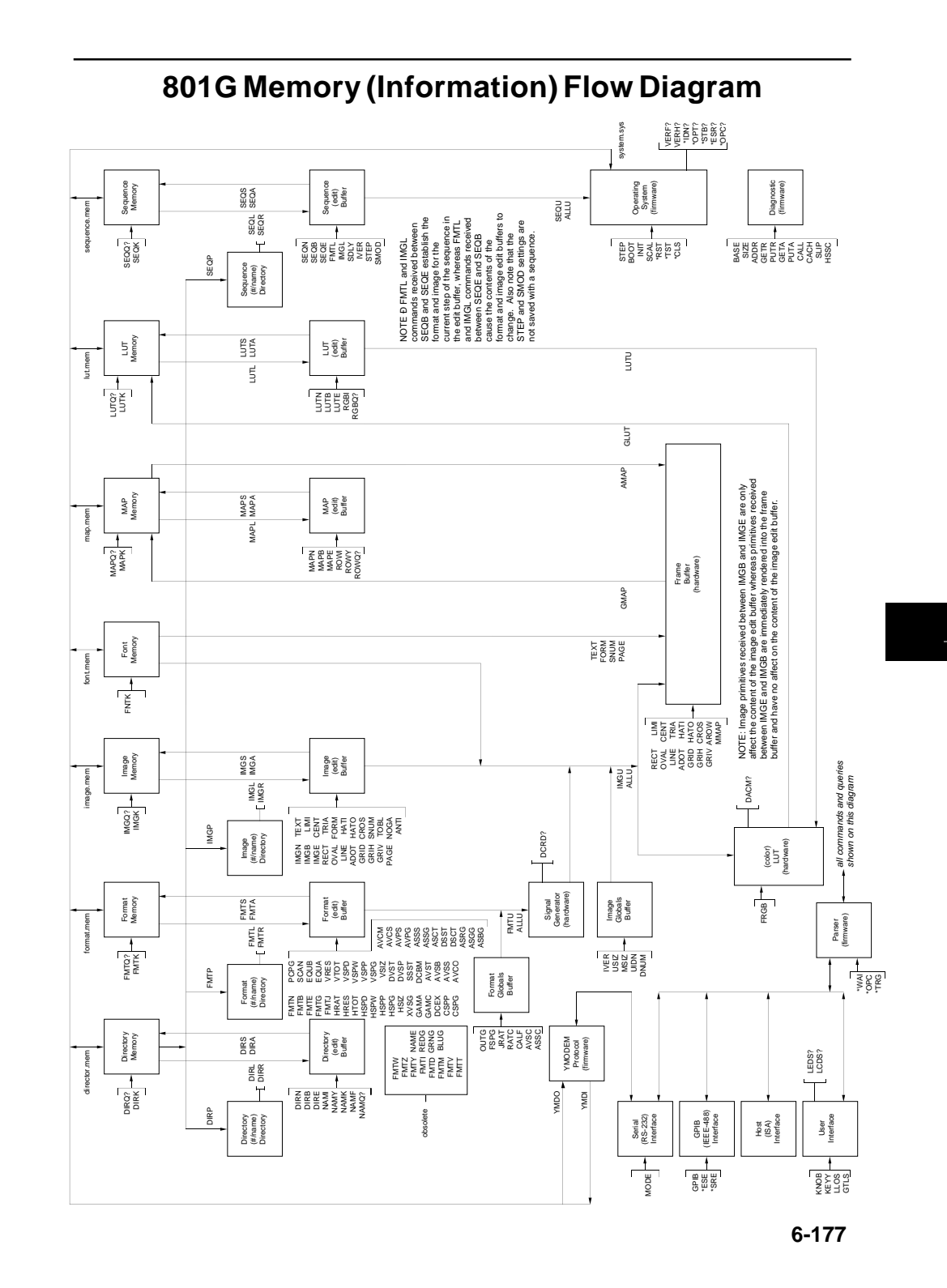

ക്

 $\bigcirc$ 

 $\vert \vert$ 

 $\color{red} \blacklozenge$ 

. . .

 $\color{red} \blacklozenge$ 

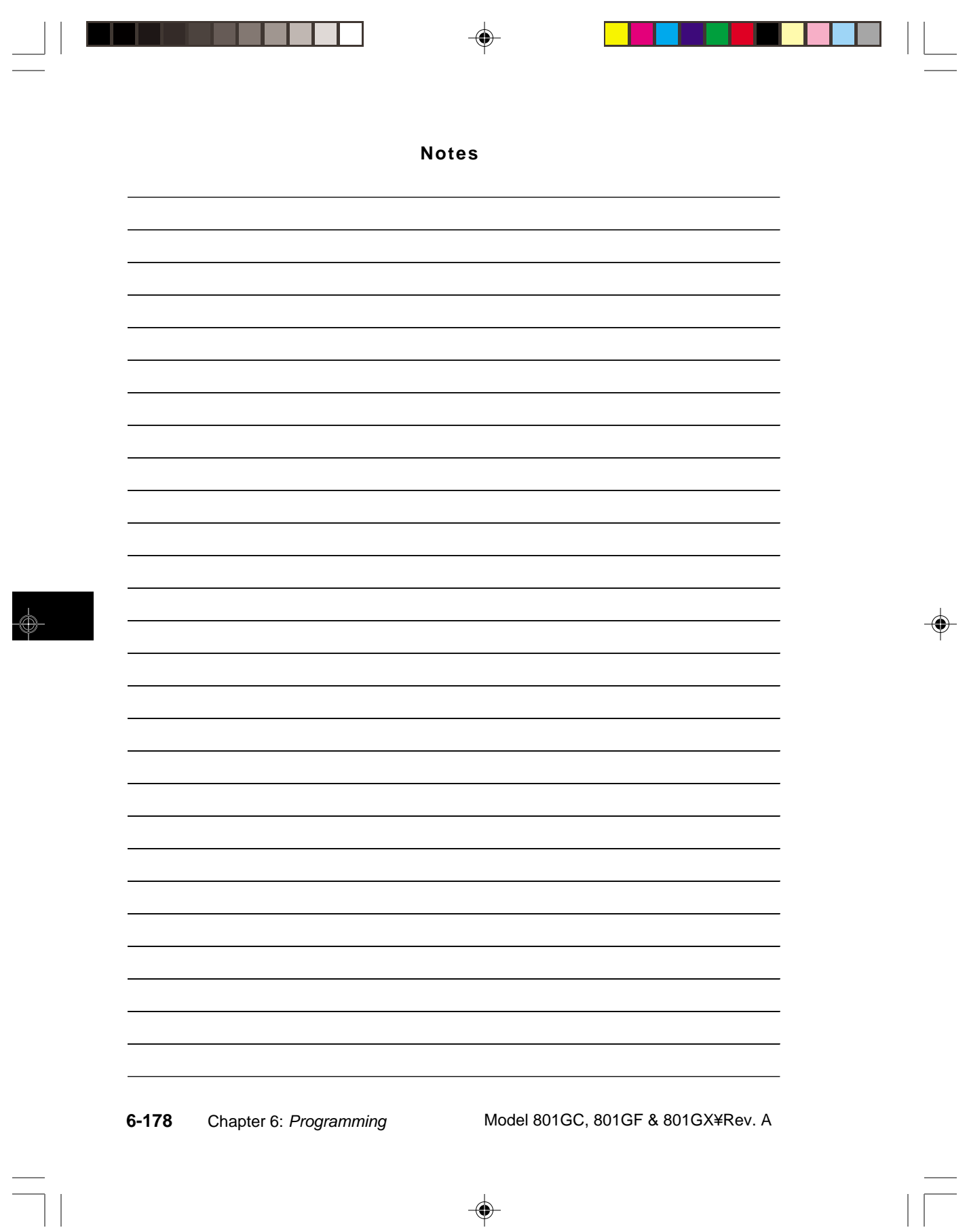

*Power-on Computer Interfacing If all else fails*

# **Chapter 7: Troubleshooting**

#### **Power-on**

Under normal conditions, the power light will come on as soon as the 801G\* is turned on. The following message will be the first thing to appear in the LCD just after the generator is powered-up: Normal power-on

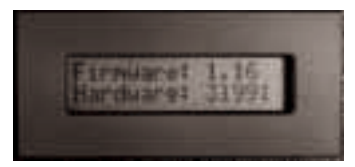

The top number indicates the operating firmware revision level, while the bottom number indicates the hardware revision level. Please note these numbers if you will be contacting Quantum Data with any questions or problems concerning the operation of the unit.

If no problems are encountered, the generator will output the format and test image that were active when the unit was last powered down.

If the last active image was animated, the LCD will continue to display the firmware and hardware revision levels until a button is pushed or a knob is turned. Otherwise, the display will change by itself after about two seconds. Power-on

> The information that next appears will depend upon the operating mode that has been programmed into the 801G\*. The left-hand example shown below is typical for the normal (default) operating mode of the 801G\*. The example on the right shows a typical display in the test sequence mode.

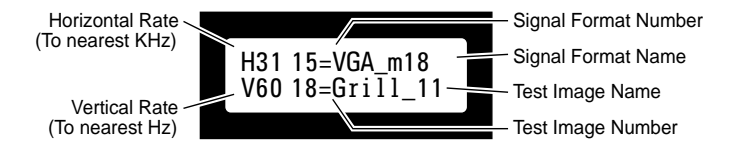

**7-2** Chapter 7: Troubleshooting Model 801GC, 801GF & 801GX ¥ Rev. A

message remains

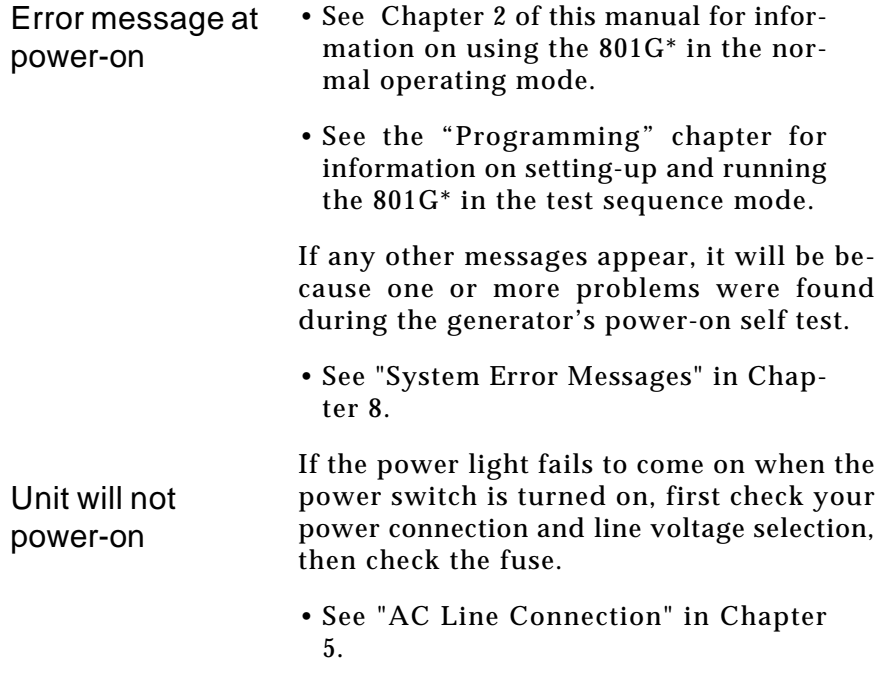

## **Computer Interfacing**

Information on troubleshooting problems related to the RS-232 and IEEE-488 ports can be found in the "Programming" chapter.

❖ Please note that leaving any unused equipment connected to the 801G\*'s ports may cause the front panel display and controls to hang. If this should happen, disconnect the equipment and cycle the power on the 801G\*.

> **7-3** Power-on and Computer Interfacing

## **If All Else Fails**

It is possible for a user programming error of the system parameters to cause the 801G\* to appear to be broken. The "Programming" chapter has information on checking and changing the settings of the parameters.

The firmware includes a way of restoring the 801G\* to known factory default conditions. This procedure will reset all system settings to their nominal values and erase all user programmed signal formats, test sequences and custom images from memory. The format memory is then loaded with the factory defined formats as described in Chapter 3 of this manual. The image list is reset to all available images in the order given in Chapter 4 of this manual. To restore the 801G\* to its factory default settings hold down both the "ACS" and "DSS" sync gate buttons while turning on the power. Release the buttons when the "Memory Blank" message appears on the LCD. The firmware will then take a few more seconds to reset the 801G\*.

If reprogramming the system parameters or resetting the 801G\* does not restore normal operation your unit may need to be repaired. Chapter 9 of this manual covers repairs that can be done by the user. The unit should be returned to Quantum Data or one of our authorized service centers for all other repairs. Chapter 10 has information on getting your 801G\* repaired.

Please contact an applications engineer at Quantum Data if you have any questions or concerns about the operation of you generator.

**7-4** Chapter 7: Troubleshooting Model 801GC, 801GF & 801GX¥Rev. A

*System Errors Format Errors System Error Message Summary Format Error Message Summary*

# **Chapter 8: Error Messages**

## **System Errors**

This section discusses system error messages that may be displayed by the generator from time to time.

#### **Power-on Self Test Messages**

The integrity of the data stored in non-volatile memory is checked every time the 801GX is turned on. The following tests are performed:

1. The system configuration memory is checked. The memory remembers what the generator was doing when it was last powered down. The memory also stores all system wide parameters such as calibration factors and the light meter size. It is also checked to see if it is compatible with the current version of operating firmware. If everything is in order, then the generator goes on to step 2.

Otherwise, a "System corrupt!" message is displayed for 2 seconds. This message is immediately followed by a "Memory blank" message, which is displayed for 2 seconds while the format memory is re-initialized. Memory initialization involves clearing the entire non-volatile memory and loading it with factory default data. Any and all data created or edited by the user will be wiped out. The calibration factors are restored to the original values used at the factory to test and calibrate the unit. The generator then continues with step 3.

- ❖ System corruption is very rare. It may be an indication of a bad memory backup battery or a damaged generator.
- ❖ If you update the firmware EPROM in your unit, your system will appear to be corrupt at the next power-on.
- 2. The remainder of non-volatile memory is checked to see if any data has been corrupted since the

**8-2** Chapter 8: Error Messages Model 801GC, 801GF & 801GX ¥ Rev. A

last time the generator was used. This check includes each of the 300 format storage locations. All user created custom images and test sequences are also checked. If no problems are found, the generator goes on to step 3.

If one (or more) items have been corrupted, a message containing a tally of the defective items is displayed for 2 seconds. A message for two corrupted items is shown here. Please note that the checking routine does not identify the types of items (format, custom image or test sequence) that are corrupted. It is up to the user to check the contents of the individual items. Attempting to load a corrupted item will report and error for that item.

- ❖ A corrupted format can be repaired be either editing it or by downloading a new set of data from a computer.
- ❖ In most cases, a corrupted custom image or test sequence can not be repaired. This is due to the variable data structure used. You will need to recreate and save the data back into memory.
- ❖ Repeated corruption of the data in non-volatile memory usually indicates a weak battery. Battery replacement information can be found in the chapter on "Maintenance".
- 3. A power-on message, indicating the current firmware and hardware revision levels, will appear for 2 seconds at the end of the self test procedure.
	- ❖ If an animated image is displayed at poweron, this message will not disappear until a button is pushed or a knob is turned.

**8-3** System Messages

#### **Power Fail Message**

Whenever the AC power line voltage dips below the minimum specified, this message is displayed and the generator's microprocessor is halted.

If you see this message during normal operation, it probably indicates that a power sag or short duration drop-out has occurred. To clear this condition, cycle the power going to the generator. If the power is good, the generator should resume normal operation. If you still have a problem, you may also want to check to see that the line voltage selector (next to the power inlet) is set correctly for the power being fed into the 801GX.

## **Format Errors**

Under normal operating conditions, a properly programmed model 801GX generator should never report any Format error messages. If you do get get an error message while loading a format it is for one of two reasons. The generator distinguishes between invalid data, entered in one of the programming modes, and corrupted data caused by a memory failure. In either case, the generator will shut all of its outputs off. The outputs remain off until a valid format is loaded.

#### **Invalid Data Error Messages**

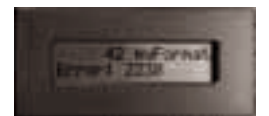

The example on the left shows a typical invalid data error message. The top line of the display shows the format's storage location number and name. The bottom line shows the error number. Error numbers will be in the range of of 2000 through 2999. Different numbers indicate what type invalid data or combination of data is causing the error.

The following pages explain the cause of each of the error numbers and offers suggestions on how to correct the problem.

**8-4** Chapter 8: Error Messages Model 801GC, 801GF & 801GX¥Rev. A

#### **Corrupt Data Error Messages**

The example on the left shows a corupted data error message. The top line of the display shows the format's storage location number and name. The bottom line shows the error number. Error number 9450 identifies the cause of the error as corrupted data. This type of error either indicates the signs of a failing memory backup battery or a more serious hardware failure in the generator.

Corrupted formats can corrected by either editing them or by downloading a clean copy of the format from a computer. The "Programming" chapter explains both methods in detail.

Format Error Messages **8-5**

## **System Error Message Summary**

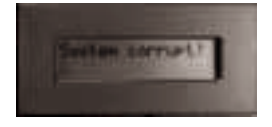

Problem found with the configuration data stored in battery backed memory. All 150 format storage locations will be cleared and the industry standard formats installed. The memory back up battery may need to be replaced.

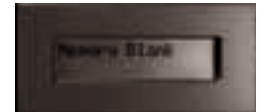

All 150 Format storage locations are being erased. Industry standard formats are being installed in locations 1 thru 44.

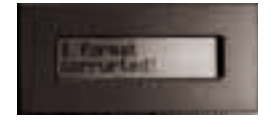

One or more formats, stored in battery backed format memory, has (have) been corrupted. Edit bad format(s) or re-initialize the format memory to correct the problem. The memory back up battery may need to be replaced.

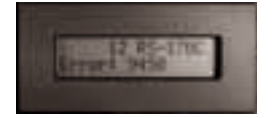

The selected format has been corrupted. Edit the format or re-initialize the format memory to correct the problem. The memory back up battery may need to be replaced.

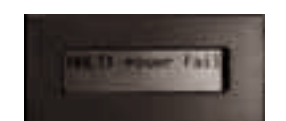

AC line voltage is low or a power glitch has occurred. Check the line-voltage and selector-switch settings; then cycle the power.

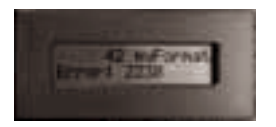

Refer to the format error summary on the next page.

**8-6** Chapter 8: Error Messages Model 801GC, 801GF & 801GX¥Rev. A

# **Format Error Messages**

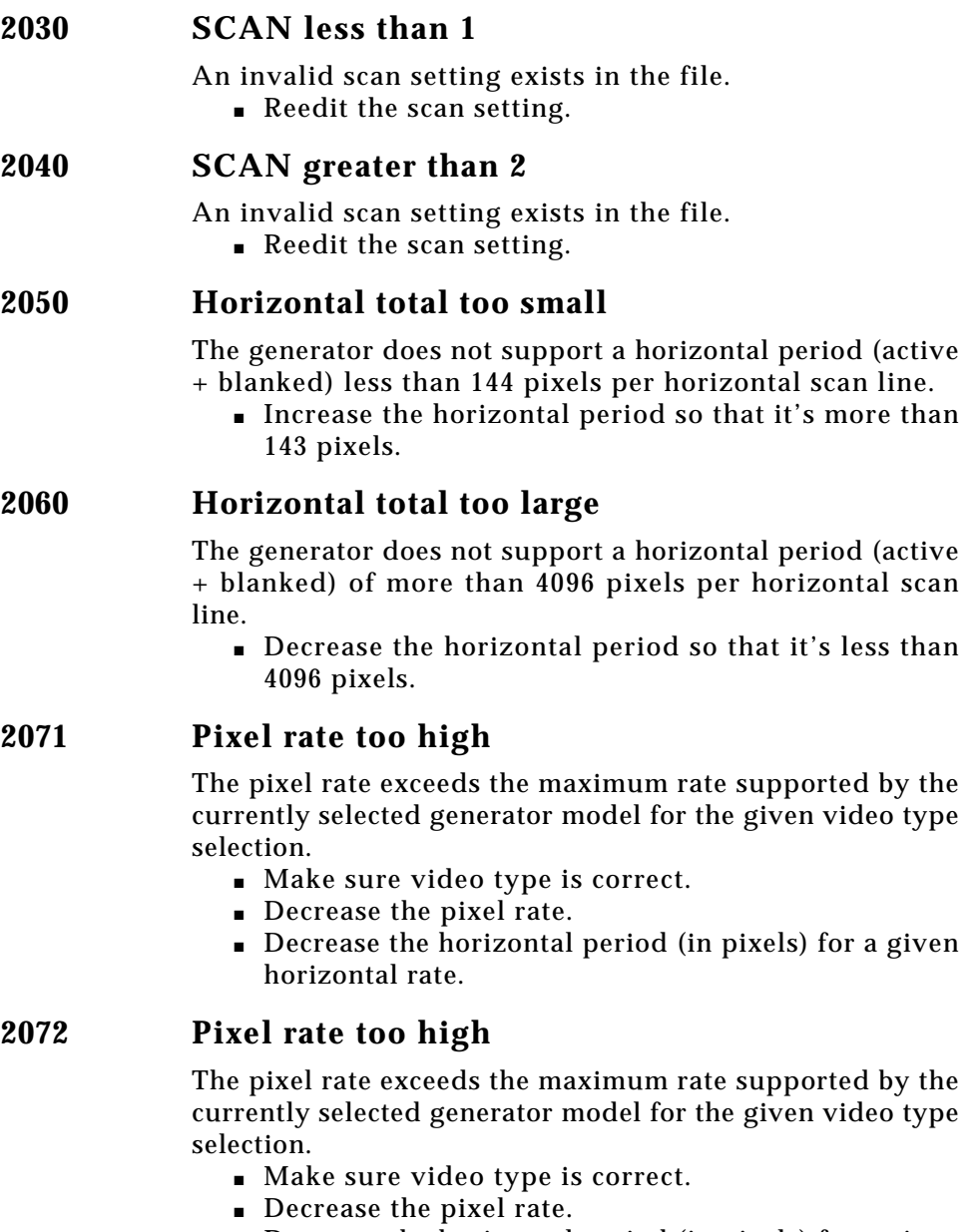

■ Decrease the horizontal period (in pixels) for a given horizontal rate.

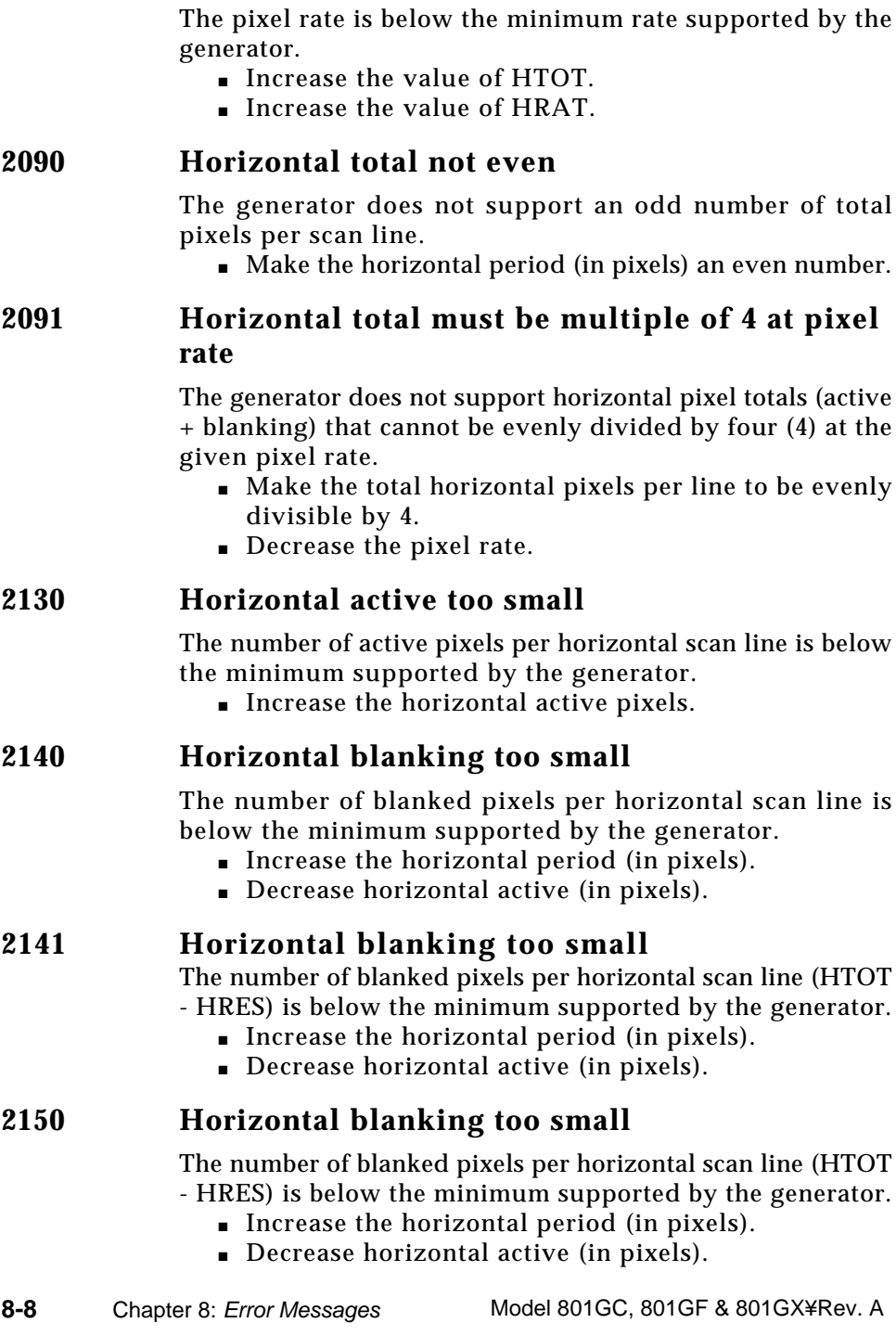

**2080 Pixel rate too low**

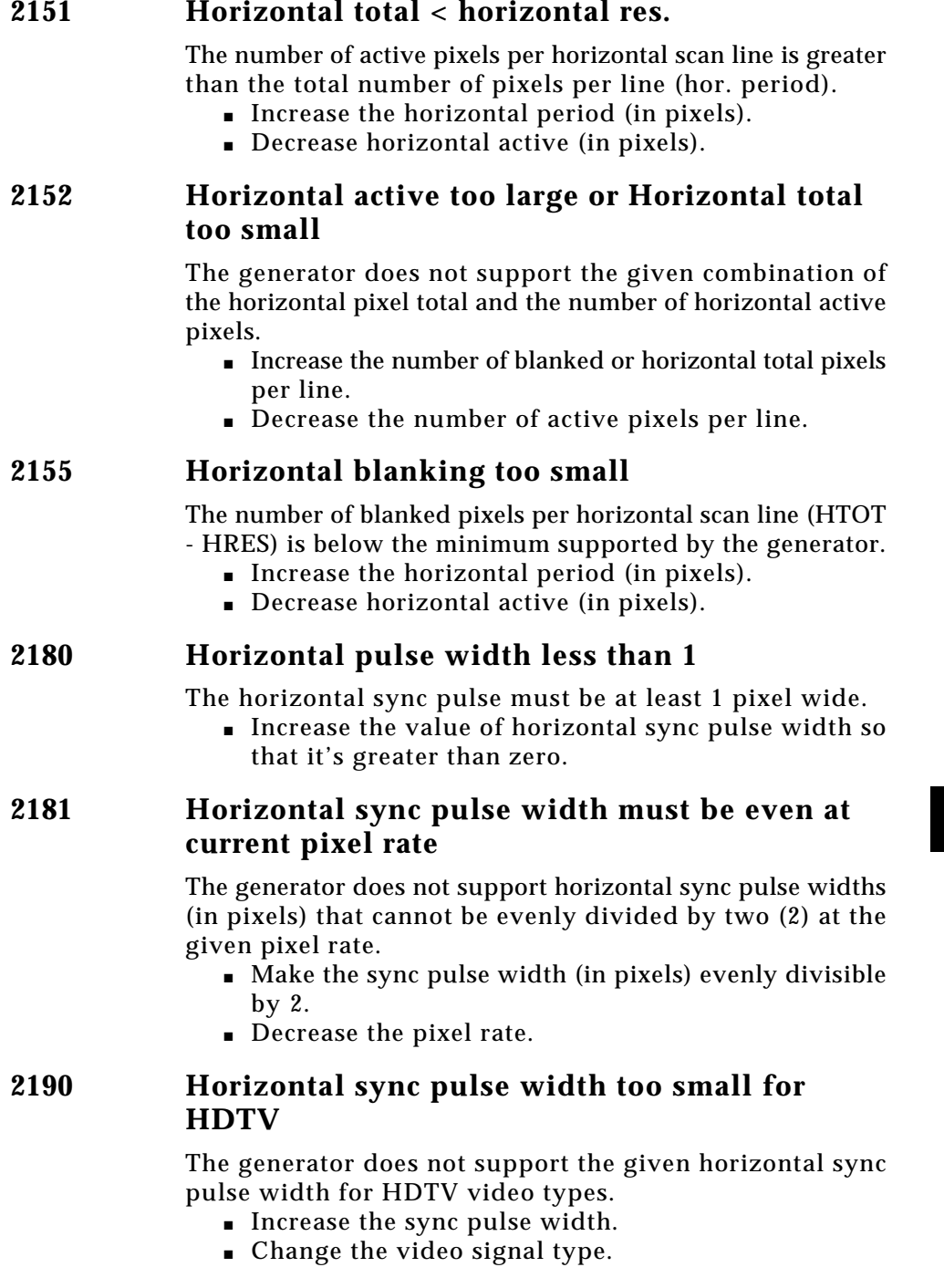

**8-9**

#### **2191 Horizontal sync pulse width must be even for HDTV**

The generator does not support horizontal sync pulse widths (in pixels) that cannot be evenly divided by two (2) for HDTV video types.

- Make the sync pulse width (in pixels) evenly divisible by 2.
- Change the video signal type.

#### **2200 Horizontal pulse width too large**

The generator does not support a horizontal sync pulse width greater than the number of blanked pixels per horizontal scan line.

- Decrease the horizontal pulse width.
- Increase the horizontal period (in pixels).
- Decrease the number of active pixels per line.

#### **2201 Horizontal sync pulse delay must be even at current pixel rate**

The generator does not support horizontal sync pulse delay (in pixels) that cannot be evenly divided by two (2) at the given pixel rate.

- Make the sync pulse width (in pixels) evenly divisible by 2.
- Decrease the pixel rate.

**2230 Horizontal pulse delay extends sync beyond blanking**

> The generator does not support horizontal sync pulses with any portion of the pulse occurring outside of the horizontal blanking period.

- Decrease the horizontal pulse width.
- Decrease the horizontal pulse delay.
- Increase the horizontal period (in pixels).
- Decrease the number of active pixels per line.

#### **2240 Vertical total too small**

There must be at least a total of 2 horizontal scan lines per frame with non-interlaced mode.

■ Increase the vertical period so that it's greater than 1 line.

**8-10** Chapter 8: Error Messages Model 801GC, 801GF & 801GX¥Rev. A

Download from Www.Somanuals.com. All Manuals Search And Download.

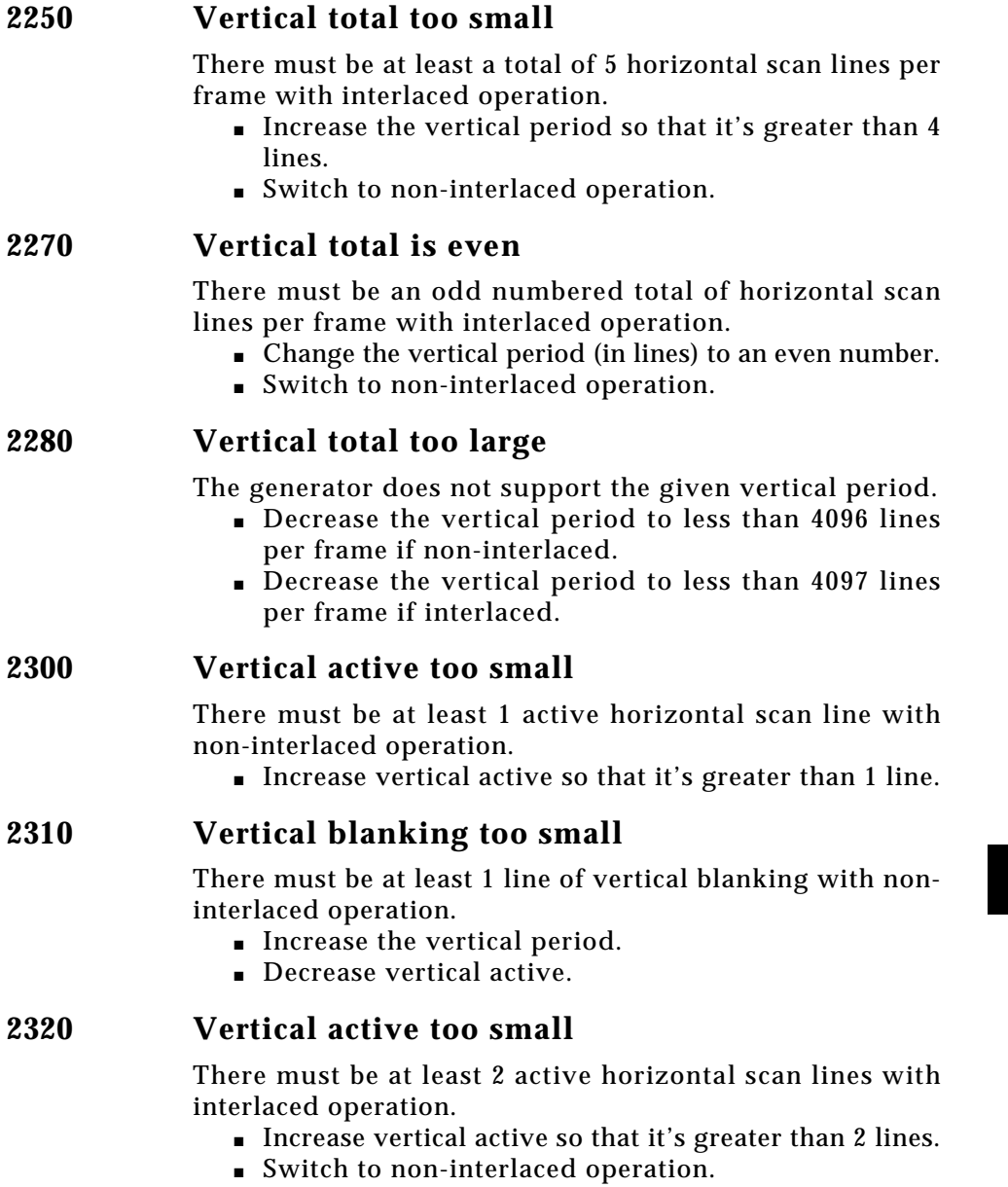

#### **2321 Vertical active must be even when in interlaced scan mode**

The generator does not support vertical active periods (in lines) that cannot be evenly divided by two (2) when interlaced operation is selected.

- Make the vertical active period (in lines) evenly divisible by 2.
- Change to progressive (non-interlaced) scan mode.

#### **2330 Vertical blanking too small**

There must be at least 3 lines of vertical blanking with interlaced operation.

- Increase the vertical period.
- Decrease vertical active.
- Switch to non-interlaced operation.

#### **2350 Vertical pulse too small**

The generator does not support a vertical sync pulse width value of less than one scan line in duration. The firmware makes the pulse a half-line shorter than the entered value when European type sync is selected.

■ Increase the vertical sync pulse width.

#### **2370 Vertical pulse too large**

The generator does not support a vertical sync pulse width greater than the number of blanked scan lines per frame with non-interlaced operation.

- Decrease the value of vertical sync pulse width.
- Increase the value of vertical period (in lines).
- Decrease vertical active.

# **2390 Vertical pulse too large**

The generator does not support a vertical sync pulse width greater than the least number of blanked scan lines ((Vper - Vact - 1)  $\div$  2) between fields with interlaced operation.

- Decrease the value of vertical sync pulse width.
- Increase the value of vertical period (in lines).
- Decrease vertical active.

**8-12** Chapter 8: Error Messages Model 801GC, 801GF & 801GX¥Rev. A

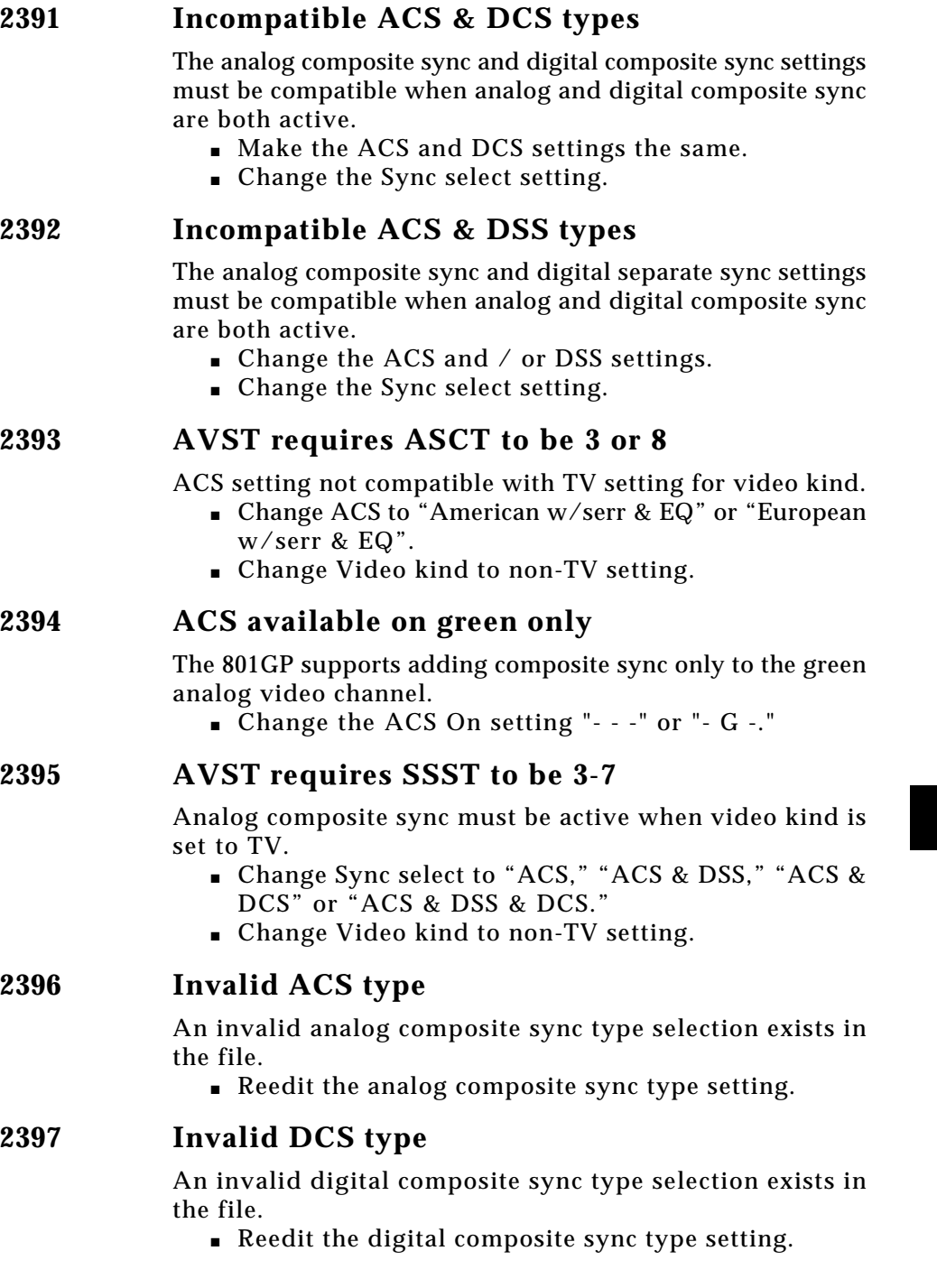

#### **2398 Invalid DSS type**

An invalid digital separate sync type selection exists in the file.

■ Reedit the digital separate sync type setting.

#### **2399 Invalid sync type**

An invalid sync select exists in the file. ■ Reedit the sync select setting.

#### **2400 Digital separate sync type selection not compatible with analog and/or digital sync type**

The generator does not support the given combination of digital separate sync (H&V) selection with one or both of the analog or digital composite sync type selections.

■ Select only one sync type.

#### **2430 Vertical pulse delay extends sync beyond blanking**

The generator does not support vertical sync pulses with any portion of the pulse occurring outside of the vertical blanking period.

- Decrease the vertical sync pulse width.
- Decrease the vertical sync pulse delay.
- Increase the vertical period (in lines).
- Decrease the vertical active (in lines).

#### **2450 Vertical pulse delay extends sync beyond blanking**

The generator does not support vertical sync pulses with any portion of the pulse occurring outside of either vertical blanking period with interlaced operation.

- Decrease the vertical sync pulse width.
- Decrease the vertical sync pulse delay.
- Increase the vertical period (in lines).
- Decrease the vertical active (in lines).

8-14 Chapter 8: Error Messages Model 801GC, 801GF & 801GX¥Rev. A

#### **2490 EQ before too large**

The interval during which pre-equalization pulses occur cannot be greater than the vertical sync pulse delay.

- Decrease EQ Before.
- Increase the vertical sync pulse delay.

#### **2495 EQ after too large**

The interval during which post-equalization pulses occur cannot be greater than the interval between the end of the vertical sync pulse and the end of the shorter vertical blanking interval between fields with interlaced operation.

- Decrease EQ After.
- Decrease the vertical sync pulse width.
- Decrease vertical sync pulse delay.
- Increase the vertical period (in lines).
- Decrease the vertical active.

#### **2496 EQ after too large**

The interval during which post-equalization pulses occur cannot be greater than the interval between the end of the vertical sync pulse and the end of the vertical blanking.

- Decrease EQ After.
- Decrease the vertical sync pulse width.
- Decrease vertical sync pulse delay.
- Increase the vertical period (in lines).
- Decrease the vertical active.

#### **2550 Not enough video memory**

The generator does not have enough memory space to store the total number of active pixels required for one picture.

- Decrease the vertical active.
- Decrease the horizontal active.

#### **2704 Horizontal physical size too small**

The physical horizontal size must be greater than zero.

■ Change the horizontal physical size to a positive, nonzero, value.

#### **2705 Invalid physical size units**

An invalid physical size unit of measure exists in the file.

■ Reedit both physical sizes.

#### **2706 Vertical physical size too small**

The physical vertical size must be greater than zero.

■ Change the vertical physical size to a positive, nonzero value.

#### **2714 Pedestal swing out of range**

The analog video blanking pedestal cannot be less than 0 IRE (%) or more than 100 IRE (%).

■ Change the value of Pedestal level to be greater than or equal to 0 and less than or equal to 100 IRE (%).

#### **2715 Gamma correction out of range**

The firmware does not support gamma correction factors that are less than 0.1 or greater than 10.0.

■ Change the value of Gamma to be greater than or equal to 0.1 and less than or equal to 10.0.

#### **2716 Analog video swing out of range**

The hardware does not support peak-to-peak analog video swings that are less than 0 or greater than 1.000 volts. The swing does not include any composite sync levels that may be added.

to 0 and less than or equal to 1.000 volts.

#### **2717 Sync swing out of range**

The hardware does not support peak-to-peak analog composite sync swings that are less than 0 or greater than 0.400 volts.

■ Change the Sync swing to be greater than or equal to 0 and less than or equal to 0.400 volts.

### **2719 Video swing calibration out of range**

One or more of the analog video swing calibration factors are out of range. These parameters are not actually part of a Format that is stored in memory. They are system level parameters that affect how all analog Formats are read from memory and into the hardware. The parameter settings are maintained while the 801GP is turned off.

- Re-initialize your generator's memory.
- Contact Quantum Data for further assistance.

8-16 Chapter 8: Error Messages Model 801GC, 801GF & 801GX¥Rev. A

■ Change the Video swing to be greater than or equal
#### **2720 Sync swing calibration out of range**

One or more of the analog sync swing calibration factors are out of range. These parameters are not actually part of a Format that is stored in memory. They are system level parameters that affect how all analog Formats are read from memory and into the hardware. The parameter settings are maintained while the 801GP is turned off.

- Re-initialize your generator's memory.
- Contact Quantum Data for further assistance.
- **2721 NTSC requires pedestal** (801GX Only)
- **2722 NTSC pedestal out of range** (801GX Only)

#### **2741 Digital video type selection not supported**

The generator does not support the given digital video signal type. Note – the 801GF, 801GC-ISA and 801GF-ISA generators do not have digital video outputs. ■ Select a valid digital video signal type. **2742 Invalid digital video type** An invalid digital video type exists in the file. ■ Edit the Video kind setting. **2743 Digital video polarity must be positive** An invalid digital video polarity setting exists in the file.

- The file cannot be corrected with the editor. Create a new file.
- **2745 Cannot have analog and digital video**

An invalid digital video type exists in the file.

■ Edit the Video kind setting.

#### **2747 Analog video signal type invalid**

An invalid analog video type exists in the file.

■ Edit the Video kind setting.

#### **3000 Invalid color name**

A command file containing an invalid color name selection was downloaded to the generator.

- Check for spelling errors of the color names used in the command file.
- Use only color names that appear in the color list.

#### **3001 Invalid fill pattern name**

A command file containing an invalid fill pattern name selection was downloaded to the generator.

- Check for spelling errors of the fill pattern names used in the command file.
- Use only fill pattern names that appear in the fill pattern list.

#### **3002 No image memory**

This occurs during IMGN command and is caused by an insufficient amount of managed memory for the buffer request. This may be due to lack of memory or fragmented memory.

■ Save all used edit buffers and issue FMTN, IMGN, and/or DIRN. This clears extra memory being used by these buffers.

#### **3003 Image memory full**

There is not enough free memory to save the image that is in the edit buffer.

- Reduce the number of primitives in the image being edited.
- Delete one or more custom images currently stored in memory. You will need to abandon your current edited image to do this.

#### **3004 Invalid font name**

A command file containing an invalid font name selection was downloaded to the generator.

- Check for spelling errors of the font names used in the command file.
- Use only font names that appear in the font list.

8-18 Chapter 8: Error Messages Model 801GC, 801GF & 801GX¥Rev. A

#### **3005 Img ed running**

This occurs during IMGB, IMGN, or IMGE commands. It happens when you are creating a custom image with the Custom Image Editor on a stand-alone generator and, during that session, you begin an image editing session via the IMGB or IMGN commands.

■ Do not use the IMGB or IMGN commands while using GUI.

#### **3006 Nothing to save**

This occurs during IMGA or IMGS commands. It happens when you try to save the contents of the image editing register when none is initialized.

■ You must use IMGN before IMGS or IMGA.

#### **3010 Invalid Lookup Table (LUT) level (8-bit DAC)**

The 801GX, 801GC, 801GC-ISA and 801GP generators do not support analog video DAC settings beyond the range of 0 through 255.

■ The levels used with the FRGB command must be between 0 and 255 when used on the generator models listed above.

#### **3015 Invalid Lookup Table (LUT) level (10-bit DAC)**

The 801GF and 801GF-ISA generators do not support analog video DAC settings beyond the range of 0 through 1023.

■ The levels used with the FRGB command must be between 0 and 1023 when used on the generator models listed above.

#### **3050 Invalid gray level**

The generator does not support gray level percentages beyond the range of 0 through 100. This error should never occur under normal operation.

■ Please contact Quantum Data's technical support department if you get this message.

#### **4002 No sequence memory**

This occurs during the SEQN command. It happens when there's an insufficient amount of managed memory for the buffer request.

■ Save all used edit buffers and issue FMTN, IMGN, and/or DIRN. This clears extra memory used by these buffers.

#### **4003 Sequence memory full**

There is not enough free memory to save the sequence that is in the edit buffer.

- Reduce the number of steps in the sequence being edited.
- Delete one or more sequences currently stored in memory. You will need to abandon your current edited sequence to do this.

#### **4005 Seq ed running**

This occurs during SEQB, SEQN, or SEQE commands. It happens when you have used the Sequence Editor and then try to use the SEQB or SEQN command.

■ Exit the generator's GUI sequence editor before editing a sequence using commands via the communications port.

#### **4006 No sequence to save**

This occurs during SEQA or SEQS commands. It happens when you try to save the contents of the sequence editing register and none is initialized.

■ You must use SEQN before SEQS or SEQA.

#### **4007 Sequence buffer full**

No more steps can be added to the current sequence being edited.

- Reduce the number of steps in the sequence.
- Break up the testing into two or more separate sequences.

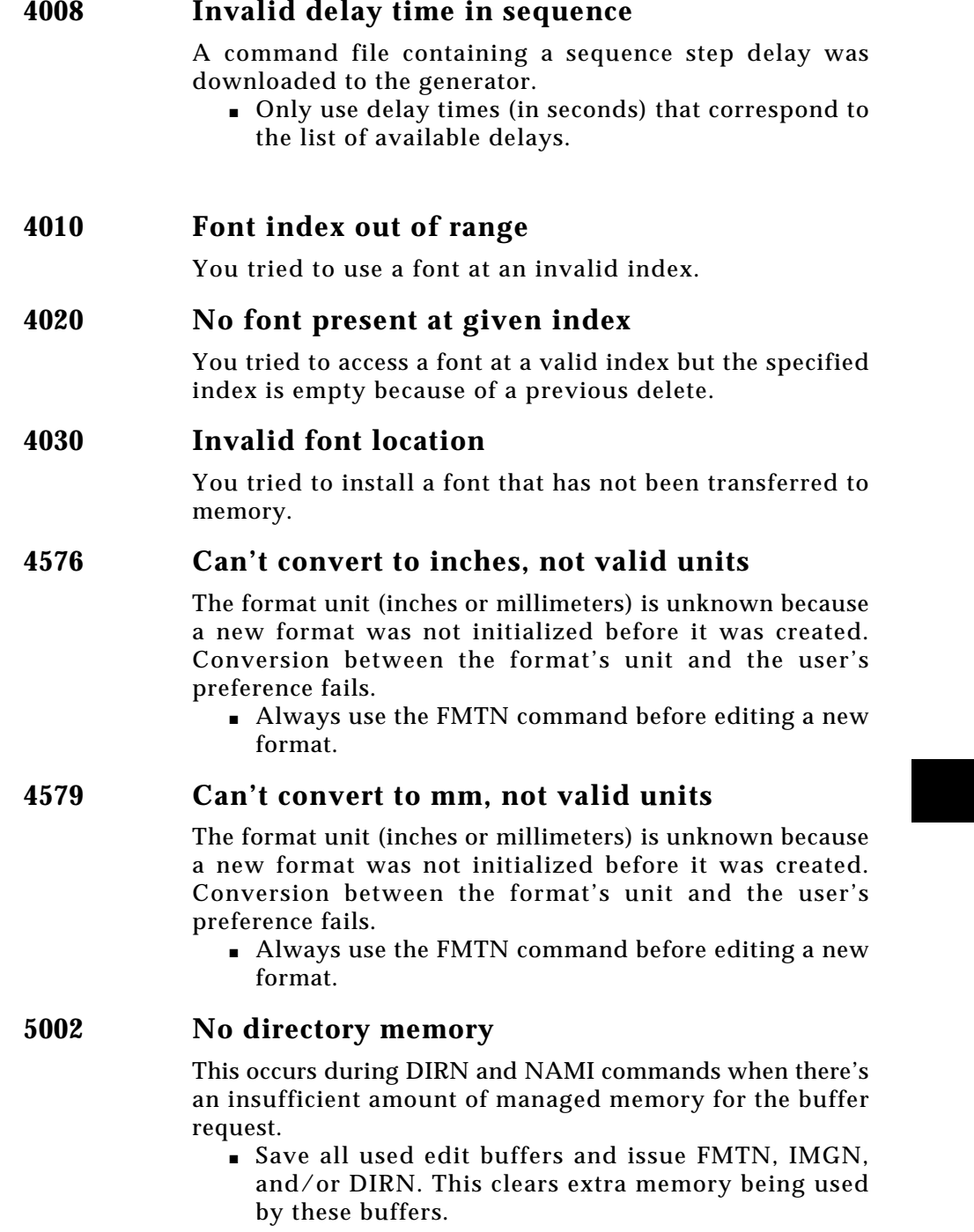

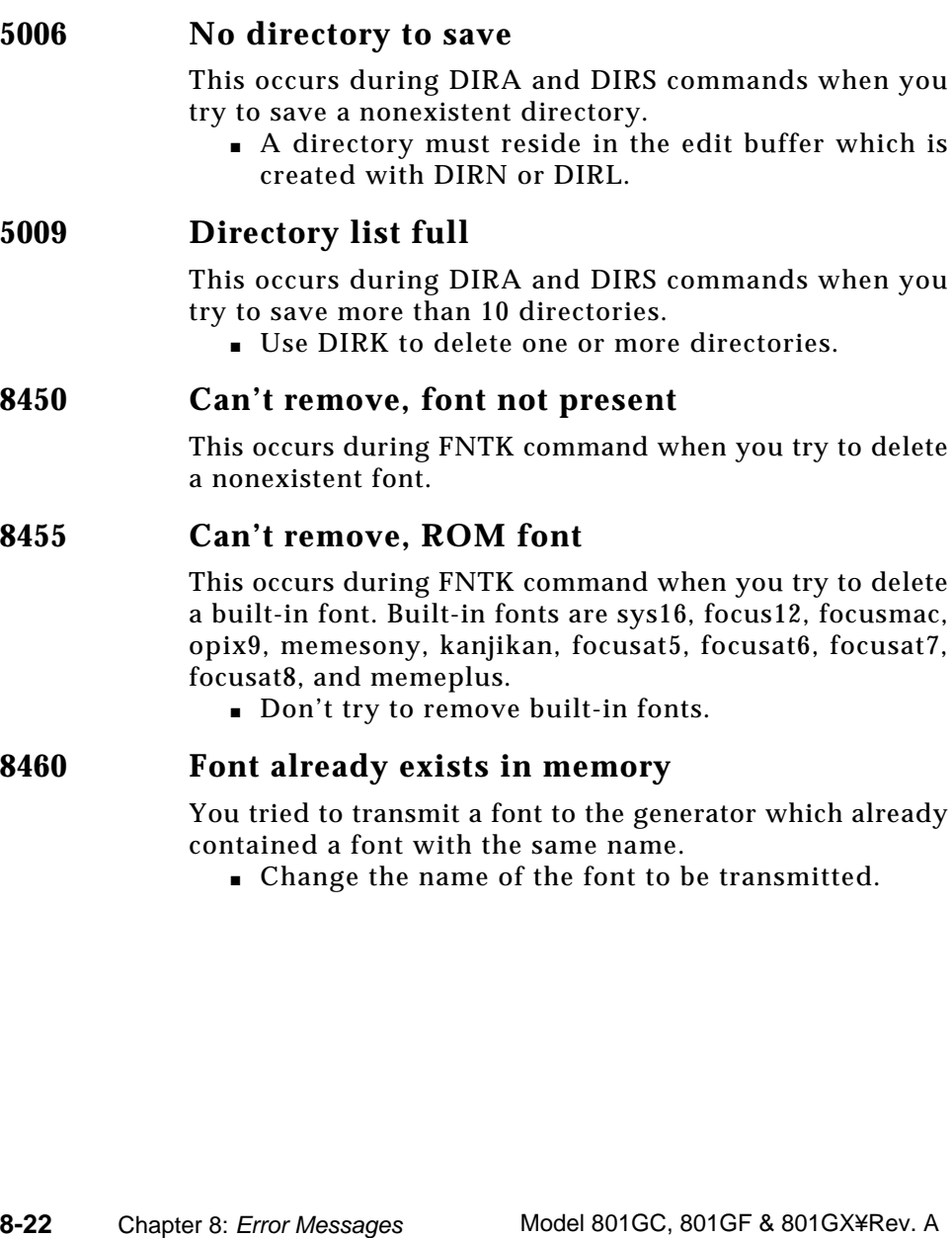

This occurs during DIRA and DIRS commands when there's insufficient room in the directory memory pool for the

■ Use DIRK to delete one or more directories from the

**5003 Directory memory full**

requested save.

directory pool.

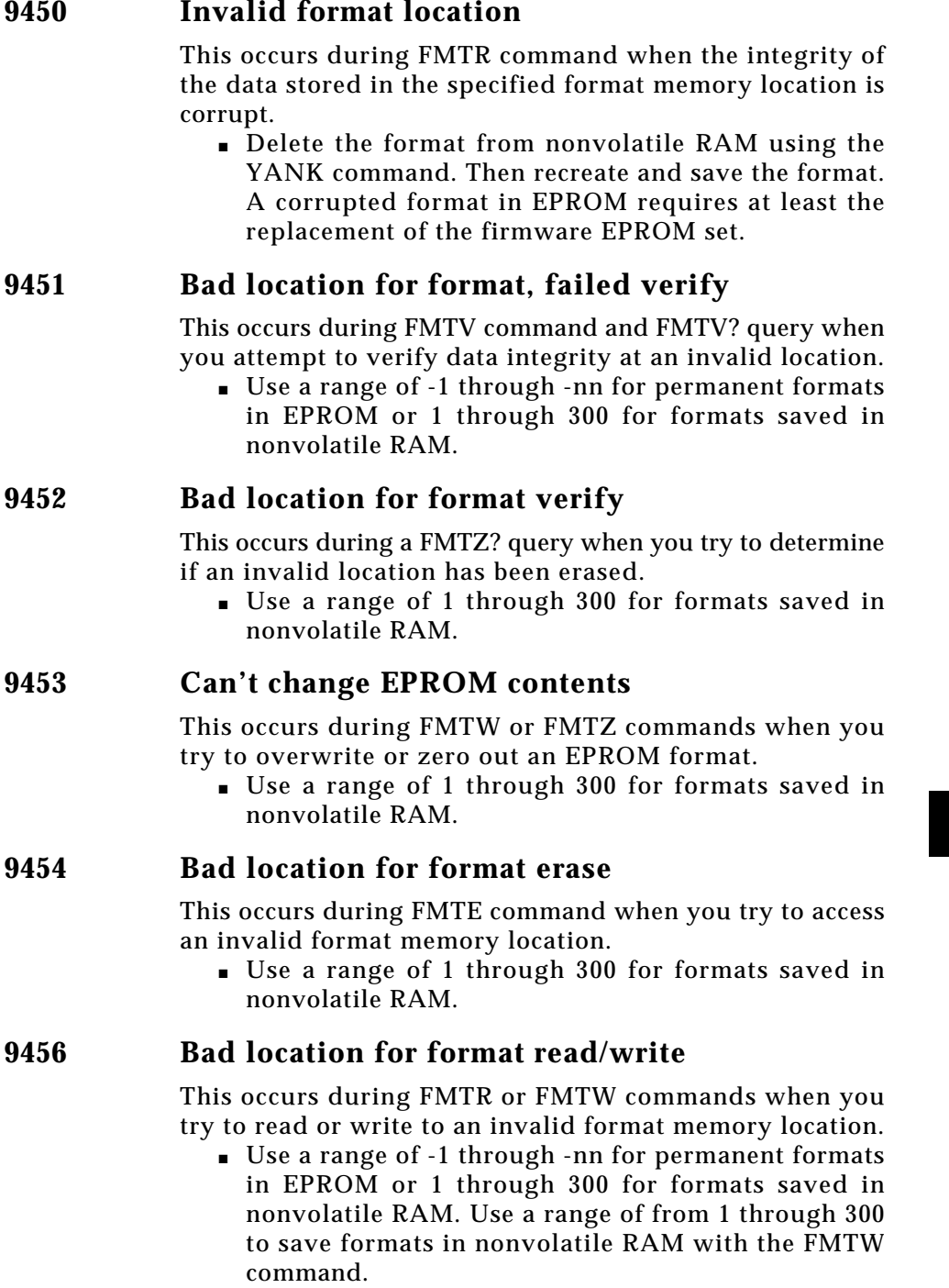

#### **9457 Bad location for format name read**

This occurs during FMTR? query when you try to read or write to an invalid format memory location.

■ Use a range of -1 through -nn for permanent formats in EPROM or 1 through 300 for formats saved in nonvolatile RAM with the FMTR? query.

#### **9458 Bad location for format copy**

This occurs during FMTD command when you try during copying to access an invalid format memory location.

■ Use a range of -1 through -nn for permanent formats in EPROM or 1 through 300 for formats saved in nonvolatile RAM as the source location. Use a range of 1 through 300 as the destination location to save formats in nonvolatile RAM.

#### **9459 Can't change EPROM contents**

This occurs during FMTD command when you try during copying to overwrite an EPROM format.

■ Use a range of -1 through -nn for permanent formats in EPROM or 1 through 300 for formats saved in nonvolatile RAM.

### **9460 Bad location for format duplicate**

This occurs during FMTD and FMTI commands when you try to use one or more invalid format memory locations as the command arguments.

■ Use a range of -1 through -nn for permanent formats in EPROM or 1 through 300 for formats saved in nonvolatile RAM as the source location. Use a range of 1 through 300 as the destination location to save formats in nonvolatile RAM.

### **9467 Bad location for format erase**

This occurs during FMTZ command when you try to make one or more invalid format memory locations as the command arguments.

■ All formats to be erased from nonvolatile RAM must be in the range of 1 through 300.

**8-24** Chapter 8: Error Messages Model 801GC, 801GF & 801GX¥Rev. A

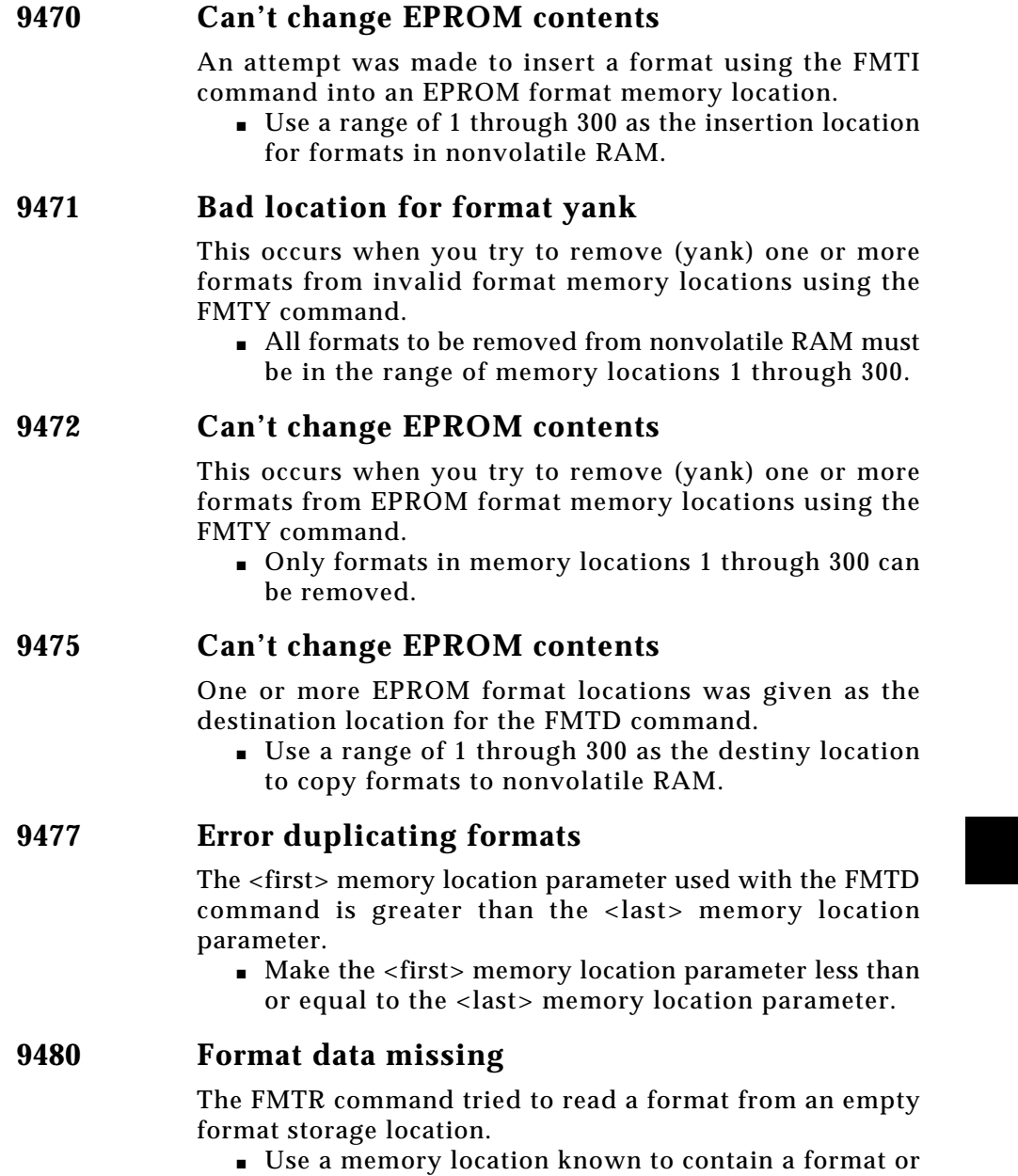

use the FMTL command to load a format by name.

#### **9500 Sequence data not found**

■ Use a memory location known to contain a format or use the FMTL command to load a format by name.

**8-26** Chapter 8: Error Messages Model 801GC, 801GF & 801GX¥Rev. A

*New Product Warranty Product Updates Service Agreements Authorized Service Centers*

# **Chapter 9: Service**

#### **New Product Warranty**

Quantum Data products are warranted against defects in materials and workmanship. This warranty applies for one (1) year from the date of delivery. Quantum Data will, at its option, repair or replace equipment which proves to be defective during the warranty period. This warranty includes labor and parts. All repairs under this warranty must be performed by either Quantum Data or by an authorized service center. Equipment returned to either Quantum Data or to an authorized service center for repair must be shipped freight prepaid. Repairs necessitated by misuse of the equipment are not covered by this warranty.

NO OTHER WARRANTY IS EXPRESSED OR IM-PLIED, INCLUDING, BUT NOT LIMITED TO, THE IMPLIED WARRANTIES OF MERCHANT-ABILITY AND FITNESS FOR A PARTICULAR PURPOSE. QUANTUM DATA SHALL NOT BE LIABLE FOR CONSEQUENTIAL DAMAGES.

Please contact our customer service department or an authorized Quantum Data service center to obtain an RMA (Return Material Authorization) number and instructions prior to returning any equipment. They will need to know the serial number of the unit.

#### **User Registration Card**

Please be sure to fill out and send in the registration card included with your 801G\* Video Generator. This will assure you, the end user, of receiving the latest update notices, service bulletins, application notes and newsletters with the least amount of delay.

❖ You do not need to return the registration card to make your new product warranty valid.

**9-2** Chapter 9: Service Model 801GC, 801GF & 801GX ¥ Rev. A

#### **Product Updates**

Quantum Data reserves the right, at any time and without notice, to change the design or specifications of the hardware, firmware and software of any products.

Product update notices are usually printed in our newsletter. The newsletter is sent to all registered users of Quantum Data products. In other cases, the notices will be sent as a separate mailing to all registered users.

The cost of upgrades depends on the type of upgrade involved and on whether or not a particular unit is still covered by a new product warranty or a service agreement.

#### **Service Agreements**

It is the intent of Quantum Data to provide its customers with the highest quality service both before and after the sale. The 801G\* has been designed for years of dependable operation. However, like any complex piece of equipment, a scheduled plan of inspection and calibration checks will insure that your unit will be operating within all specifications.

For our customers in the United States, FULL Service Support Agreements beyond the standard warranty period may be purchased. This Service Support program covers repairs, performance testing and hardware updates as well as telephone assistance. Service support agreements that include the use of service loaners while covered units are in for repairs are also available. In the U.S.A.

> Please contact Quantum Data's customer service department or your sales representative for information concerning the exact terms and conditions of service agreements.

**9-3** Warranty, Product Updates & Service Agreements

For our customers in Europe, service contracts may be available directly from our authorized service center in The Netherlands. Please contact Matrix Europe BV for information concerning the exact terms and conditions of their service contracts. In Europe

#### **Getting Your 801G\* Repaired**

We do not recommend most types of repairs be attempted by the user. We do not currently publish schematic diagrams or user service manuals for the 801G\*.

All repair work should be done by Quantum Data or by one of our authorized service centers. They are listed on the next two pages. Please contact our customer service department or the authorized service center for an RMA (Return Material Authorization) Number and instructions prior to returning any equipment. You will need to tell them the serial number of the unit being returned. Equipment returned to either Quantum Data or to an authorized service center for repair must be shipped freight prepaid. Returning the 801G\*

> ❖ Keep a record of all formats, custom images, image lists and test-sequences that you have created or edited. Units sent in for service will probably have their storage locations reset to the factory default settings. You will need to re-enter the data when the unit is returned.

#### **Authorized Service Centers**

The following list of our sales offices and authorized service centers is correct as of January, 1996. Please contact the appropriate facility to obtain a Return Materials Authorization (RMA) number before sending any equipment in for repair or calibration. Please contact our facility in the U.S.A. if you have any problems in contacting or dealing with any of the other locations shown.

**9-4** Chapter 9: Service Model 801GC, 801GF & 801GX¥Rev. A

#### **North America: Manufacturing, Sales and Service**

#### **Quantum Data Inc.**

Attn: Customer Service Dept. 2111 Big Timber Road Elgin, IL 60123 U.S.A.

Telephone: +1 - 847-888-0450 Facsimile:+1 - 847-888-2802 Internet e-mail: sales@quantumdata.com

#### **Europe: Service Only**

(Please contact our U.S.A. office, above, for sales)

**Matrix Europe BV** Attn: Service Department Manager

Mail Address: Street Address: P.O. Box 992 Nijverheidsweg Zuid 4 NL-3800 AZ Amersfoort 3812 EB Amersfoort The Netherlands The Netherlands

Telephone: +31 - 33-4620410 Facsimile: +31 - 33-4633644 Telex: 70387 matrix nl

#### **Japan: Sales Representative and Service**

#### **Nihon Binary Company, Ltd.**

Minamizuka-Bldg. 2-17-3 Shibuya, Shibuya-Ku Tokyo 150, Japan

Telephone: +81 - 33-407-9751 Facsimile: +81 - 33-407-9752 Telex: BINARY J27876

> **9-5** Autorized Service Centers

#### **Korea: Sales Representative and Service**

**B & P International Co., Ltd.** Attn: Service Department Manager

Room 1809, Geopyoung Town #A 203-1 Nonhyun-Dong Kangnam-Ku Seoul, Korea

Telephone: +82 2-546-1457 Facsimile: +82 2-546-1458 Telex: K29230 MUSESUH

#### **Singapore: Sales Representative and Service**

#### **Test Systems Integration (TSI)**

Block 6024 Ang Mo Kia Industrial Park 3 #03-08 Singapore 2056

Telephone: +65 - 481-1346 Facsimile: +65 - 481-9506

# **Taiwan: Sales Representative and Service**

#### **SuperLink Technology Corporation**

339 Ho Ping Road, Section 2, 9th Floor Taipei, Taiwan ROC

Telephone: +886 2-705-7090 Facsimile: +886 2-708-3398

**9-6** Chapter 9: Service Model 801GC, 801GF & 801GX¥Rev. A

*Timing Ranges Output Descriptions Standard Formats Standard Images User Interface Items Physical Dimensions Power and Environment*

# **Appendix A: Specifications**

Appendix A: Specifications **A-1**

### **Model 801GC, 801GF and 801GX Specifications**

### **Signal Formats**

**Over 100 built-in formats**

All models share a common library of built-in formats. Not all formats may work on all models of generators. See chapter 4 for more information.

TV encoded color video (801GX only): NTSC: 5<br>PAL: 5 PAL:

HDTV analog video: European: 3<br>Jananese: 3 Japanese: Computer analog video: PAL: 3 RS-170: 3

Barco: 6<br>HP: 7 HP: IBM: 16 Intergraph: 4 Mac: 13 NEC-PC: 2 Sony: 3<br>Sun: 10 Sun: VESA: 33

Computer digital video (801GC & 801GX only): AT&T: 3 IBM:

#### **Custom Formats**

Storage capacity: 300 + built-in formats Edit method: screen editor on UUT or via commands over computer ports

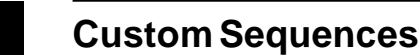

Storage capacity: total steps ≈ 2133 - # of sequences<br>Edit method: Screen editor on UUT or via Screen editor on UUT or via

commands over computer ports

Parameters: Select Format Select Image & version Auto step delay: 0.1 Sec. to 24 Hr. Sequence name: 8 characters

### **Test Images**

#### **Over 100 built-in imagess**

All models share a common library of built-in images. Not all images may work on all models of generators. See chapter 5 for more information.

Partial Listing:<br>Format Format spreadsheet ColorBar Color bars, up to 16 bars<br>GrayBar Gray bars, up to 16 bars Gray bars, up to 16 bars Raster **Active pixels set to black**<br> **RightBox** Five light meter boxes BrightBox Five light meter boxes<br>Dot\_10 Hatch/dots, small Dot\_10 Hatch/dots, small<br>Dot\_12 Hatch/dots, mediu Dot\_12 Hatch/dots, medium<br>Dot\_24 Hatch/dots, large Dot\_24 Hatch/dots, large<br>
Hatch\_10 Crosshatch, 10 b Hatch\_10 Crosshatch, 10 boxes<br>Hatch\_12 Crosshatch, 12 boxes Hatch\_12 Crosshatch, 12 boxes<br>Hatch\_24 Crosshatch, 24 boxes Hatch\_24 Crosshatch, 24 boxes<br>Grill\_44 Vertical stripes, 4 pixe Grill\_44 Vertical stripes, 4 pixels<br>Grill\_44(I) Horiz stripes, 4 pixels Horiz stripes, 4 pixels Grill\_33 Vertical stripes, 3 pixels<br>
Grill\_33(I) Horiz stripes, 3 pixels Horiz stripes, 3 pixels Grill\_22 Vertical stripes, 2 pixels Grill\_22(I) Horiz stripes, 2 pixels<br>Grill\_11 Vertical stripes\_1 pixe Vertical stripes, 1 pixel Grill\_11(I) Horiz stripes, 1 pixel<br>Linearity Xhatch with tics, circl<br>SMPTE133 Medical test image Xhatch with tics, circles Medical test image Focus\_Cx Full screen "C" w/ "x" Focus\_H Full screen of "H" Focus\_Oo Full screen of "O" and "o" Text\_9 Random small text Text\_16 Random larger text<br>Cubes Animated rotating of Animated rotating cubes Persist 17 moving boxes Flat All active pixels white<br>Outline White border around a Outline White border around active area<br>
SMPTEBar TV vectorscope SMPTEBar TV vectorscope<br>Stairs20 TV 20% gray lev Stairs20 TV 20% gray levels<br>
PulseBar TV waveshape PulseBar TV waveshape<br>Burst\_100 TV 100% multik Burst\_100 TV 100% multiburst<br>MEME Full screen of OME Full screen of ÒMEÓ for focus

#### **Custom Images**

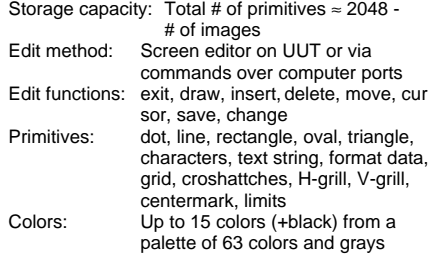

**A-2** Appendix A: Specifications Model 801GC, 801GF & 801GX ¥ Rev. A

### **Model 801GC, 801GF and 801GX Specifications**

#### **User Interface**

Displays: 16 X 2 character LCD

LED power indicator Knobs: Format selector Image selector Buttons: Image / STEP Video gate(R, G/I, B/V) Sync gate (ACS, DCS and DSS) Outputs on/ off

**GENERAL PURPOSE** Connector: 5 BNC receptacles Signals: analog R,G,B; digital HS/CS, & VS/CS

#### **VGA**

Connector: HD female 15-pin D-Sub Signals: analog R,G,B; digital HS/CS, & VS/CS

#### **SUN WORKSTATION**

Connector: Female 13W3 D-Sub<br>Signals: analog R,G,B; digital analog R,G,B; digital HS,VS, & CS

#### **MAC**

Connector: Female 15-pin D-Sub Signals: analog R,G,B; digital HS, VS, & CS

#### **MDA, CGA & EGA** (801GC & 801GX only)

Connector: Female 9-pin D-Sub<br>Signals: digital VI (MDA); digi digital VI (MDA); digital RGB digital RGBI (CGA) digital RrGgBb (EGA) digital HS & VS sync

#### **NTSC-TV / PAL-TV** (801GX Only)

Connector: BNC receptacle Signals: analog E (composite)

#### **S-VIDEO** (801GX Only)

Connector: 4-pin Mini-DIN receptacle Signals: Y(luminance); C (chrominance)

#### **Computer Ports**

**IEEE-488 INTERFACE** Protocol: IEEE-488.2 Connector: 24 pos. microribbon **SERIAL INTERFACE**<br>Type: RS-232C RS-232C Protocol: Baud Rates: 300 thru 38,400 full duplex Data Bits: 7, 8<br>Stop Bits: 1, 2 Stop Bits: Parity Bits: none, odd, even Handshake: none, RTS/CTS Power-On Default Settings: 2400 Baud, 8 Data bits, 1 Stop bit, No parity, No handshake Connector: 9 pin D-Sub receptacle Pin 2 Ñ Data in (Rx) Pin 3 Ñ Data out (Tx) Pin 4 Ñ DTR in Pin 5 Ñ Signals ground Pin 7 Ñ RTS out **Output Connectors Pin 8 Ñ CTS in Pin 8 Ñ CTS in Pin 8 Ñ CTS** in **Connections** 

#### **Supplied Software**

MS-DOS¨ compatible software and files on 3-1/2 inch HD floppy. Disk contains example programs for communicating with the generator via its serial port. Sample command files also included.

### **Misc.**

#### **AC MAINS**

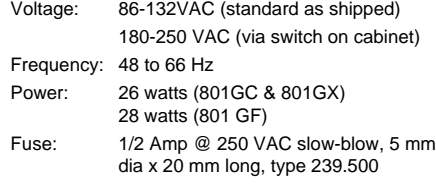

#### **SIZE**

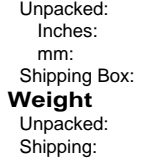

≈31 W x ≈20 D x ≈10 H 17x11.5x7 in. (43x29x18 mm.)  $\approx$  7 lbs. (3.2 kg.) ≈ 12 lbs. (5.5 kg.) w/ all standard

≈12.2 W x ≈7.7 D x ≈3.8 H

accessories

Appendix A: Specifications **A-3**

### **Additional Model 801GC and 801GX Specifications**

#### **Pixel Timing**

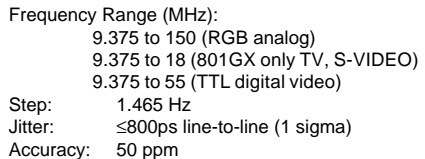

### **Horizontal Timing**

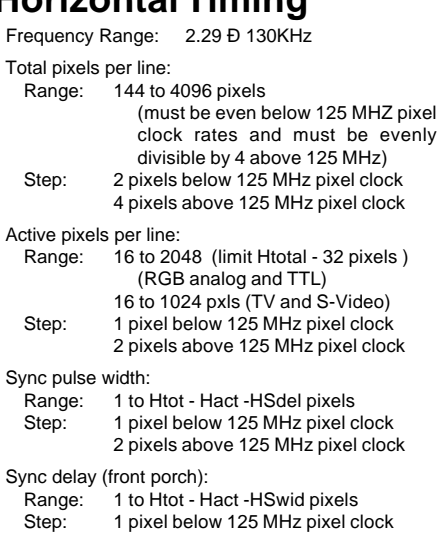

2 pixels above 125 MHz pielx clock

### **Vertical Timing**

Frequency Range:1 to 650Hz

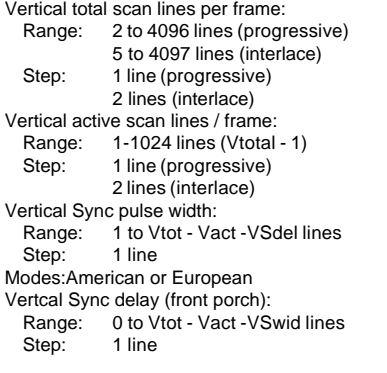

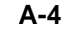

#### **Digital Sync**

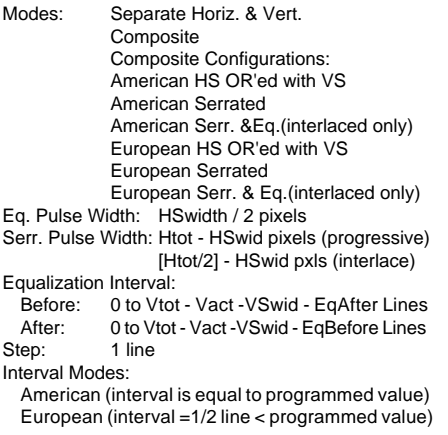

### **Outputs**

#### **RGB ANALOG VIDEO OUTPUTS**

Source Z: 75-ohms Output levels: Video Swing: 0 to +1.0 V Sync Swing: 0 to Ð 400 mV Setup: 0 to 100 IRE Autocal: autoadjust (internal precision ref.) Output protection: Output buffer/75  $\Omega$  series term Rise / Fall: 2 nSec. (typical) Overshoot: ≤ 10% (all outputs terminated)

#### **DIGITAL OUTPUTS**

Source Z: 75-ohms ±2% Levels:  $\hat{O}0\tilde{O} = 0 \vee \hat{O}1\tilde{O} = 5 \vee$  open circuit  $\hat{O}0\tilde{O} = 0 \,\text{V} \hat{O}1\tilde{O} = 2.5 \,\text{V} \text{ (term)}$  $Rise / Fall: < 4.0 nSec$ 

#### **TV OUTPUT** (801GX Only)

Source Z: 75-ohms  $\pm 2\%$ Video Signal: Composite (lum.,chrom. & burst) Rise / Fall: per RS-170A & CCIR stds

#### **S-VIDEO OUTPUT** (801GX Only)

Source Z: 75-ohms 2% Signals: Y(luminance); C ( chrominance) Rise / Fall: per RS-170A & CCIR stds

A-4 Appendix A: Specifications Model 801GC, 801GF & 801GX¥Rev. A

### **Additional Model 801GF Specifications**

#### **Pixel Timing**

Frequency Range:3.9975 MHz to 250 MHz Step: 0.035 Hz<br>Jitter: ≤800 pS l ≤800 pS line-to-line (1 sigma)<br>25 ppm Accuracy:

#### **Horizontal Timing**

Frequency Range: 1.00 Ð 130KHz Total pixels per line: Range: 144 to 65,535 pixels Step: 1 pixel Active pixels per line: Range: 16 to 2048 pixels typical (up to 32,768 pixels under special conditions) Step: 1 pixel Sync pulse width: Range: 1 to Htot - Hact - HSdel pixels<br>Step: 1 pixel 1 pixel Sync delay (front porch): Range: 1 to Htot - Hact -HSwid pixels Step: 1 pixel

### **Vertical Timing**

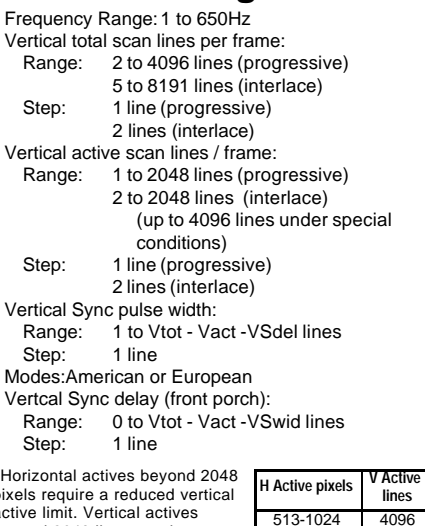

pixels require a reduced vertical active limit. Vertical actives beyond 2048 lines require a reduced horizontal active limit. Required limit reductions shown in table. Horizontal actives beyond 4096 pixels repeat the information contained in the first 4096 pixels of each scan line.

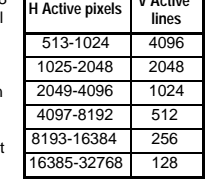

### **Digital Sync**

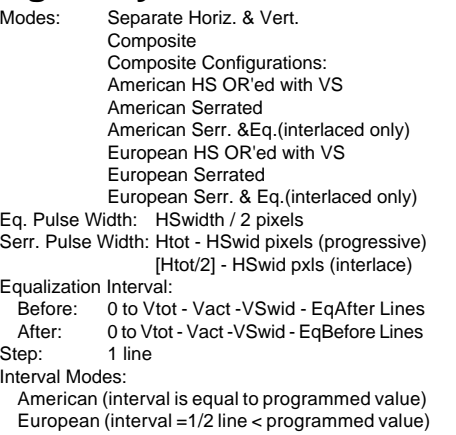

#### **Outputs**

#### **RGB ANALOG VIDEO OUTPUTS**

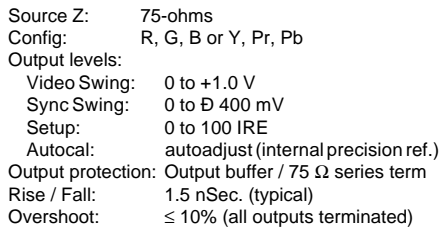

#### **DIGITAL OUTPUTS**

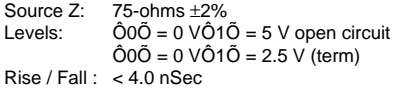

Appendix A: Specifications **A-5**

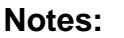

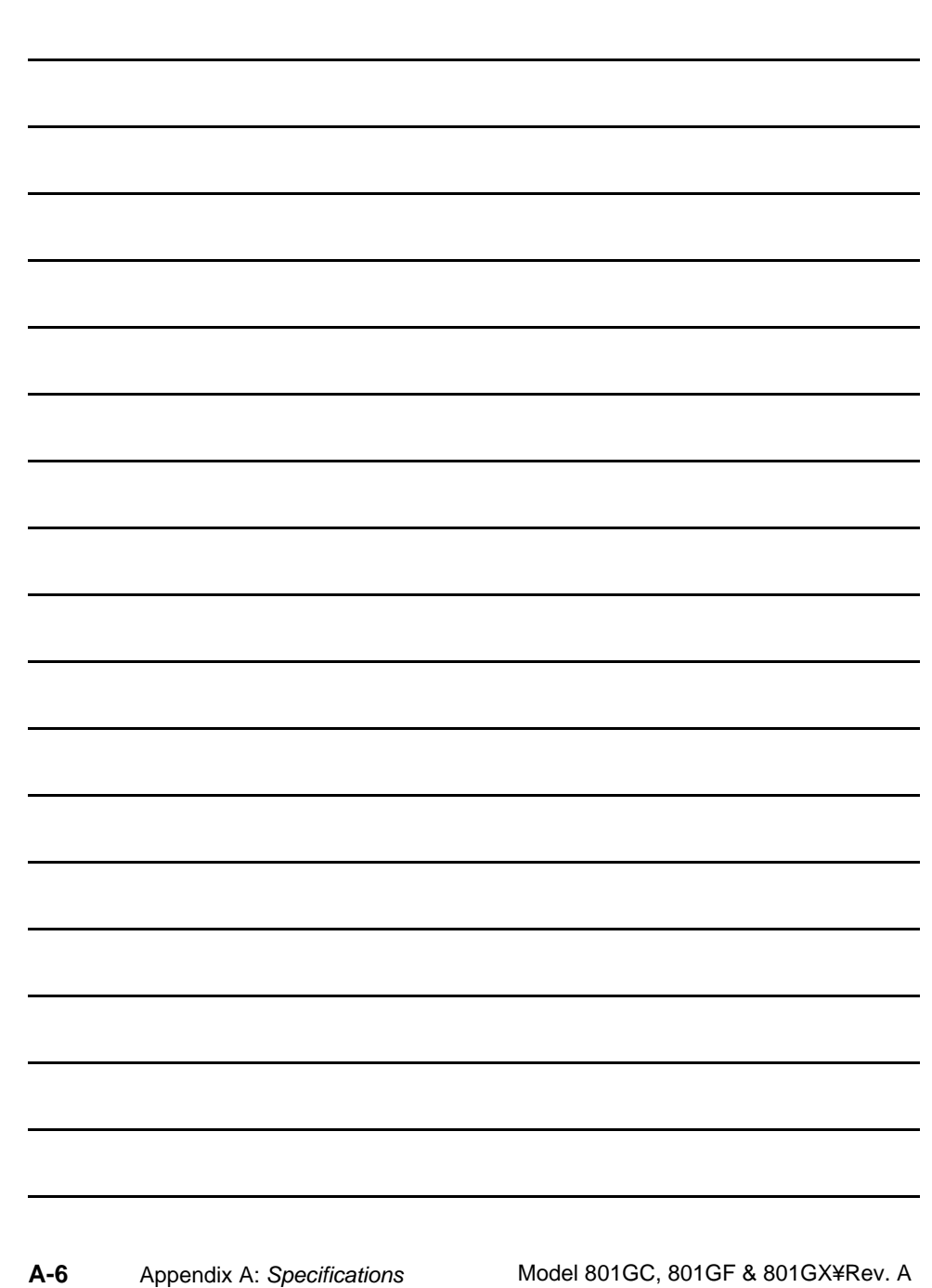

*An alphabetically sorted list of subjects covered in this manual.*

*Page numbers in boldface indicate where the main discussion of a topic may be found.*

# **Index**

### **A**

AC Power Changing Input Range 5-2 Cord **5-3** Indicator 2-4 Input Range 5-2 AC Select Switch 2-7 "ACS Sync Gate" Button 2-10 Analog Video Turning on and off 2-9 Analog video repairing **6-96**

#### **B**

"B Video Gate" Button 2-9 Barrel distortion test 5-45 Bias **6-46** Blanking Pedestal Programming **6-46** Brightness measurements 5-9, 5- 10, 5-50 Brightness uniformity test 5-11 Built-in Formats AT&T **3-4** Barco **3-7** Generator diagnostics **3-8** HDTV component video **3-8** Hewlett Packard **3-7** IBM analog **3-4** IBM digital **3-4** IBM workstation **3-4** Intercolor workstation **3-7** Japanese NEC **3-6** Japanese Sony monitor **3-7** Macintosh **3-6** NTSC encoded video **3-8** PAL component video **3-7** PAL encoded video **3-8**

RS 170 video **3-7** Sun Micro workstation **3-6** VESA **3-5** Built-in Images Blank Raster 5-52 BLU\_EM+ 5-6 BLU\_PIC 5-7 Box\_50mm 5-9 Box\_64mm 5-9 BriteBox 5-10 Check\_11 5-15 Check511 5-13 CheckBy3 5-14 CirclesL 5-16 CirclesS 5-17 ColorBar 5-18 Crosshatch 5-31, 5-33, 5-34 Crosshatch w/ Circles 5-37, **5-39** Cubes 5-19 Custom 5-20 Dot\_10 5-21 Dot\_12 5-21 Dot\_24 5-21 Flat 5-7 Flat Gray 5-7 Flat B 5-7 Flat\_G 5-7 Flat<sub>R</sub> 5-7 Focus\_@6 5-24 Focus\_@7 5-24 Focus\_@8 5-24 Focus Cx 5-25 Focus\_H 5-26 Focus\_Oo 5-27 Format 5-28 GRAY\_PIC 5-7 GrayBar 5-29 Grill\_11 5-30 Grill\_22 5-30 Grill\_33 5-30 Grill\_44 5-30 GRN\_EM 5-5 GRN\_EM+ 5-6 GRN\_HTCH 5-31

**II** Index Model 801GC, 801GF & 801GX \Rev. A

Hatch\_10i 5-31 Hatch\_10o 5-31 Hatch\_12i 5-31 Hatch\_12o 5-31 Hatch\_24i 5-31 Hatch\_24o 5-31 Hatch G 5-31 Hatch\_M 5-31 Hatch64W 5-34 Hatch8x8 5-33 KanjiKan 5-36 Linearty (Linearity) 5-37 LinFocus 5-39 MAGENTA 5-31 MEMEPlus 5-6 MEMESony 5-5 MEPlus\_B 5-6 MEPlus\_G 5-6 MEPlus\_R 5-6 MESony\_B 5-5 MESony\_G 5-5 MESony\_R 5-5 Outline0 5-41 Outline1 5-41 Persist 5-47 QuartBox 5-50 Raster 5-52 RED\_EM 5-5 RED\_EM+ 5-6 RED\_PIC 5-7 Regulate 5-53 SMPTE133 5-55 Stairs20 5-66 Strokes0 5-67 Strokes1 5-67 Text\_16 5-68 Text\_9 5-68 WHT\_EM 5-5 WHT\_EM+ 5-6 WHT\_PIC 5-7 Burn-in Tesing Using a sequence **6-41** Burst Image 5-12

Buttons 2-8 "ACS Sync Gate" 2-10 "B Video Gate" 2-9 "DCS Sync Gate" 2-10 "DSS Sync Gate" 2-10 "G Video Gate" 2-9 "Image Step" 2-8 Not lighting when pressed 2-10 "Output" 2-10 "R Video Gate" 2-9 "Sync Gate" 2-10 "Video Gate" 2-9

#### **C**

Color Bars 5-70 Color Bars Test Pattern 5-61 Color bars test pattern 5-18 Color tracking test 5-29 Commands and Queries alphabetical listing 6-86 Direct Processor Control 6-85 directory editor control 6-83 directory memory management 6-84 finder 6-75 Format Editor Control 6-77 Format Memory Management 6-78 format parameter settings 6-76 image memory management 6-82 Image Memory Management Settings 6-79, 6-82 language 6-75 miscellaneous system parameters 6-85 sequence editor control 6-82 sequence memory management 6-83 sequence parameter settings 6-83 system parameter settings 6-84 Commands and queries 6-75 Connecting your display 5-4

Connectors, Output BNC 5-6 D-Sub 5-4 Contrast and brightness check test 5-59 Contrast Ratio Measurements 5-14 Controls, an overview 1-3 Convergence Test 5-32, 5-73 Custom Image Editor Activating 6-7 Drawing Primitives 6-25 Using 6-24 Custom Images Adding to knob 6-21

#### **D**

"DCS Sync Gate" Button 2-10 Definitions Formats 1-3 Deflection linearity test 5-59 Digital Video Turning on and off 2-9 Directory Memory Management command and queries 6-84 Display Code 6-108 On front panel window 2-4 Display Size Test 5-43 "DSS Sync Gate" Button 2-10

#### **E**

Editors, built-in Activating 6-7 Excessive overscan and off-center alignment test 5-60

#### **F**

Features of the 801GP **1-2** Field Rate Programming 6-175 Fimrware Version **6-170** focus adjustment 5-22 Focus adjustment test 5-24, 5-25, 5-26, 5-27, 5-36, 5-40 Focus Test 5-22 Focus test 5-5, 5-6 "Format" Knob 2-5 Format Editor Activating 6-7 Using 6-9 Format Files Creating your own **6-43** Format List Editor Activating 6-7 Using 6-19 Format Name On front panel window 2-4 Format Number On front panel window 2-4 Format Parameter Settings Commands and Queries 6-76, 6-77 Format Test Image 5-28 Formats Definition 1-3 Memory Capacity 1-3 Selecting with knob 2-5 Supplied in the 801GP 1-3 Frame Rate

Programming 6-175

**IV** Index Model 801GC, 801GF & 801GX¥Rev. A

Front Panel Display Current Format 2-4 Current Test Image 2-4 Format Number 2-4 Format Scan Rates 2-4 Under normal operation 2-4

#### **G**

"G Video Gate" Button 2-9 Gamma Correction **6-46** Programming **6-47** Gray Scale Test Pattern 5-29 Gray Stairstep Test Pattern 5-29 GRN\_PIC 5-7 GUI Editors Activating 6-7

#### **H**

Hardware Version **6-171** Help Authorized Service Centers **9-4** Repairs and Service **9-4** High contrast resolution test 5-59 High voltage regulation test 5-53 Horizontal Rate On front panel window 2-4

#### **I**

IEEE-488 Address 6-62 Bus Commands 6-69 Commands 6-62 Common Commands 6-69 Configuration 6-62 Status Reporting 6-67

"Image" Knob 2-5 Why some images will not draw 2-5 "Image" Button 2-8 Image Descriptions Burst 5-12 Ramp 5-51 SMPTEBar **5-61** TVBar 5-70 Image Editor Activating 6-7 Using 6-24 Image List Editor Activating 6-7 Using 6-21 Image Memory Management Commands and Queries 6-79, 6-82 Image Name On front panel window 2-4 Image Number On front panel window 2-4 Images Adding to knob 6-21 Demo Cycle 2-6 Selecting via serial port 6-143 Selecting with knob 2-5 Supplied in the 801GP 1-3 Why some images will not draw 2-5 Intensity Bit, Digital Video Turning on and off 2-9 Interlace Turning on and off **6-159** Interlace flicker test 5-60

### **K**

Knob "Format" 2-5 "Image" 2-5 Programming Mode 2-6

#### **L**

Light Meter Setting target size **6-151** Line Cord Connecting 5-3 Type 5-3 Line Voltage Input Range 5-2 Setting Input Range 5-2 Linearity (Deflection) Test 5-38, 5-40, 5-74 Loaner Units **9-3** "Loop Enabled" message 2-6 Looping Test Images 2-6 Low contrast resolution and noise test 5-59

#### **M**

Memory Management Commands 6-78

### **N**

Name Adding to test images **6-169**

Normal Operating Mode Activating 6-8

## **O**

"Output" Button 2-10 Output Connectors BNC 5-6 D-Sub 5-4 **Outputs** Turning Colors on and off 2-9 Turning Digital Syncs on and off 2-10 Turning on and off 2-9, 2-10 Overview of the 801GP **1-3**

### **P**

Parallelogram Distortion Test 5-43 Persistence Testing 5-48 Pincushion Distortion Test 5-45 "Power" Indicator 2-4 Power Cord Connecting **5-3** Power Line Changing Voltage Range 5-2 Input Voltage Range 5-2 Power Switch 2-7 Primary Video, Digital Video Turning on and off 2-9 Programming With a Computer **6-60** Programming Mode Activating 6-7 Purity adjustment test 5-7

### **Q**

Quick gamma check test 5-59

**VI** Index Index Model 801GC, 801GF & 801GX¥Rev. A

#### **R**

"R Video Gate" Button 2-9 Ramp Image 5-51 Raster Centering Test 5-52 Registration Card **9-2** Repairing Analog Video **6-96** Repairs Obtaining 9-4 Resolution, Testing 5-13, 5-15, 5-30 Return Material Authorization 9-2, **9-4** RMA Numbers 9-2, **9-4**

#### **S**

Sales Representatives Names & Locations 9-4 Secondary Bit, Digital Video Turning on and off 2-9 Sequence Continuous cycle **6-41** Running **6-41** Sequence Editor Activating 6-7, **6-36** Using 6-38 Sequence Editor Control commands and queries 6-82 Sequence Knob list Editing **6-7**, **6-36** Sequence Memory Management commands and queries 6-83 Sequence Parameter Settings commands and queries 6-83 Service Agreements **9-3**

Service Centers **9-4**

Shadow Mask Warping Test 5-8 SMPTE RP-133 5-55 SMPTEBar 5-61 "Step Image" Button 2-8 Switches 2-7 "Sync Gate" Buttons 2-10 Not lighting when pressed 2-10 System Level Control Commands and Queries 6-85 System Parameter Settings Commands and Queries 6-83, 6-84, 6-85

#### **T**

Test Sequence **6-38** Continuous cycle **6-41** Running **6-41** Test Sequence Editor Activating 6-7, **6-36** Using 6-38 Test Sequence Knob list Editing **6-7**, **6-36** Tests 5-5 brightness control adjustment 5-50 brightness control adjustment test 5-9, 5-10 brightness uniformity 5-11 contrast and brightness check 5-59 Contrast ratio 5-14 convergence adjustment (color monitors only) 5-32 Deflection linearity 5-59 display size correction 5-43 excessive overscan and off-center alignment 5-60 focus 5-5, 5-6

Focus adjustment 5-26, 5-27 focus adjustment 5-24, 5-25, 5-36, 5-40 high contrast resolution 5-59 high voltage regulation 5-53 interlace flicker 5-60 linearity adjustment 5-38, 5-40 low contrast resolution and noise 5-59 parallelogram distortion check 5-43 phosphor persistence 5-48 pin and barrel distortion correction 5-45 purity adjustment 5-7 quick gamma check 5-59 raster centering 5-52 shadow mask warping 5-8 trapezoid distortion correction 5-44 verify monitor resolution 5-13, 5-15, 5-30 Verify that all video channels are functional 5-18 video amplifier stability 5-60 video color tracking (color monitors) 5-29 video gain linearity 5-66 video gain linearity (monochrome monitors) 5-29 video gain linearity and gamma 5-59 word processor simulation 5-69 yoke tilt correction 5-42 yoke winding orthogonality check 5-42 Tilt Test 5-42 Trademark Acknowledgments **ii**

#### **U**

Updates Policy 9-3

# **V**

Vertical Rate On front panel window 2-4 Programming **6-175** Video amplifier stability test 5-60 Video Bit, Digital Video Turning on and off 2-9 Video Decoder Testing 5-49 Video gain linearity and gamma test 5-59 Video Gain Linearity Test 5-29 Video gain linearity test 5-66 "Video Gate" Buttons 2-9

#### **W**

Warranty **9-2** Authorized Service Centers 9-4 Extending **9-3** Getting Repairs 9-2 Registration Card **9-2** Terms & Conditions **9-2** Word processor simulation 5-69

### **Y**

Yoke Tilt Test 5-42 Yoke Winding Test 5-42

TVBar Image 5-70

Trapezoid Distortion Test 5-44

**VIII** Index **Model 801GC, 801GF & 801GX¥Rev. A** 

**Notes:**

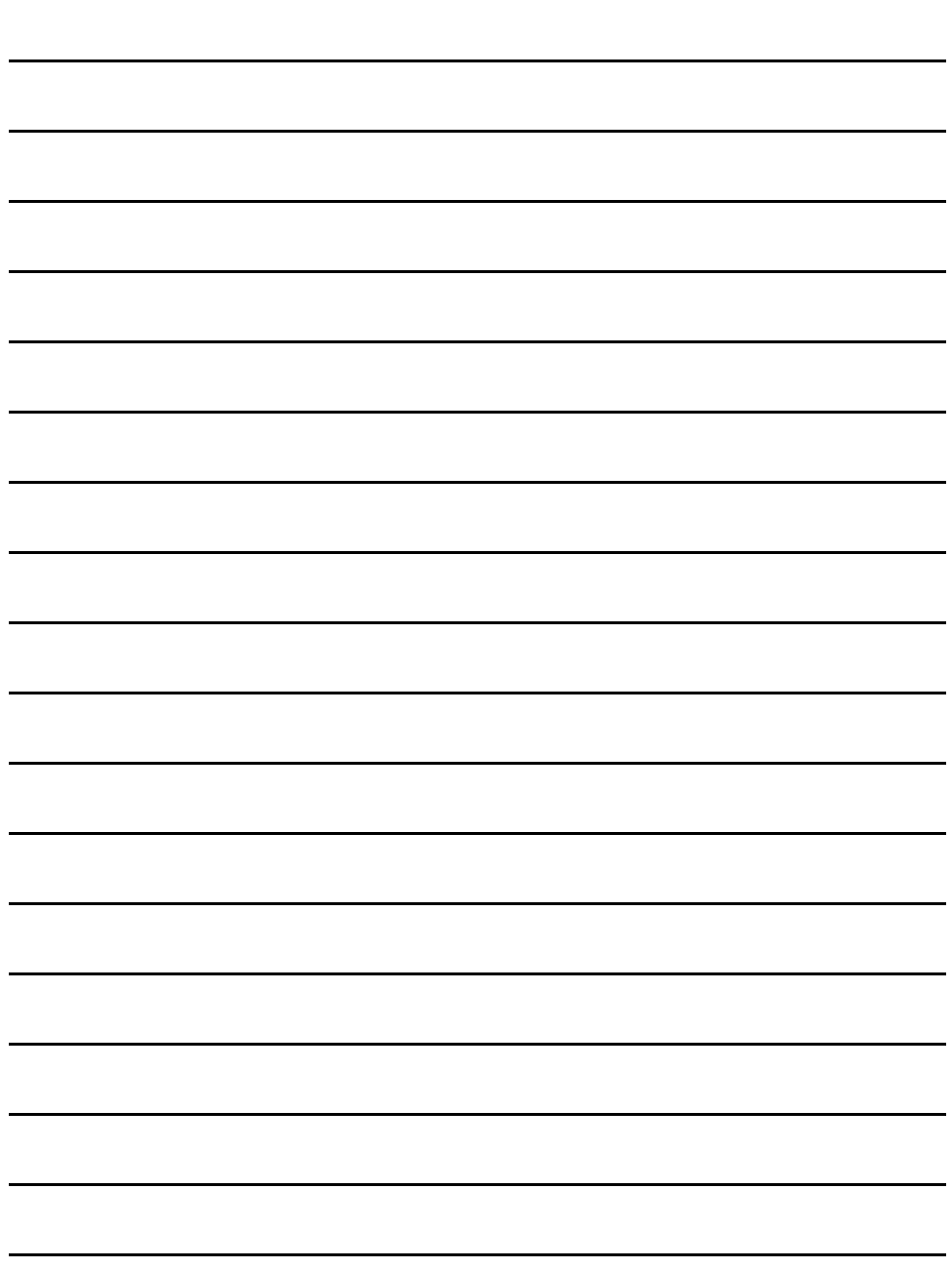

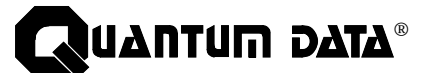

2111 Big Timber Road Elgin, IL 60123-1100 USA

Phone: (847) 888-0450 Fax: (847) 888-2802 BBS: (847) 888-0115 [ ≤19.2KB, 8-N-1 protocol]

Please note that on January 20, 1996 our phone, fax and BBS area codes changed from 708 to 847.

#### **Internet Connections**

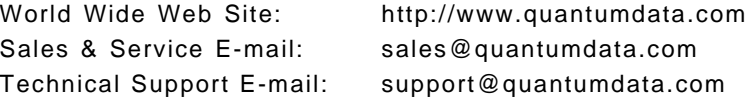

Model 801GC, 801GF & 801GX Owner's & Programmers Manual • Part# 68-00157 (rev. A 21-Feb-96

Free Manuals Download Website [http://myh66.com](http://myh66.com/) [http://usermanuals.us](http://usermanuals.us/) [http://www.somanuals.com](http://www.somanuals.com/) [http://www.4manuals.cc](http://www.4manuals.cc/) [http://www.manual-lib.com](http://www.manual-lib.com/) [http://www.404manual.com](http://www.404manual.com/) [http://www.luxmanual.com](http://www.luxmanual.com/) [http://aubethermostatmanual.com](http://aubethermostatmanual.com/) Golf course search by state [http://golfingnear.com](http://www.golfingnear.com/)

Email search by domain

[http://emailbydomain.com](http://emailbydomain.com/) Auto manuals search

[http://auto.somanuals.com](http://auto.somanuals.com/) TV manuals search

[http://tv.somanuals.com](http://tv.somanuals.com/)